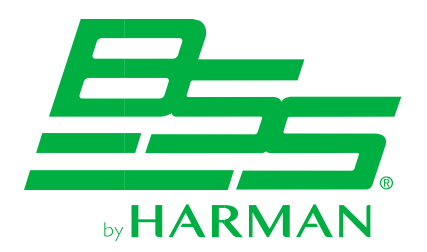

# **DCP-555**

**Digital Conferencing Processor with VoIP**

# **Third party API documentation v1.7**

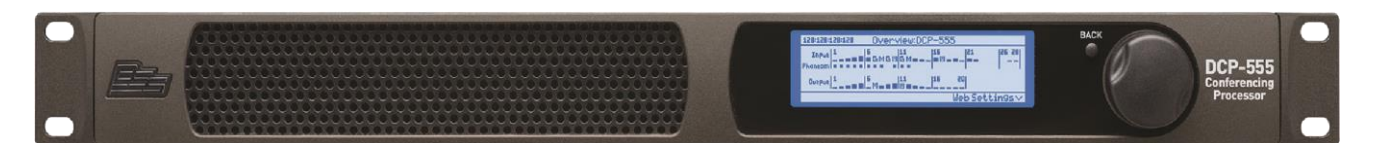

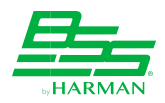

# Table of contents

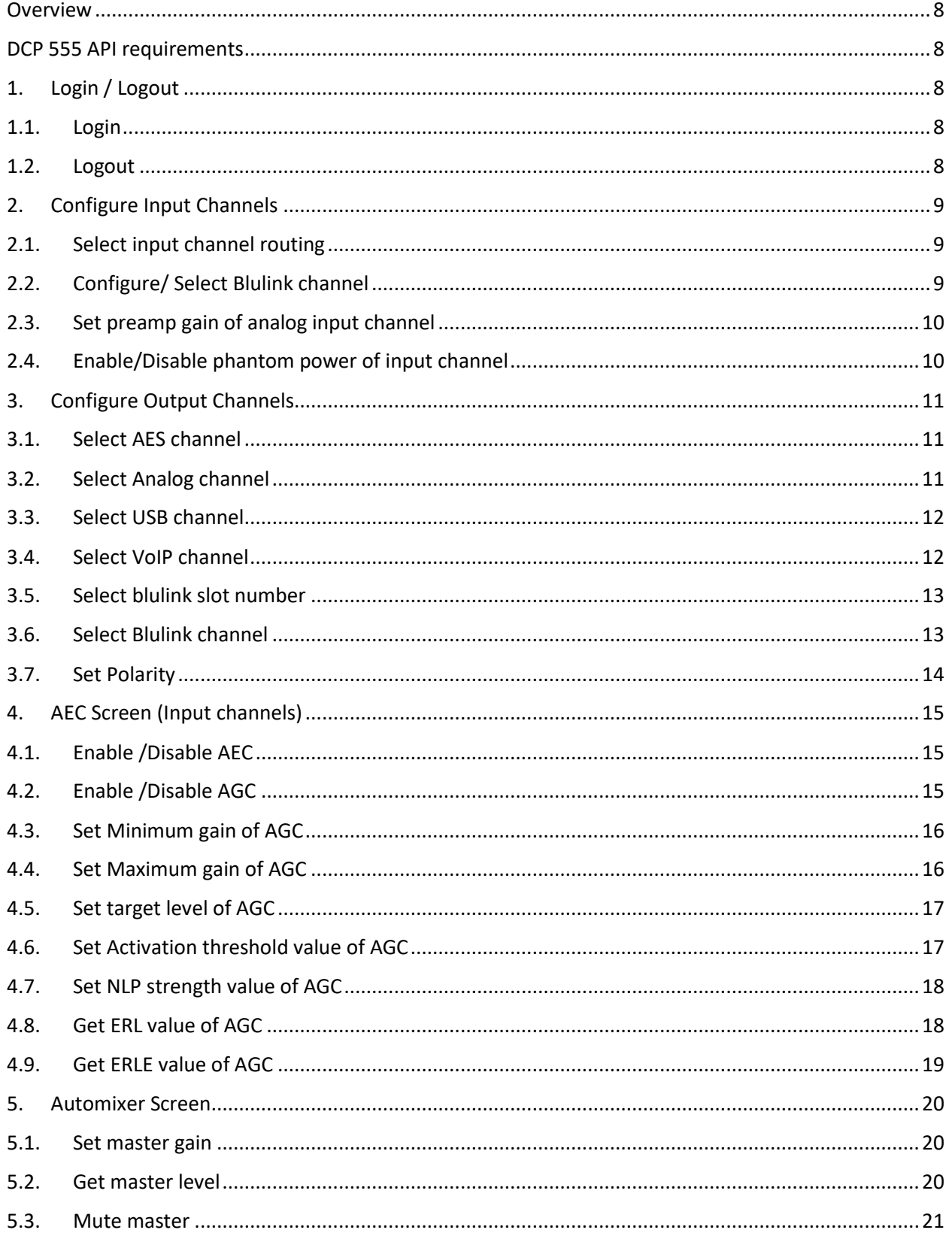

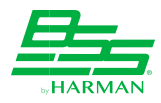

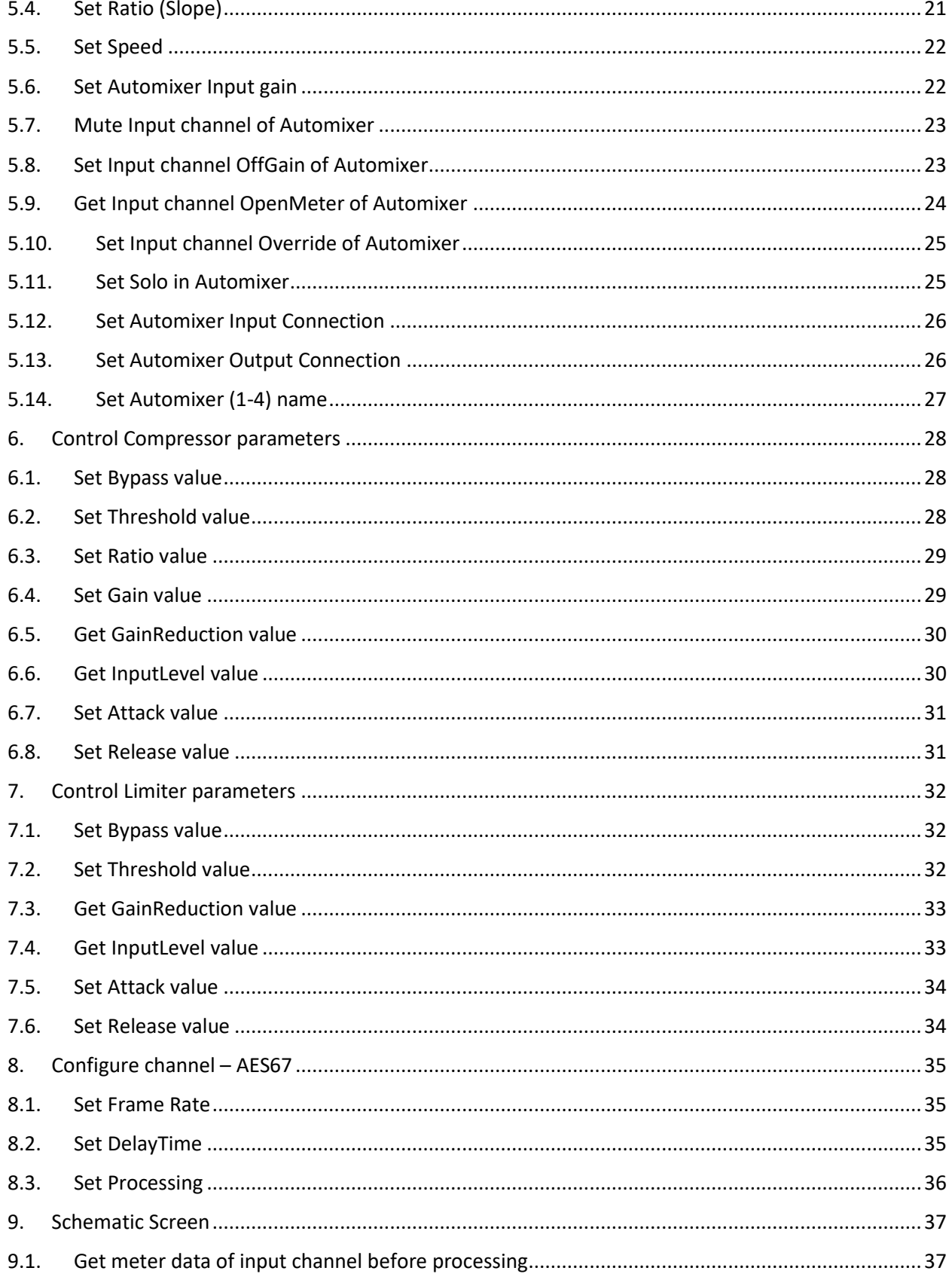

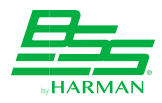

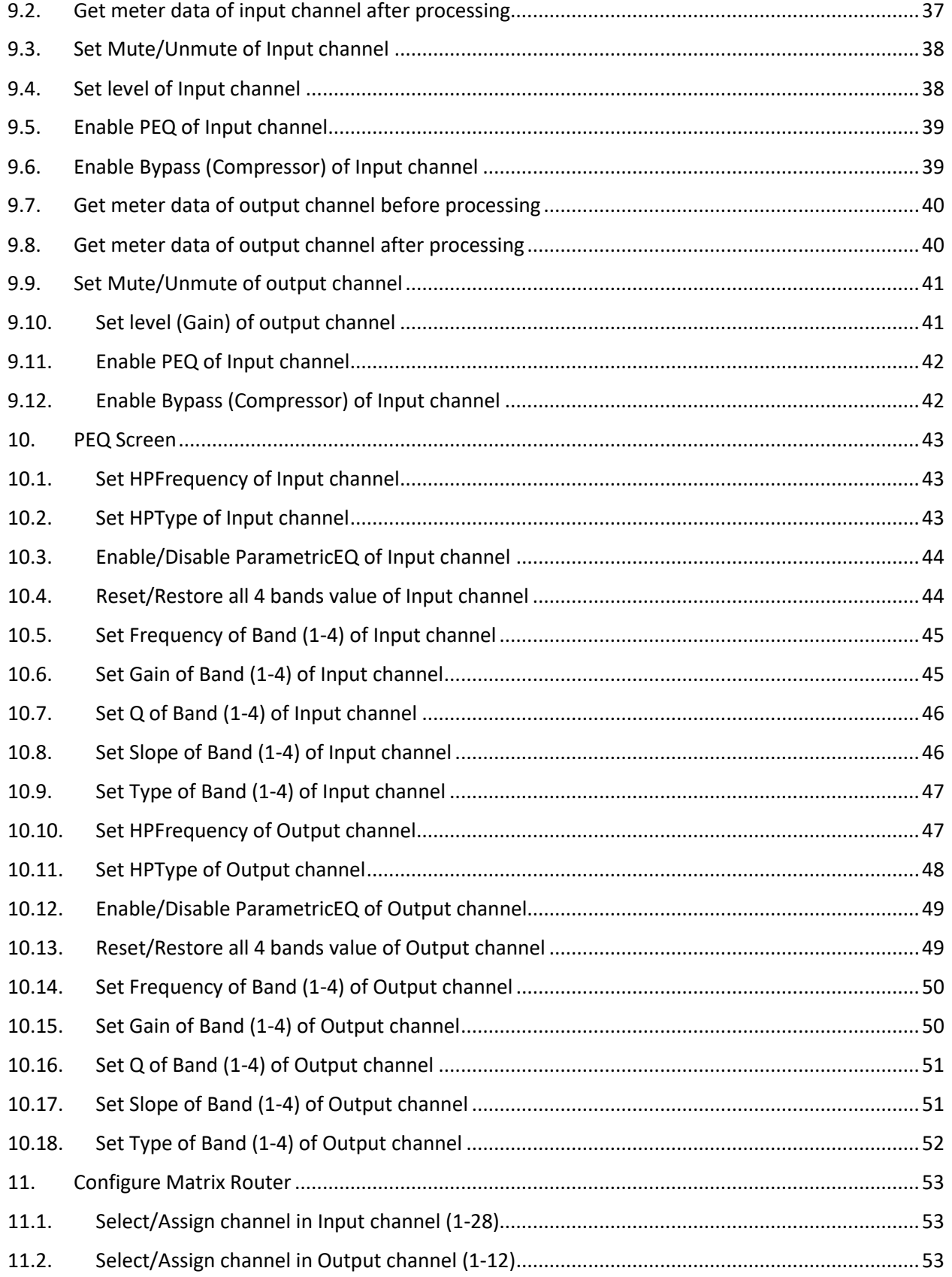

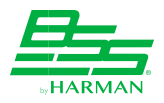

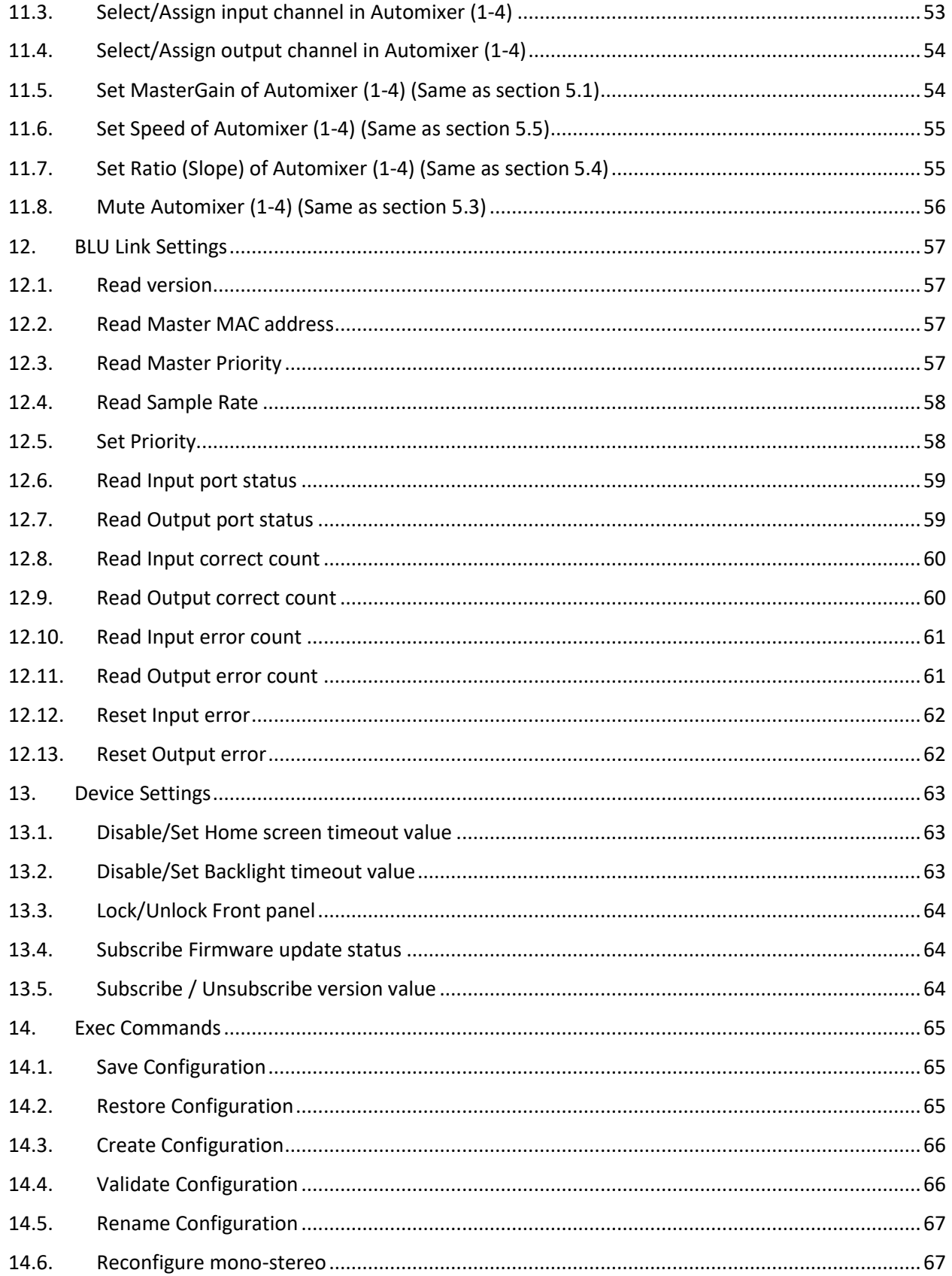

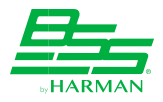

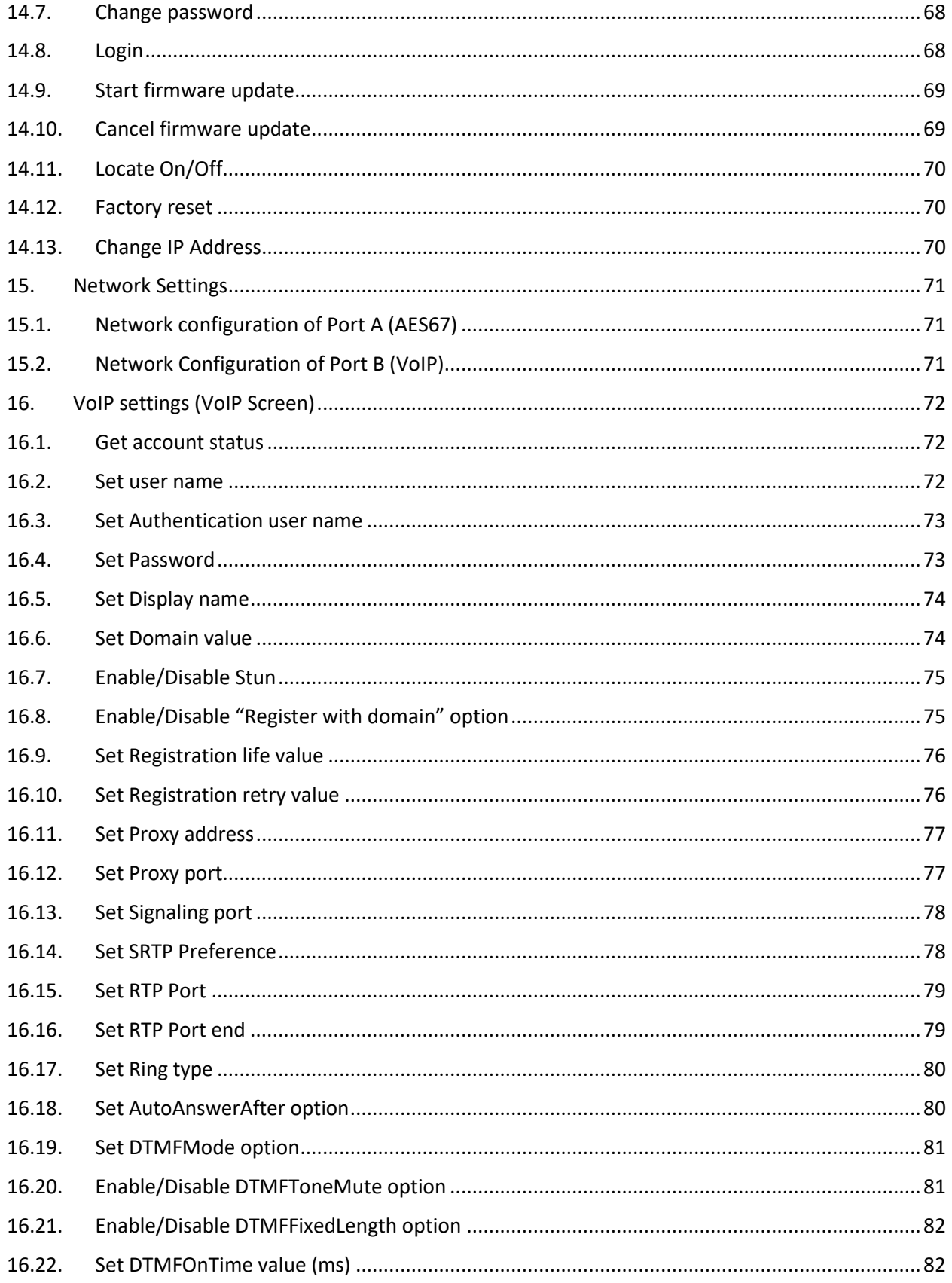

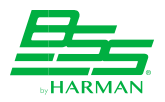

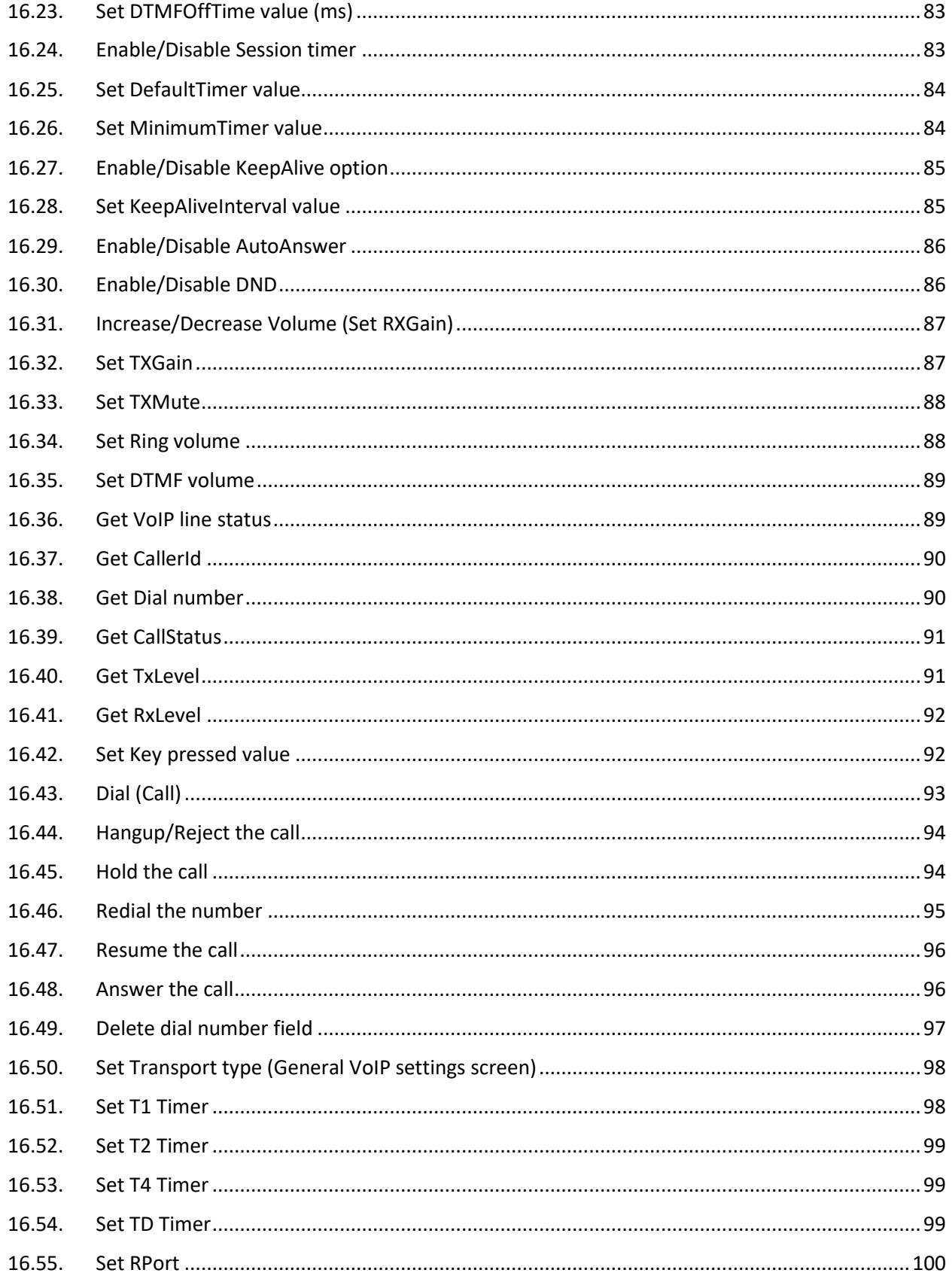

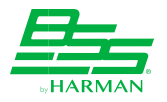

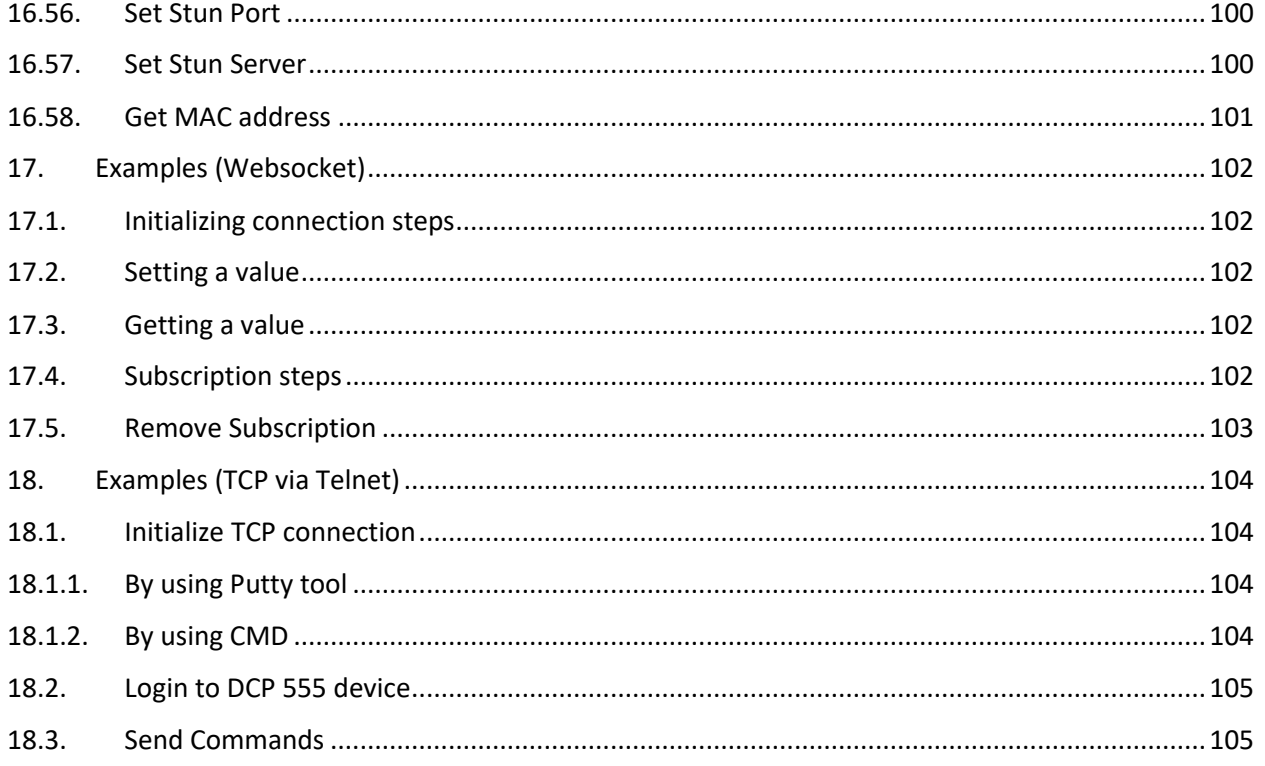

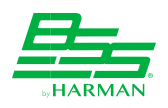

# <span id="page-8-0"></span>**Overview**

This is the DCP 555 API Guide. It is intended for developers who are needing to integrate and communicate with DCP 555. This document assumes familiarity with JSON, HTTP, REST web services, and some programming language (Java, C#, TypeScript, etc.).

There are two ways to communicate with DCP 555 device by using listed APIs in this document–

- **a) Websocket (**please refer section 17**)**
- **b) TCP (**please refer section 18**)**

# <span id="page-8-1"></span>**DCP 555 API requirements**

API described in this document are implemented in DCP 555 v1.1 and newer. No language bindings for client development are provided. Developers can use their language of choice to consume these APIs.

# <span id="page-8-3"></span><span id="page-8-2"></span>**1. Login / Logout**

#### **1.1. Login**

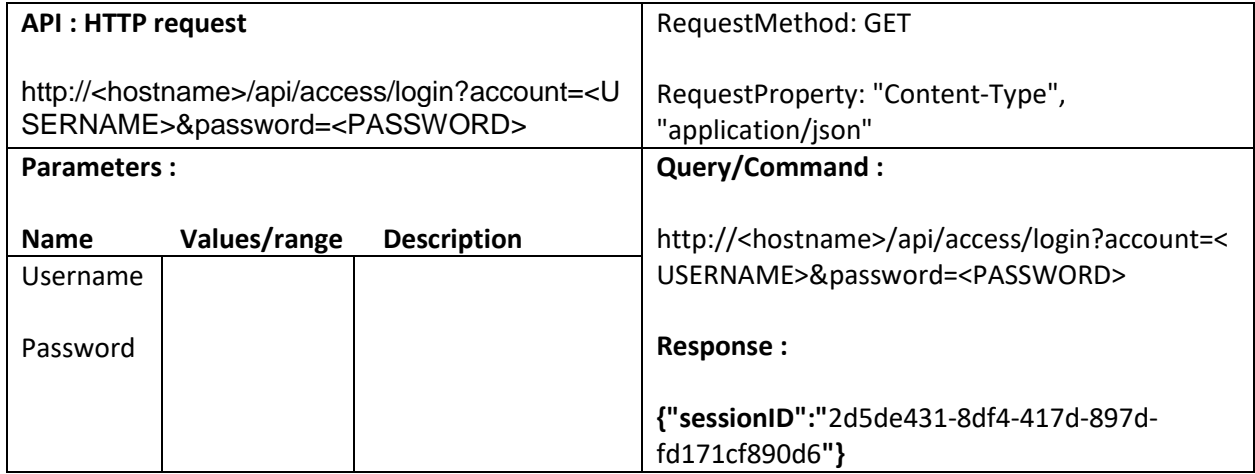

#### <span id="page-8-4"></span>**1.2. Logout**

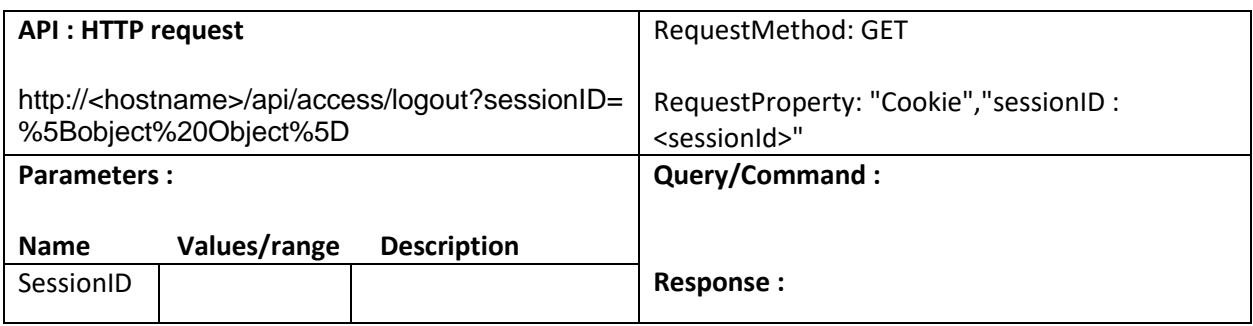

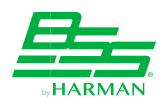

# <span id="page-9-0"></span>**2. Configure Input Channels**<br>**2.1.** Select input channel routing

# <span id="page-9-1"></span>**2.1. Select input channel routing**

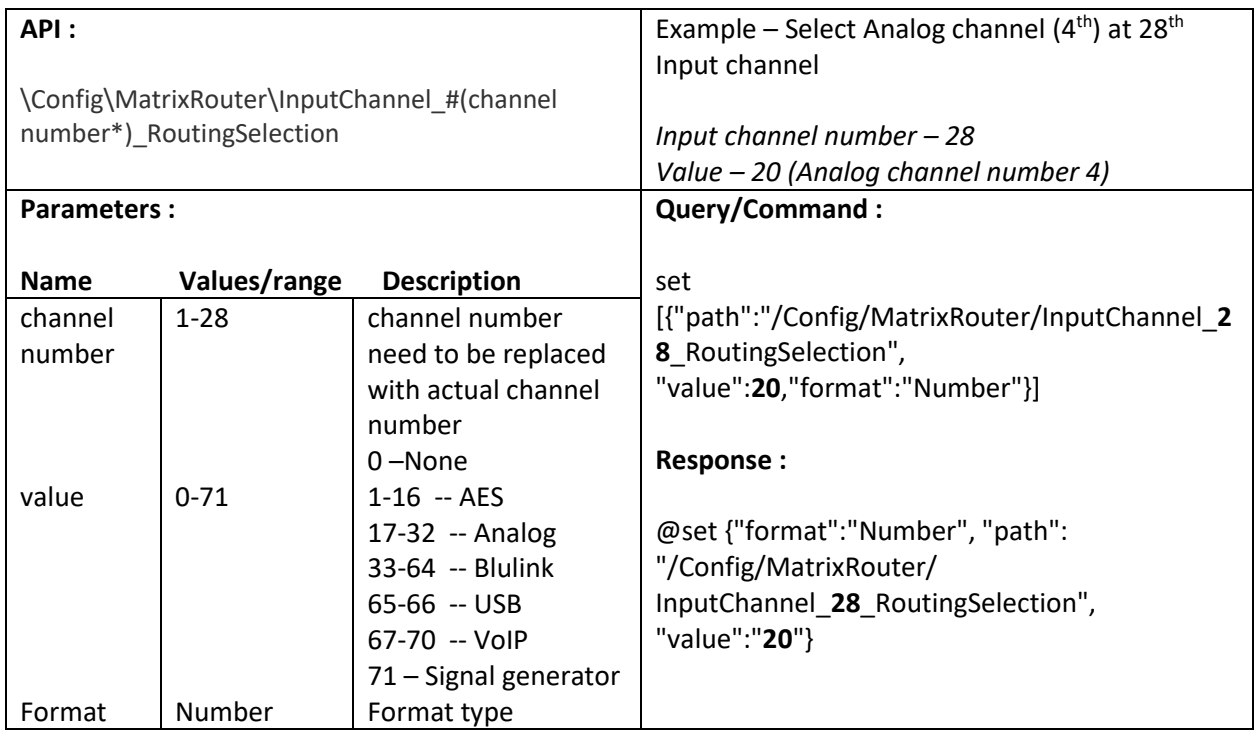

## <span id="page-9-2"></span>**2.2. Configure/ Select Blulink channel**

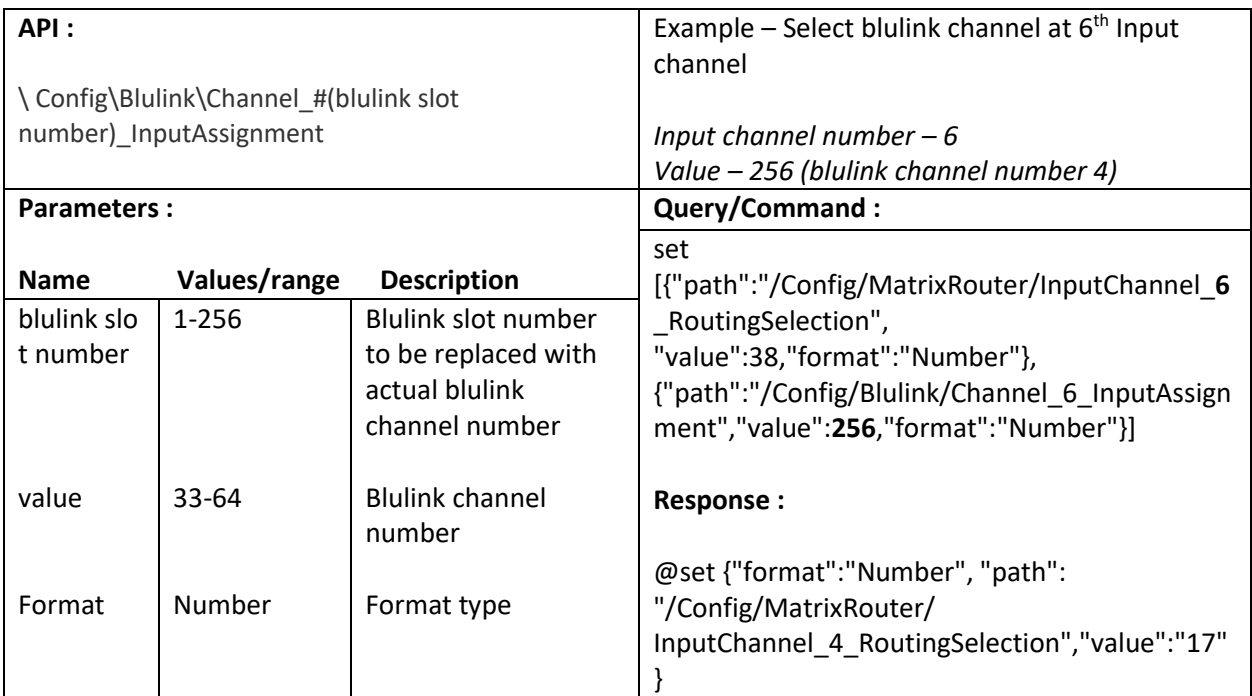

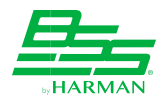

### <span id="page-10-0"></span>**2.3. Set preamp gain of analog input channel**

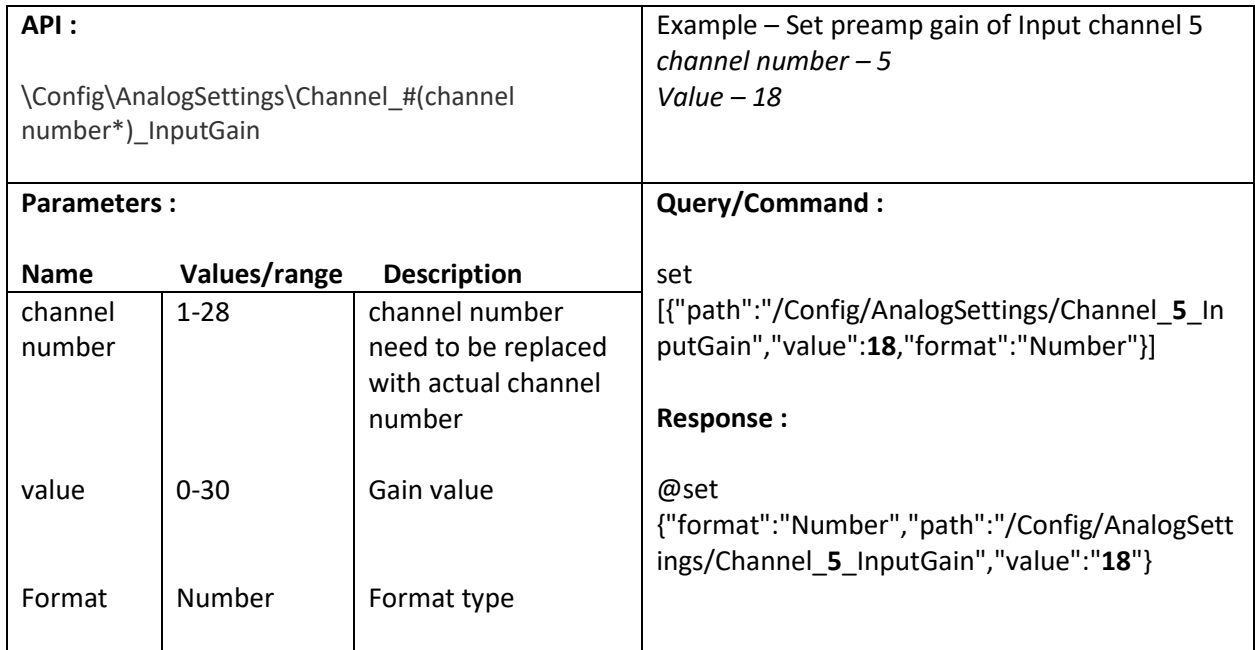

#### <span id="page-10-1"></span>**2.4. Enable/Disable phantom power of input channel**

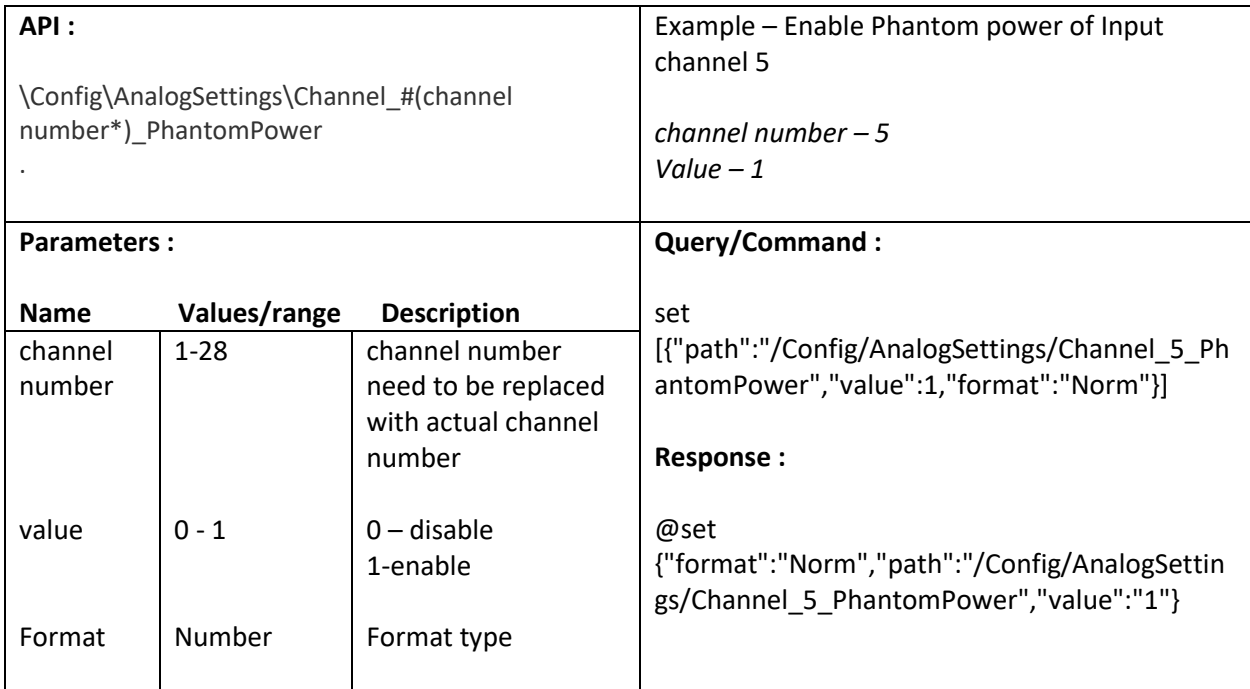

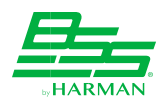

# <span id="page-11-0"></span>**3. Configure Output Channels**

# <span id="page-11-1"></span>**3.1. Select AES channel**

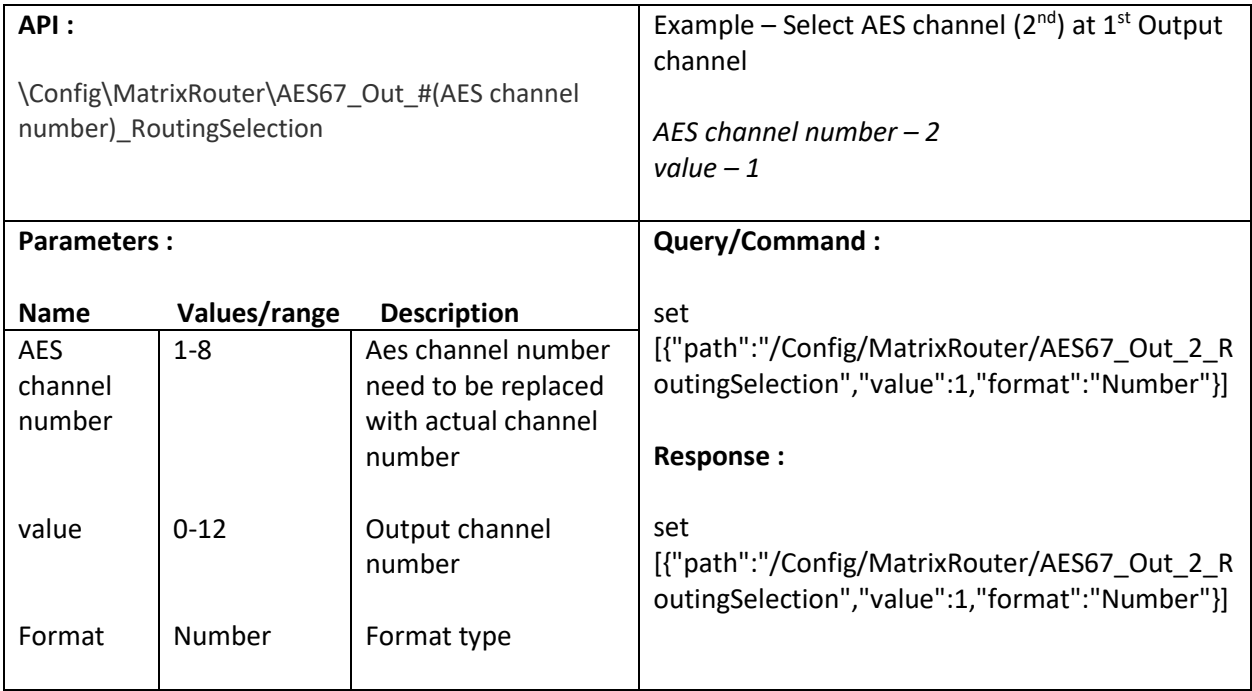

## <span id="page-11-2"></span>**3.2. Select Analog channel**

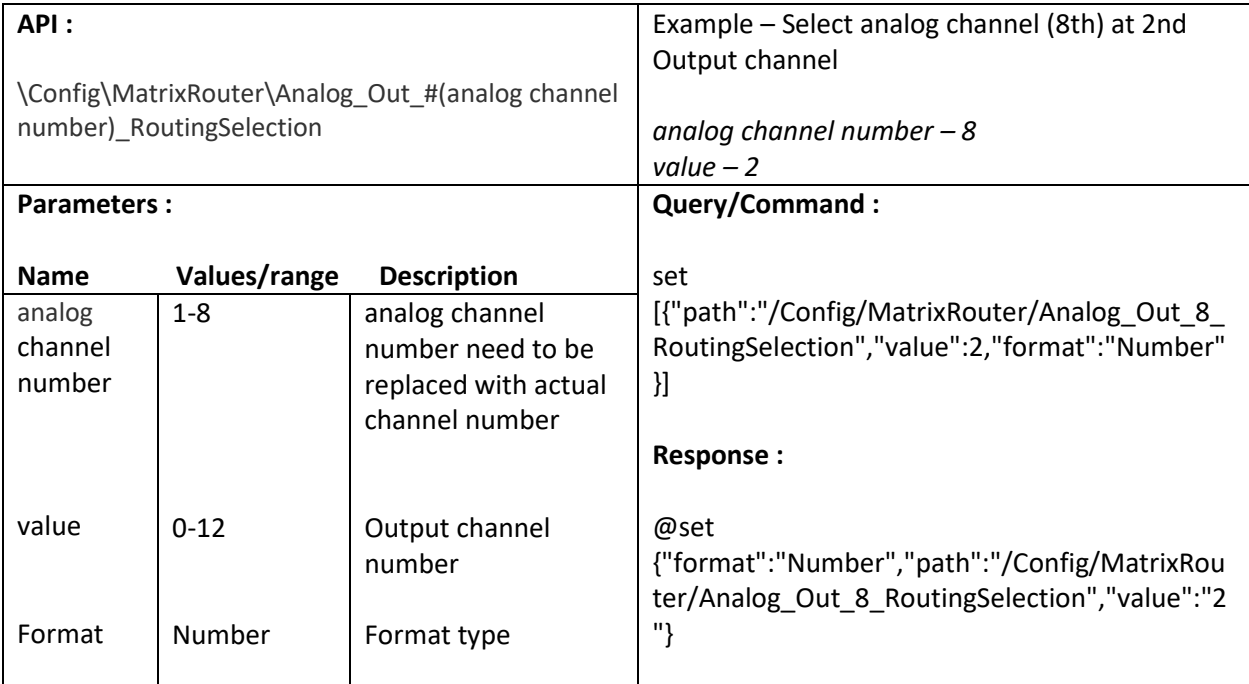

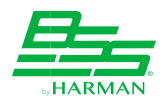

#### <span id="page-12-0"></span>**3.3. Select USB channel**

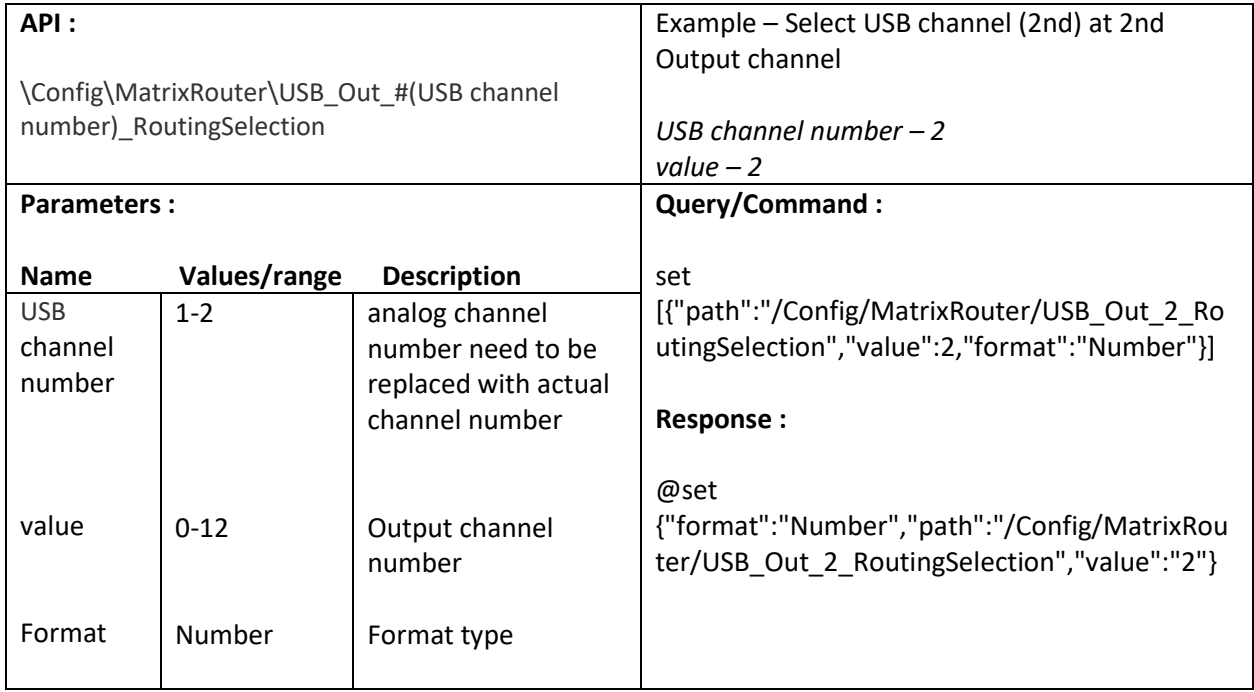

#### <span id="page-12-1"></span>**3.4. Select VoIP channel**

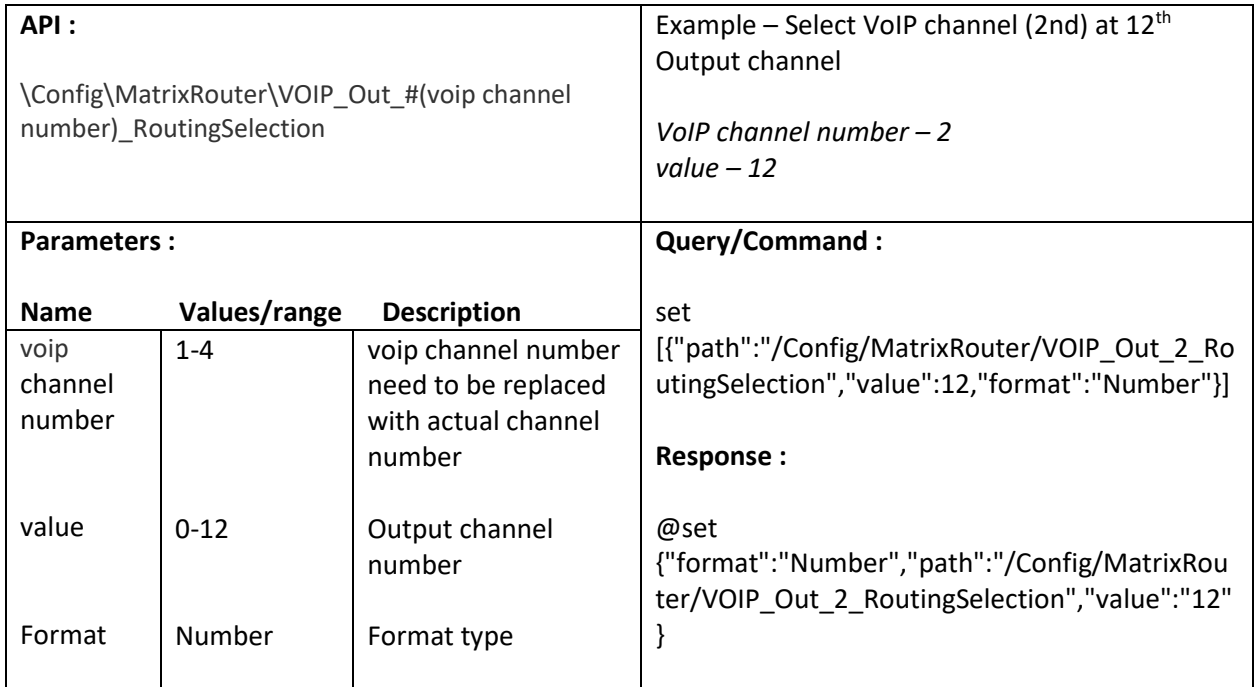

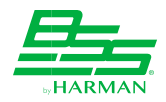

# <span id="page-13-0"></span>**3.5. Select blulink slot number**

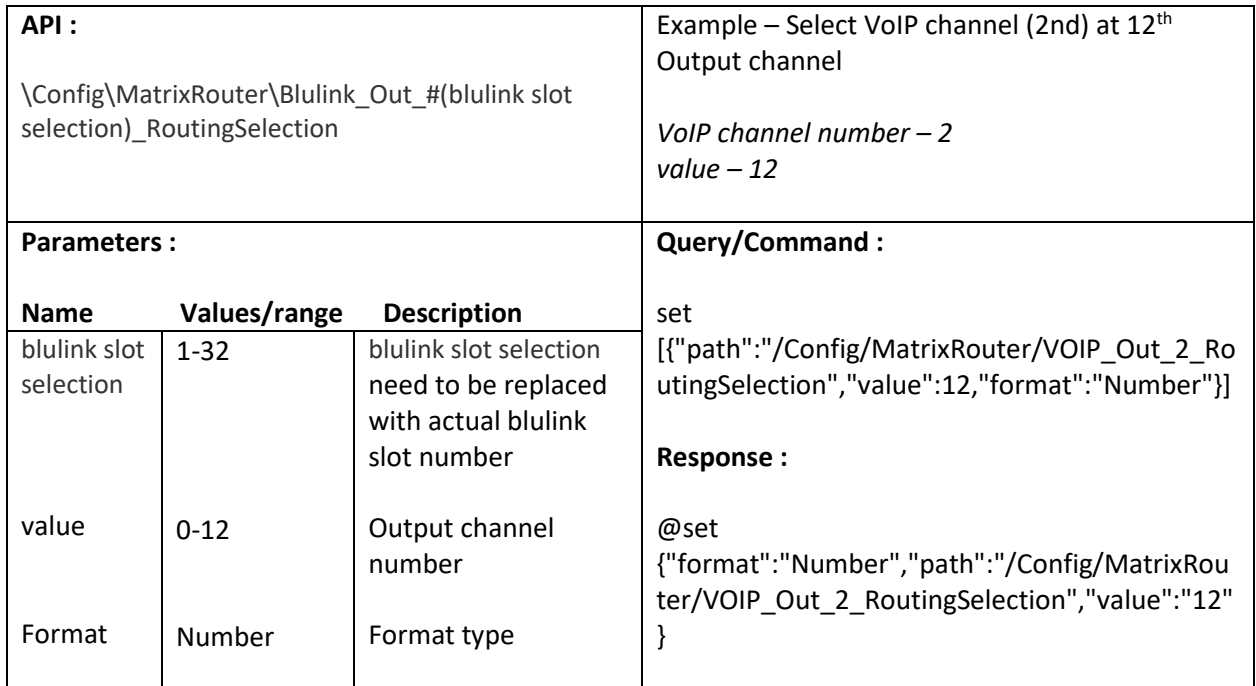

## <span id="page-13-1"></span>**3.6. Select Blulink channel**

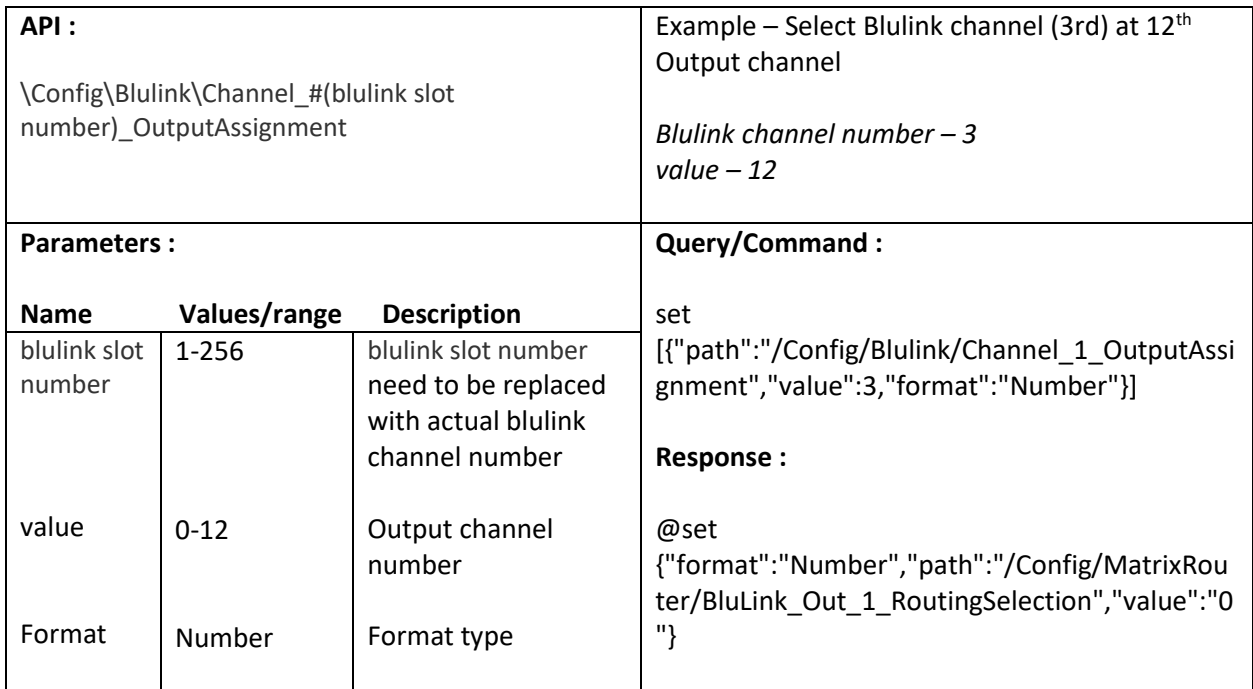

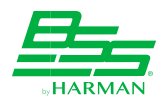

# <span id="page-14-0"></span>**3.7. Set Polarity**

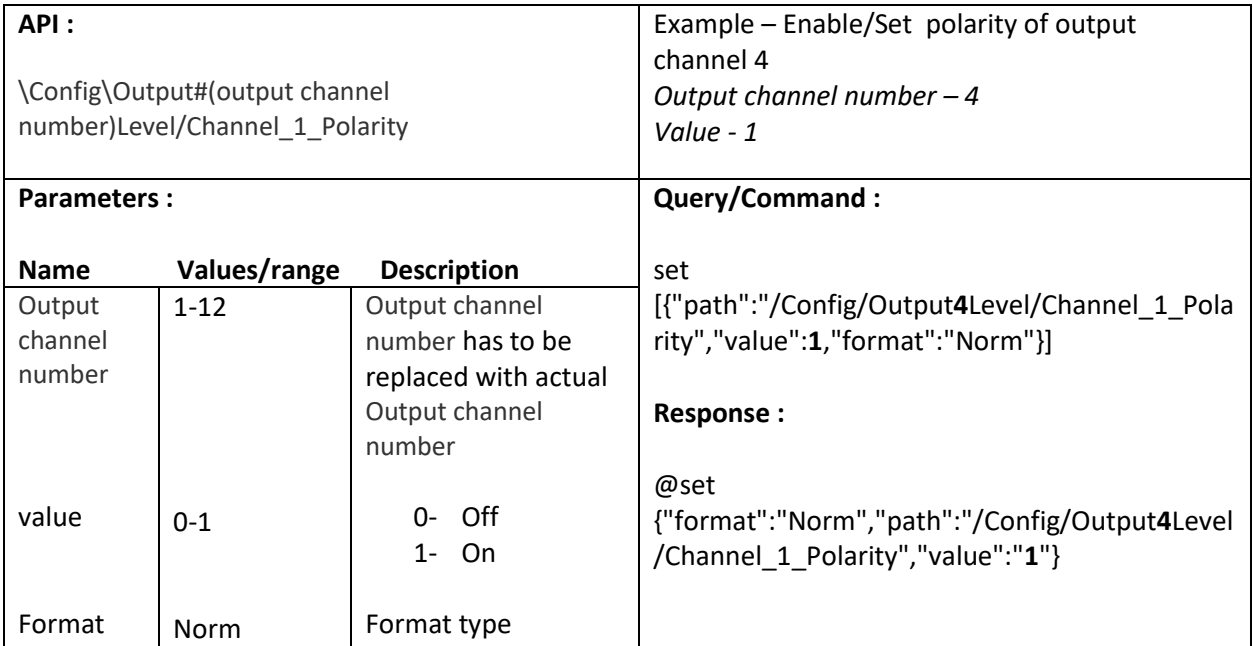

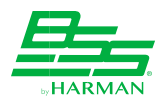

# <span id="page-15-0"></span>**4. [AEC Screen](https://confluence.harman.com/confluence/display/HPRORDAVA/AEC+Screen) (Input channels)**

# <span id="page-15-1"></span>**4.1. Enable /Disable AEC**

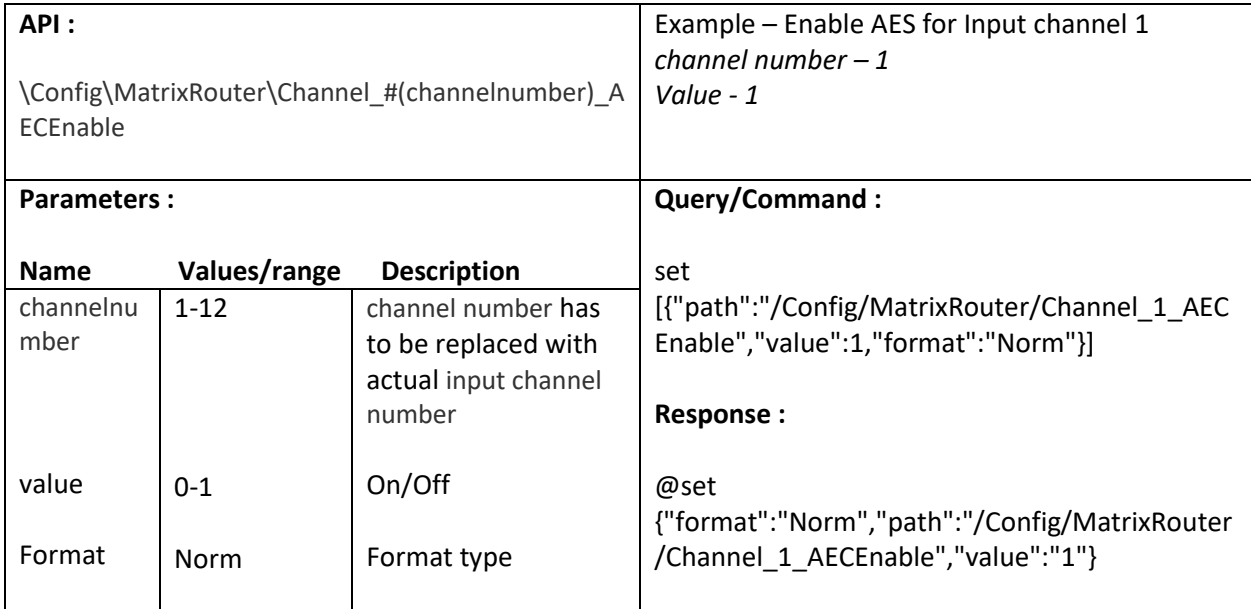

#### <span id="page-15-2"></span>**4.2. Enable /Disable AGC**

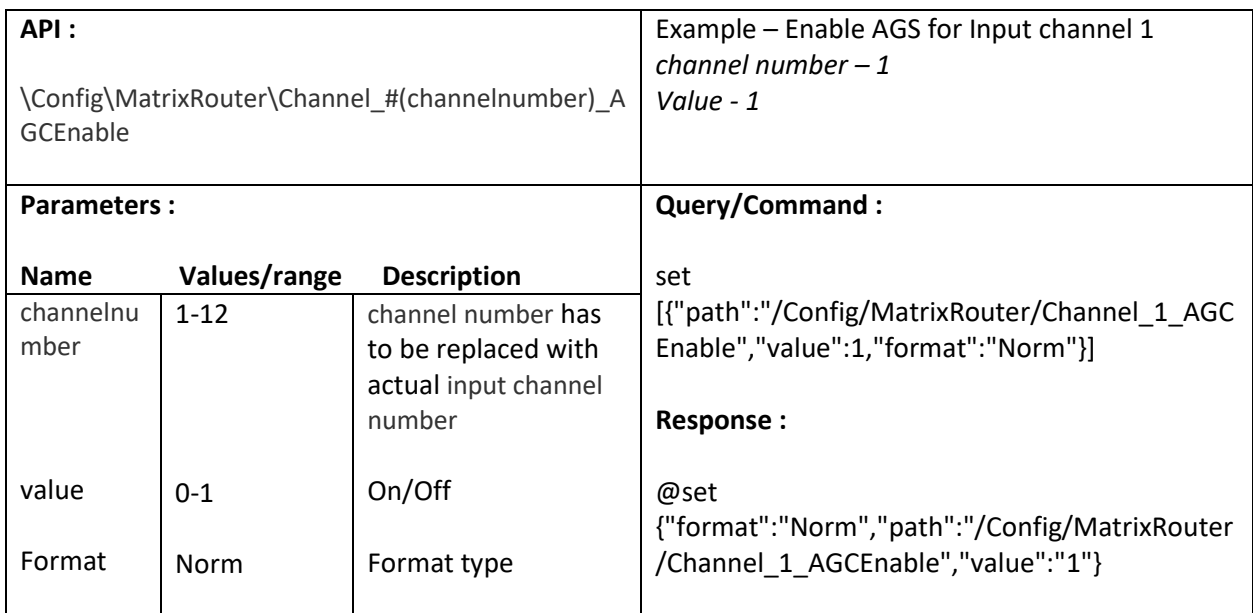

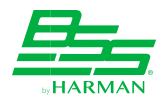

# <span id="page-16-0"></span>**4.3. Set Minimum gain of AGC**

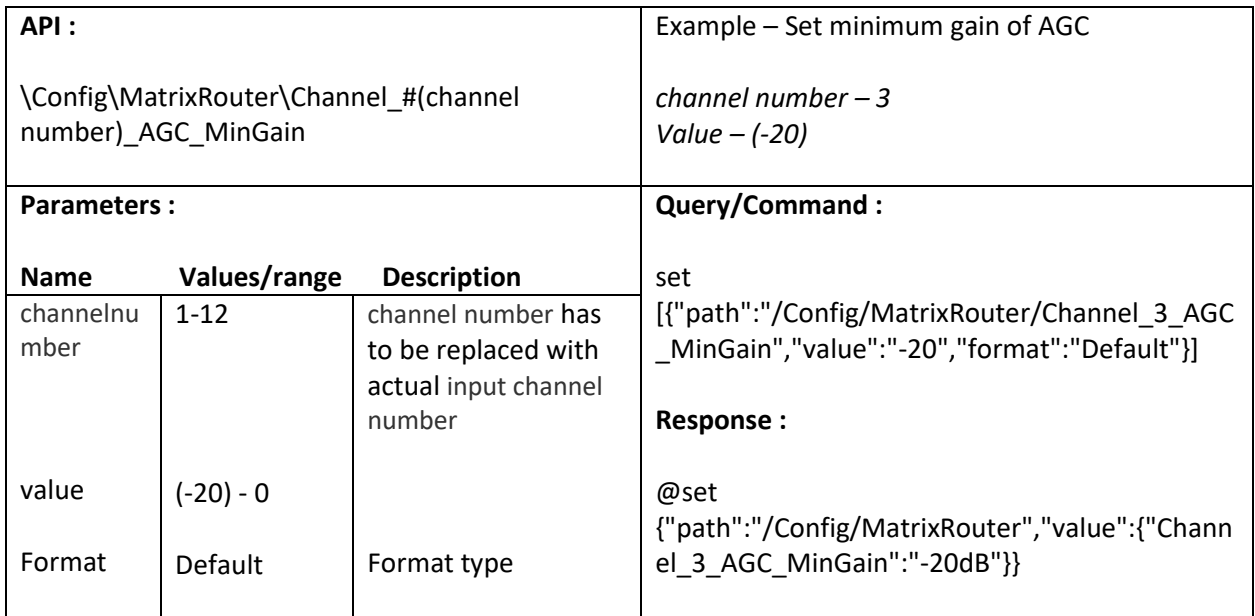

# <span id="page-16-1"></span>**4.4. Set Maximum gain of AGC**

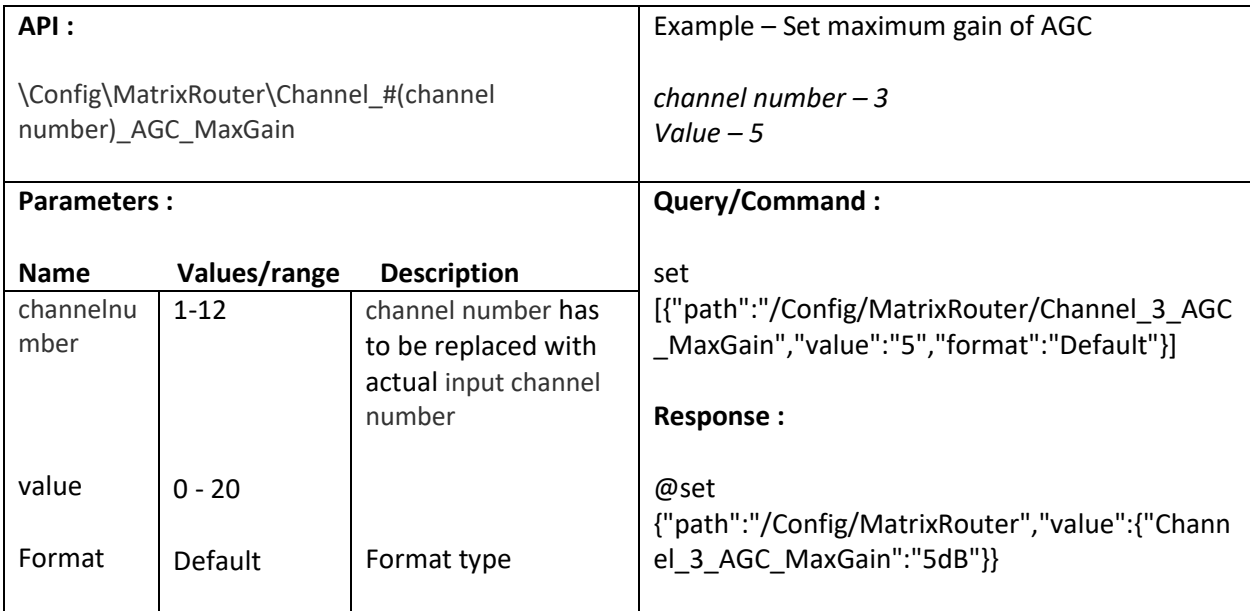

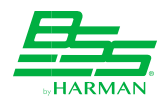

# <span id="page-17-0"></span>**4.5. Set target level of AGC**

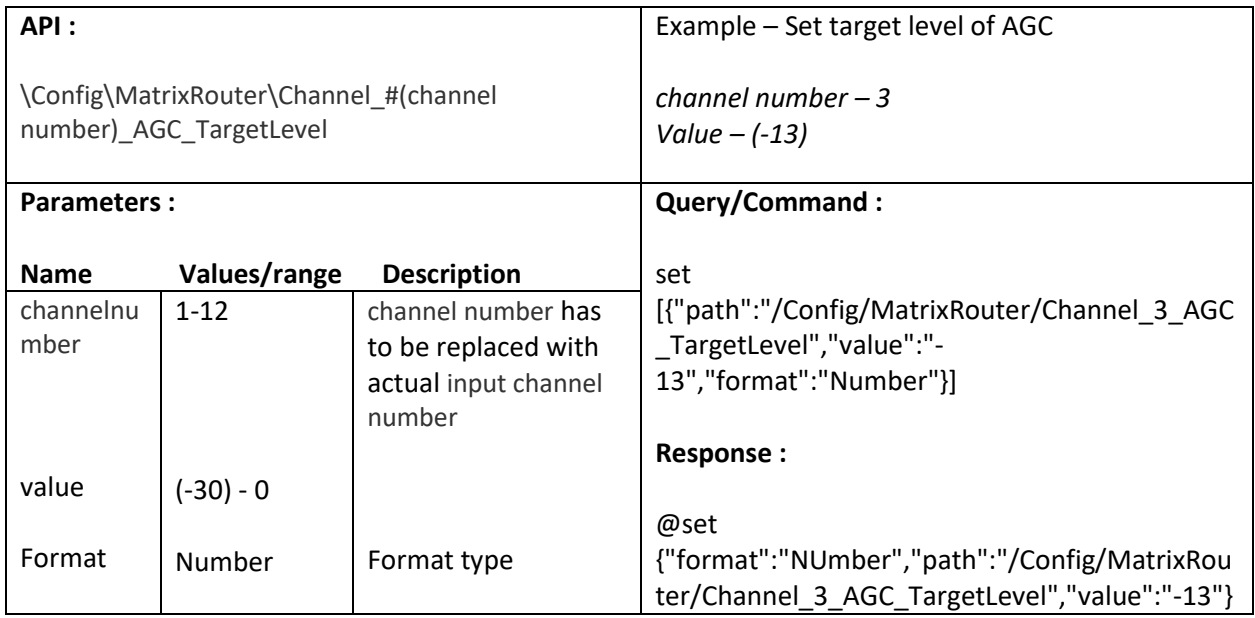

# <span id="page-17-1"></span>**4.6. Set Activation threshold value of AGC**

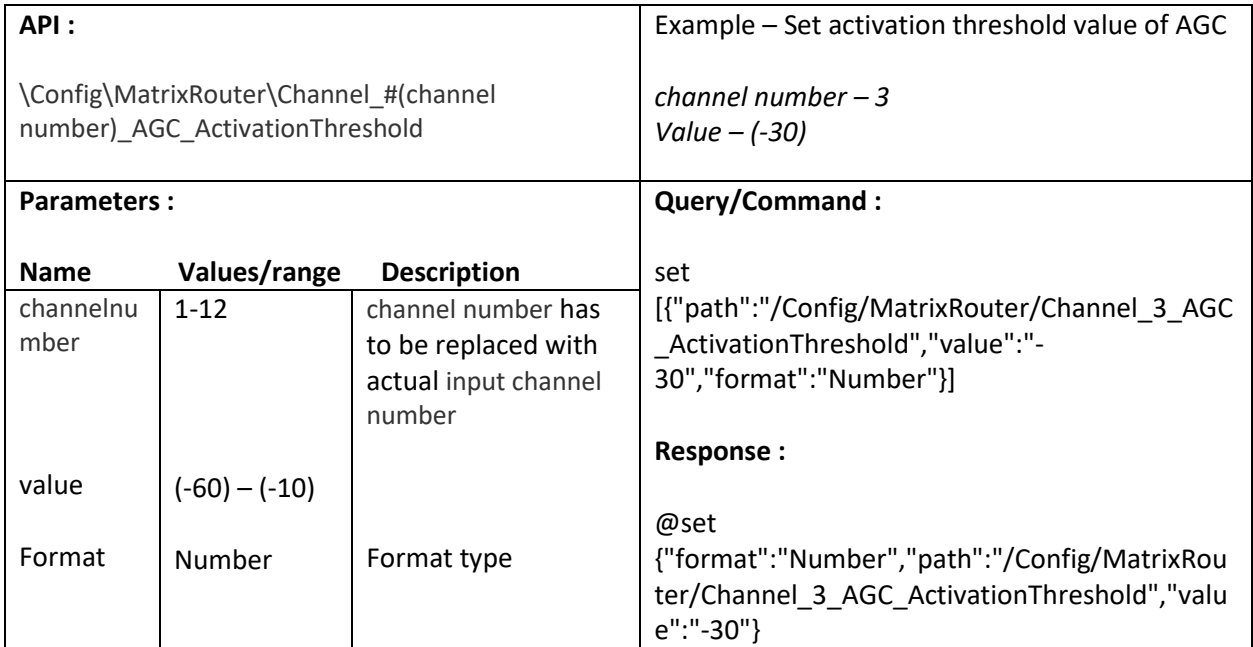

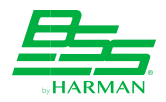

# <span id="page-18-0"></span>**4.7. Set NLP strength value of AGC**

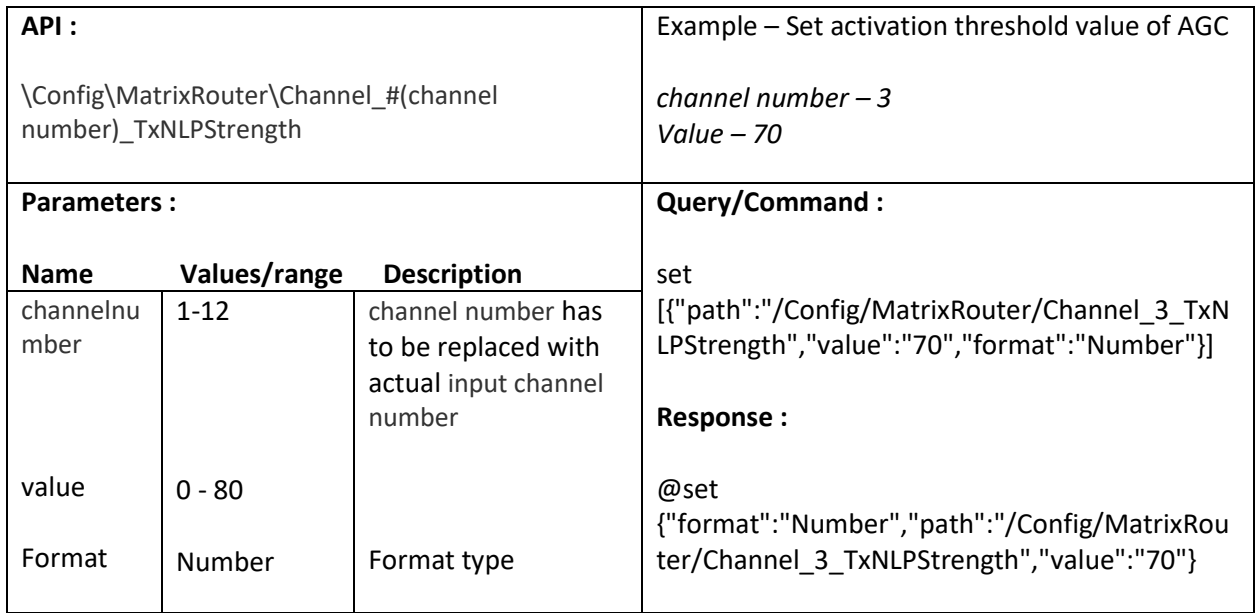

### <span id="page-18-1"></span>**4.8. Get ERL value of AGC**

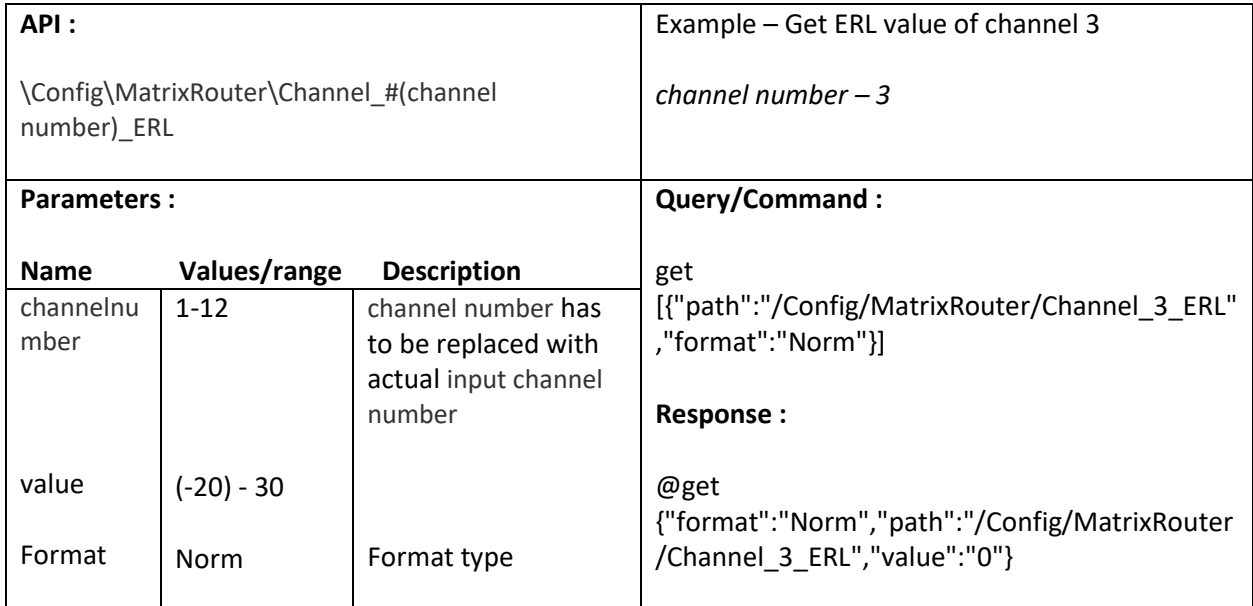

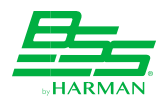

# <span id="page-19-0"></span>**4.9. Get ERLE value of AGC**

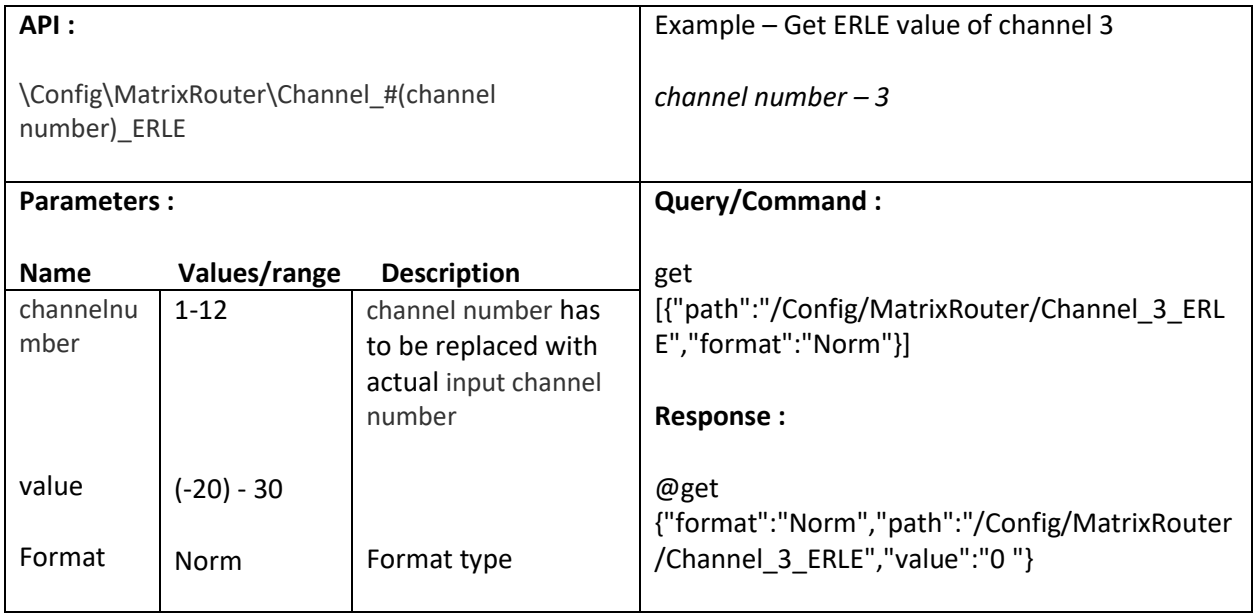

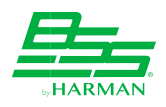

# <span id="page-20-0"></span>**5. Automixer Screen**

# <span id="page-20-1"></span>**5.1. Set master gain**

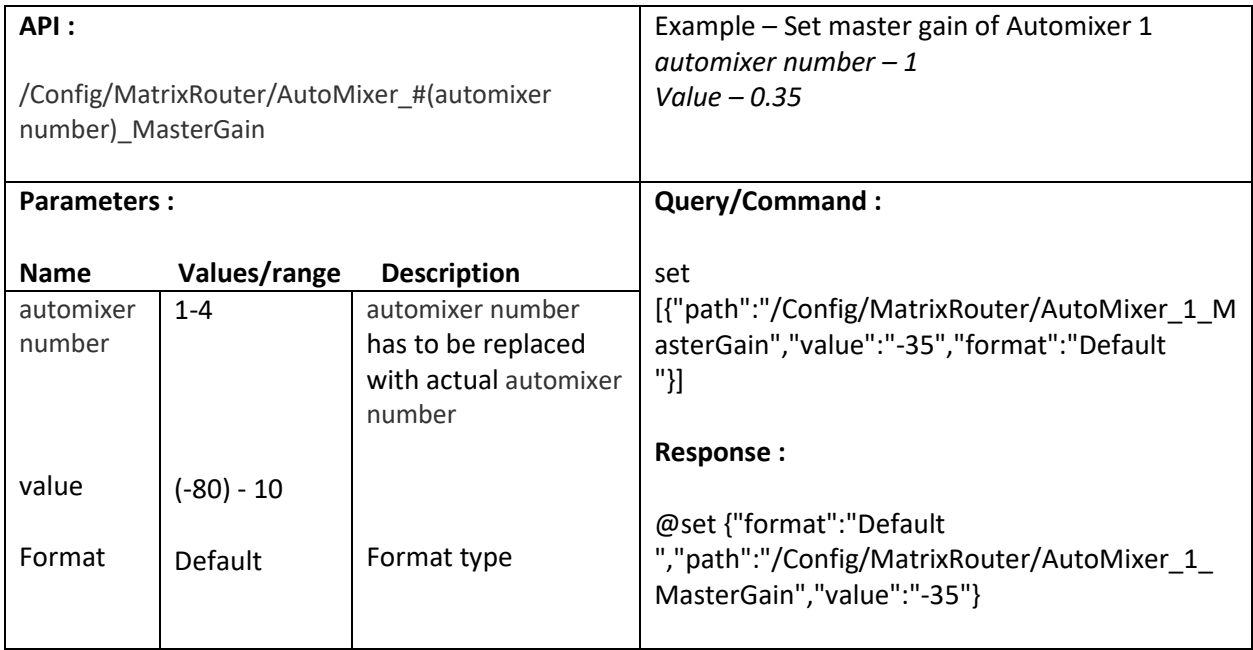

#### <span id="page-20-2"></span>**5.2. Get master level**

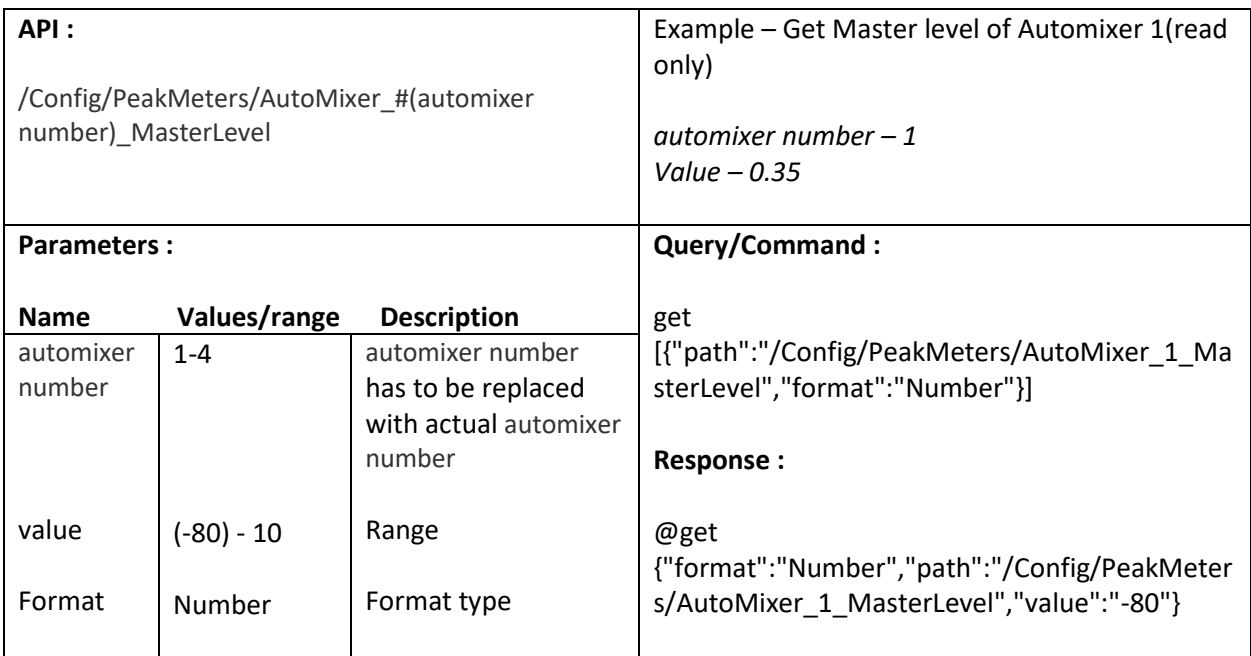

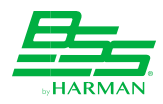

#### <span id="page-21-0"></span>**5.3. Mute master**

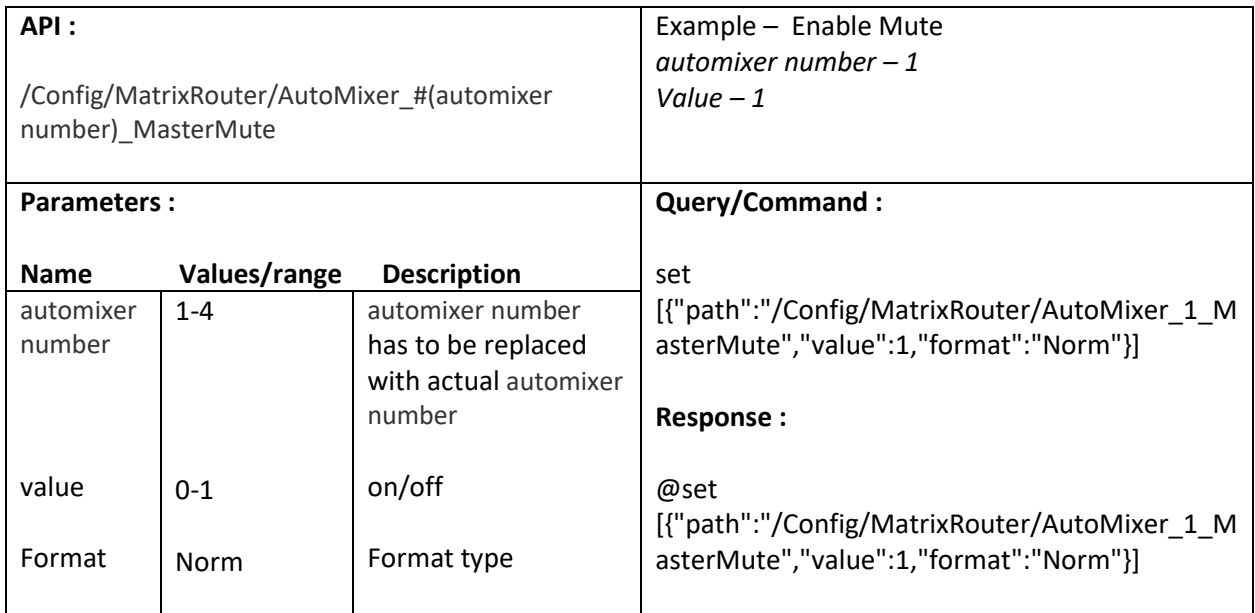

# <span id="page-21-1"></span>**5.4. Set Ratio (Slope)**

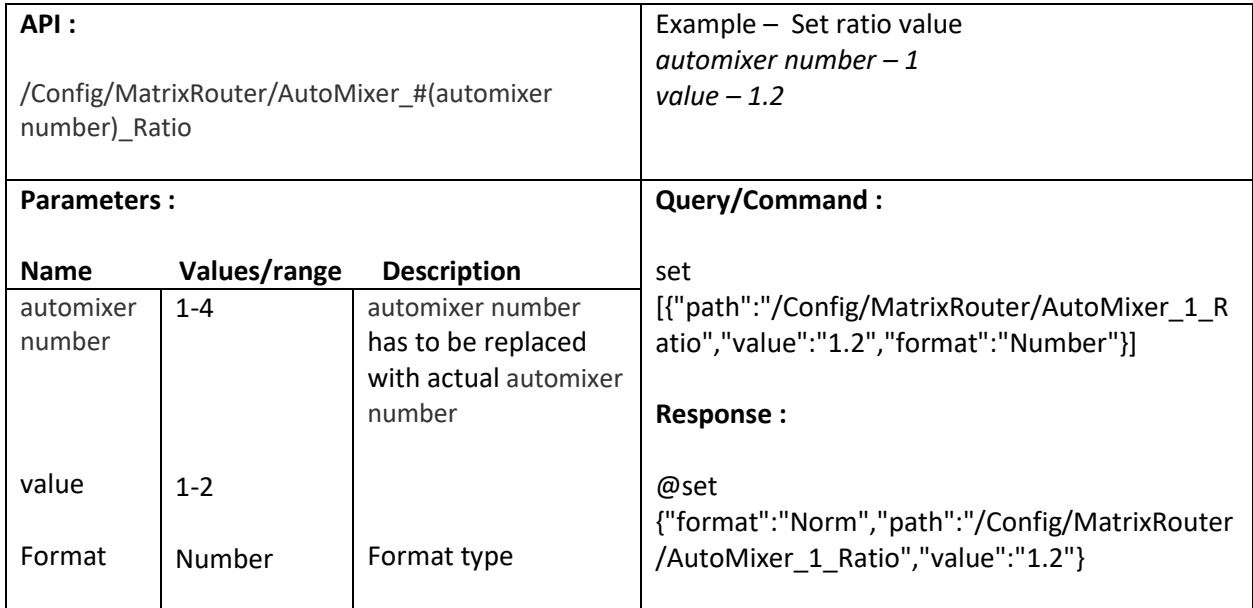

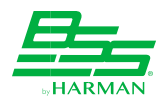

### <span id="page-22-0"></span>**5.5. Set Speed**

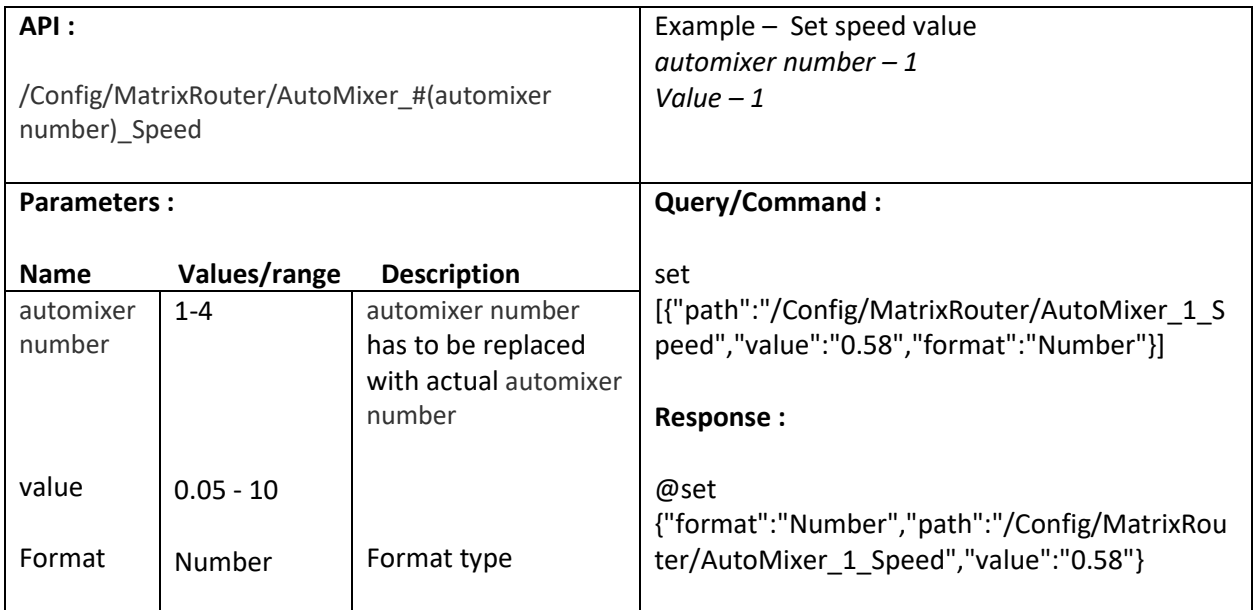

# <span id="page-22-1"></span>**5.6. Set Automixer Input gain**

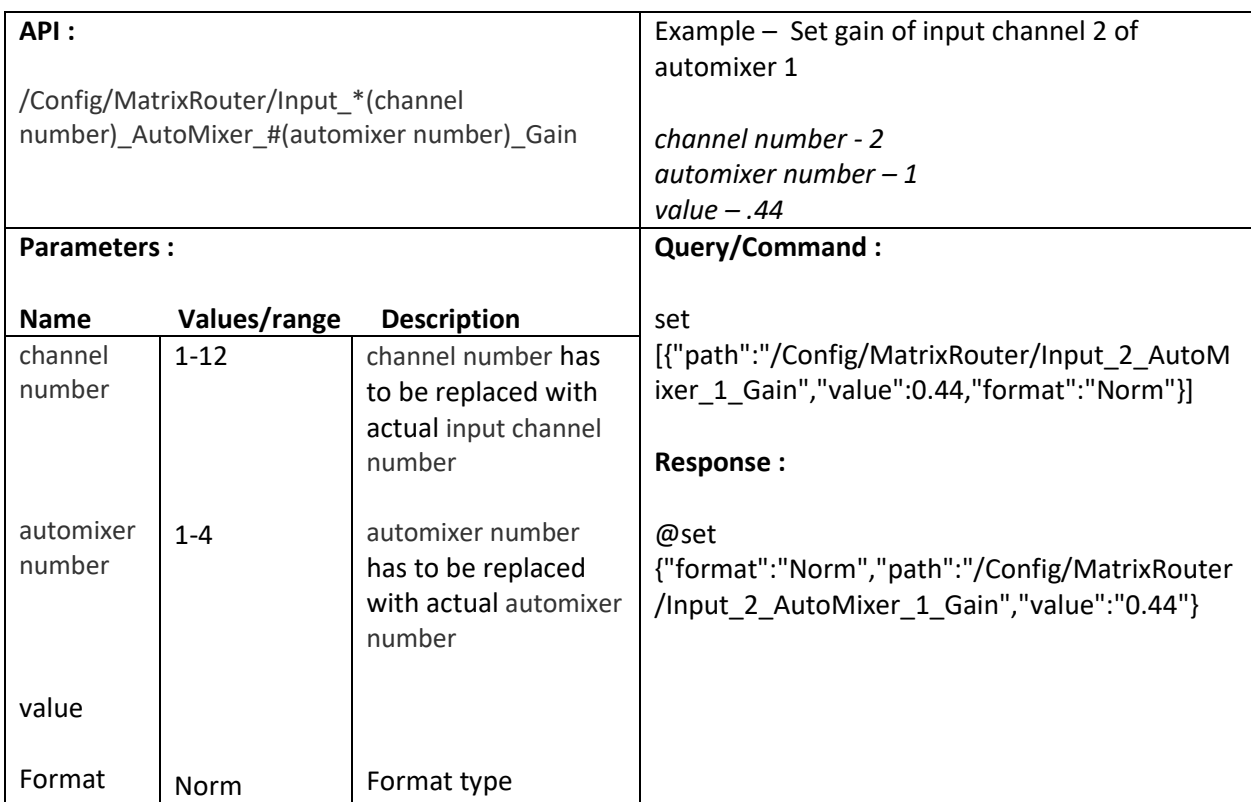

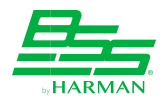

#### <span id="page-23-0"></span>**5.7. Mute Input channel of Automixer**

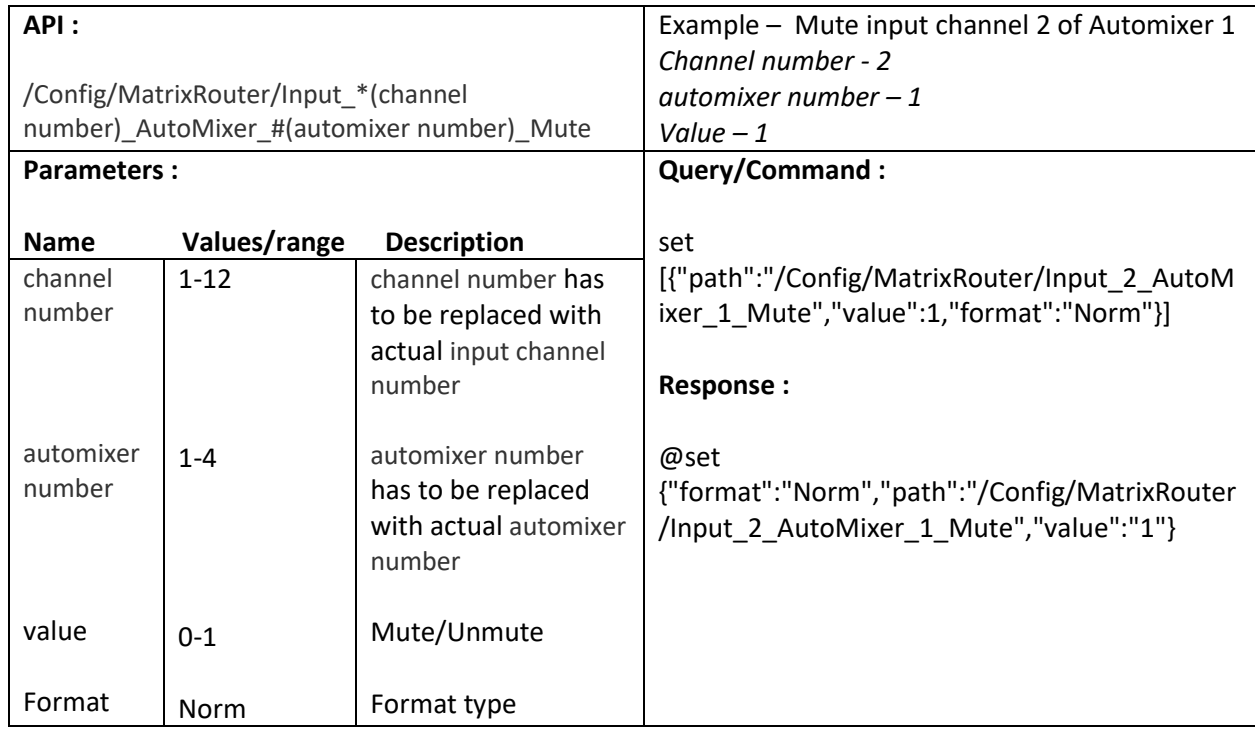

# <span id="page-23-1"></span>**5.8. Set Input channel OffGain of Automixer**

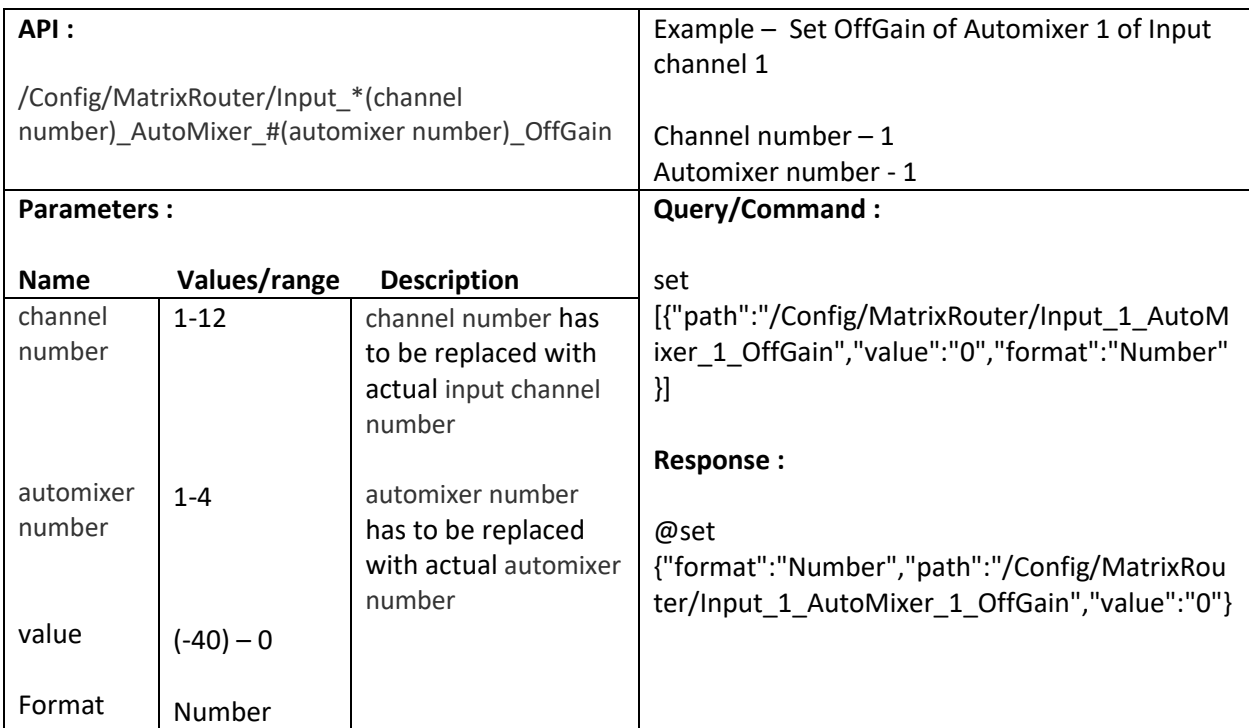

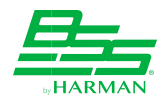

# <span id="page-24-0"></span>**5.9. Get Input channel OpenMeter of Automixer**

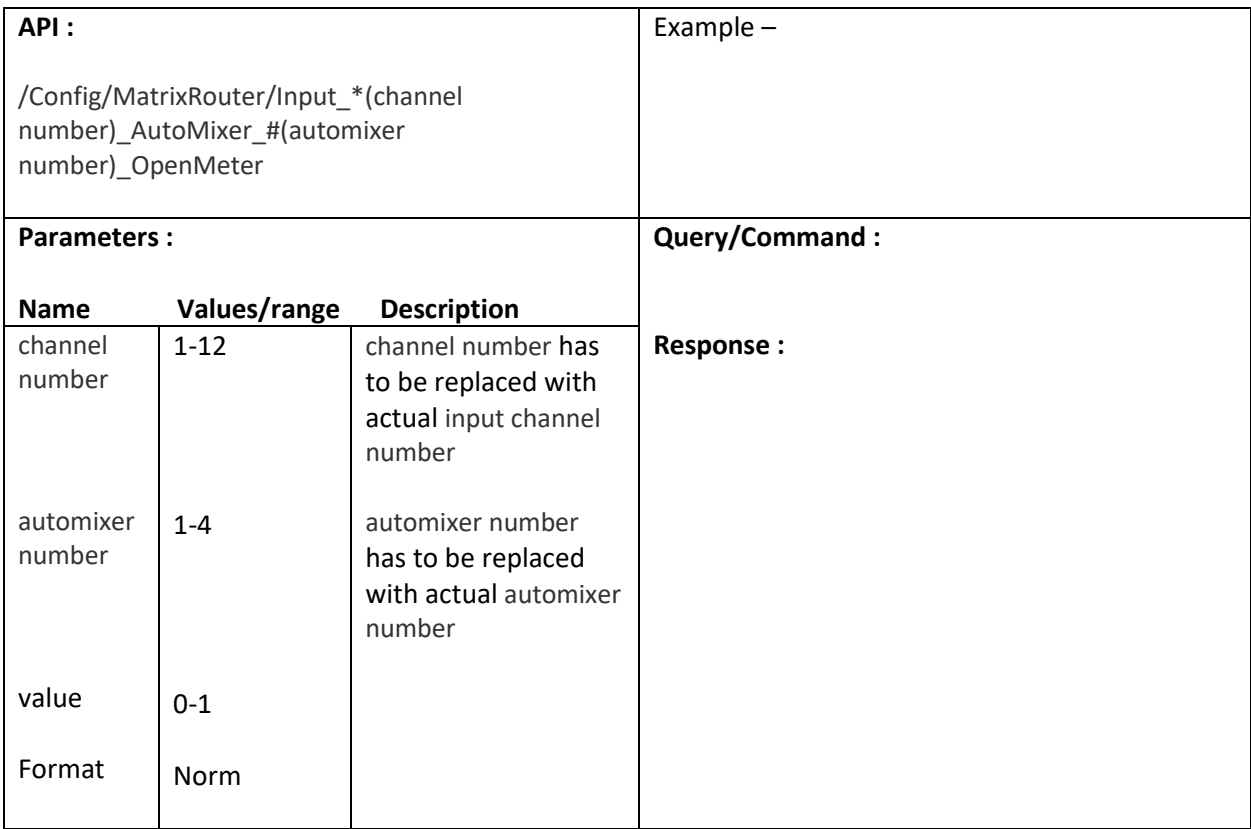

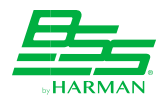

# <span id="page-25-0"></span>**5.10. Set Input channel Override of Automixer**

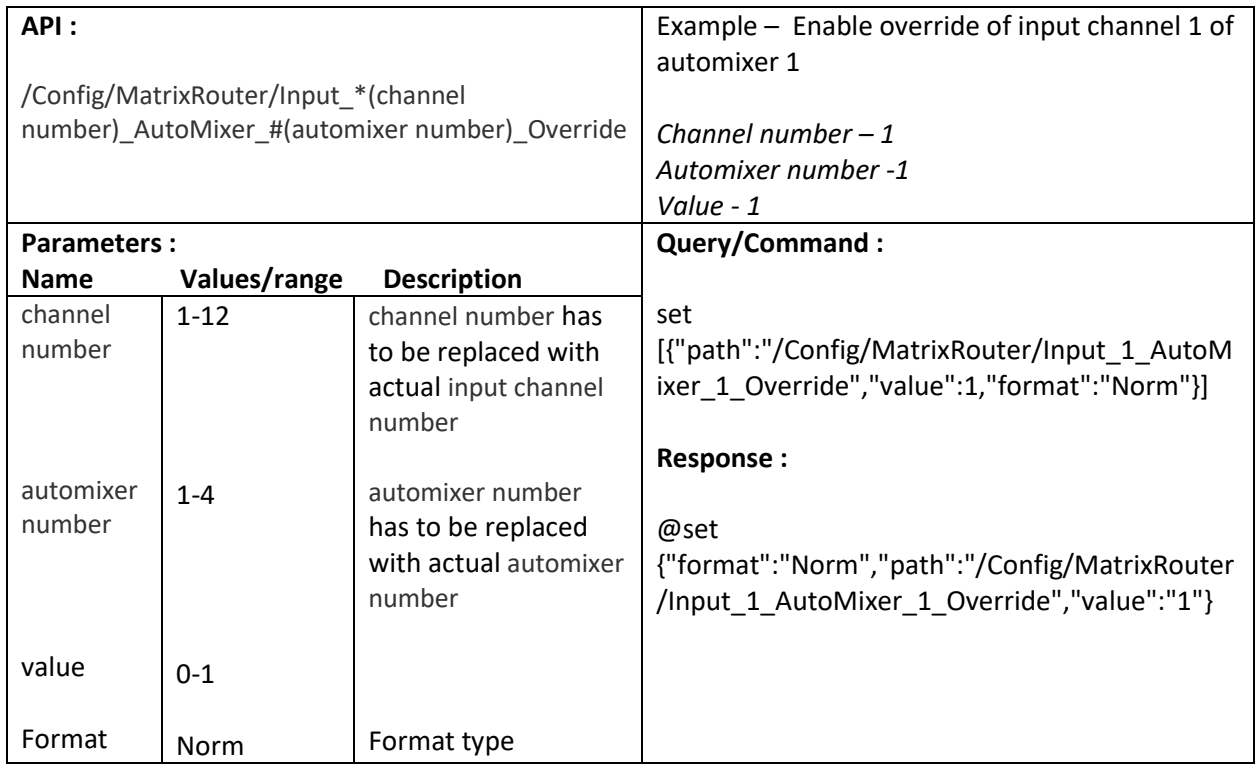

#### <span id="page-25-1"></span>**5.11. Set Solo in Automixer**

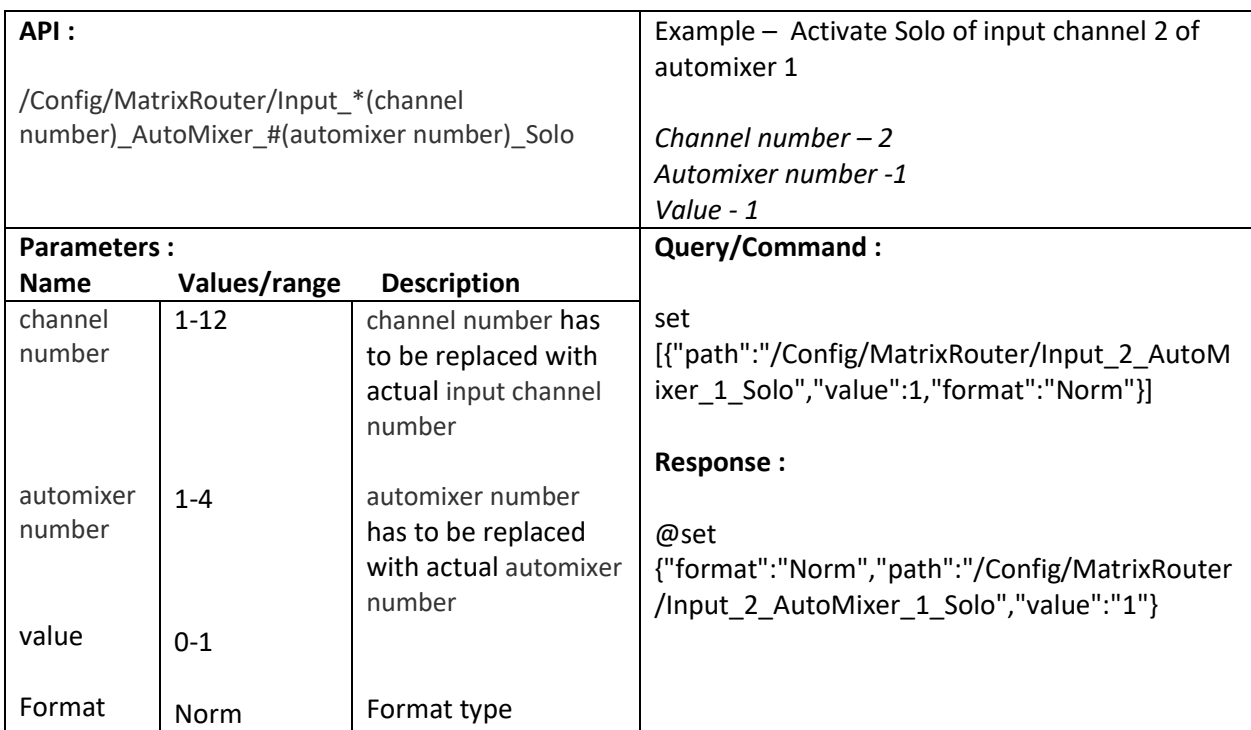

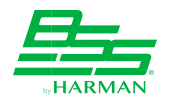

### <span id="page-26-0"></span>**5.12. Set Automixer Input Connection**

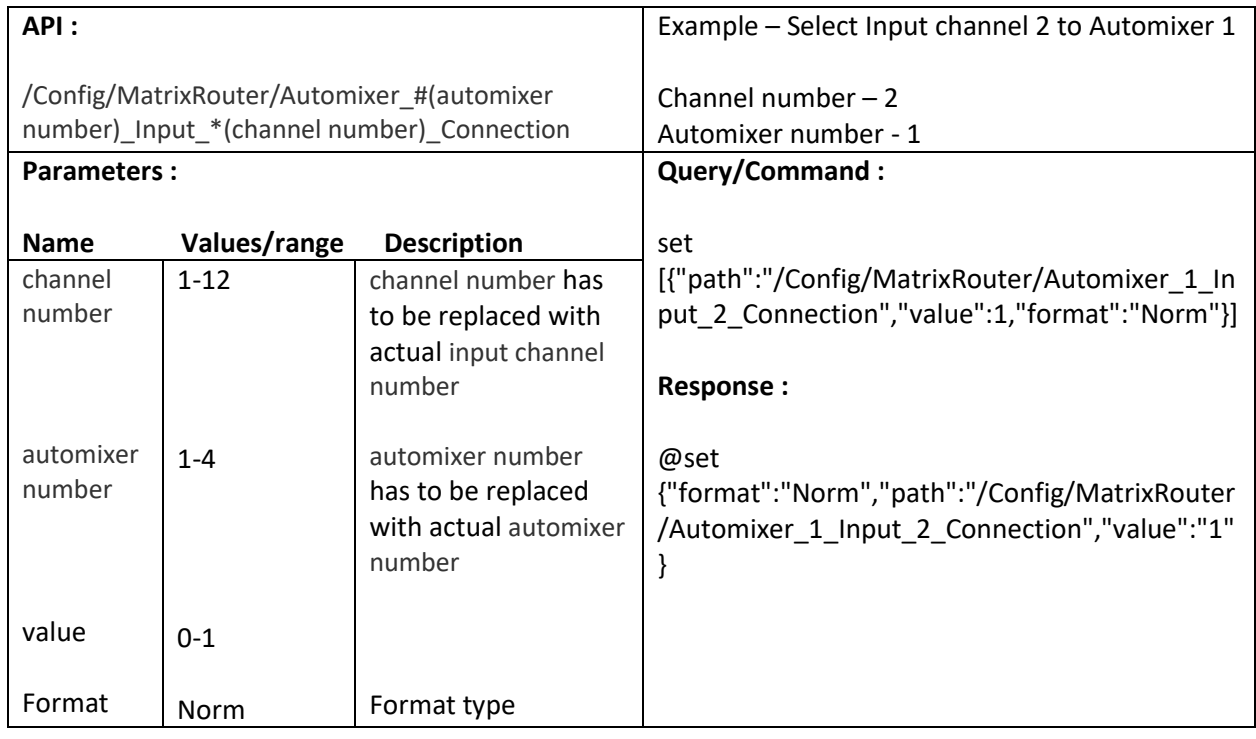

# <span id="page-26-1"></span>**5.13. Set Automixer Output Connection**

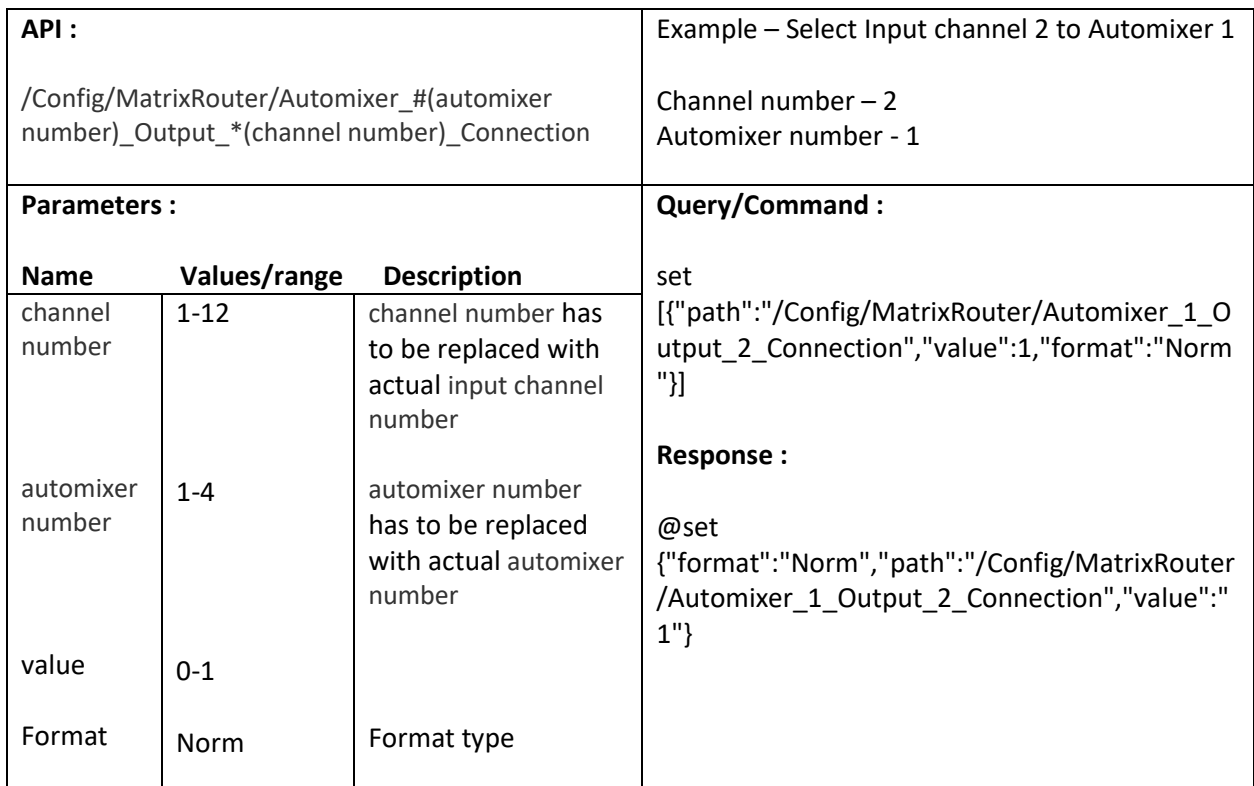

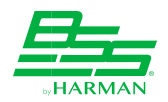

# <span id="page-27-0"></span>**5.14. Set Automixer (1-4) name**

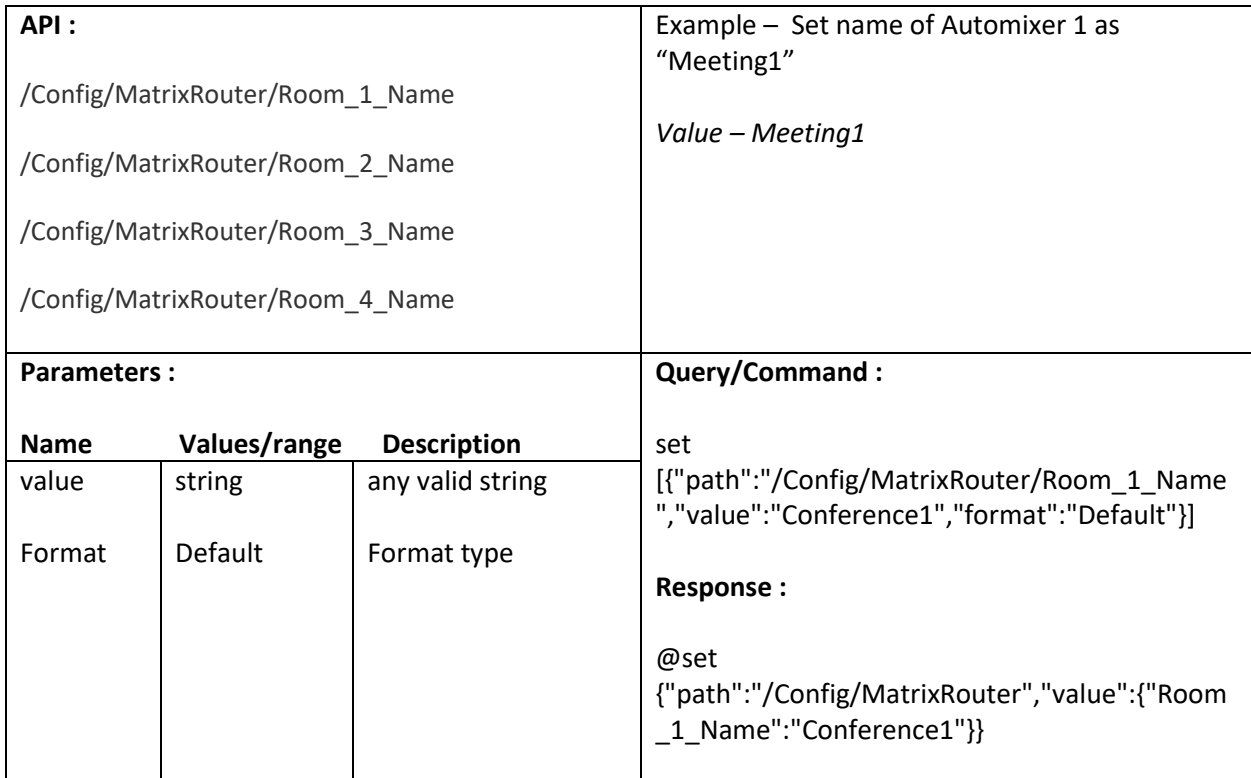

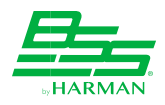

# <span id="page-28-0"></span>**6. Control Compressor parameters**

## <span id="page-28-1"></span>**6.1. Set Bypass value**

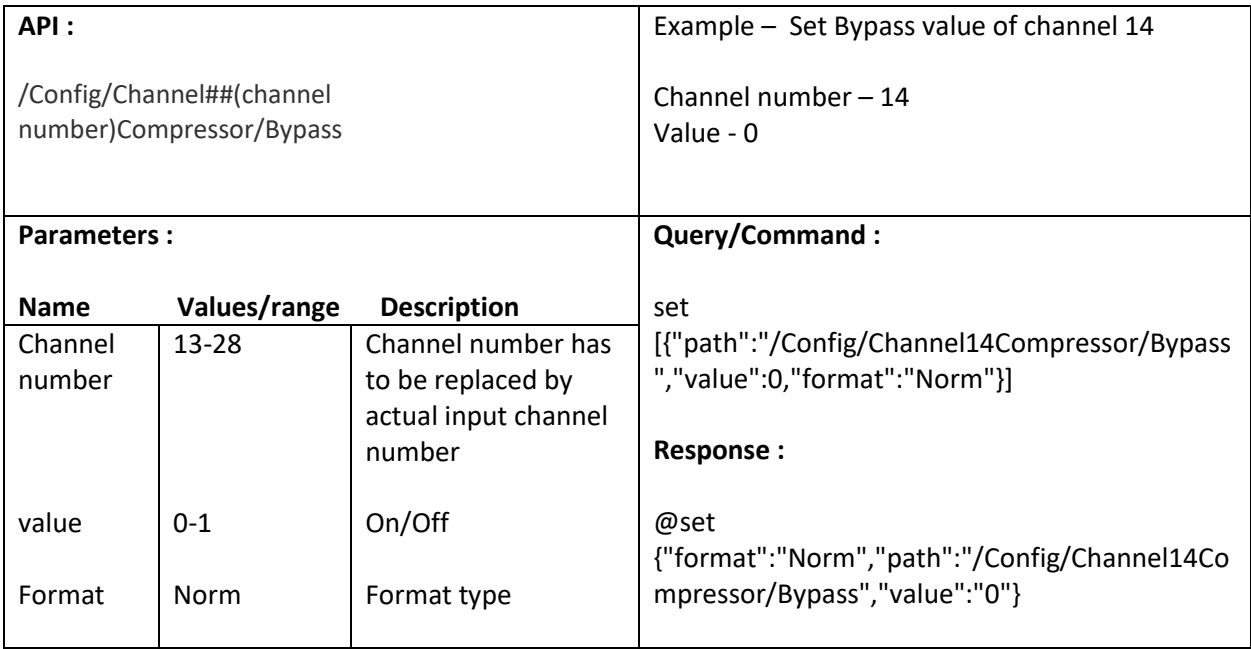

#### <span id="page-28-2"></span>**6.2. Set Threshold value**

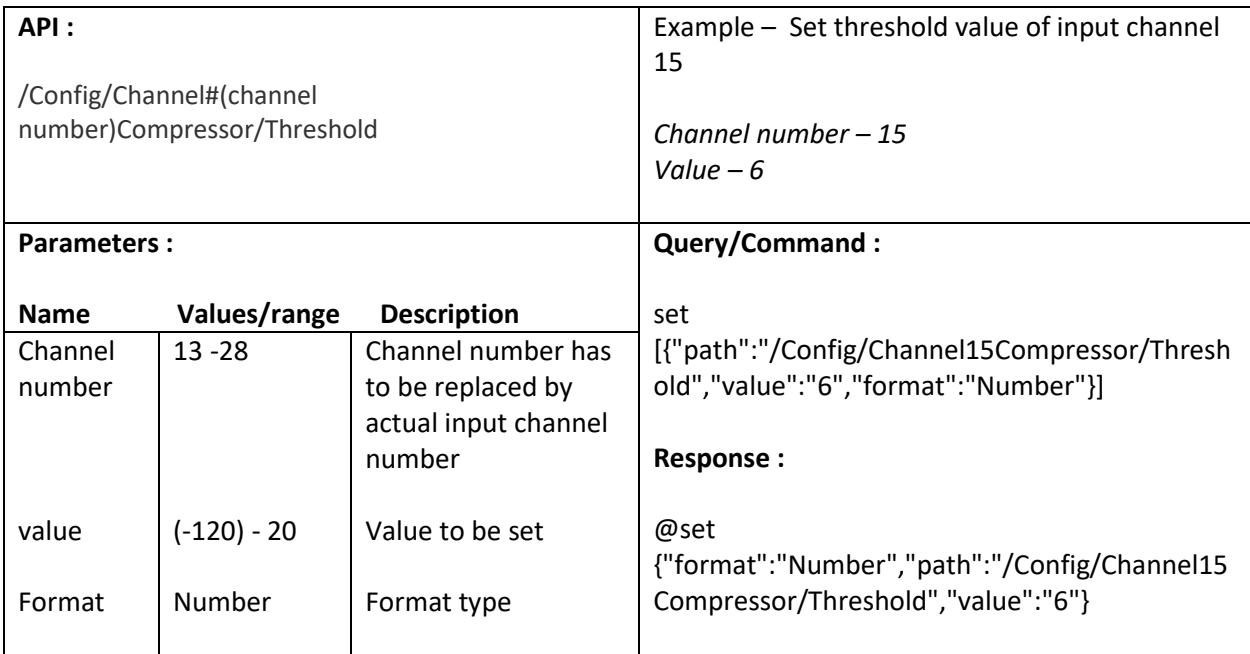

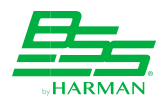

#### <span id="page-29-0"></span>**6.3. Set Ratio value**

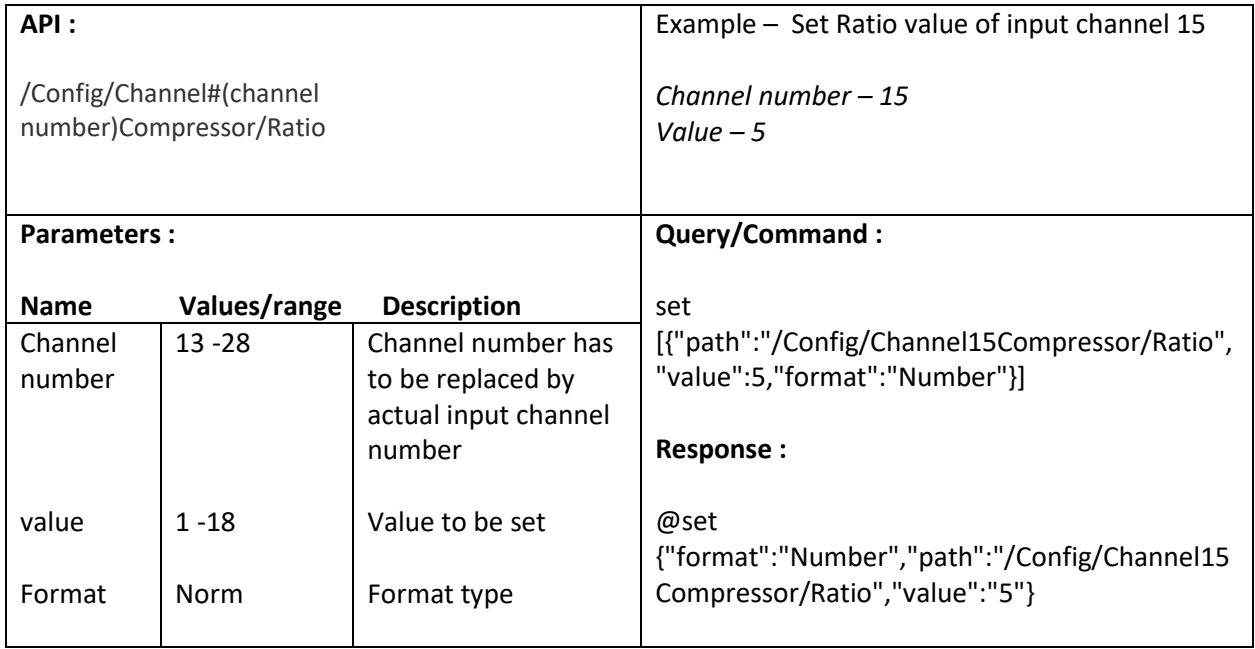

#### <span id="page-29-1"></span>**6.4. Set Gain value**

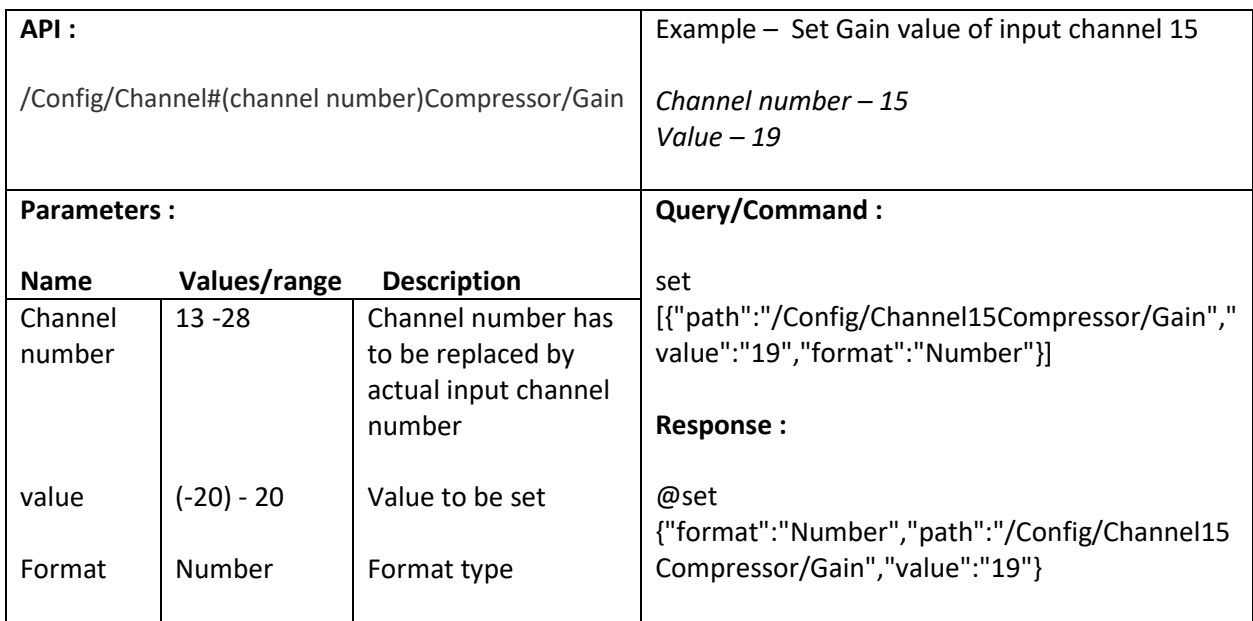

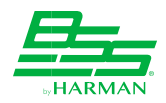

#### <span id="page-30-0"></span>**6.5. Get GainReduction value**

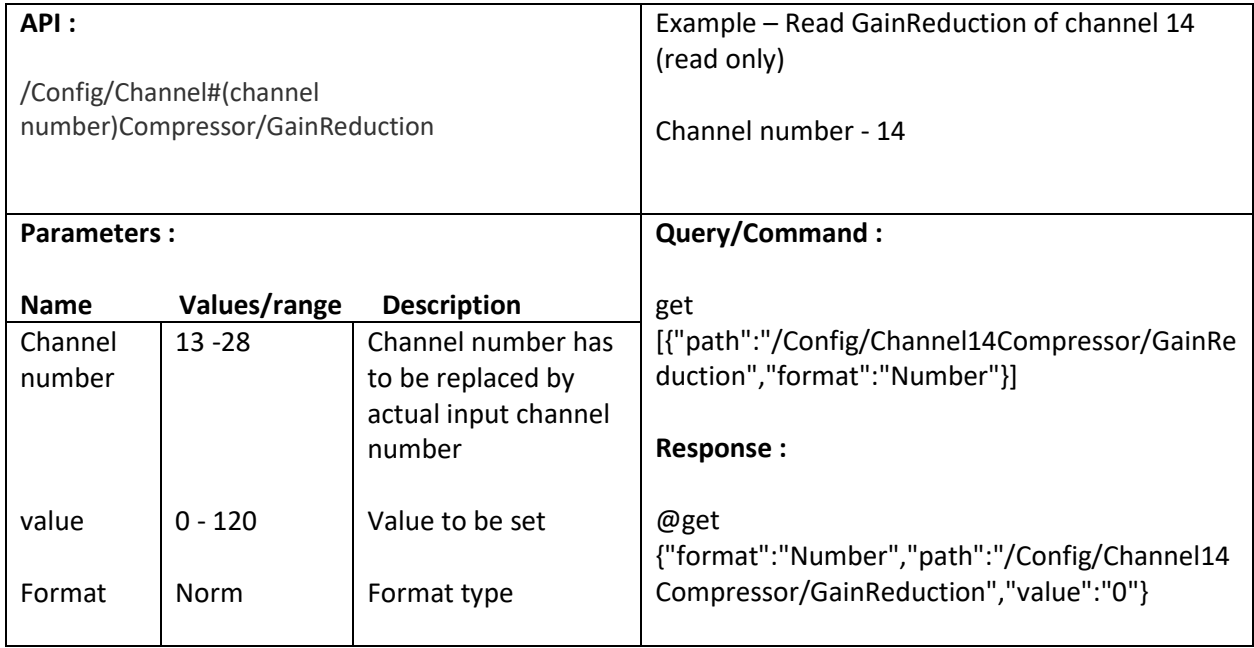

### <span id="page-30-1"></span>**6.6. Get InputLevel value**

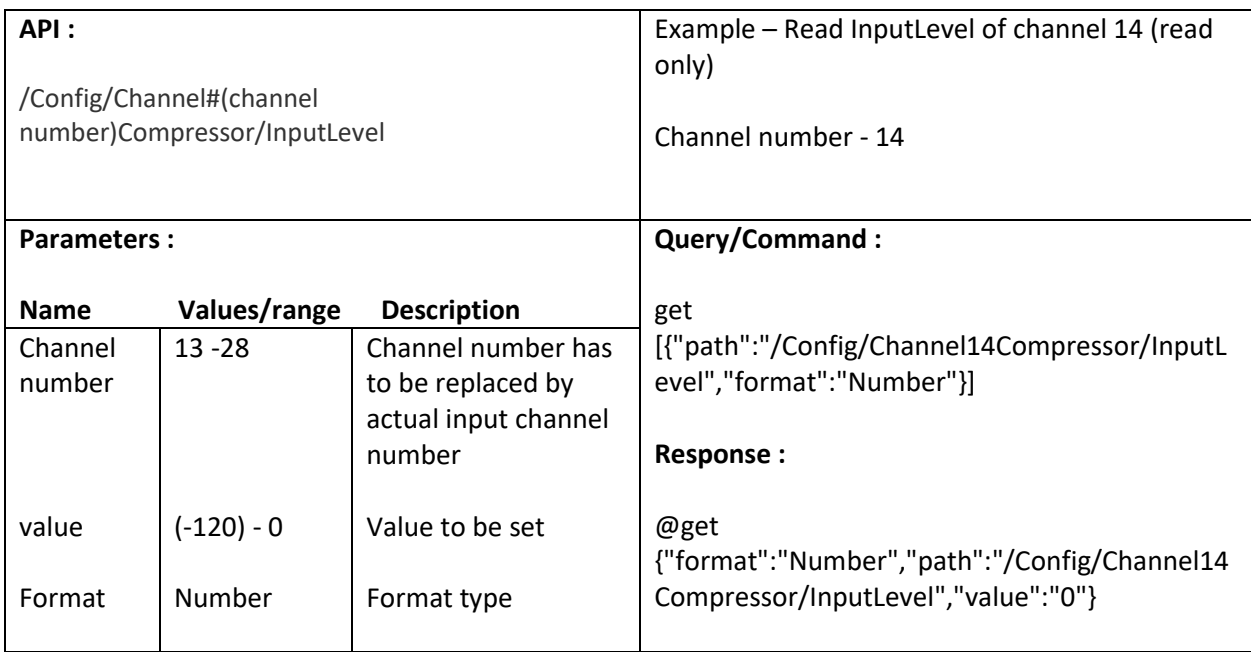

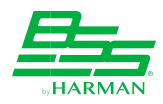

#### <span id="page-31-0"></span>**6.7. Set Attack value**

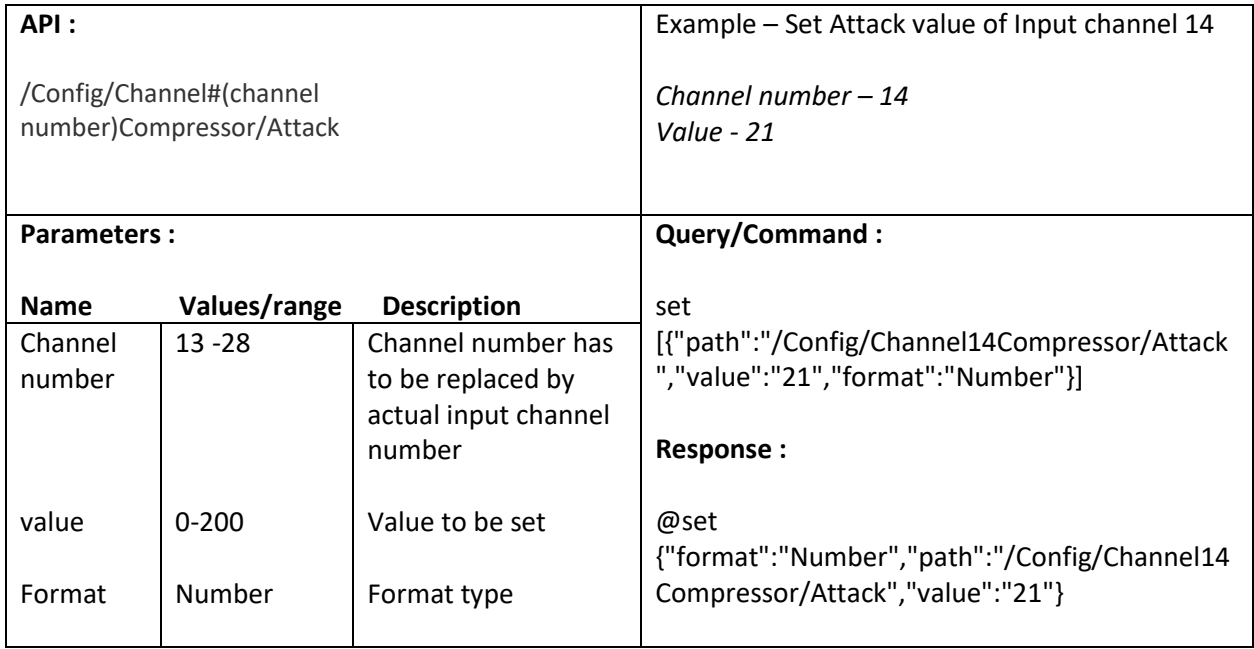

#### <span id="page-31-1"></span>**6.8. Set Release value**

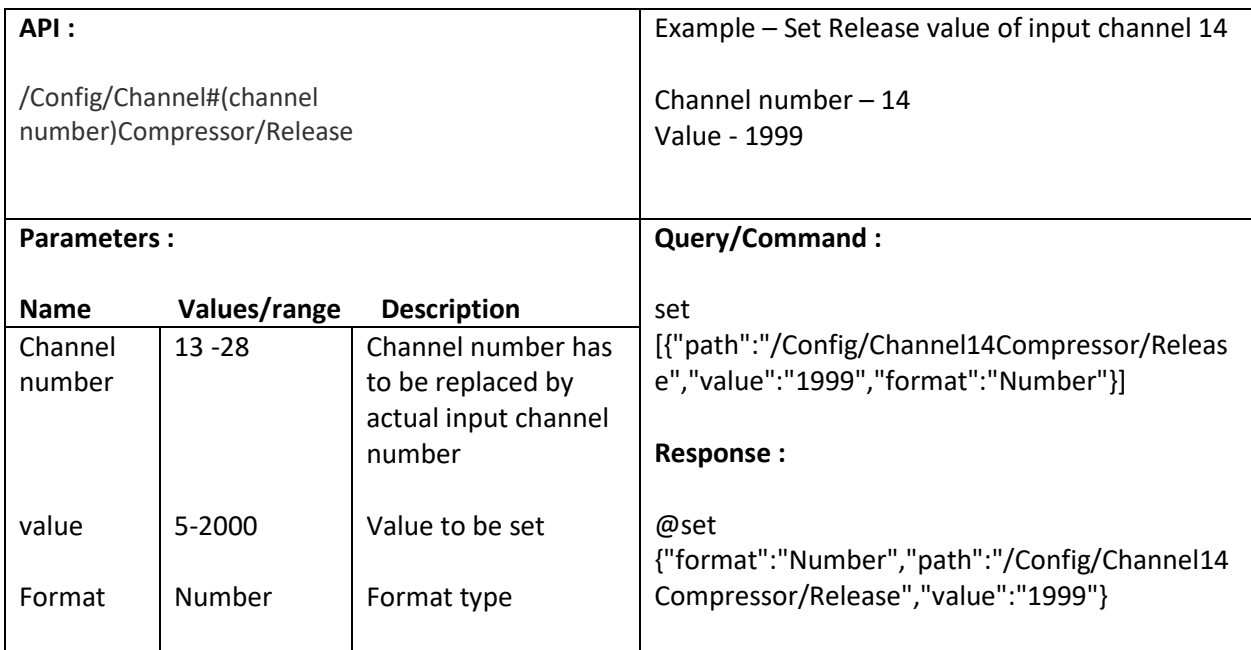

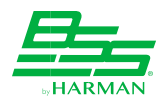

# <span id="page-32-0"></span>**7. Control Limiter parameters**

## <span id="page-32-1"></span>**7.1. Set Bypass value**

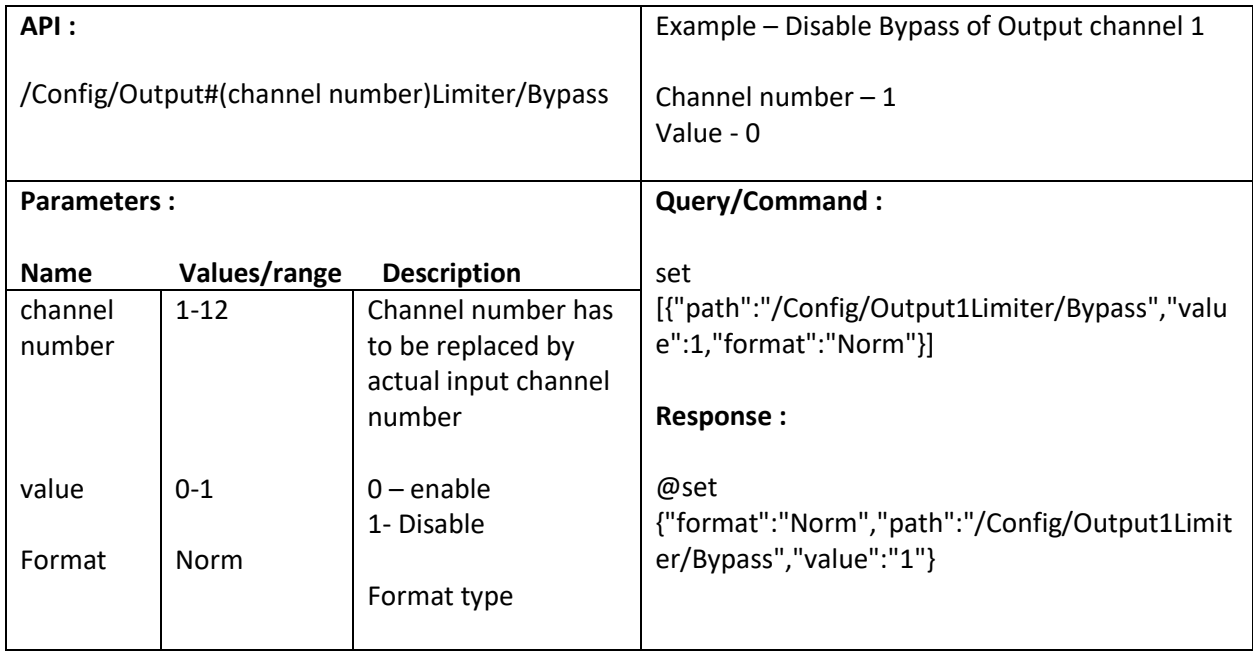

## <span id="page-32-2"></span>**7.2. Set Threshold value**

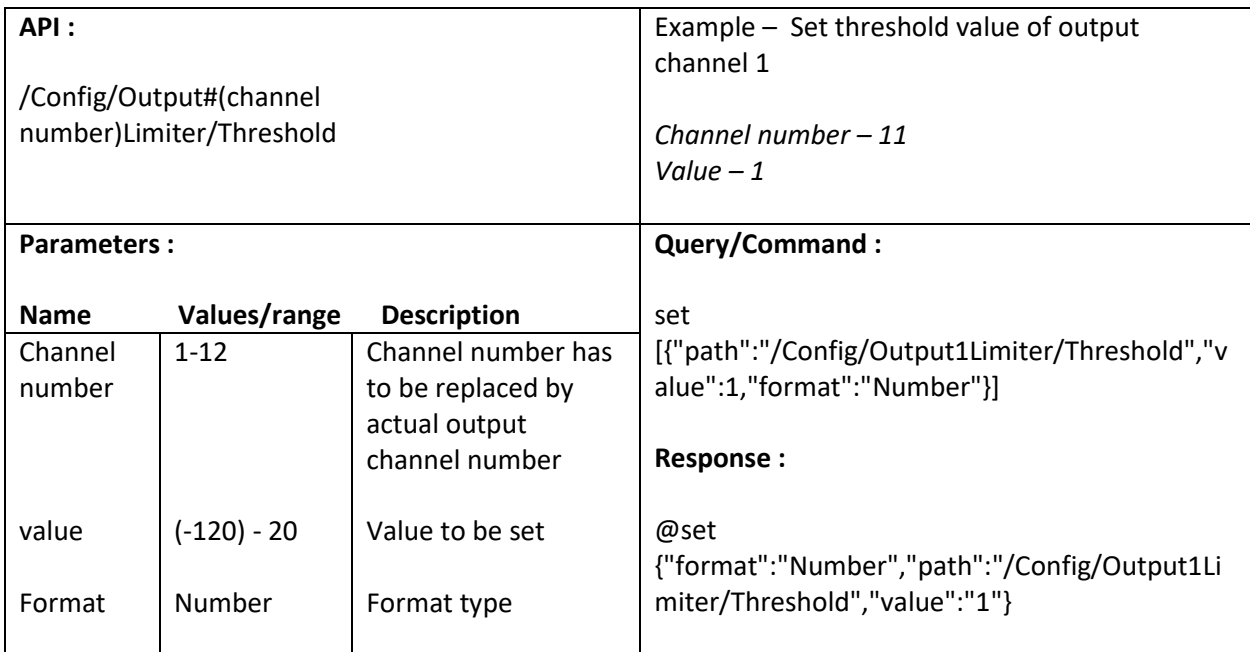

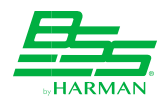

#### <span id="page-33-0"></span>**7.3. Get GainReduction value**

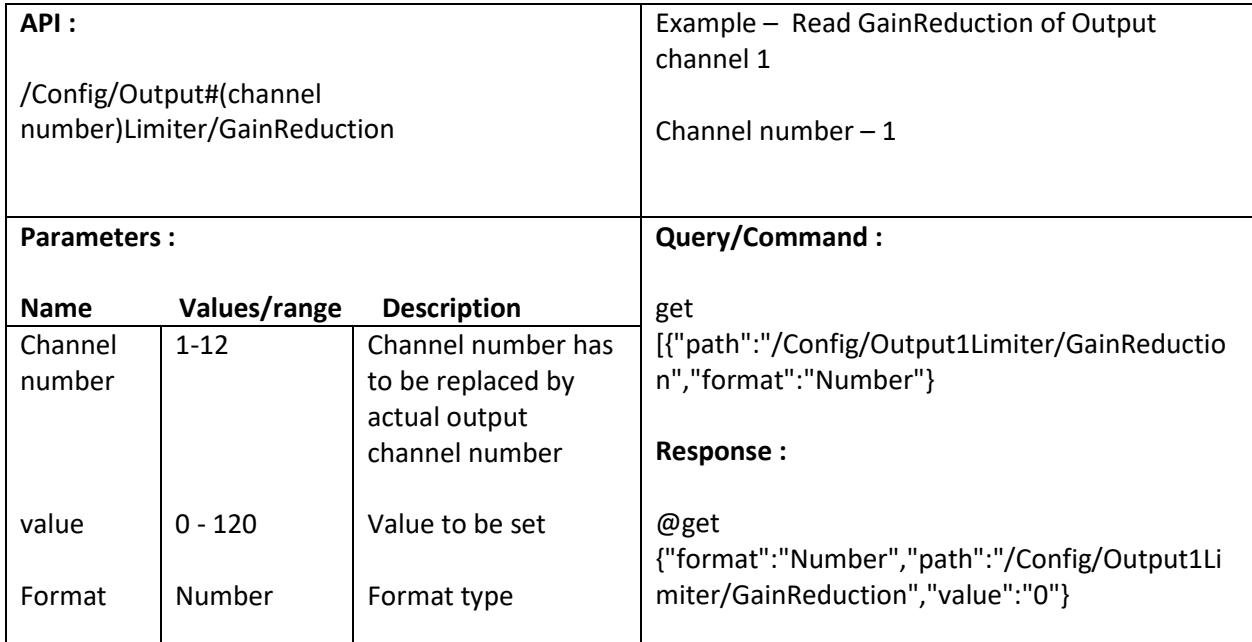

# <span id="page-33-1"></span>**7.4. Get InputLevel value**

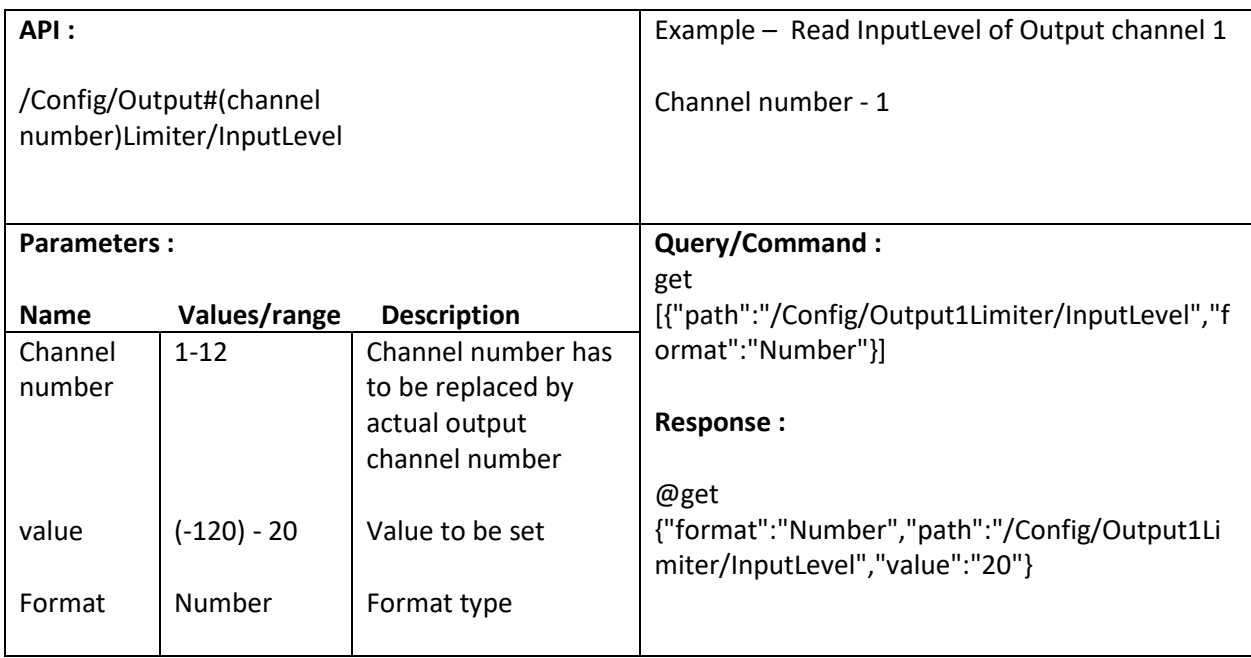

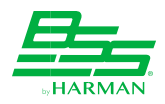

#### <span id="page-34-0"></span>**7.5. Set Attack value**

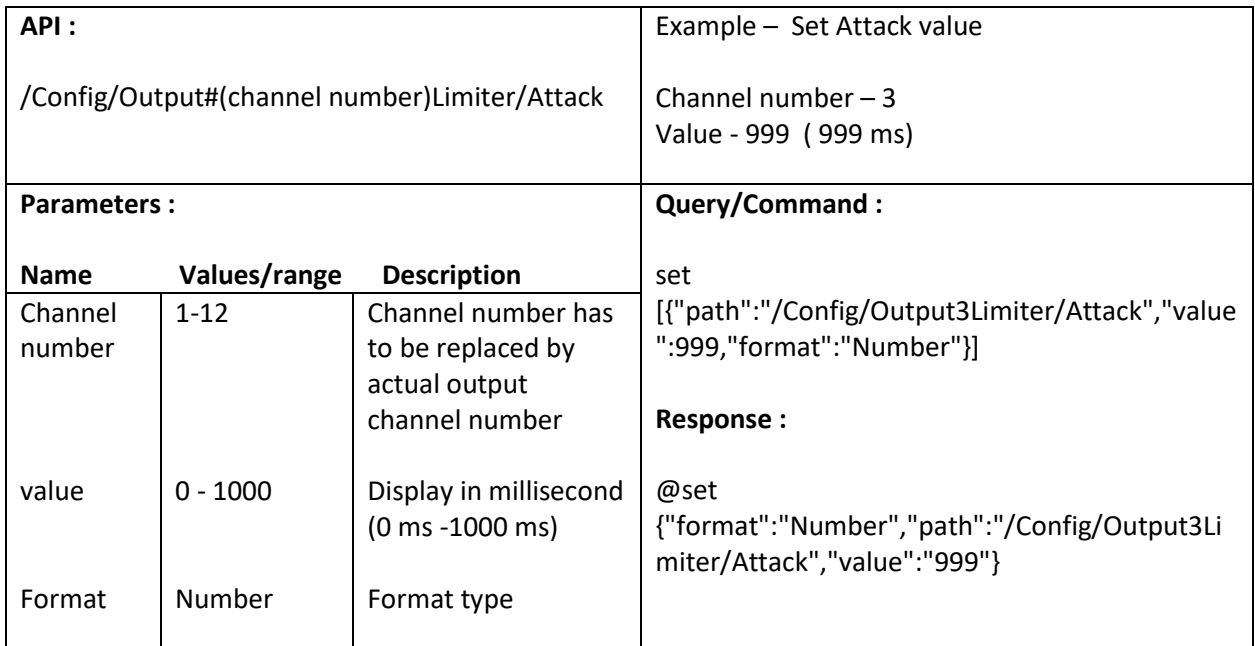

## <span id="page-34-1"></span>**7.6. Set Release value**

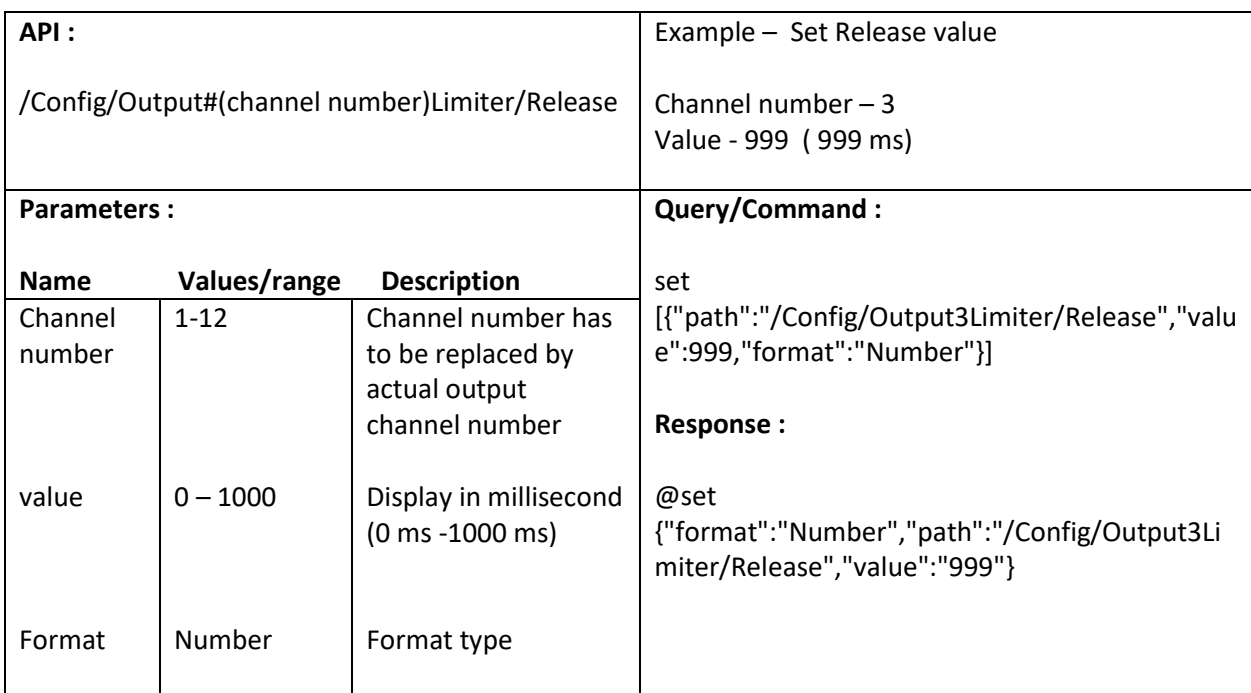

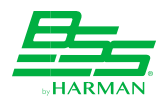

# <span id="page-35-0"></span>**8. Configure channel – AES67**

#### <span id="page-35-1"></span>**8.1. Set Frame Rate**

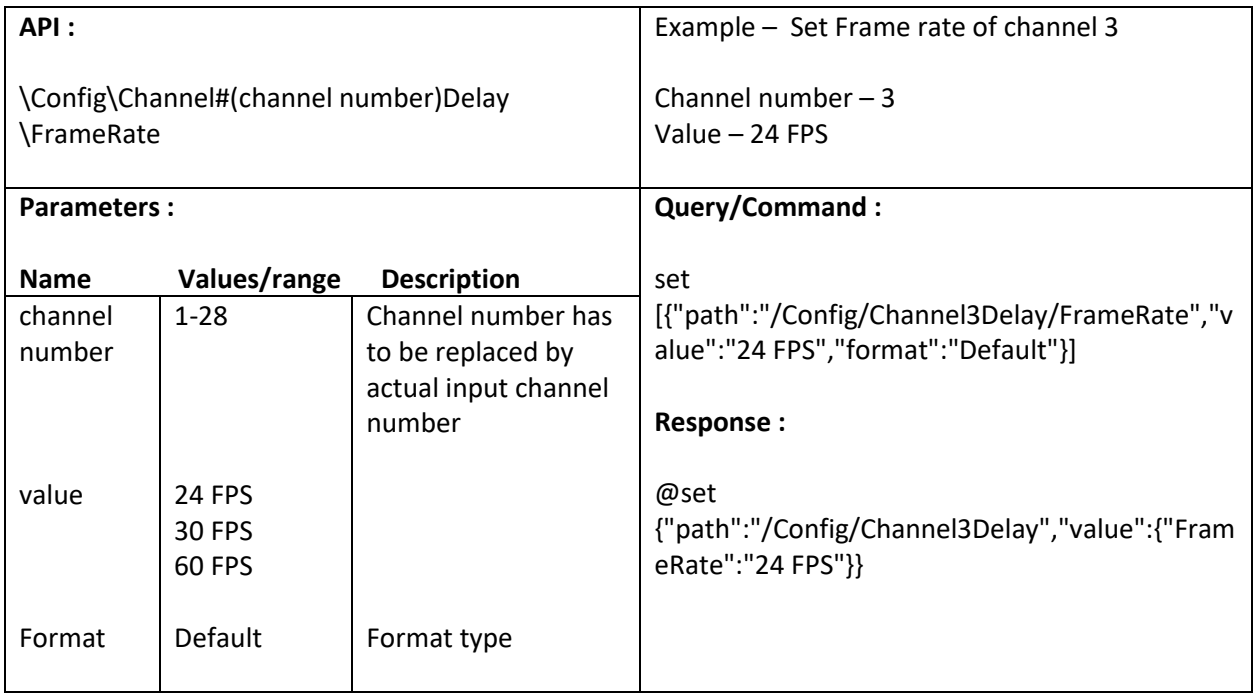

### <span id="page-35-2"></span>**8.2. Set DelayTime**

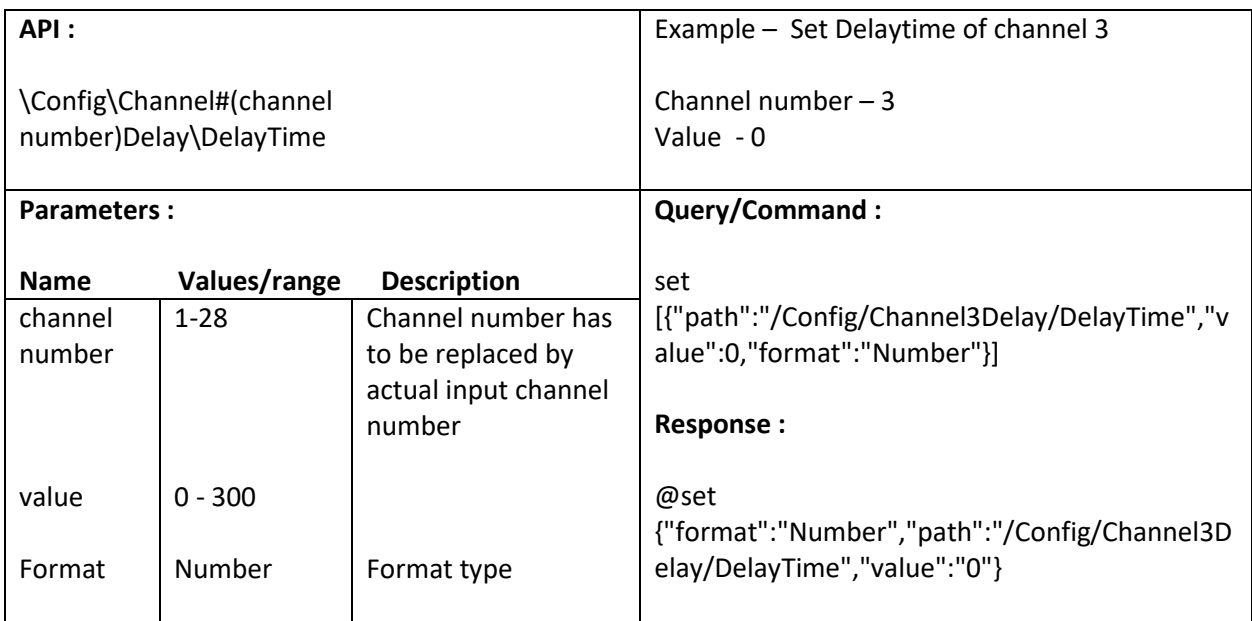
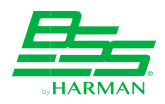

## **8.3. Set Processing**

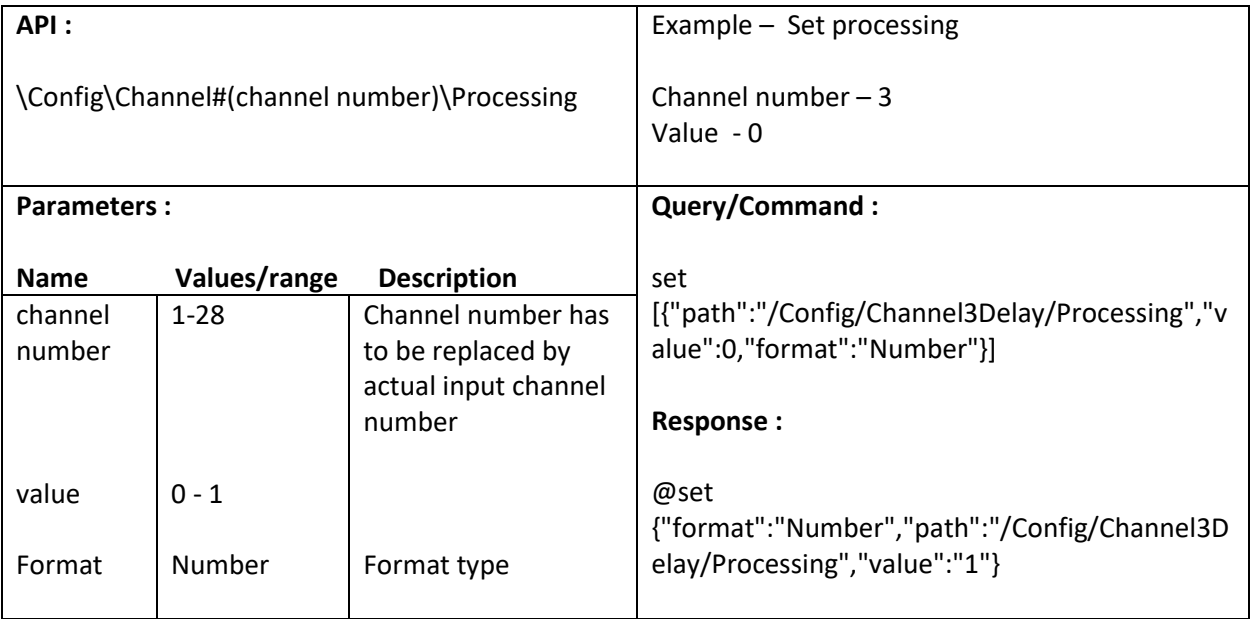

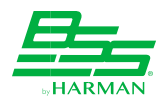

# **9. Schematic Screen**

#### **9.1. Get meter data of input channel before processing**

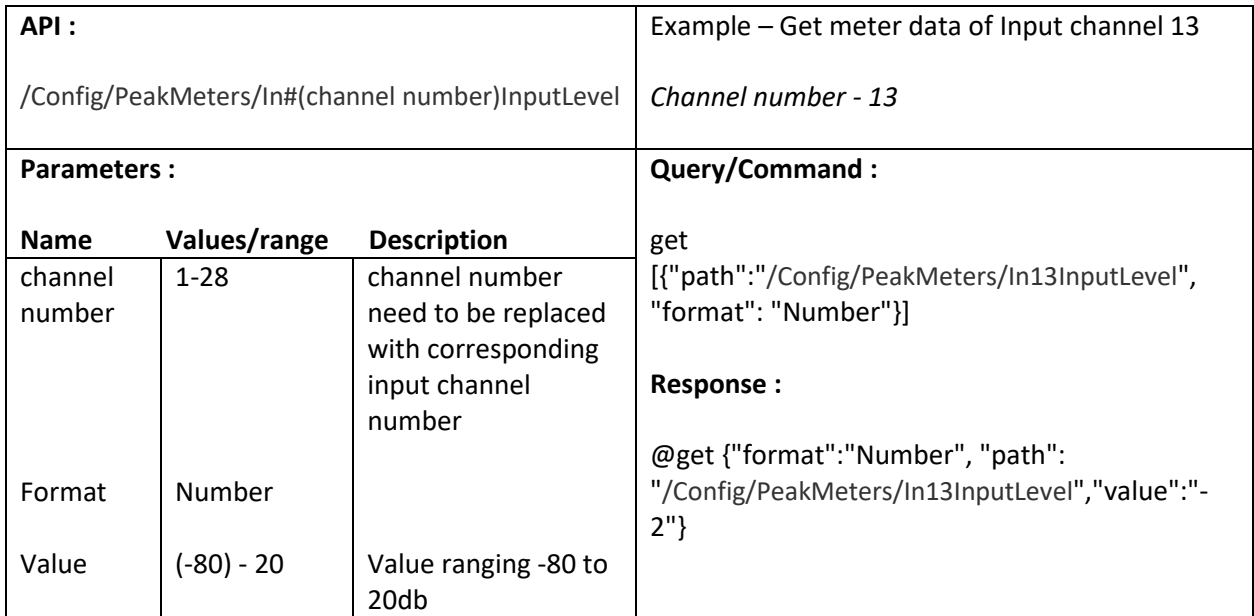

#### **9.2. Get meter data of input channel after processing**

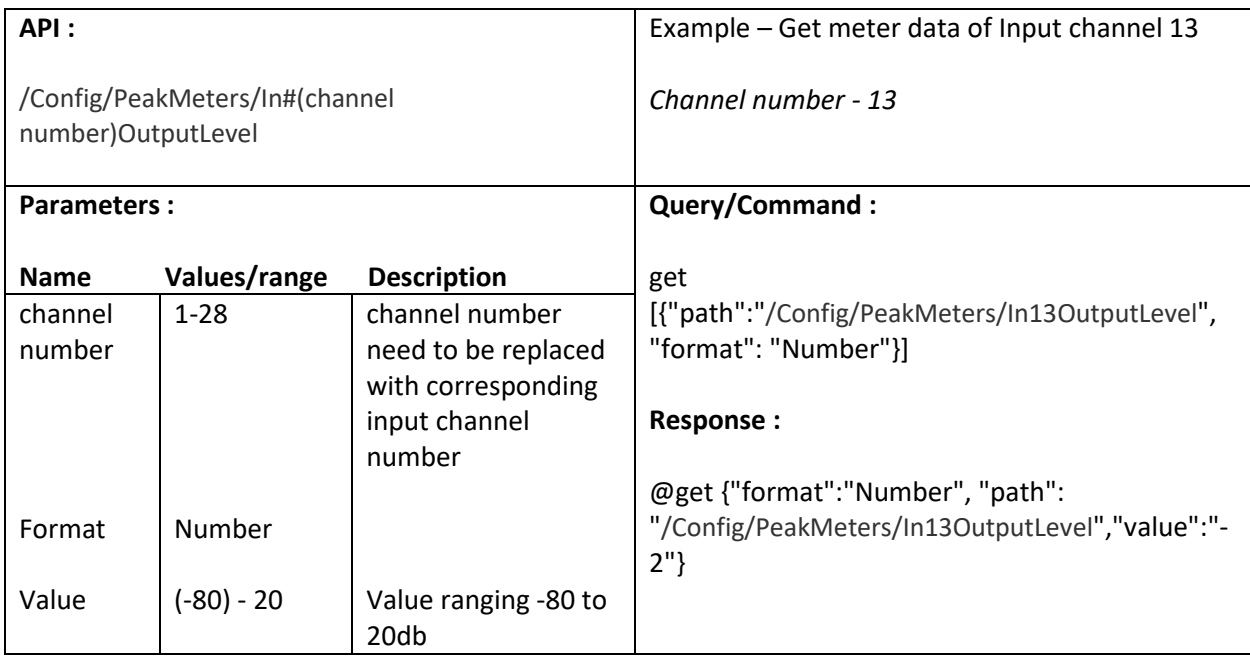

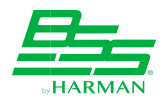

## **9.3. Set Mute/Unmute of Input channel**

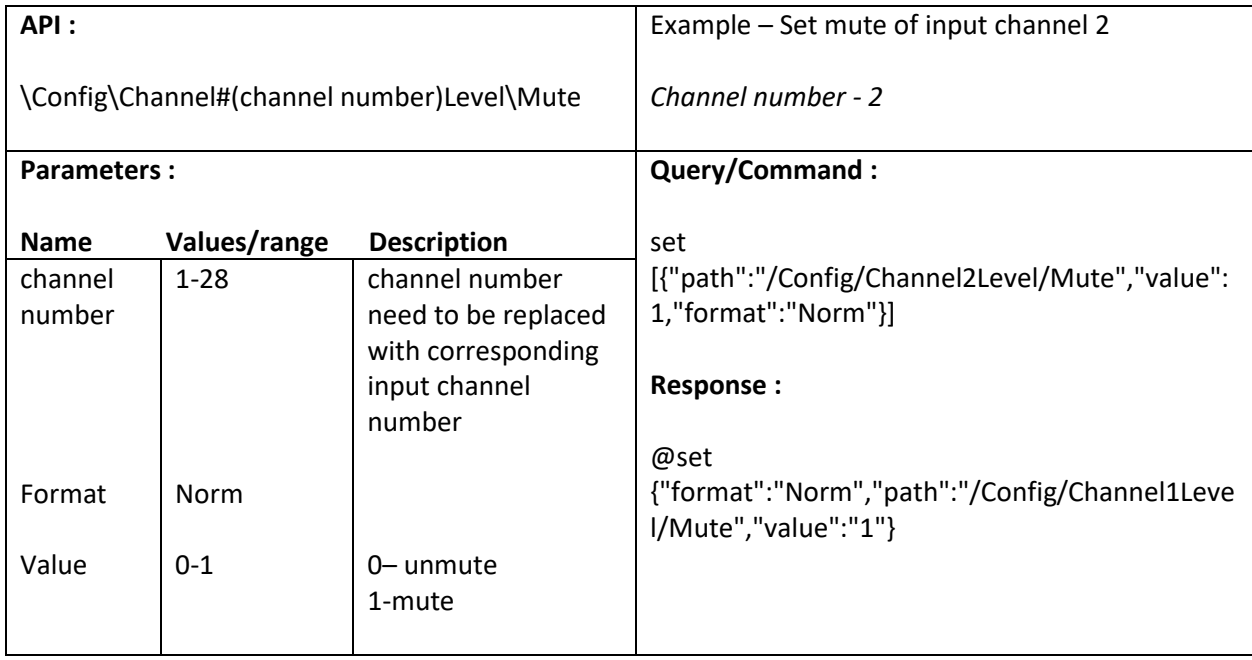

## **9.4. Set level of Input channel**

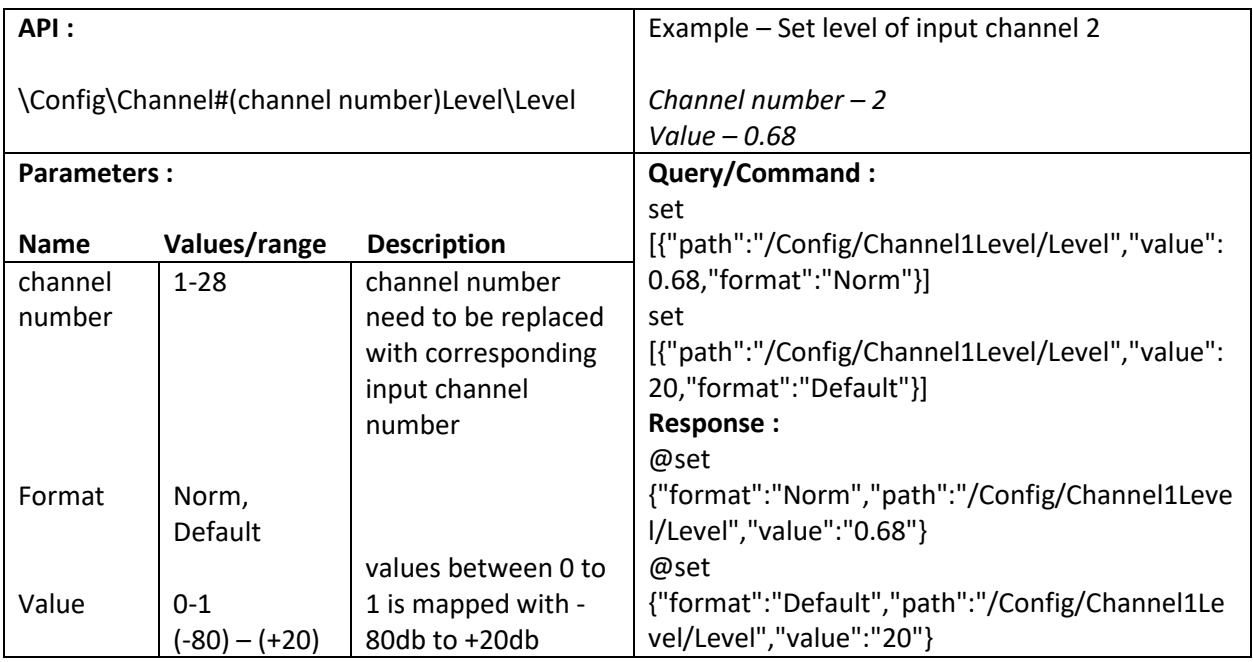

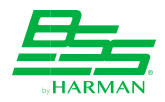

# **9.5. Enable PEQ of Input channel**

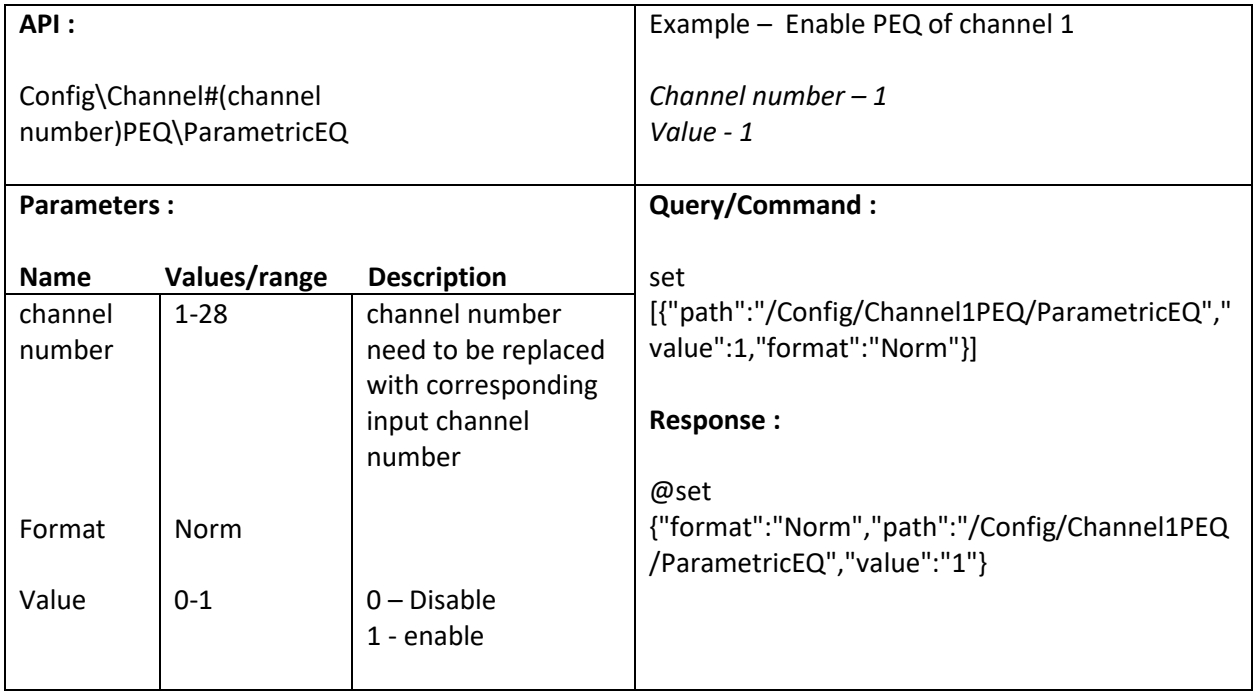

## **9.6. Enable Bypass (Compressor) of Input channel**

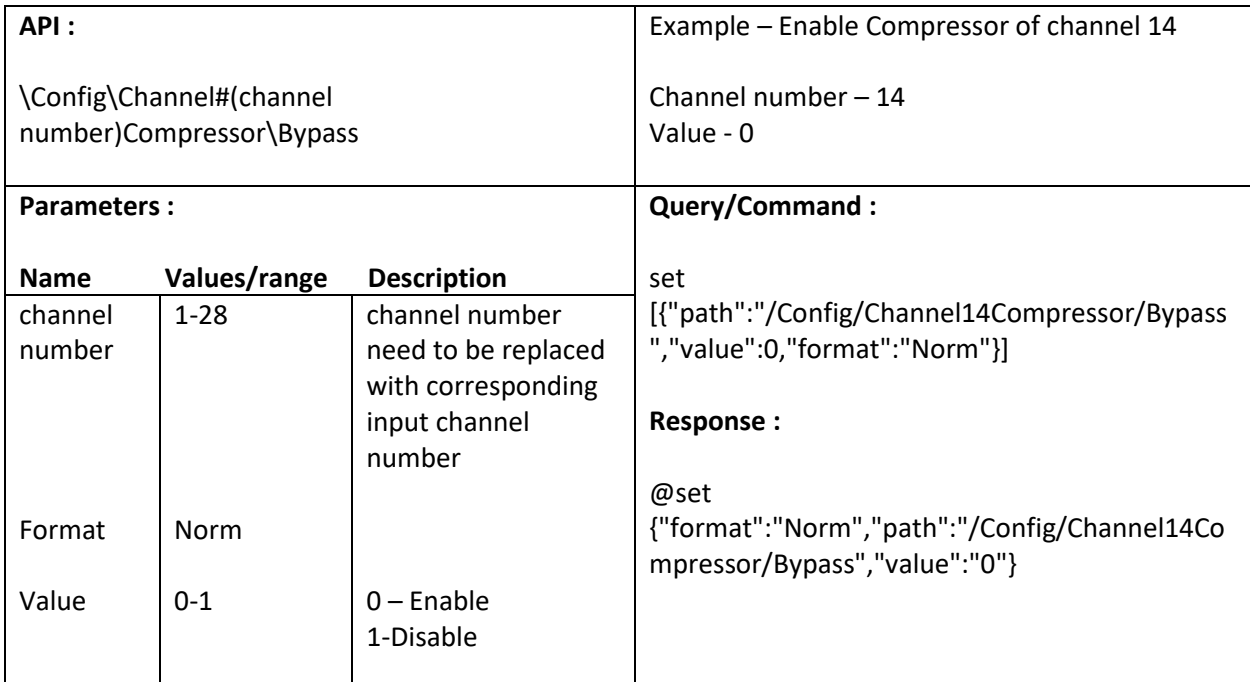

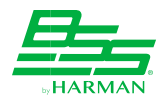

#### **9.7. Get meter data of output channel before processing**

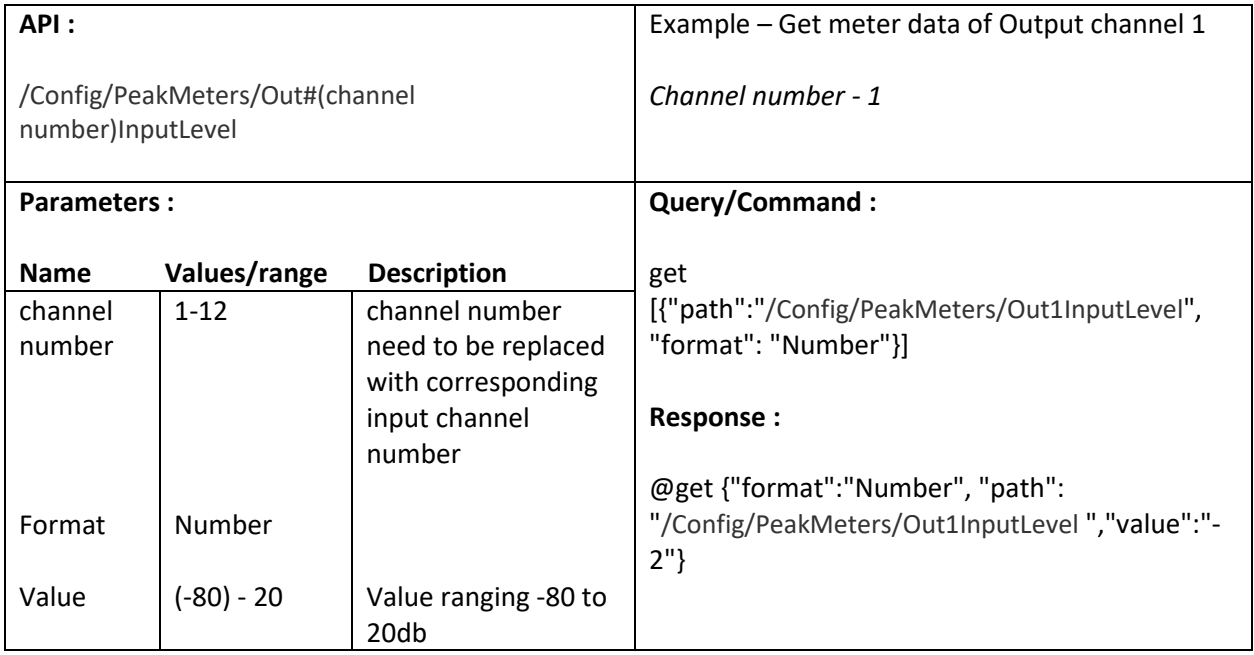

#### **9.8. Get meter data of output channel after processing**

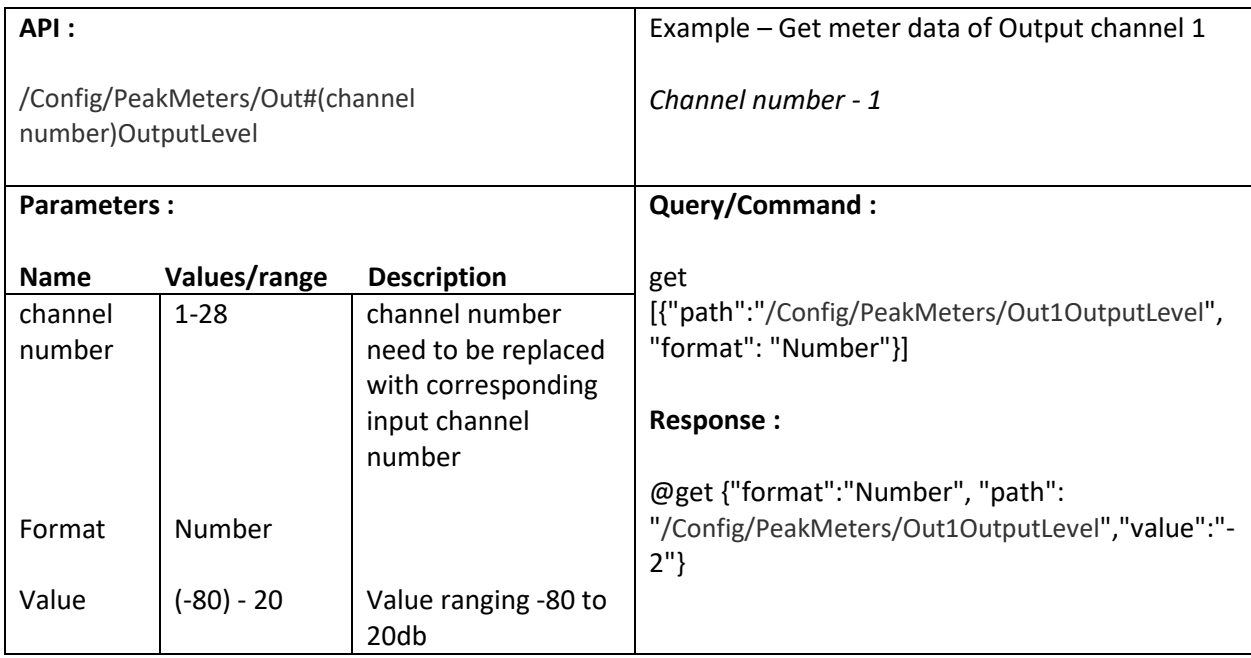

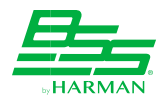

## **9.9. Set Mute/Unmute of output channel**

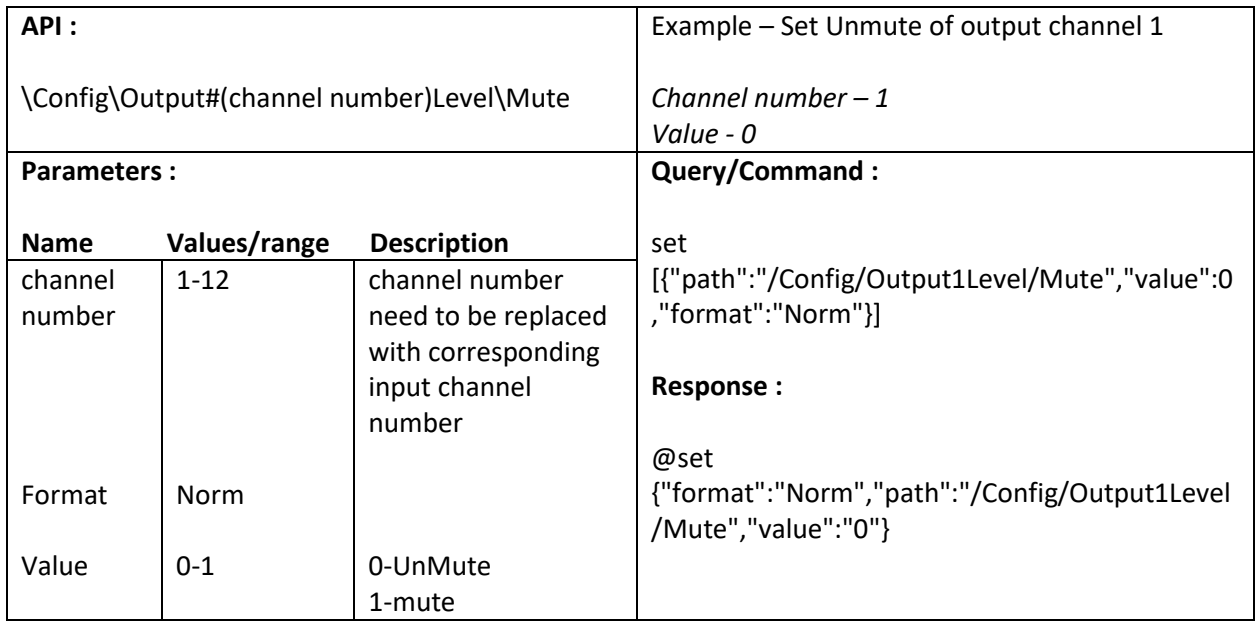

#### **9.10. Set level (Gain) of output channel**

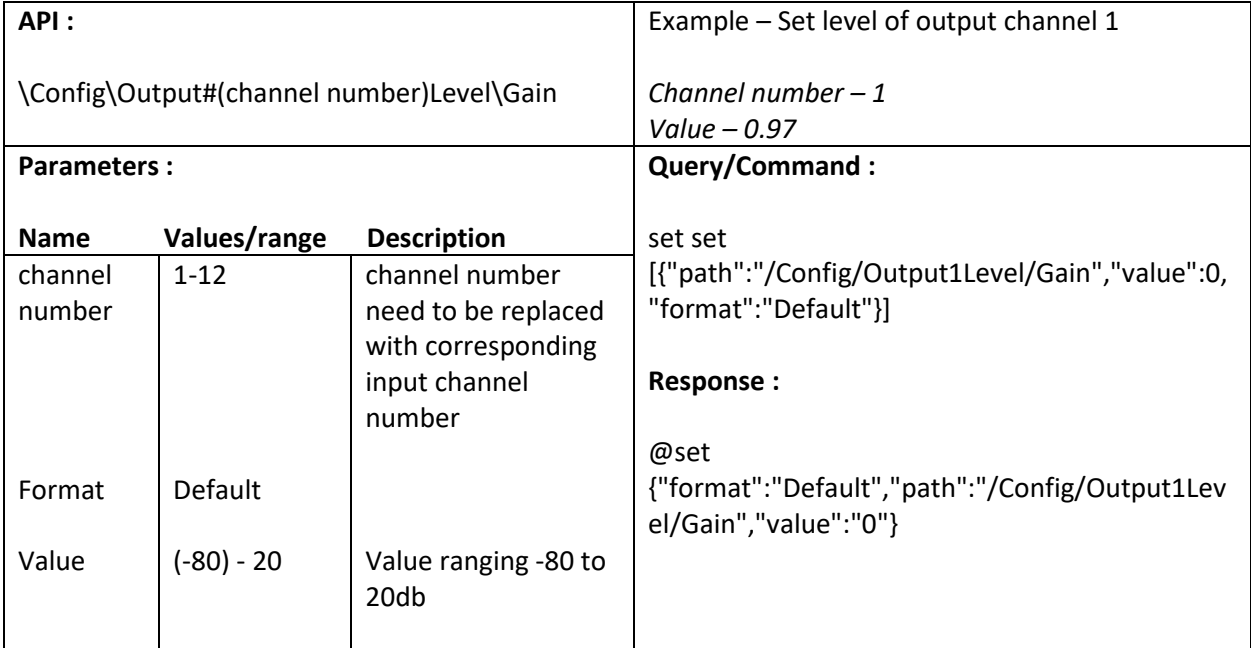

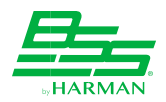

# **9.11. Enable PEQ of Input channel**

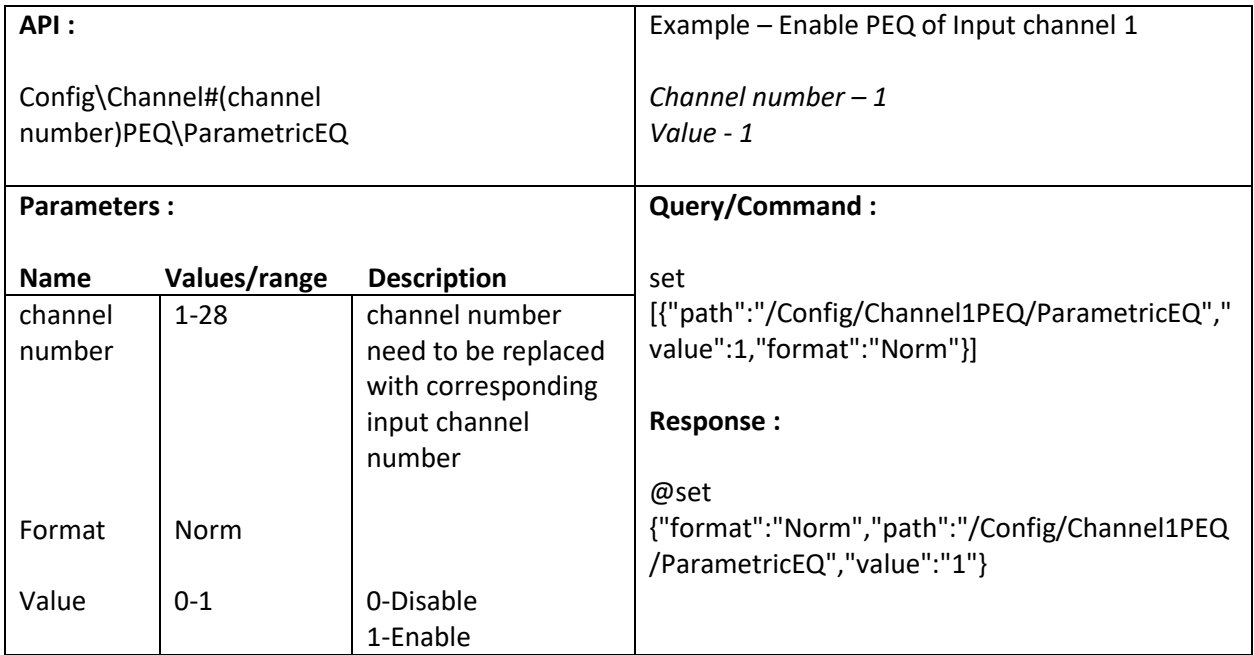

# **9.12. Enable Bypass (Compressor) of Input channel**

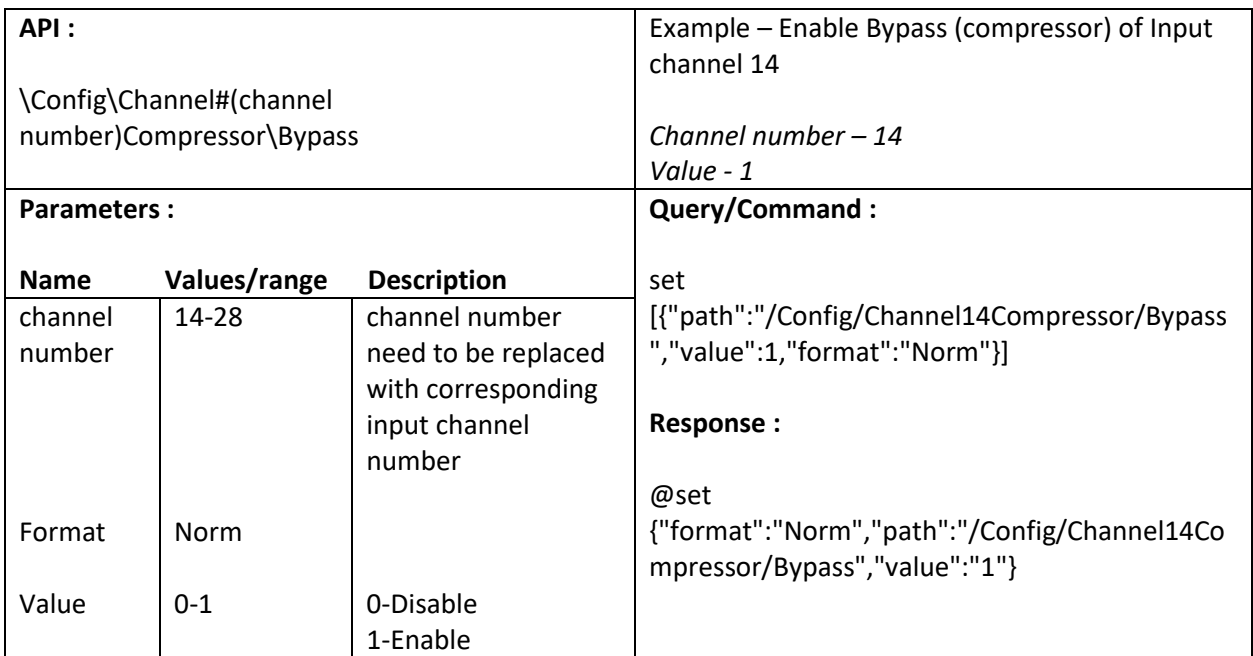

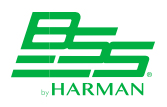

# **10. PEQ Screen**

## **10.1. Set HPFrequency of Input channel**

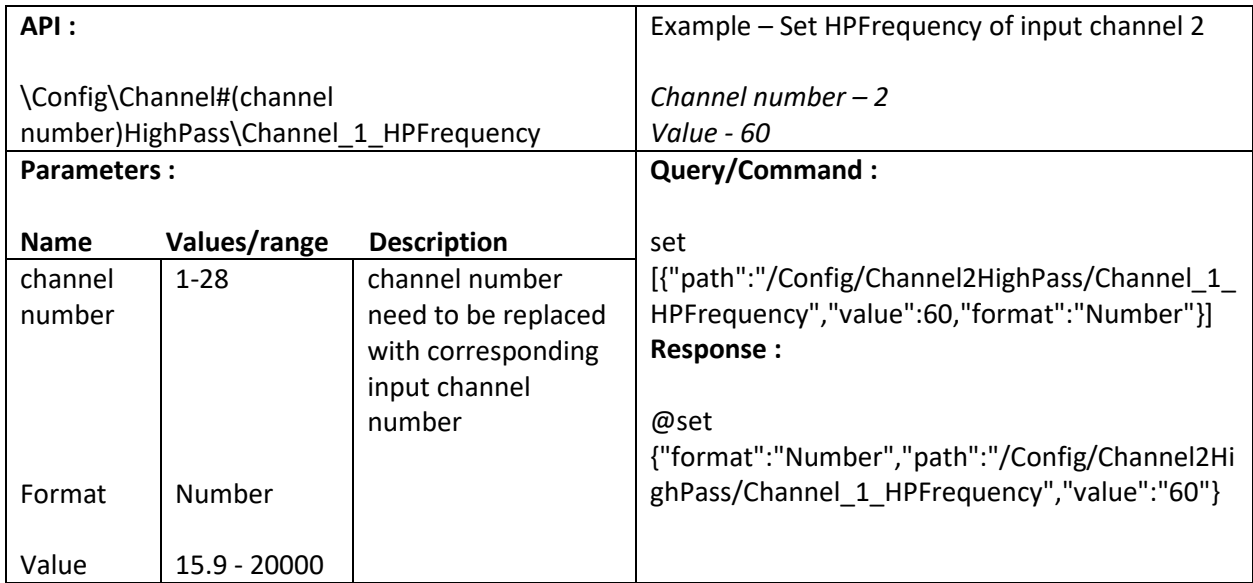

#### **10.2. Set HPType of Input channel**

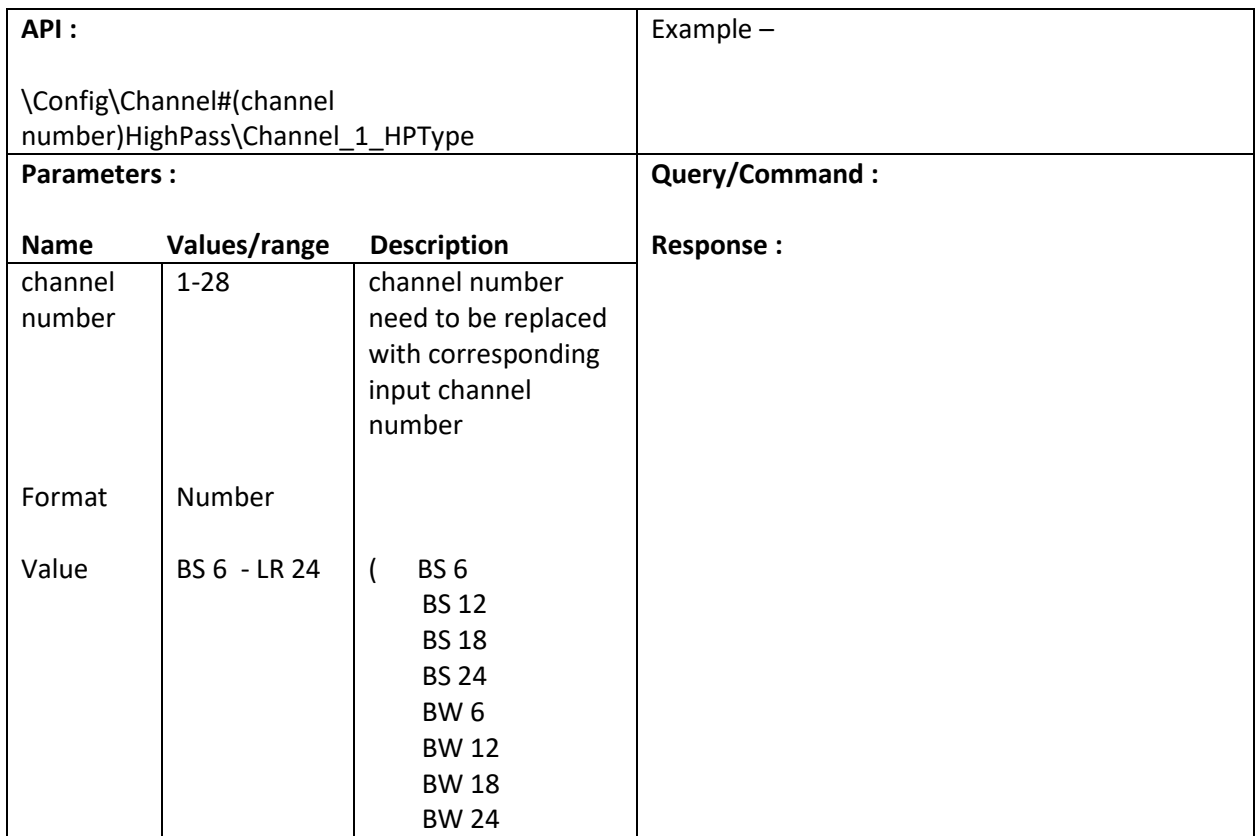

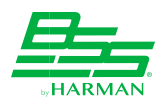

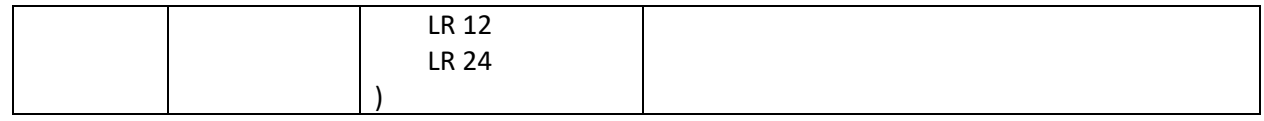

#### **10.3. Enable/Disable ParametricEQ of Input channel**

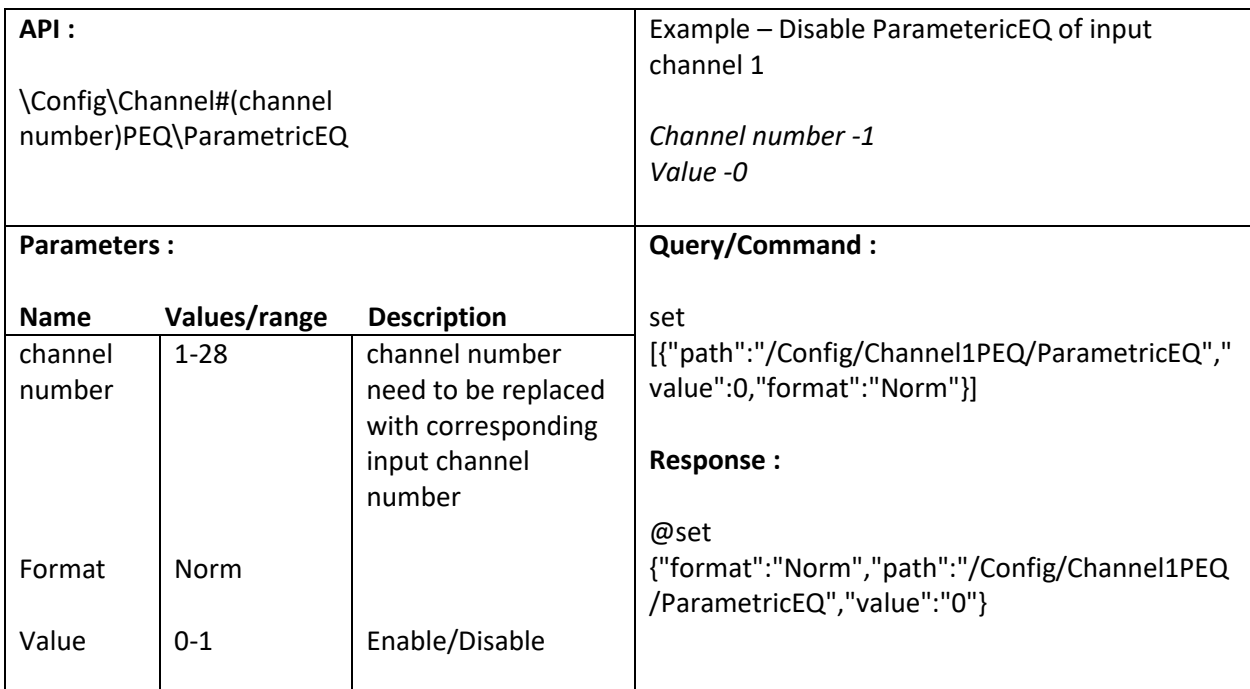

#### **10.4. Reset/Restore all 4 bands value of Input channel**

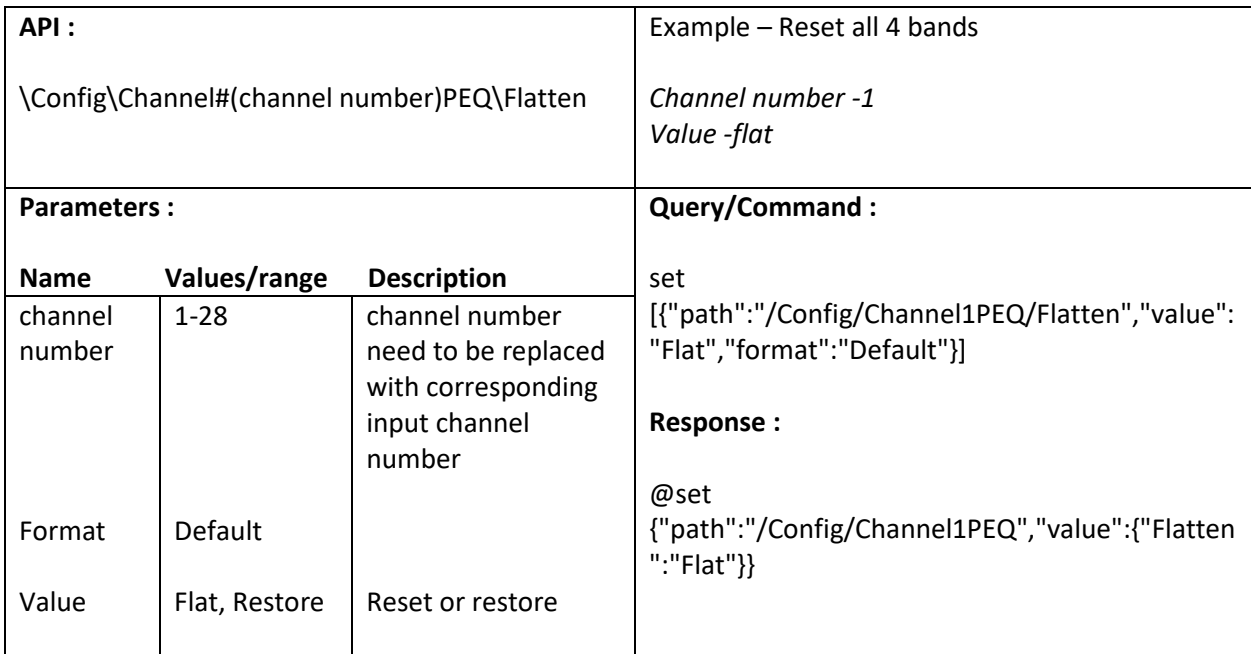

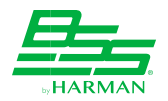

## **10.5. Set Frequency of Band (1-4) of Input channel**

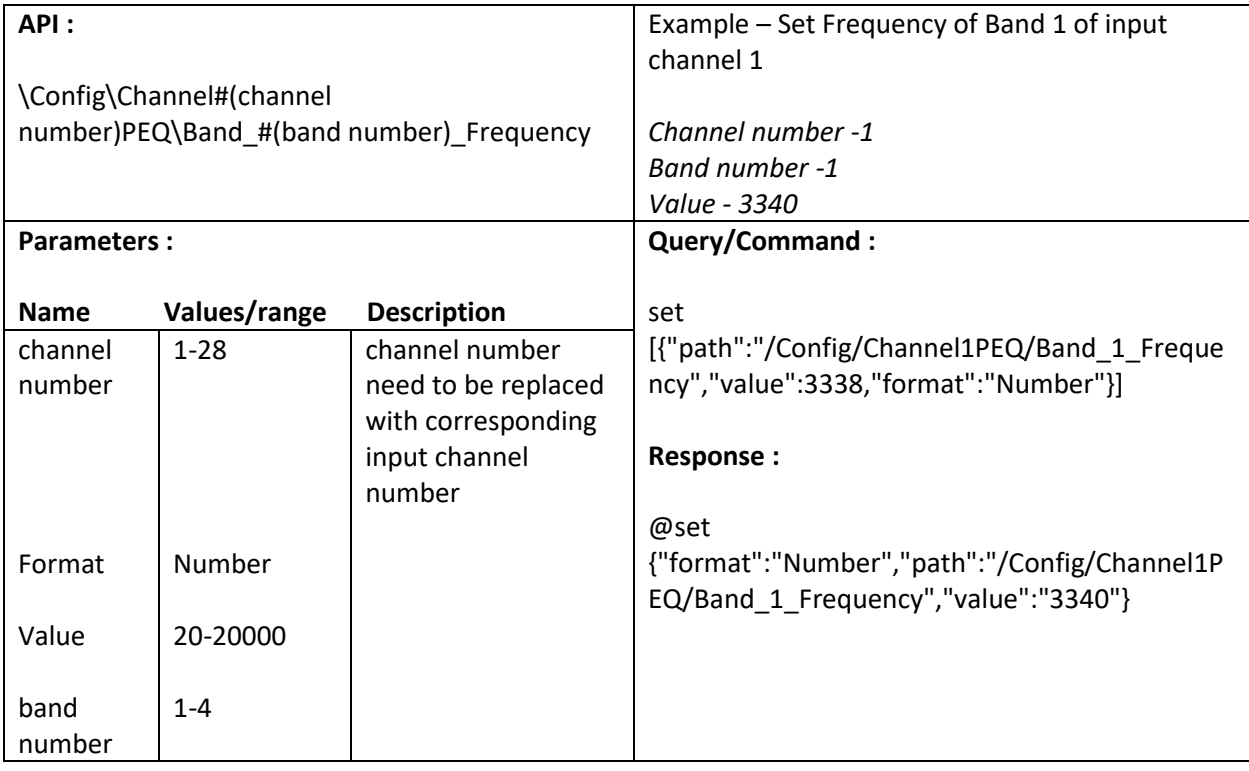

## **10.6. Set Gain of Band (1-4) of Input channel**

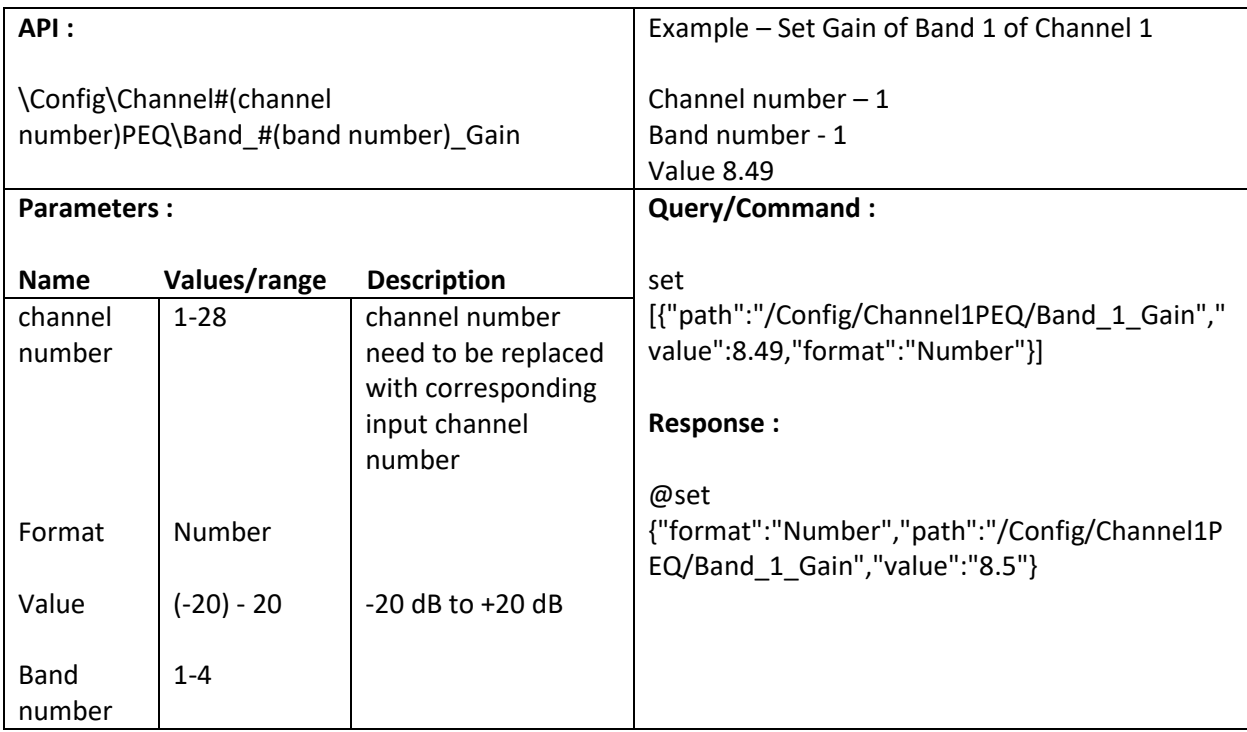

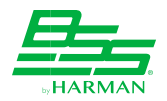

## **10.7. Set Q of Band (1-4) of Input channel**

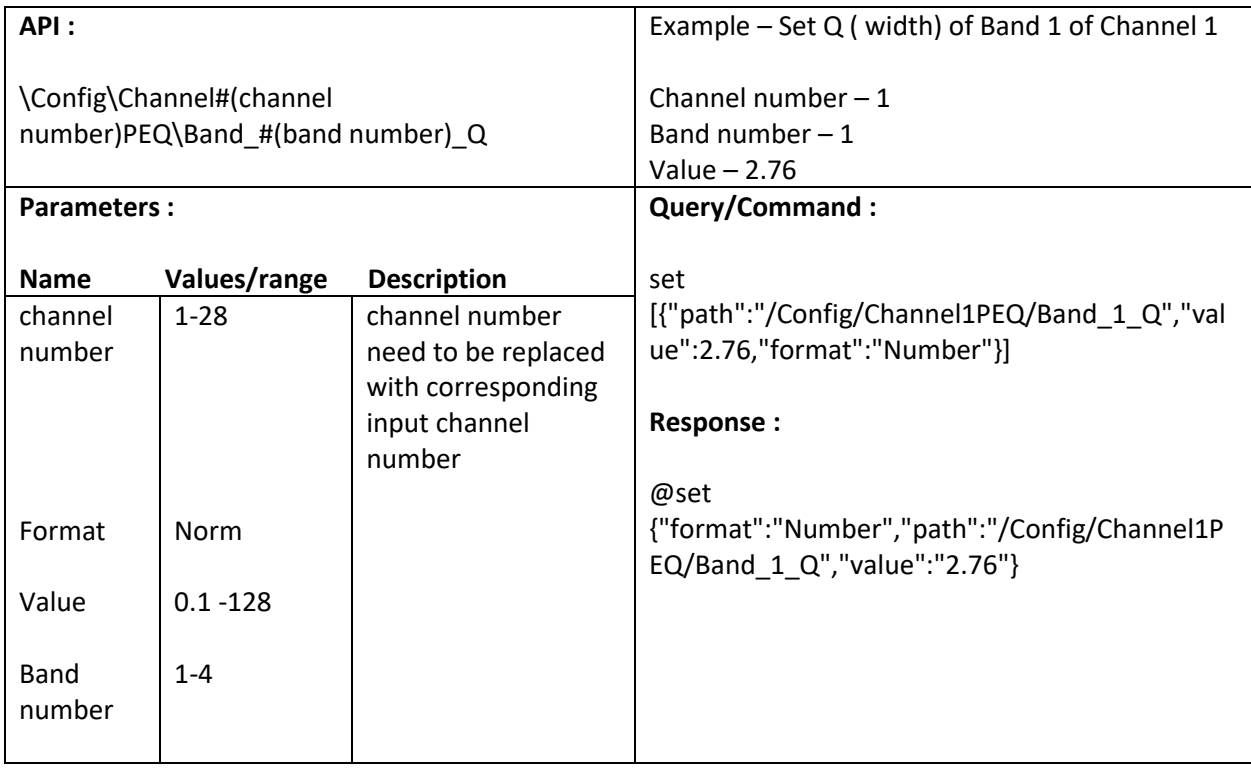

#### **10.8. Set Slope of Band (1-4) of Input channel**

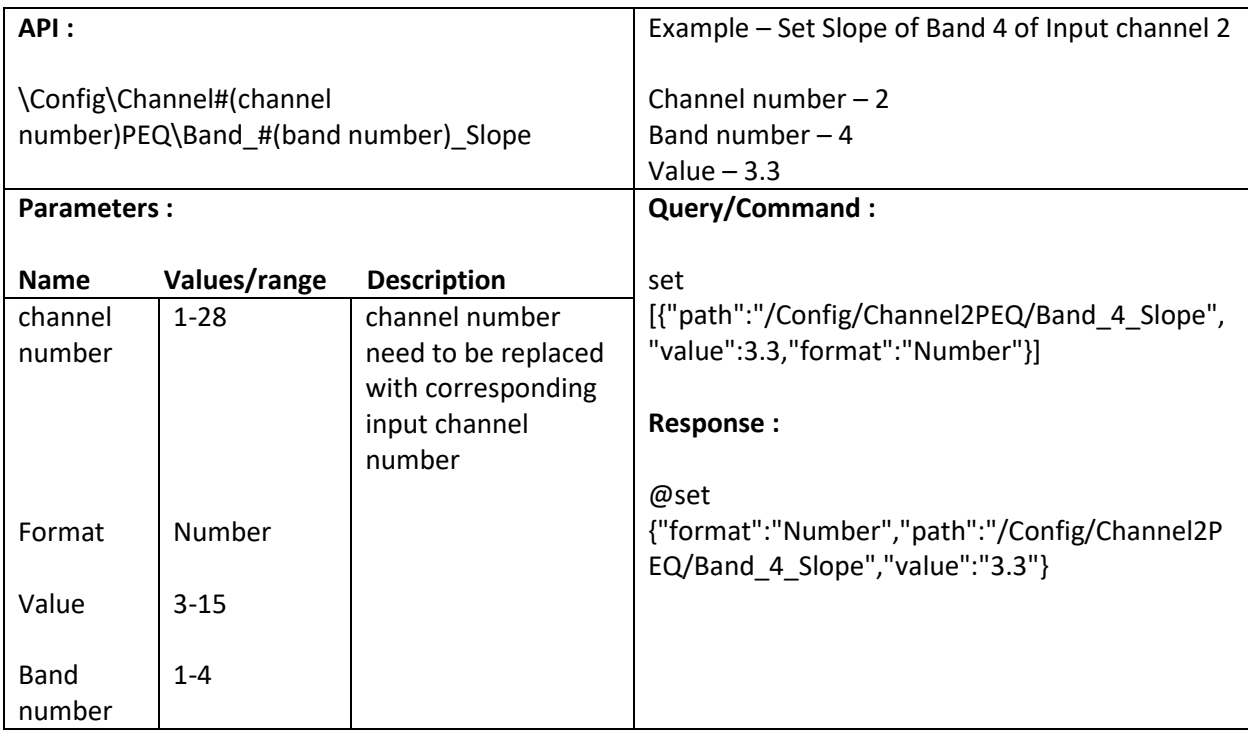

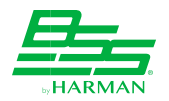

## **10.9. Set Type of Band (1-4) of Input channel**

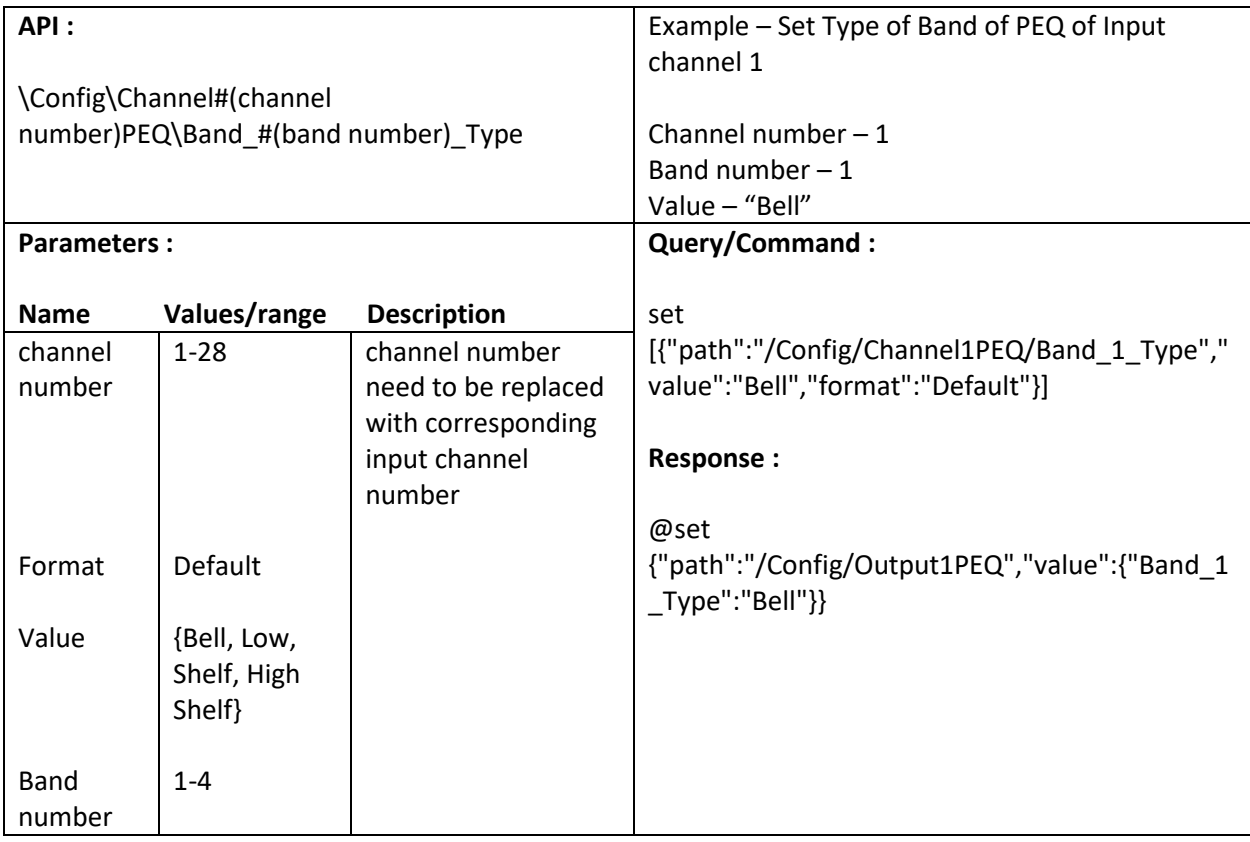

## **10.10. Set HPFrequency of Output channel**

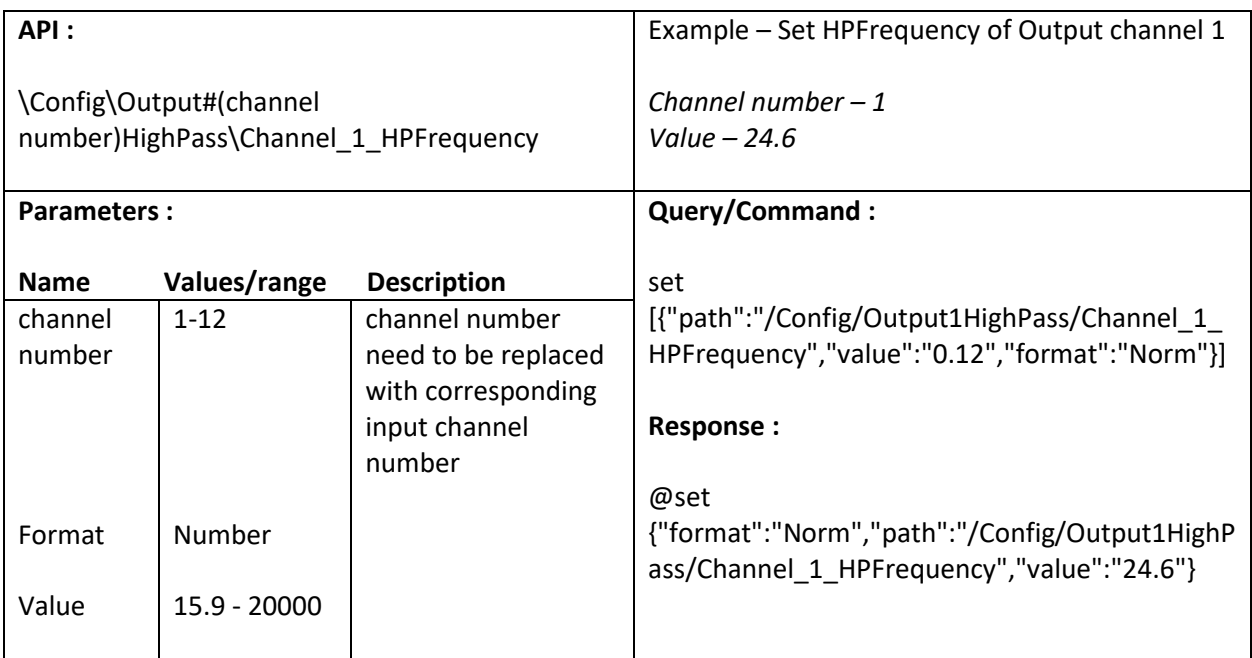

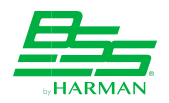

# **10.11. Set HPType of Output channel**

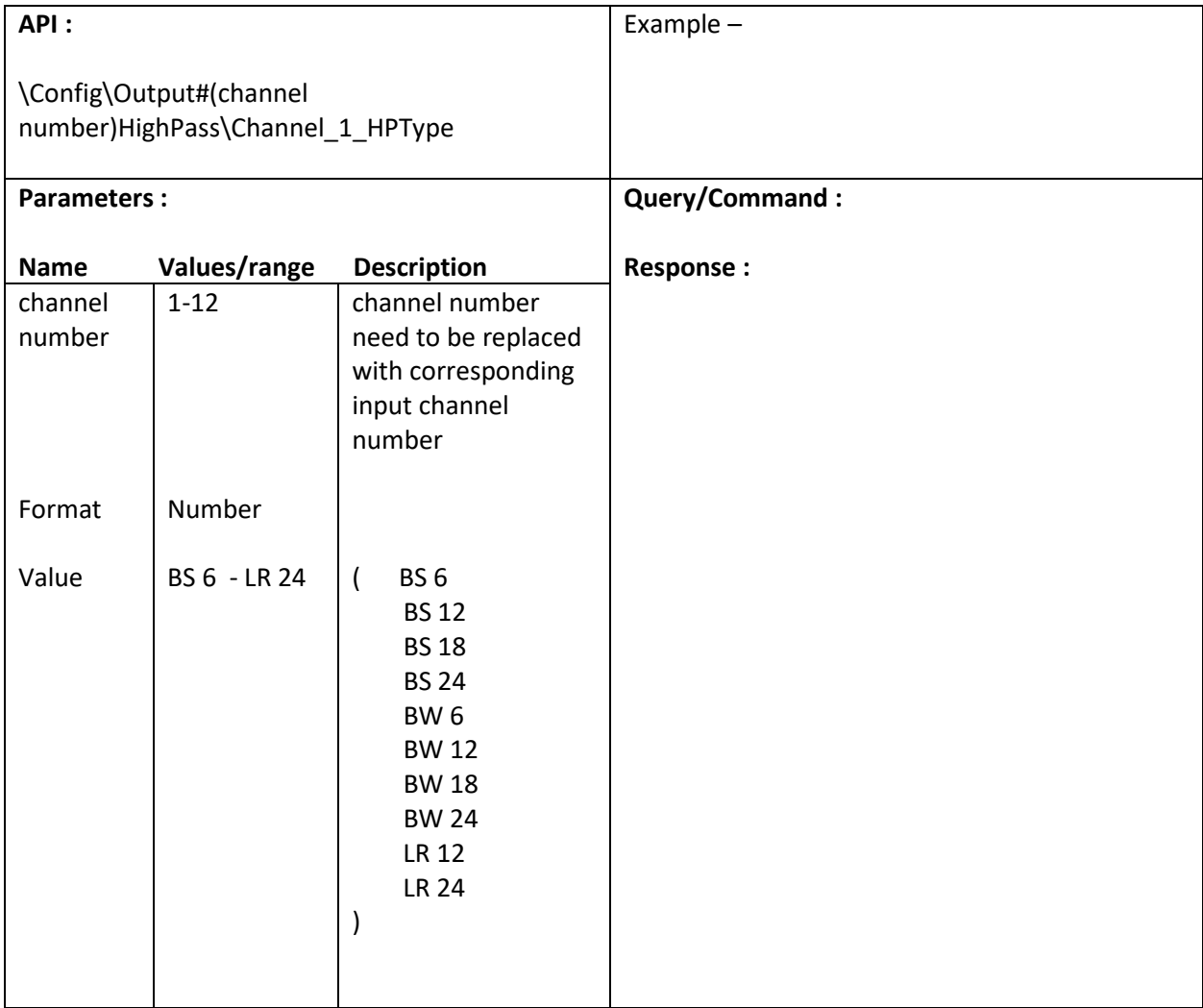

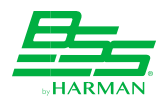

#### **10.12. Enable/Disable ParametricEQ of Output channel**

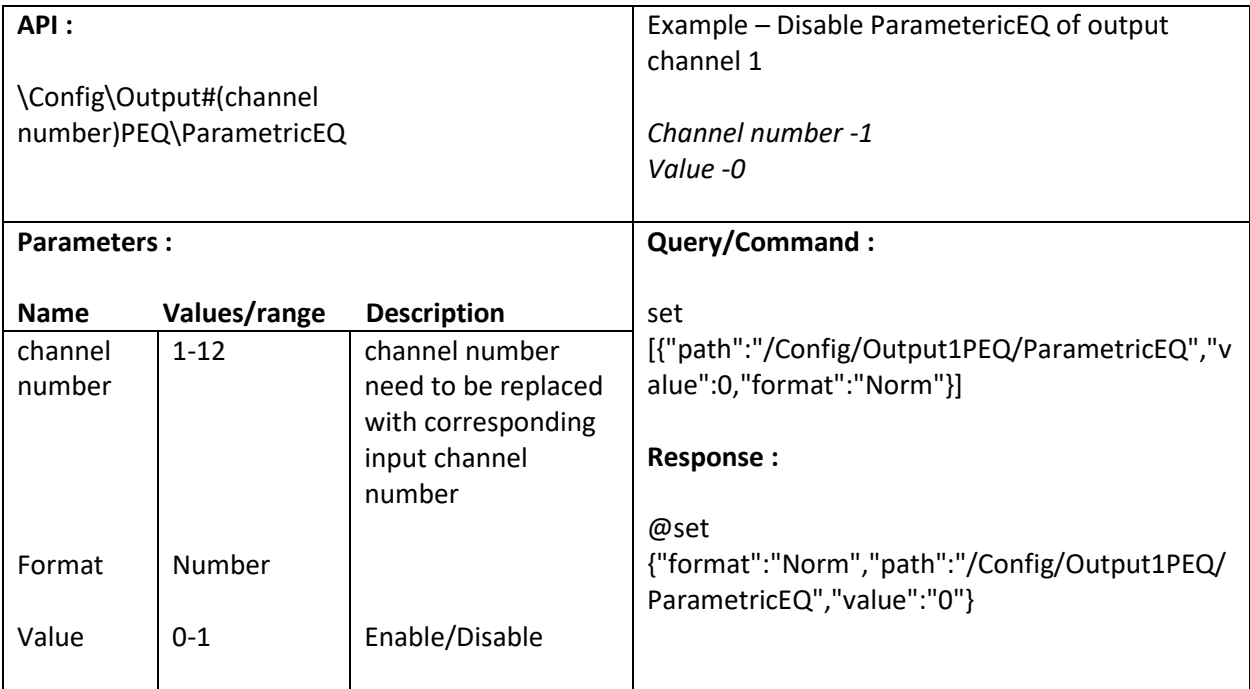

#### **10.13. Reset/Restore all 4 bands value of Output channel**

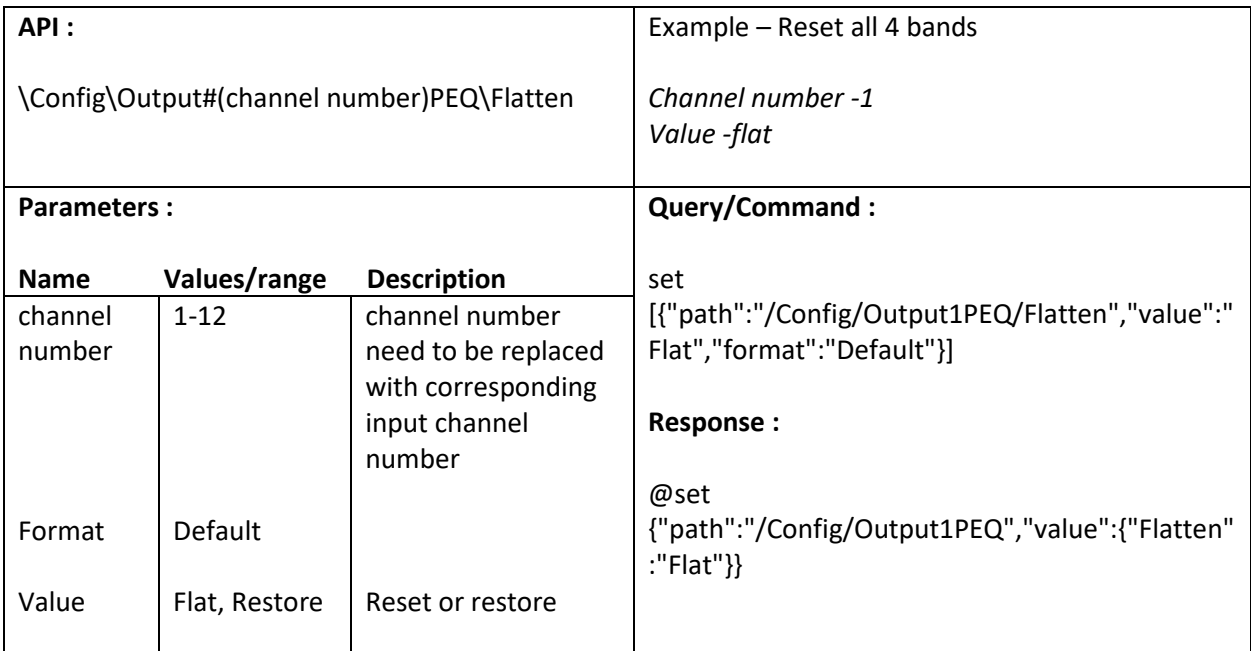

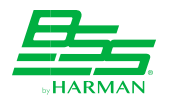

#### **10.14. Set Frequency of Band (1-4) of Output channel**

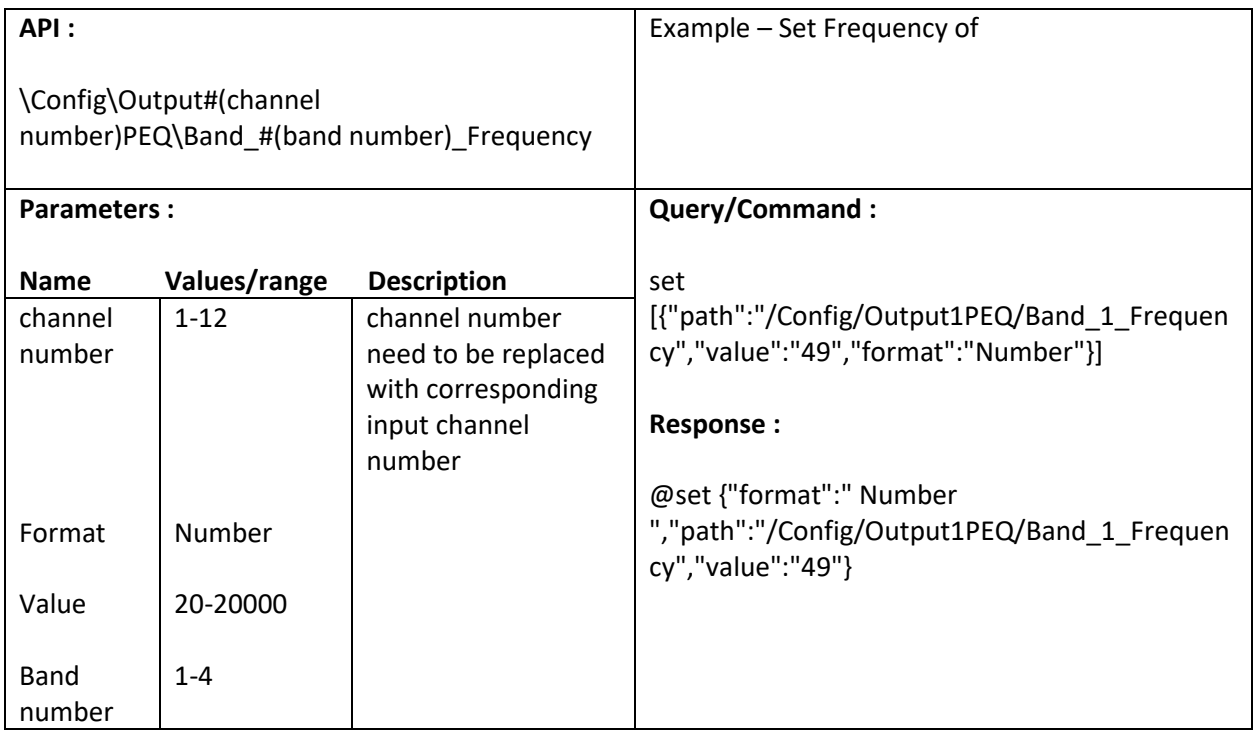

### **10.15. Set Gain of Band (1-4) of Output channel**

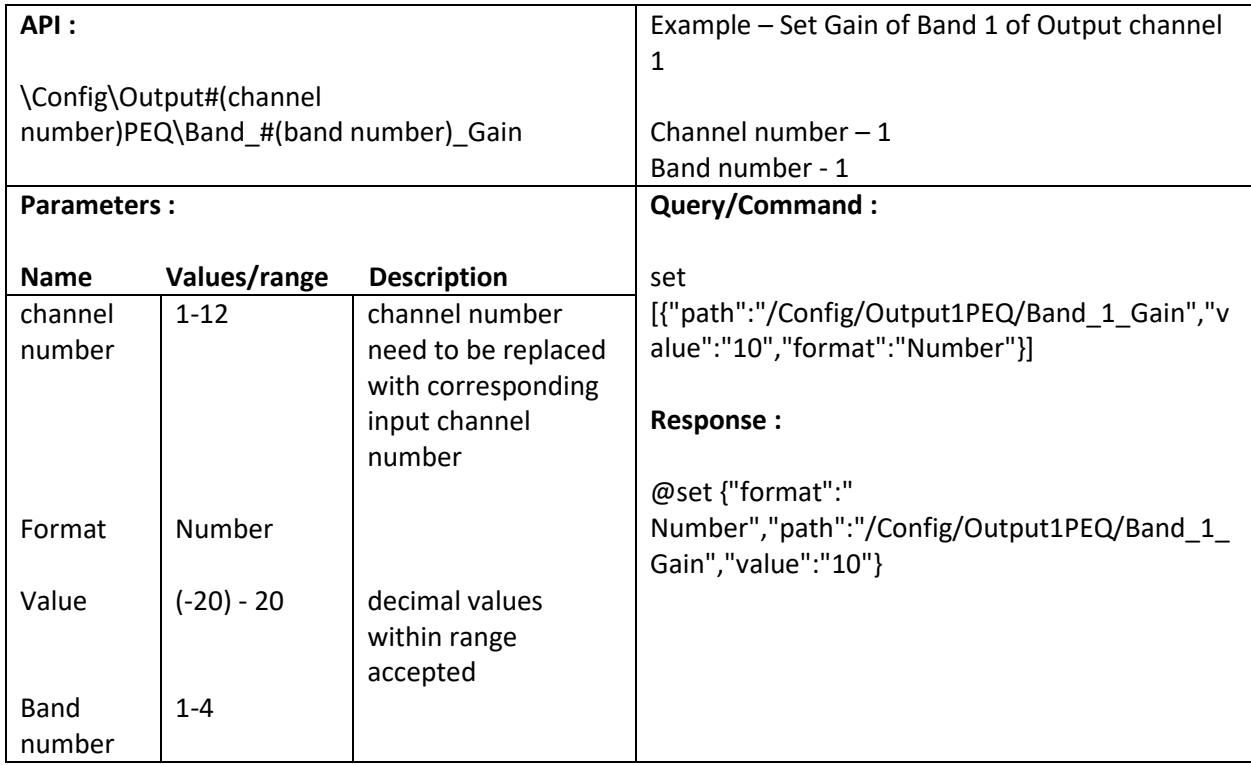

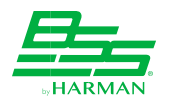

## **10.16. Set Q of Band (1-4) of Output channel**

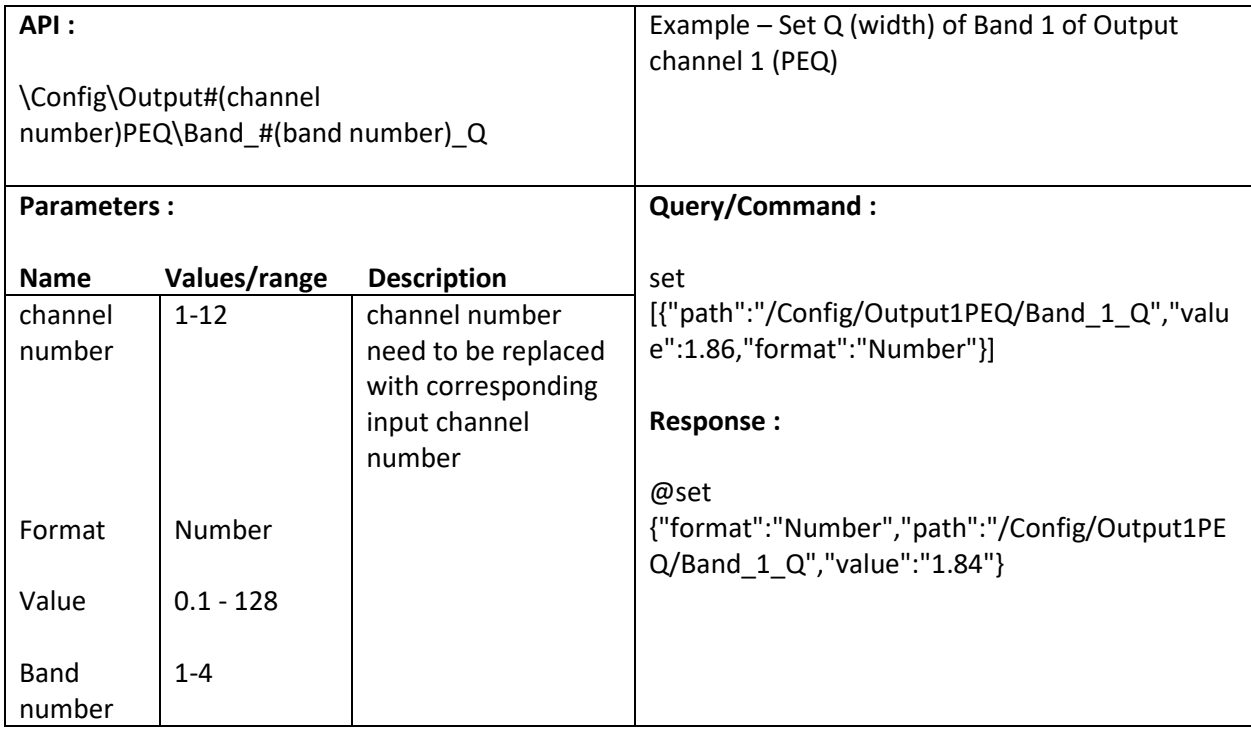

### **10.17. Set Slope of Band (1-4) of Output channel**

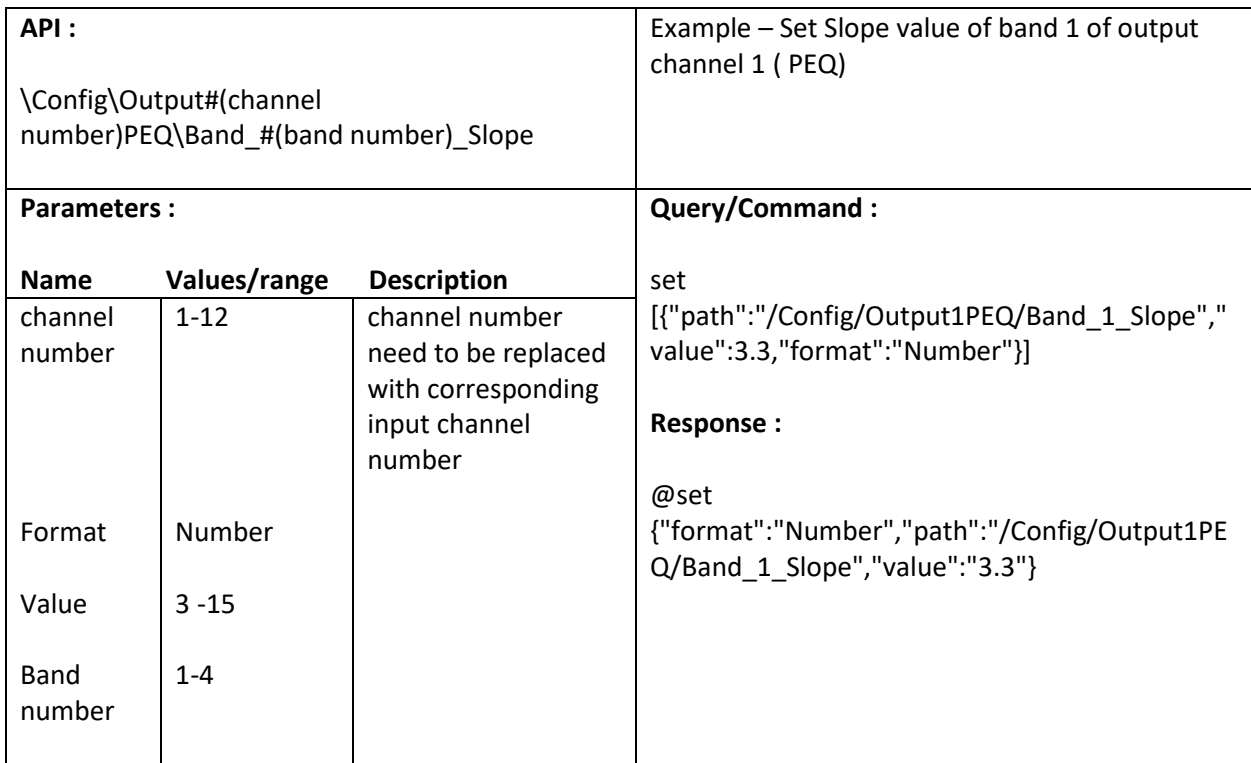

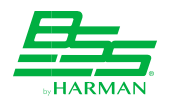

# **10.18. Set Type of Band (1-4) of Output channel**

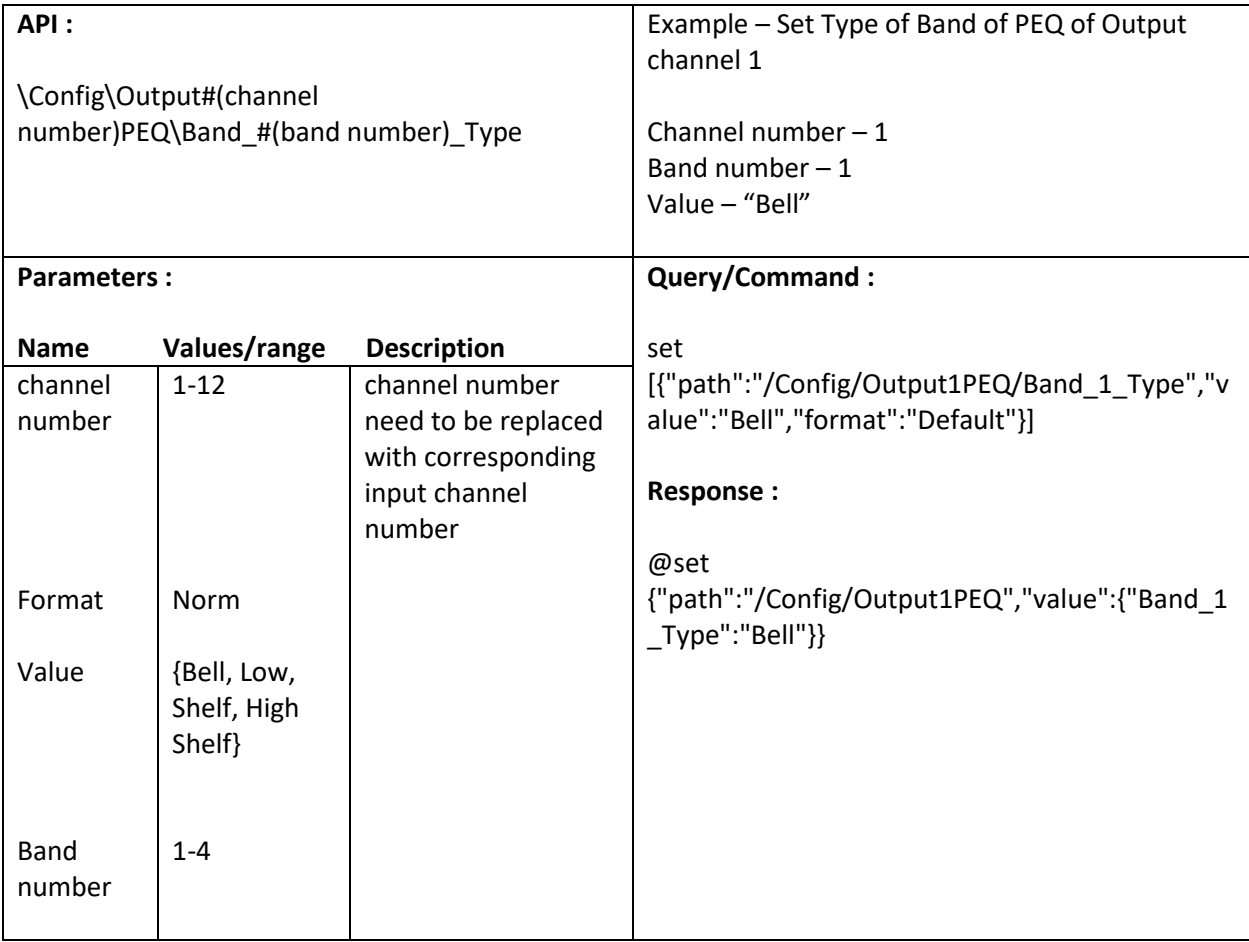

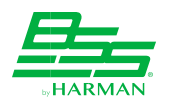

# **11. Configure Matrix Router**

## **11.1. Select/Assign channel in Input channel (1-28)**

Please refer 2.1

#### **11.2. Select/Assign channel in Output channel (1-12)**

Please refer 3.0

#### **11.3. Select/Assign input channel in Automixer (1-4)**

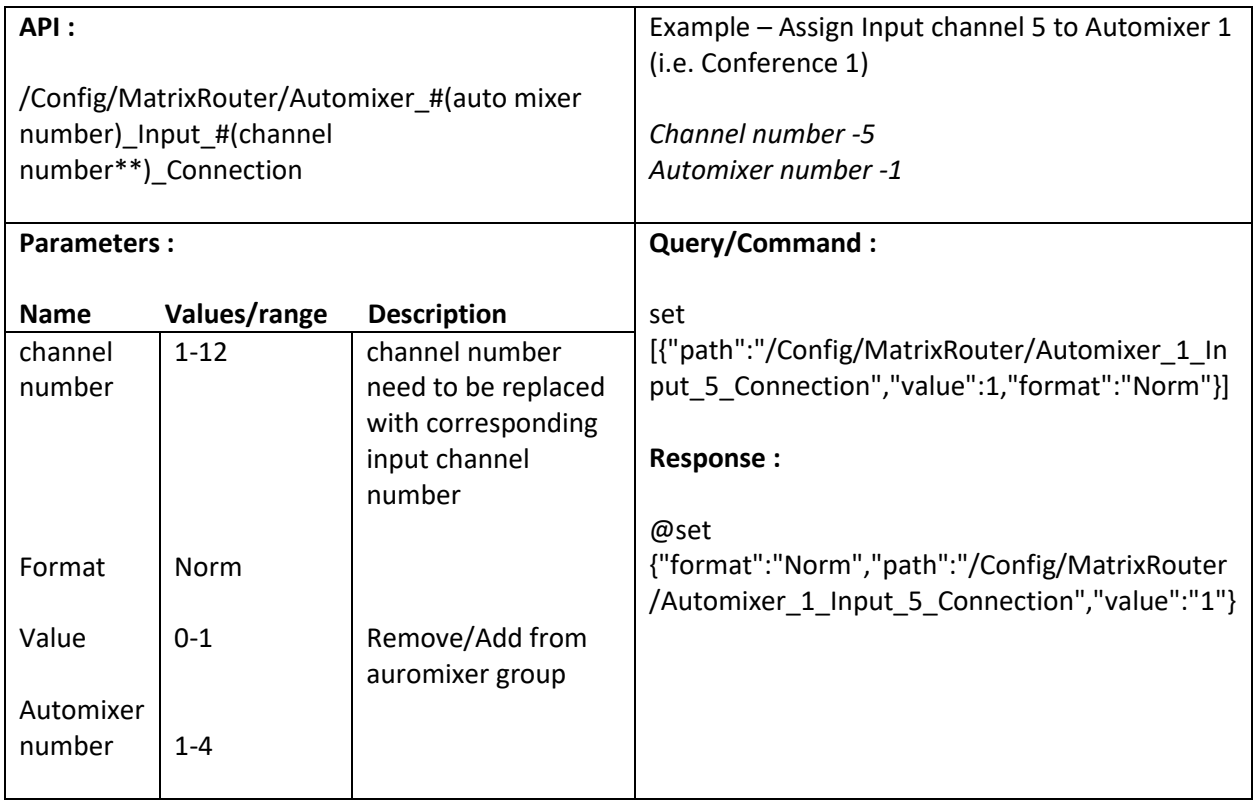

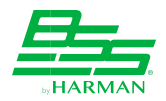

## **11.4. Select/Assign output channel in Automixer (1-4)**

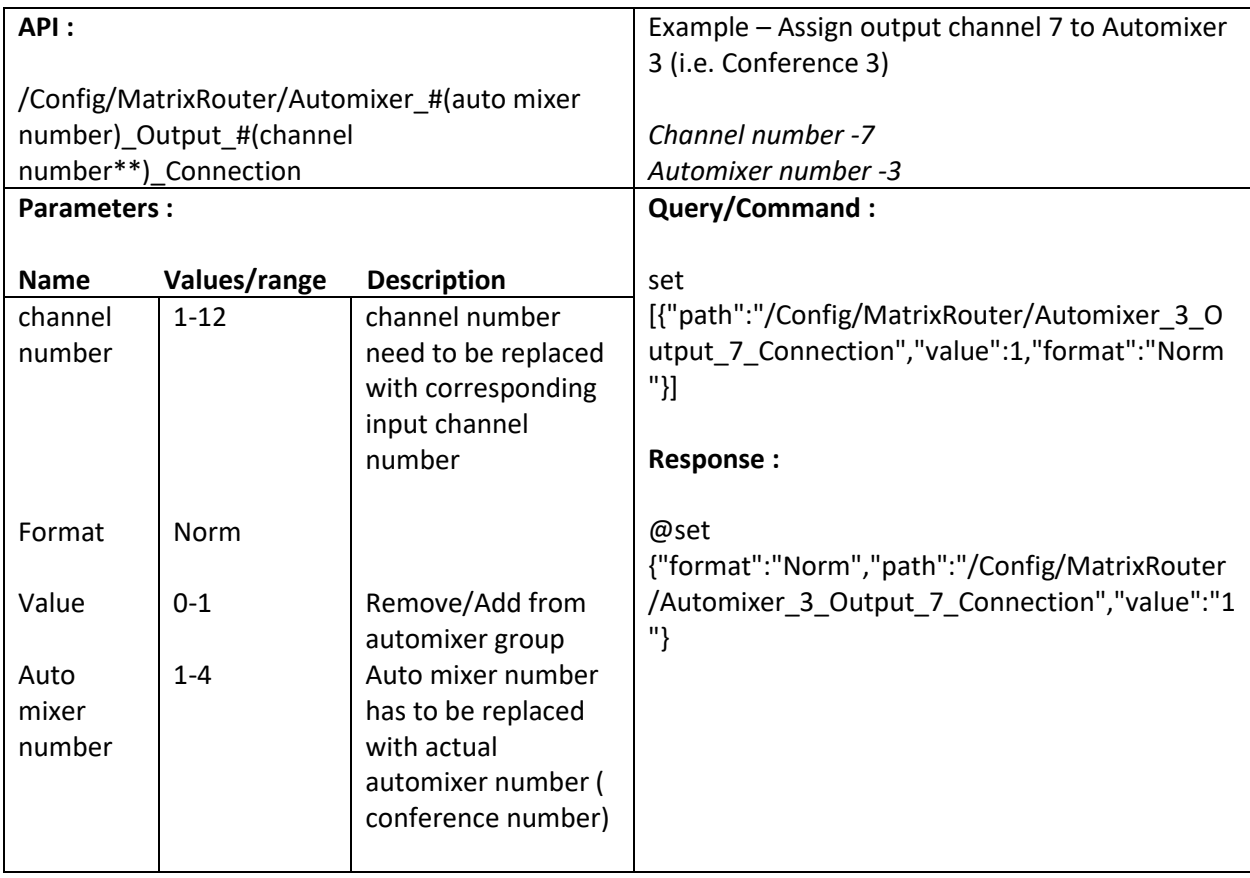

#### **11.5. Set MasterGain of Automixer (1-4) (Same as section 5.1)**

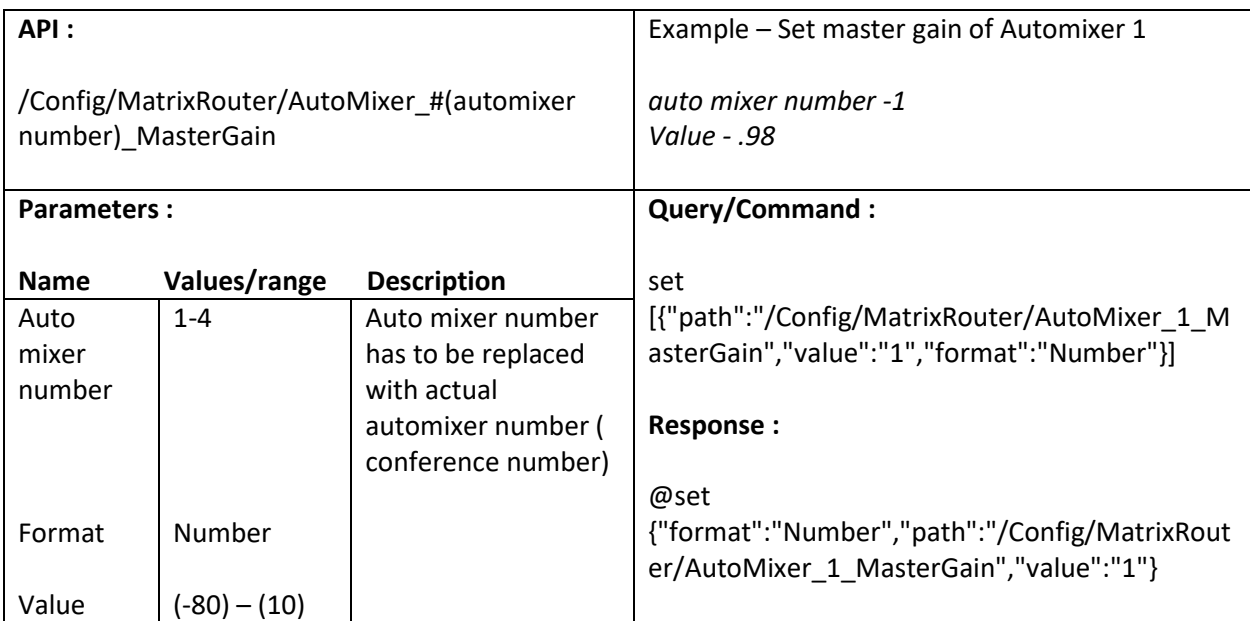

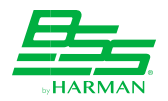

### **11.6. Set Speed of Automixer (1-4) (Same as section 5.5)**

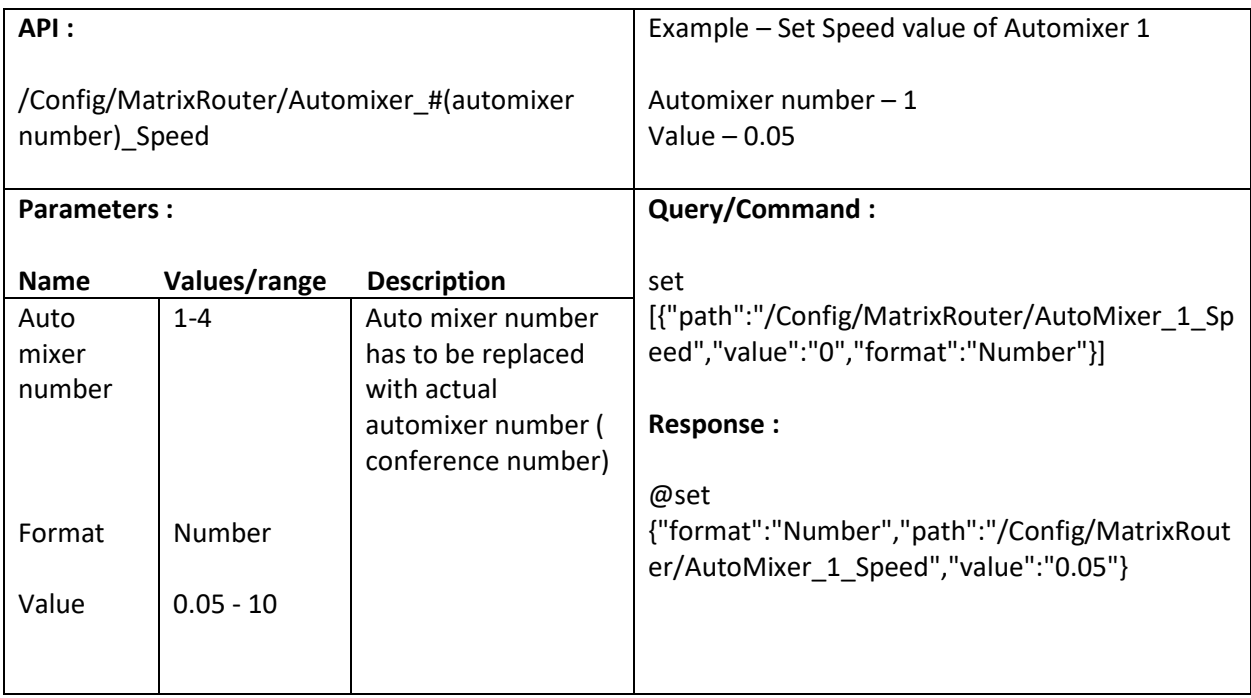

#### **11.7. Set Ratio (Slope) of Automixer (1-4) (Same as section 5.4)**

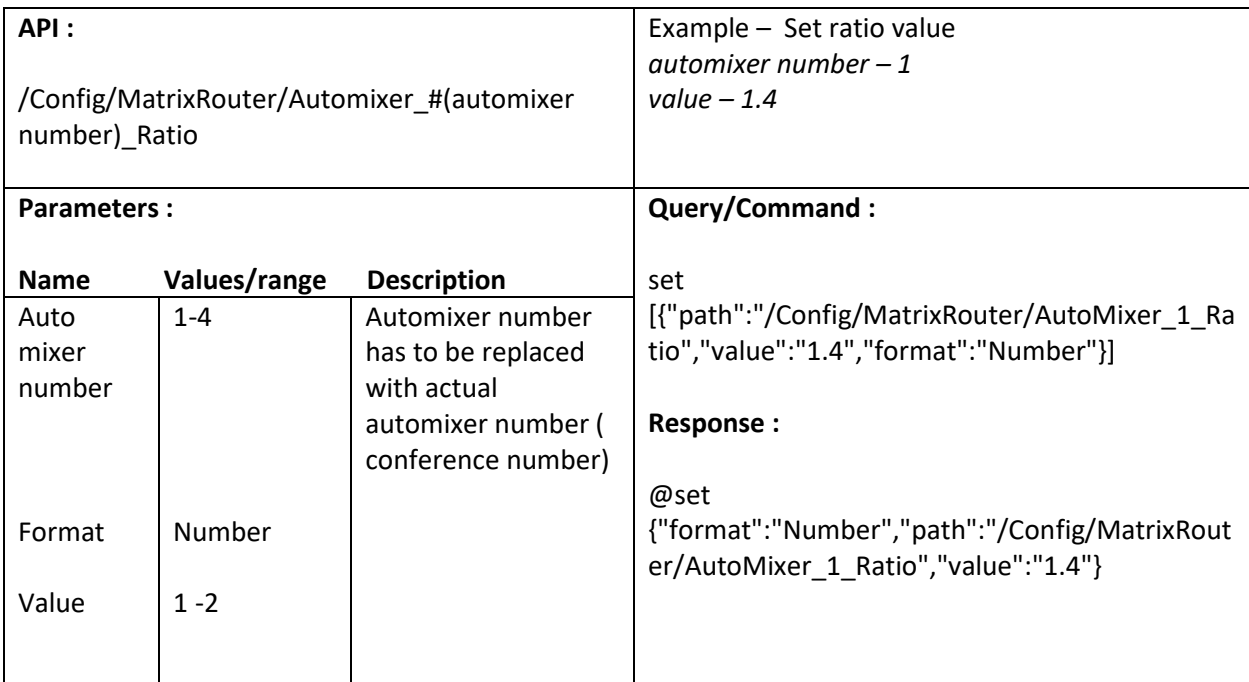

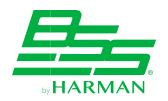

# **11.8. Mute Automixer (1-4) (Same as section 5.3)**

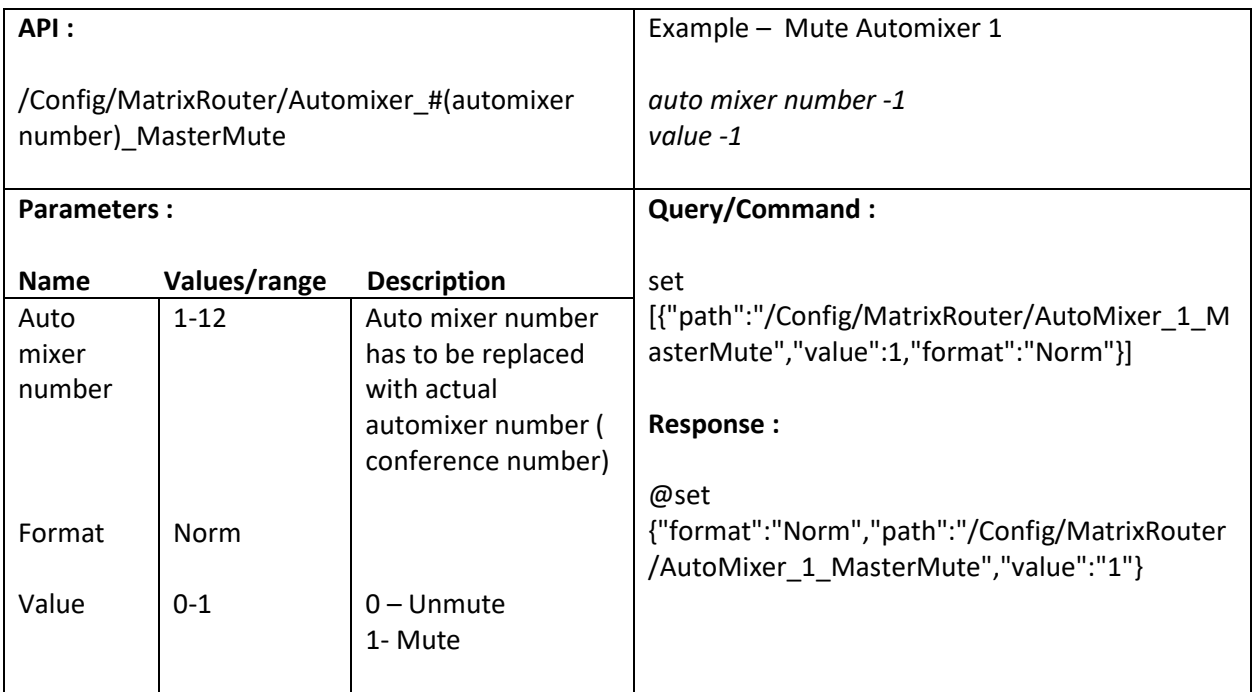

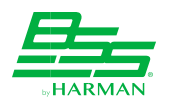

# **12. BLU Link Settings**

#### **12.1. Read version**

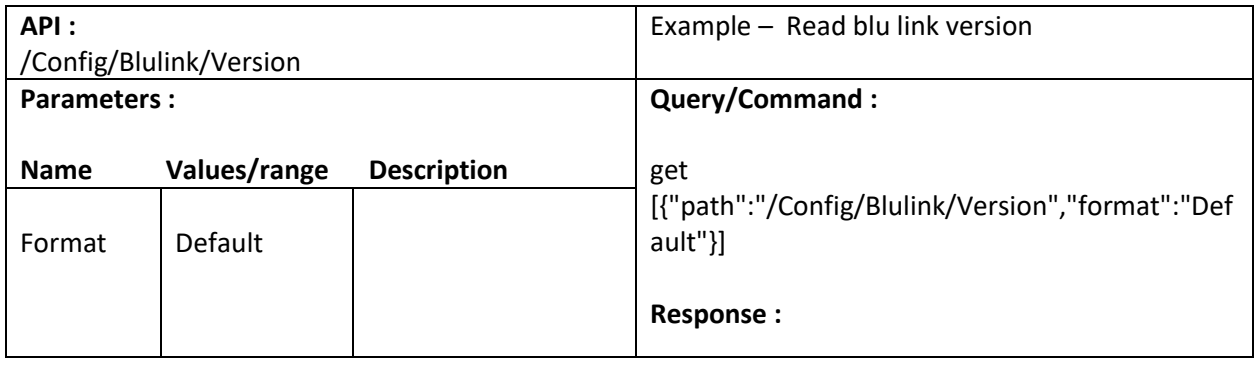

#### **12.2. Read Master MAC address**

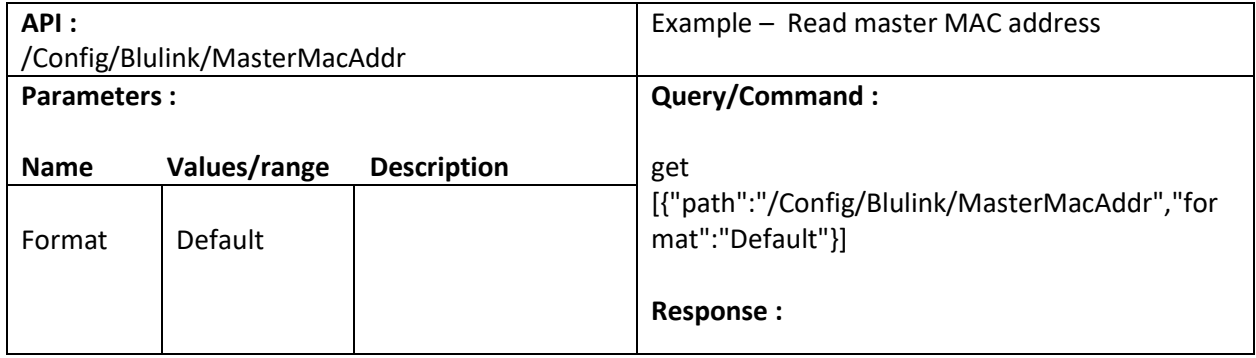

#### **12.3. Read Master Priority**

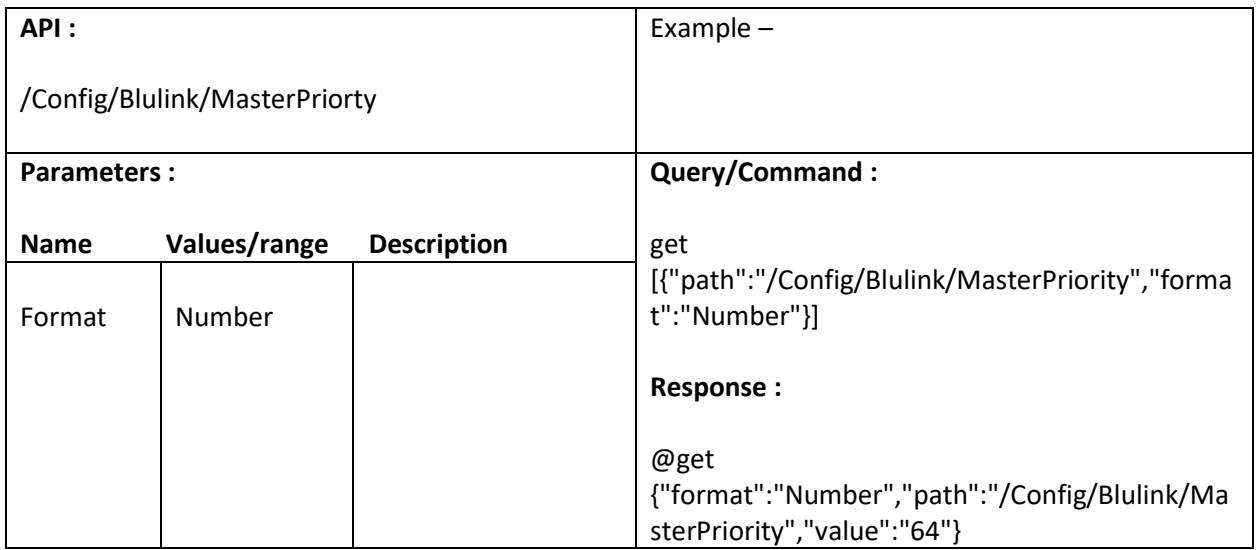

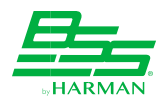

## **12.4. Read Sample Rate**

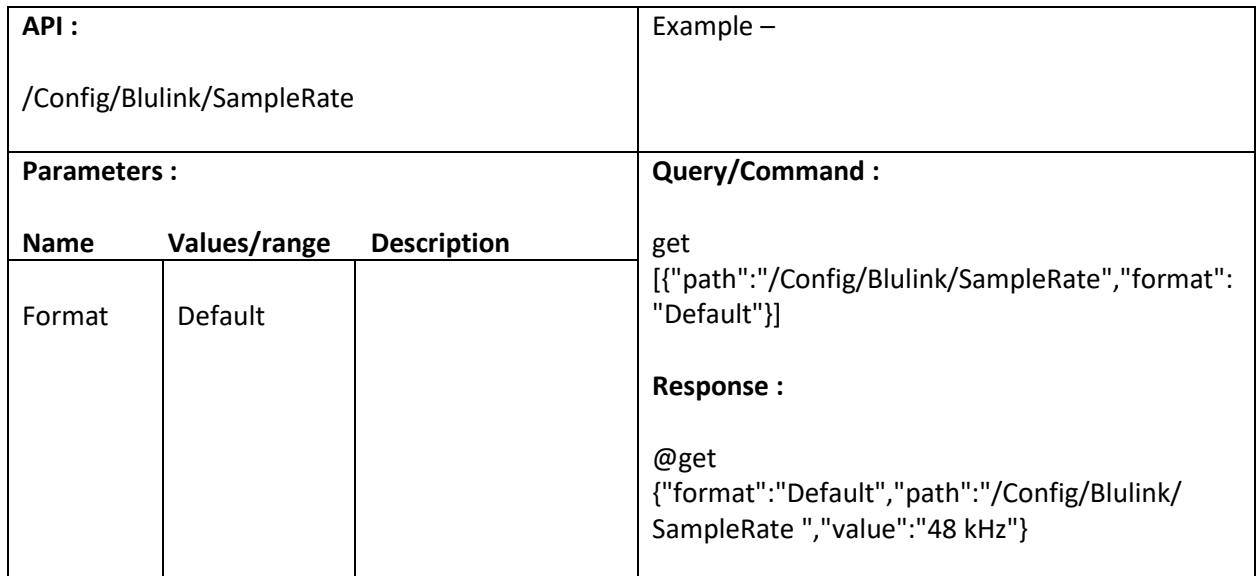

## **12.5. Set Priority**

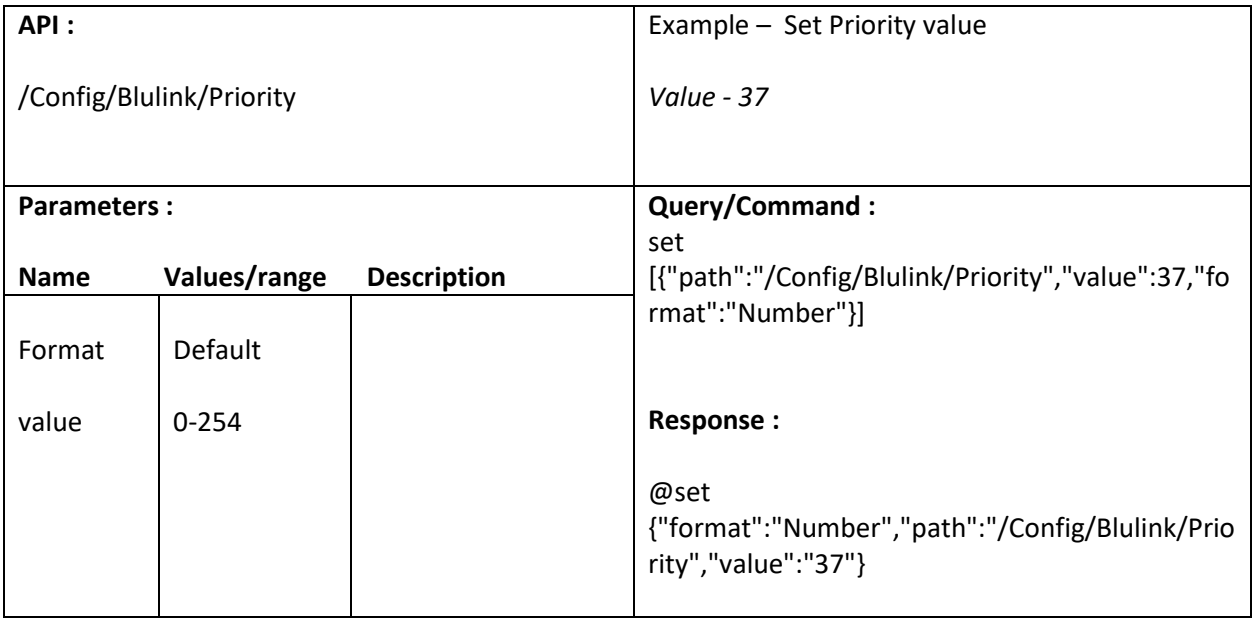

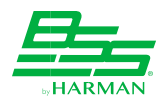

## **12.6. Read Input port status**

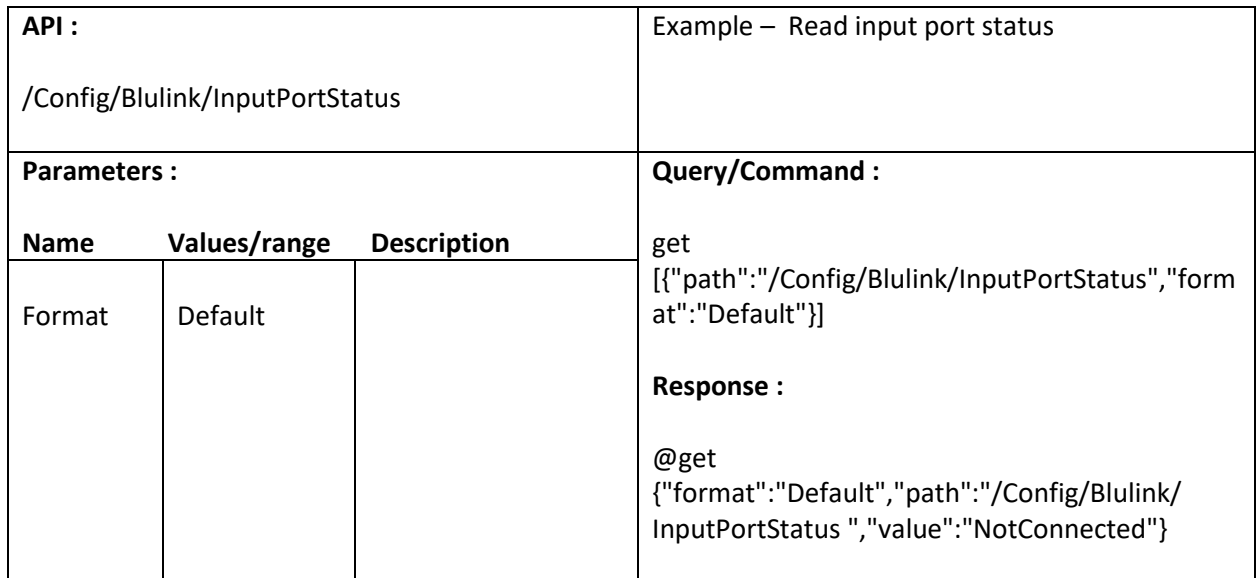

#### **12.7. Read Output port status**

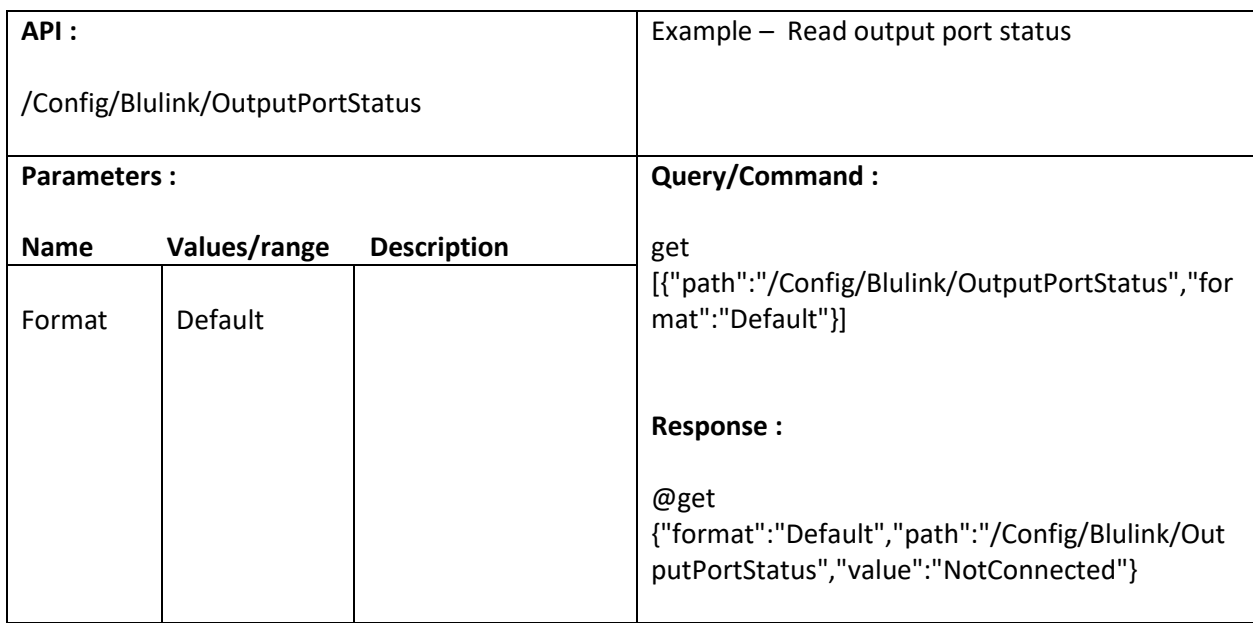

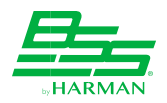

## **12.8. Read Input correct count**

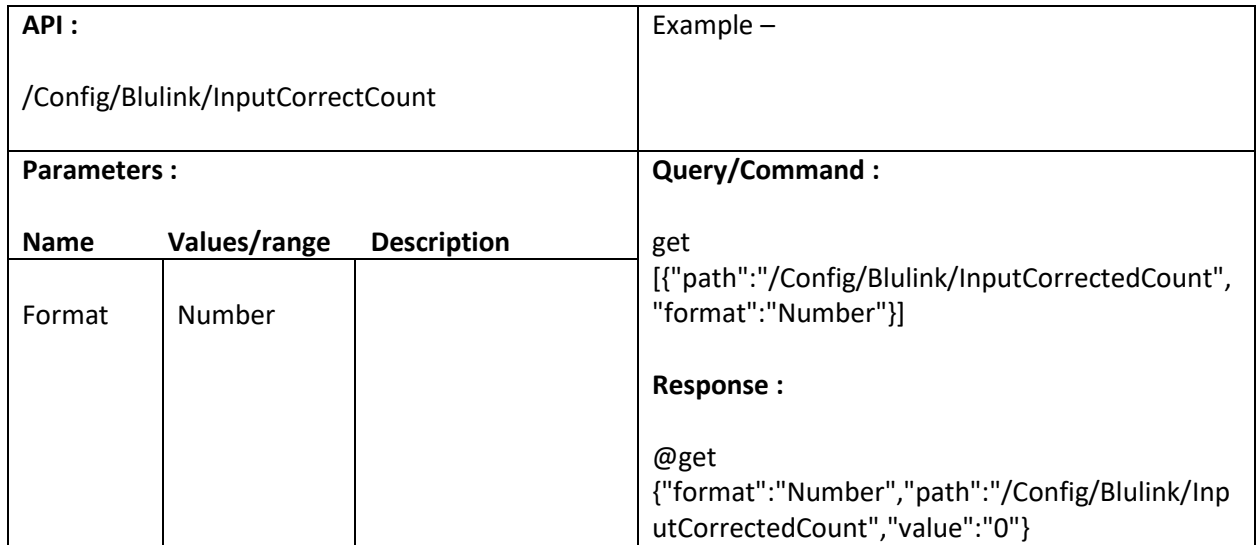

#### **12.9. Read Output correct count**

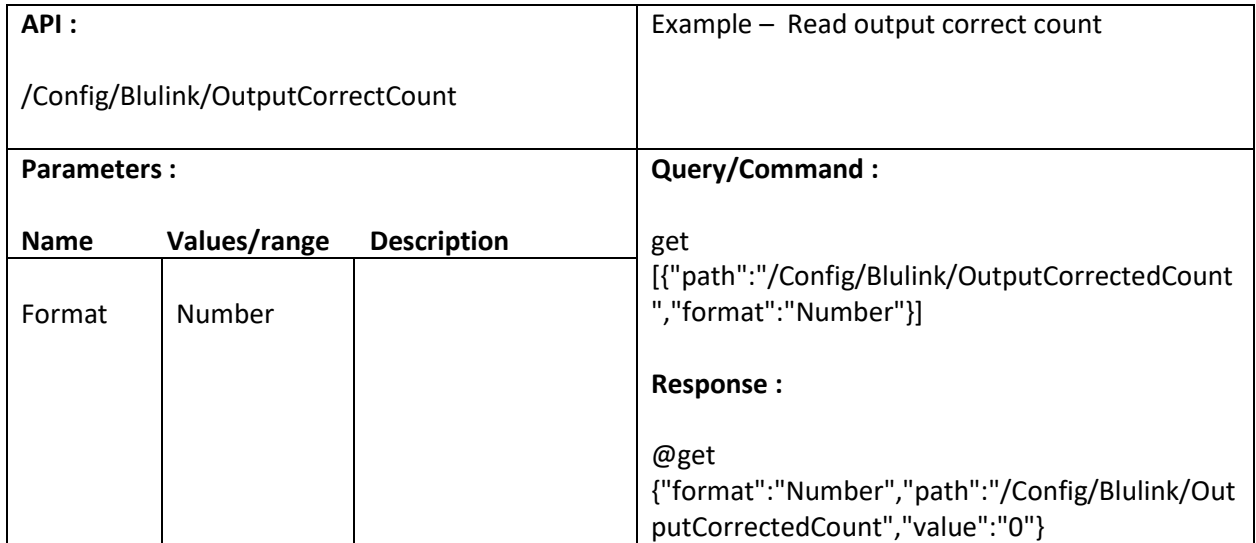

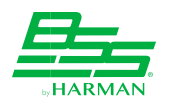

## **12.10. Read Input error count**

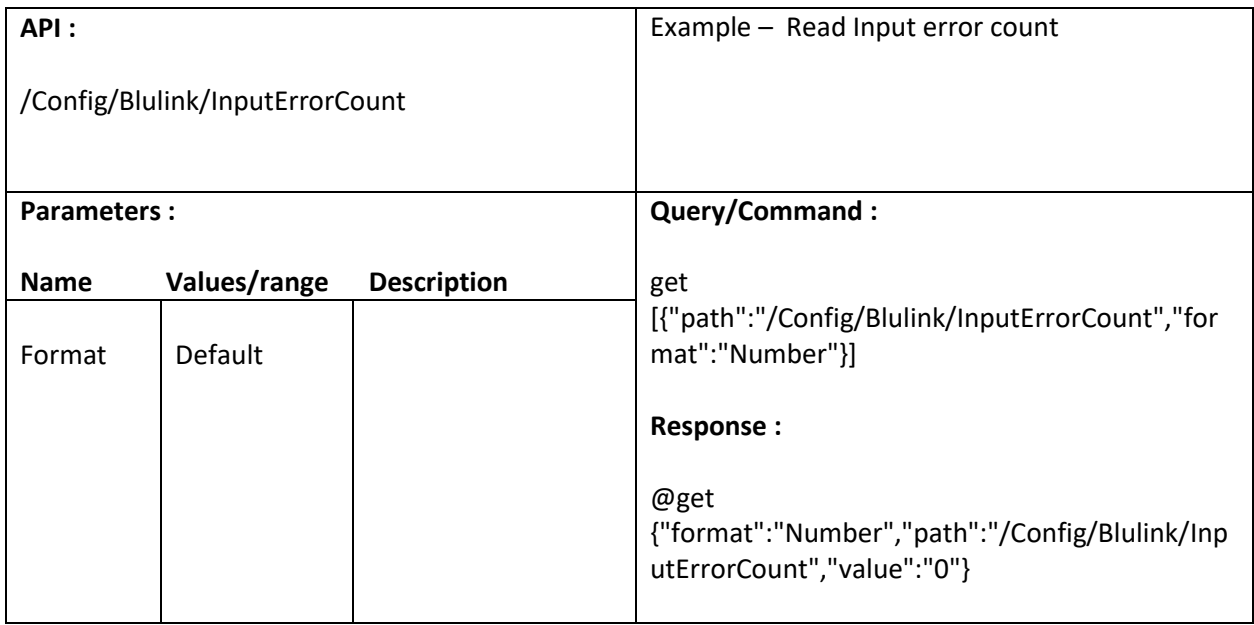

### **12.11. Read Output error count**

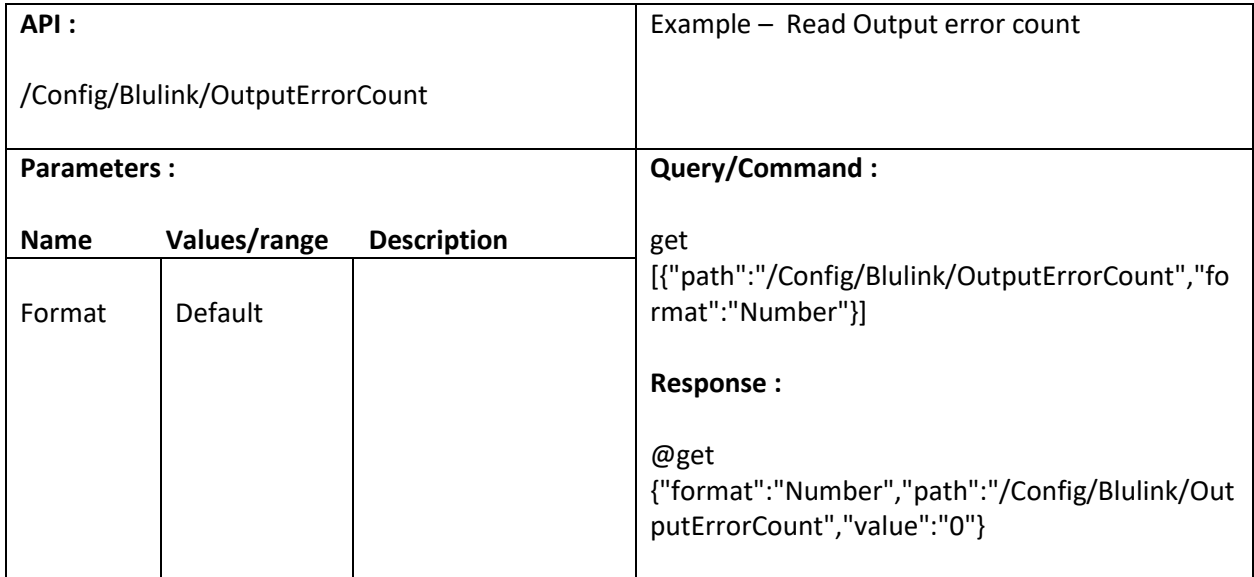

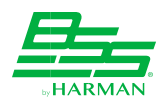

#### **12.12. Reset Input error**

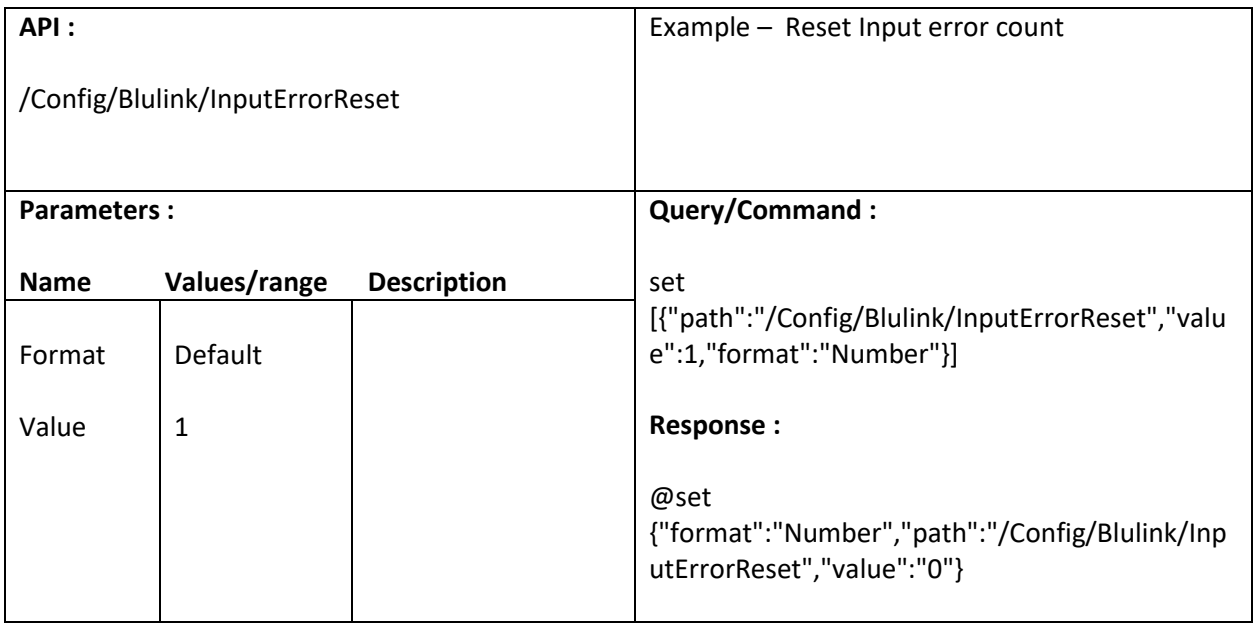

## **12.13. Reset Output error**

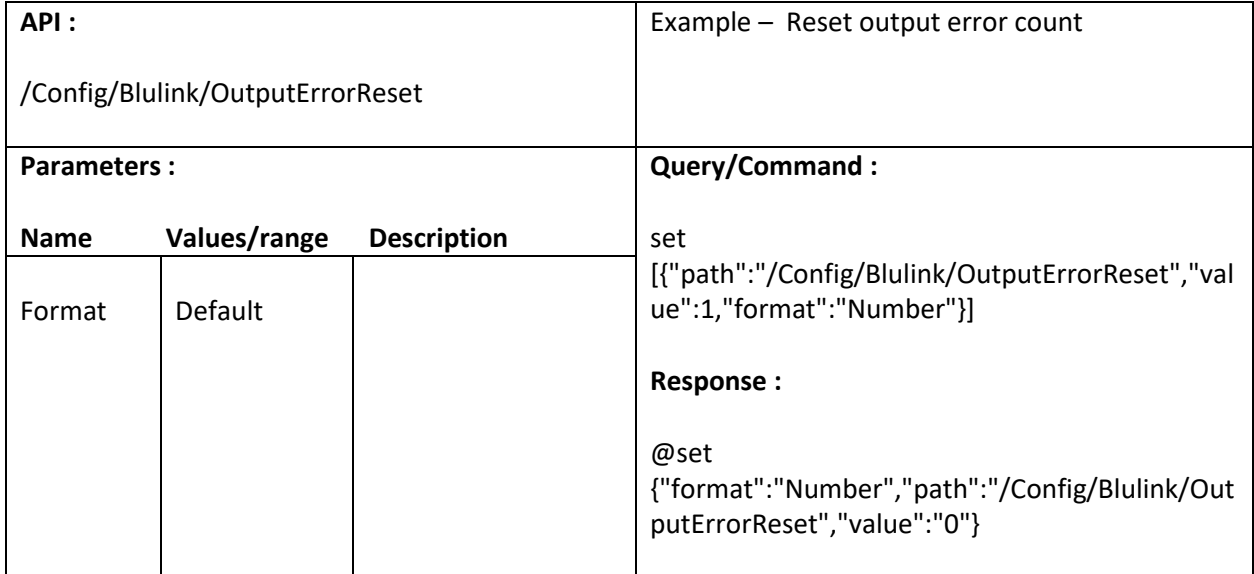

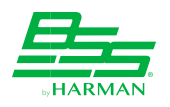

# **13. Device Settings**

## **13.1. Disable/Set Home screen timeout value**

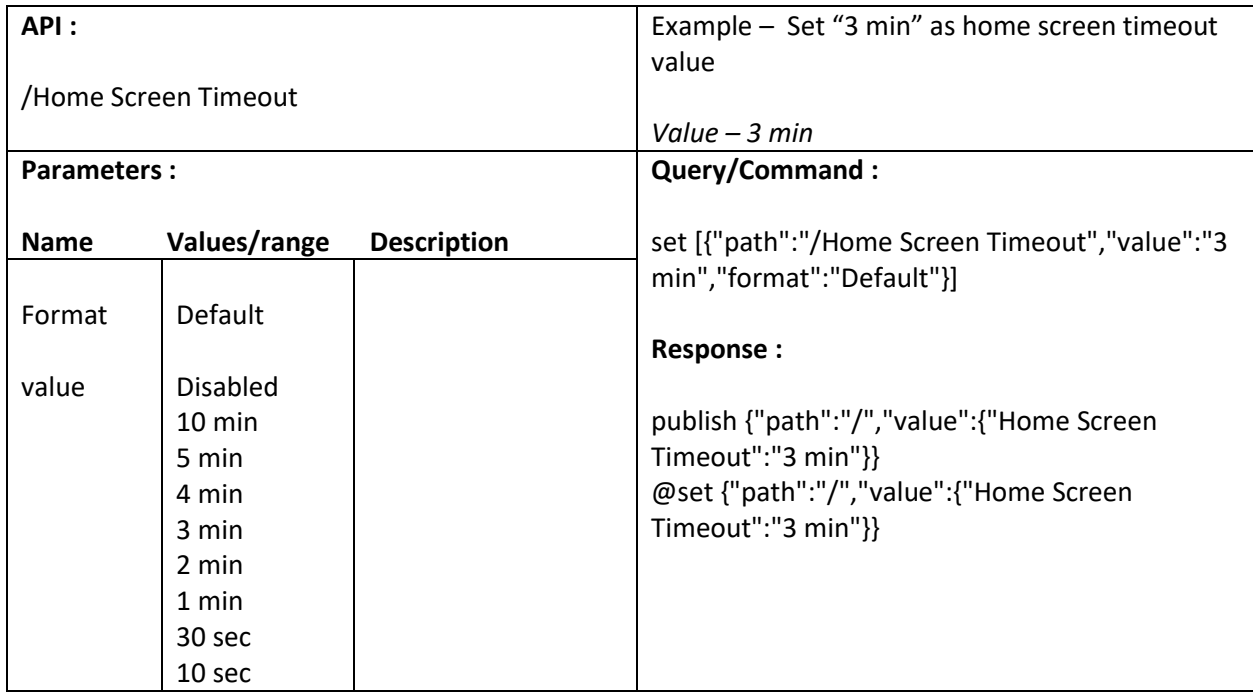

### **13.2. Disable/Set Backlight timeout value**

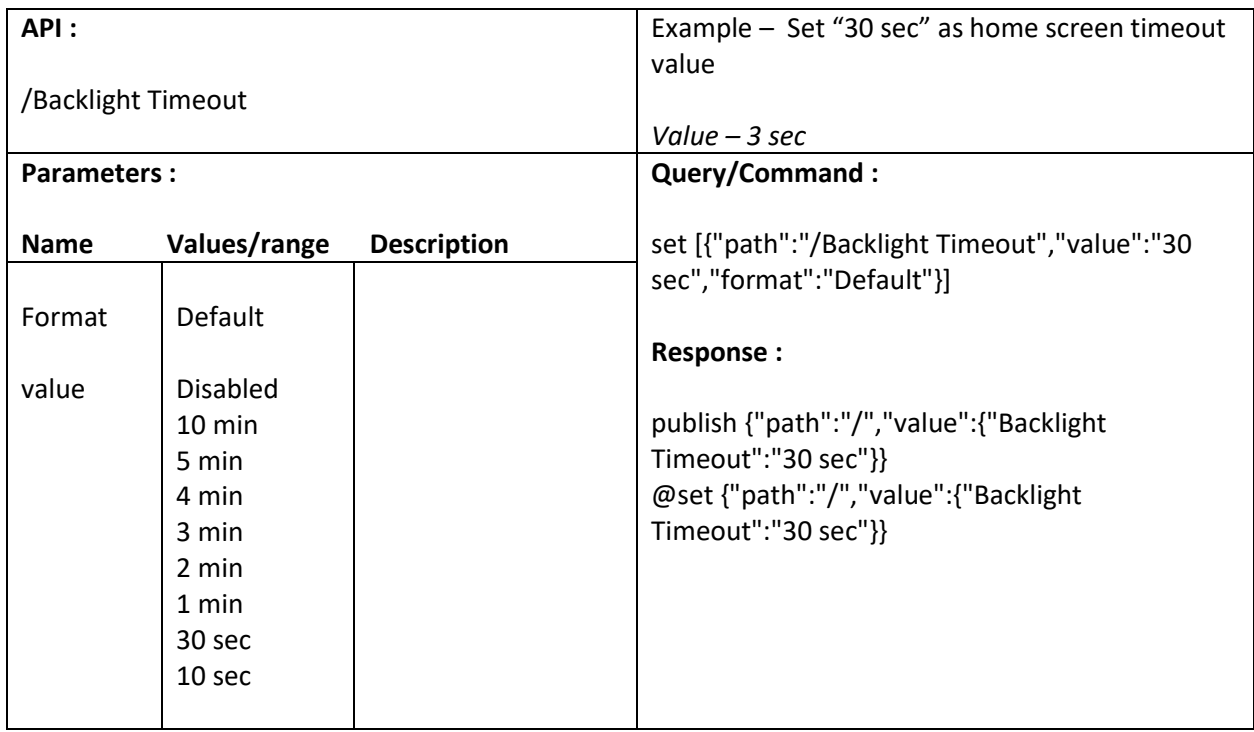

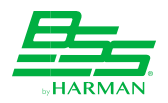

#### **13.3. Lock/Unlock Front panel**

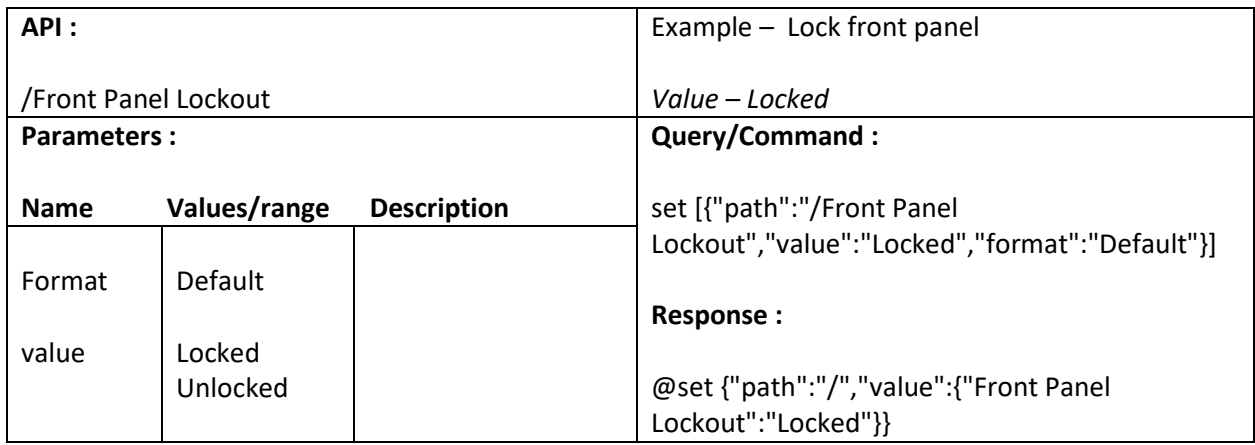

#### **13.4. Subscribe Firmware update status**

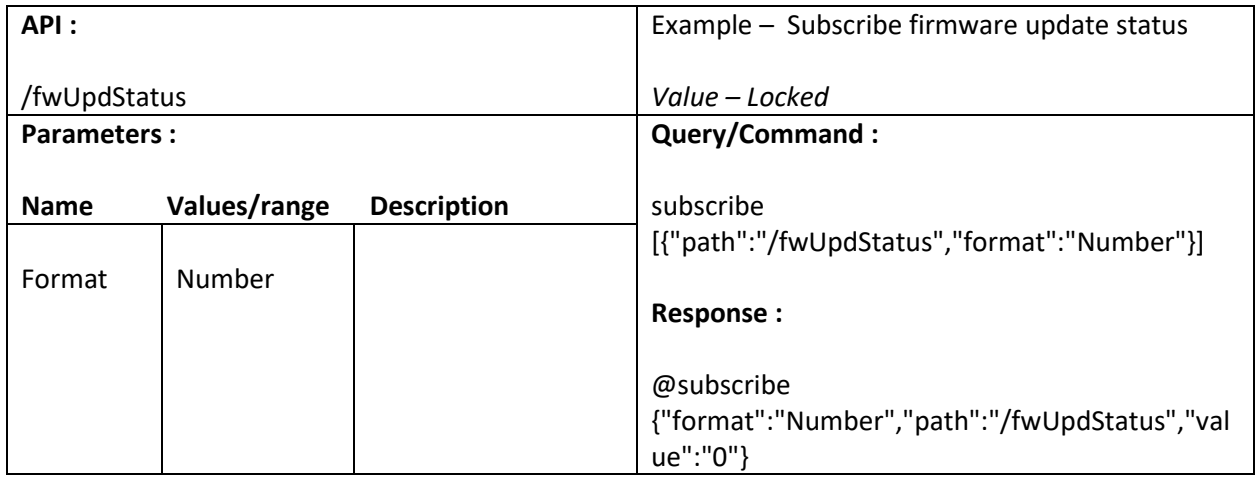

#### **13.5. Subscribe / Unsubscribe version value**

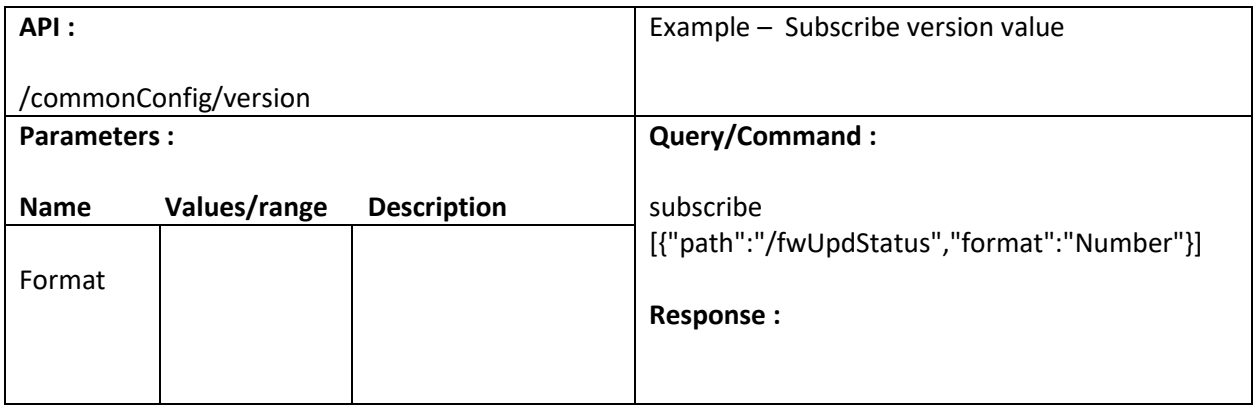

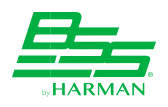

# **14. Exec Commands**

## **14.1. Save Configuration**

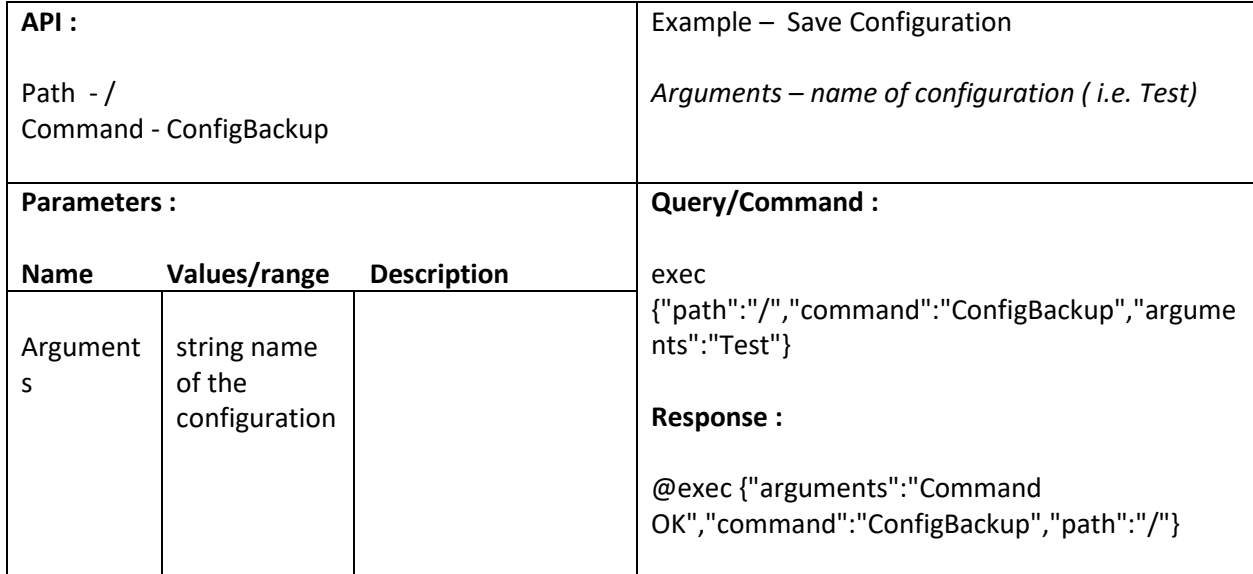

## **14.2. Restore Configuration**

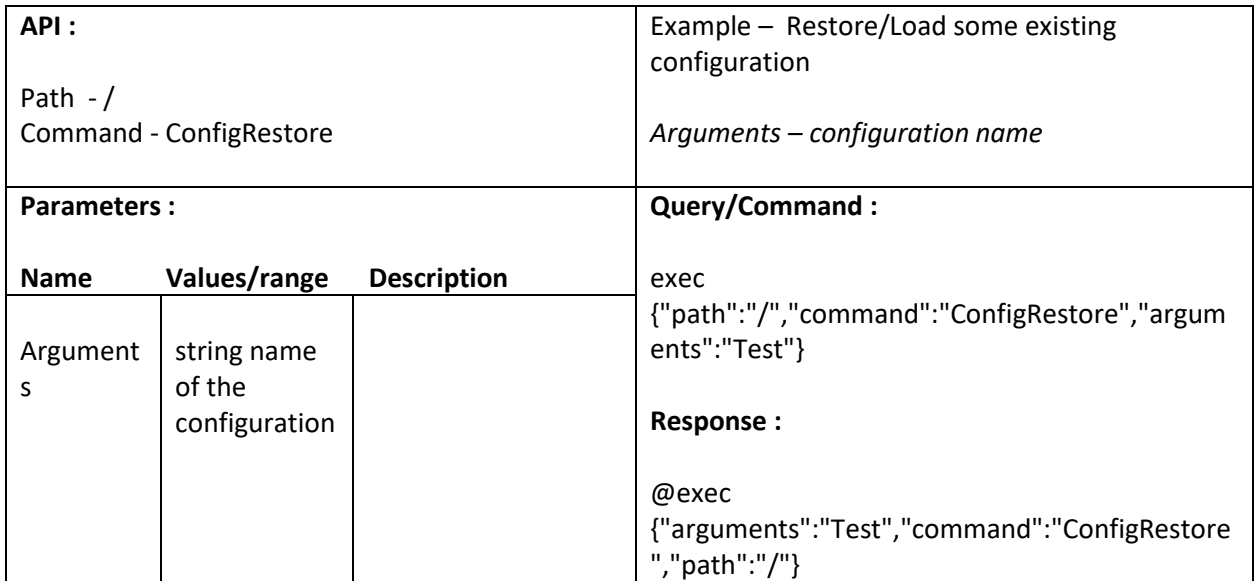

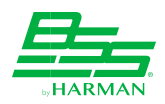

# **14.3. Create Configuration**

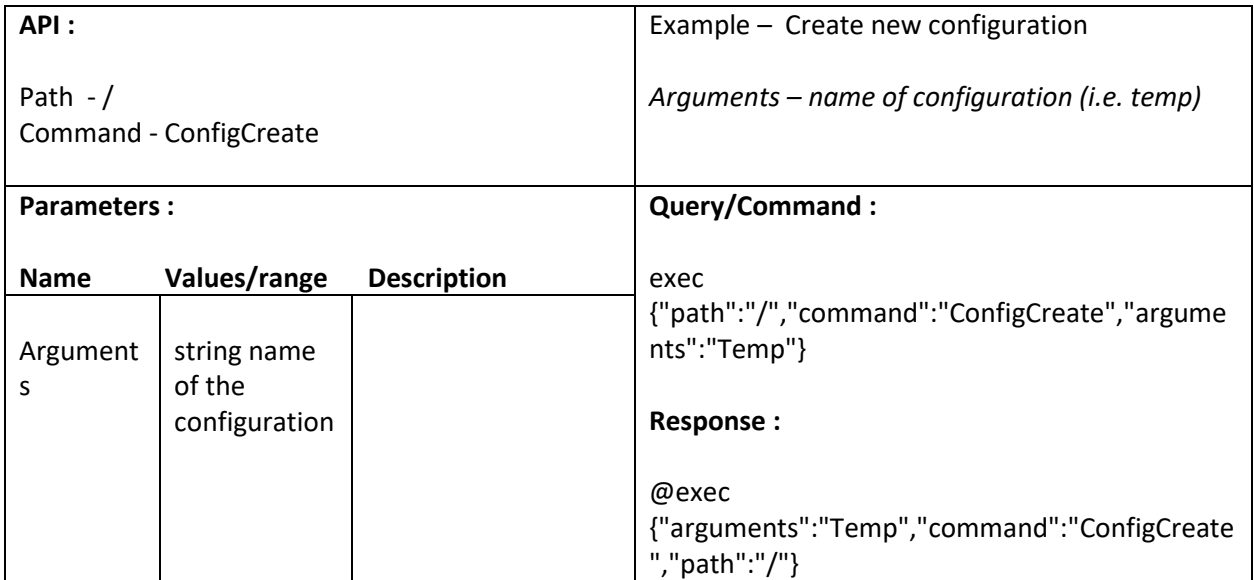

## **14.4. Validate Configuration**

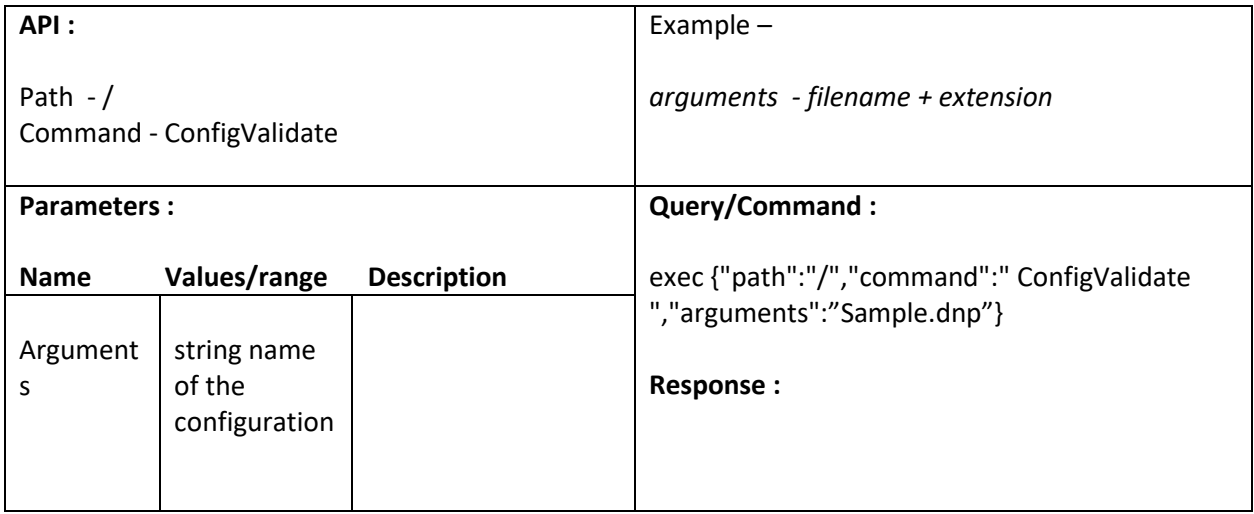

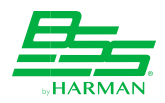

# **14.5. Rename Configuration**

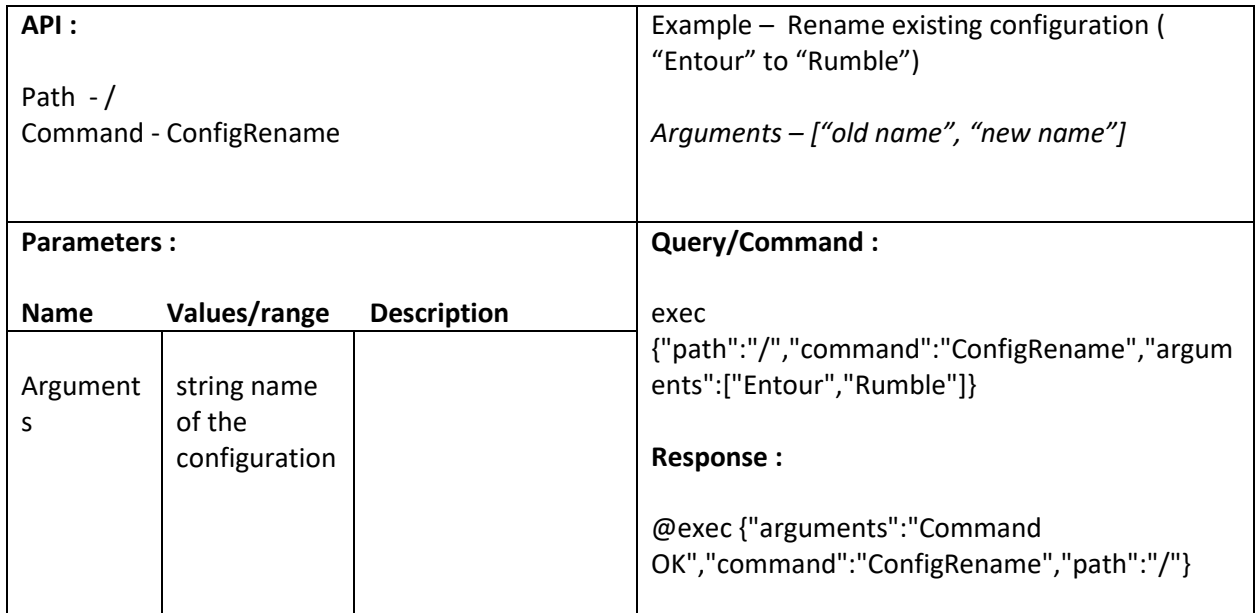

# **14.6. Reconfigure mono-stereo**

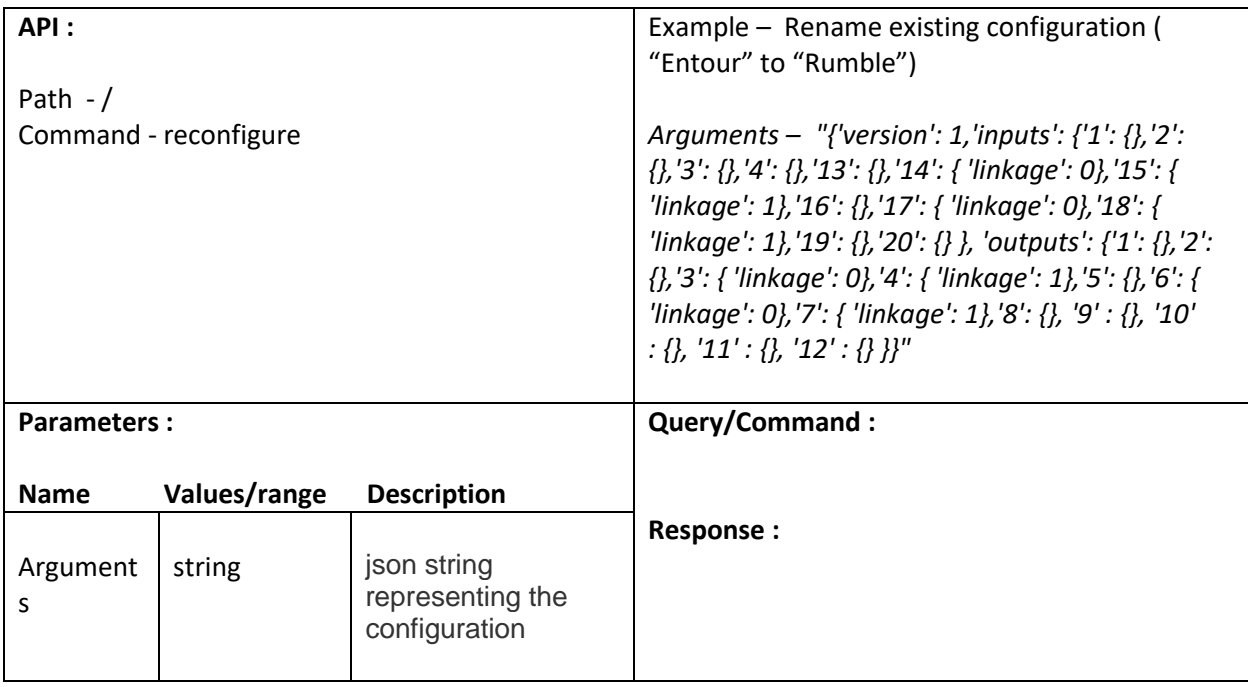

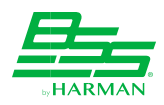

## **14.7. Change password**

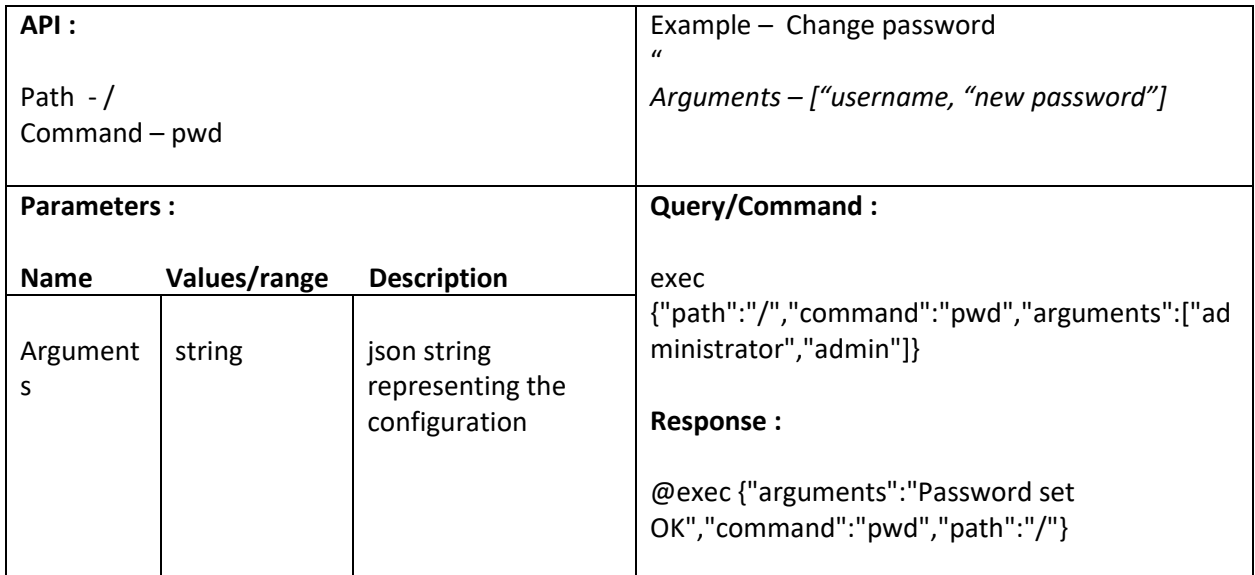

## **14.8. Login**

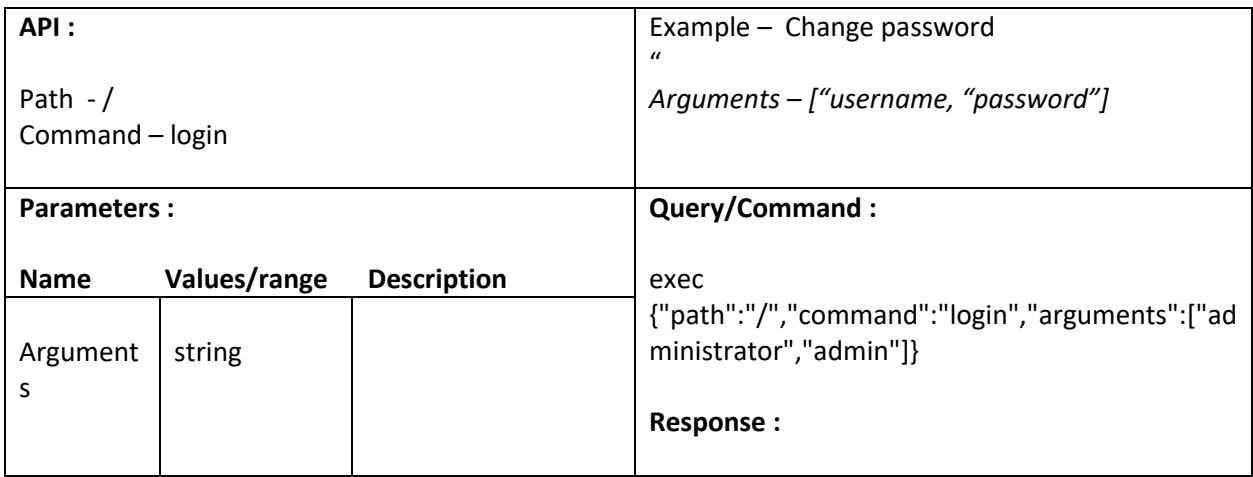

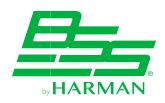

# **14.9. Start firmware update**

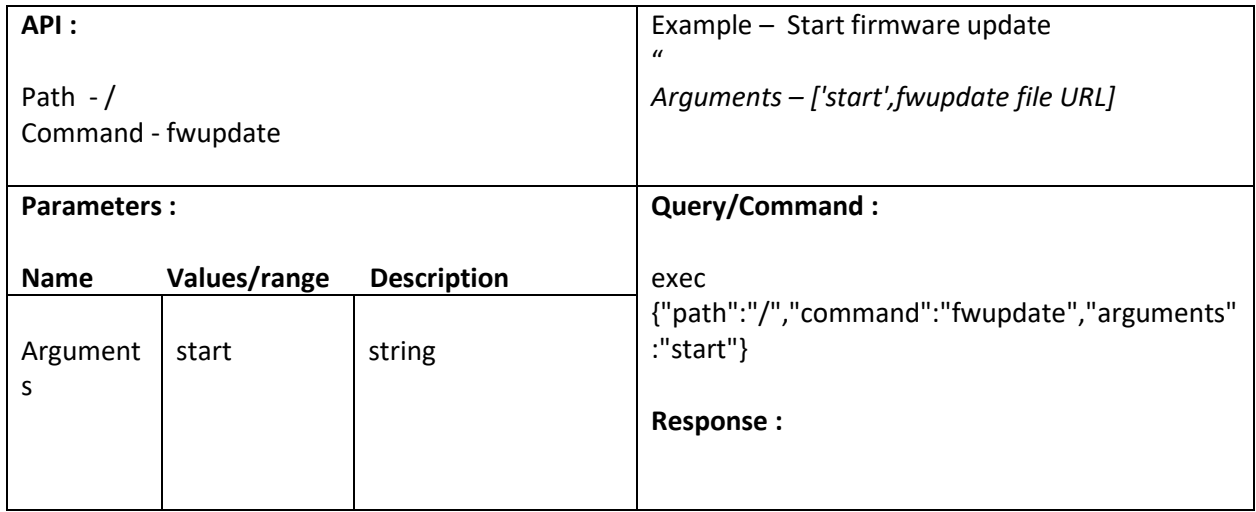

## **14.10. Cancel firmware update**

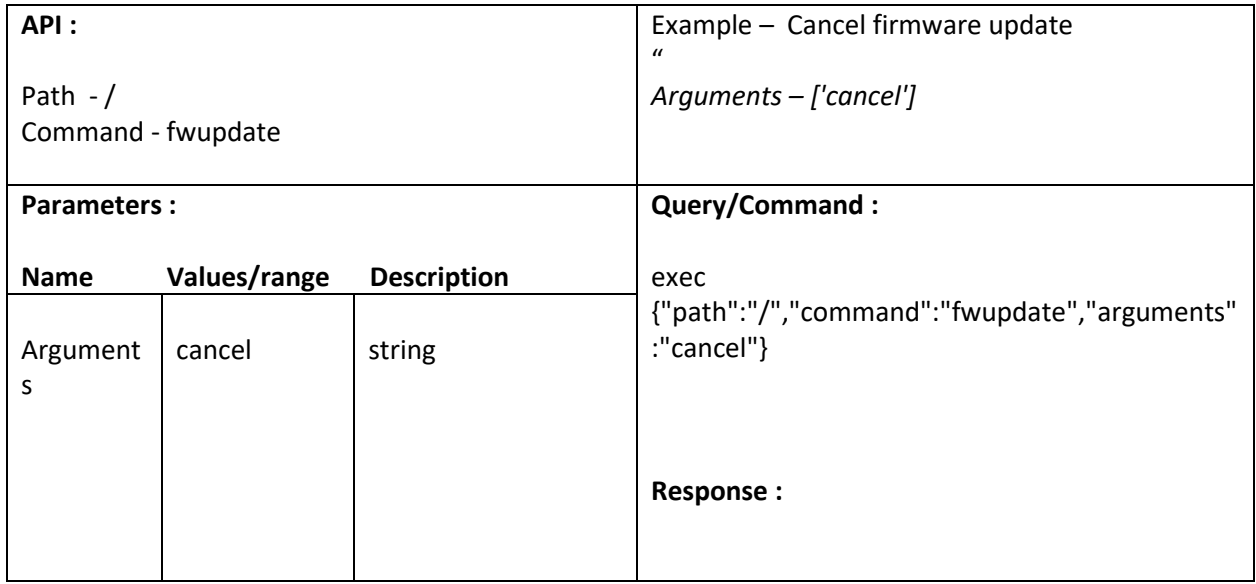

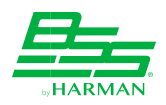

## **14.11. Locate On/Off**

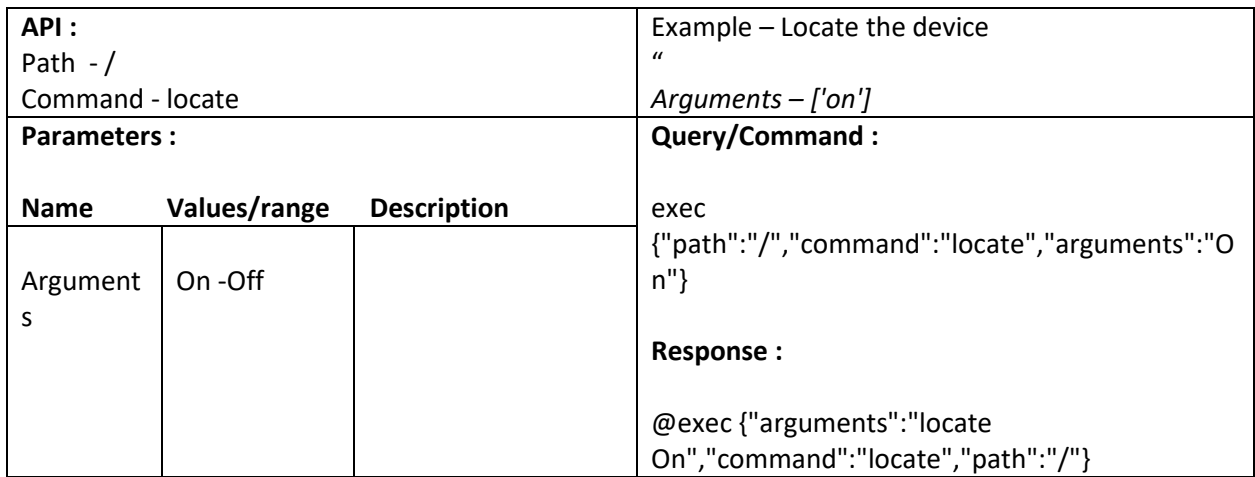

#### **14.12. Factory reset**

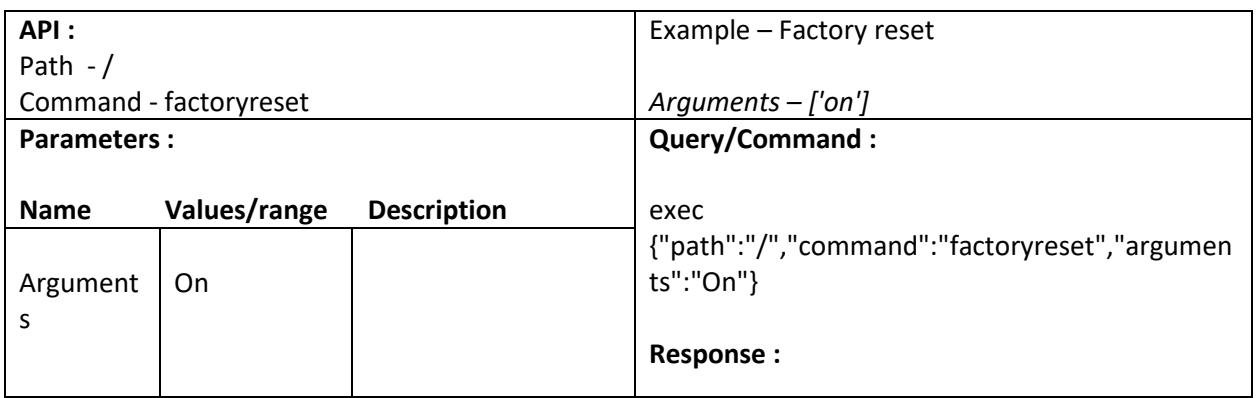

#### **14.13. Change IP Address**

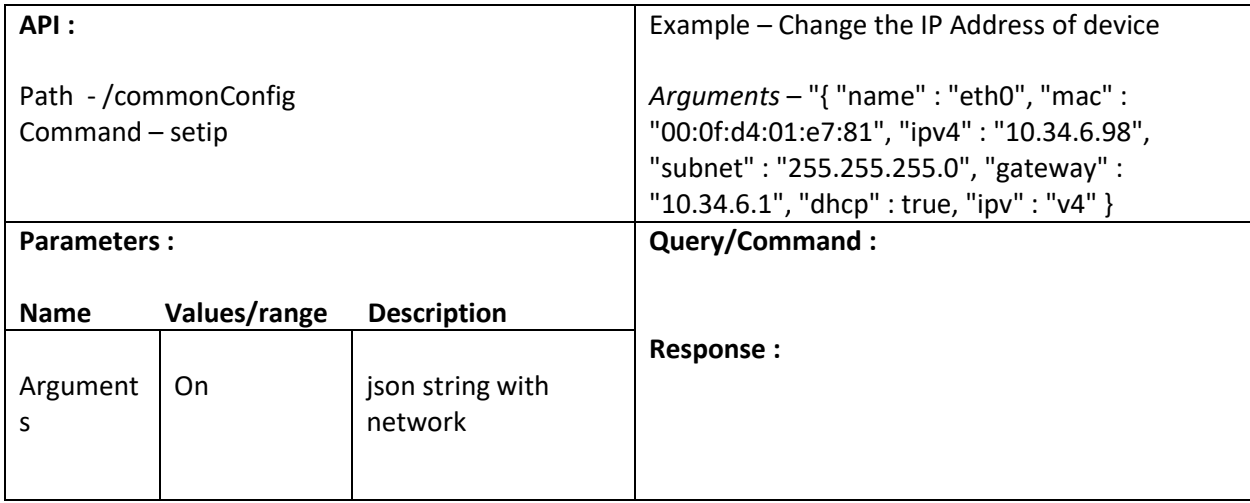

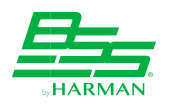

# **15. Network Settings**

#### **15.1. Network configuration of Port A (AES67)**

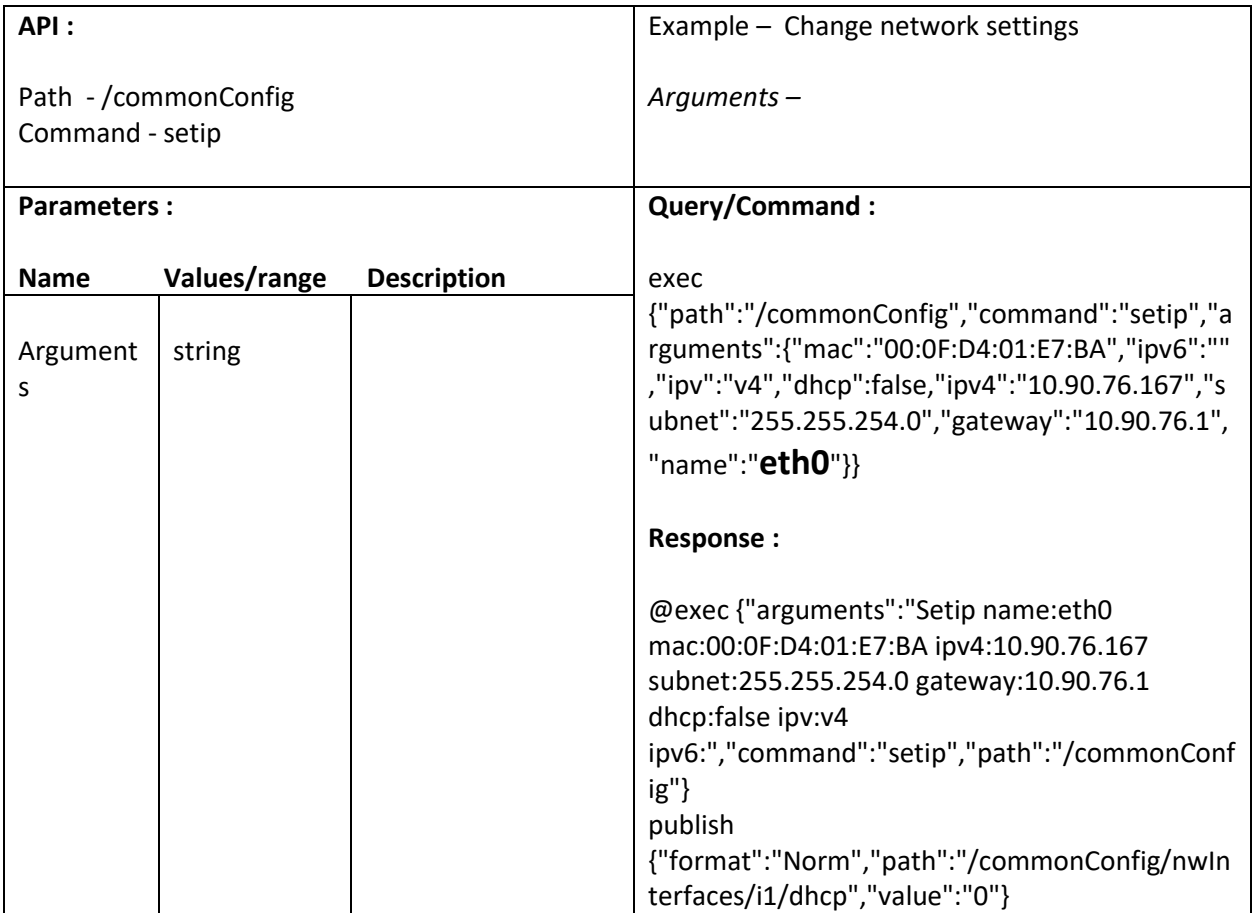

#### **15.2. Network Configuration of Port B (VoIP)**

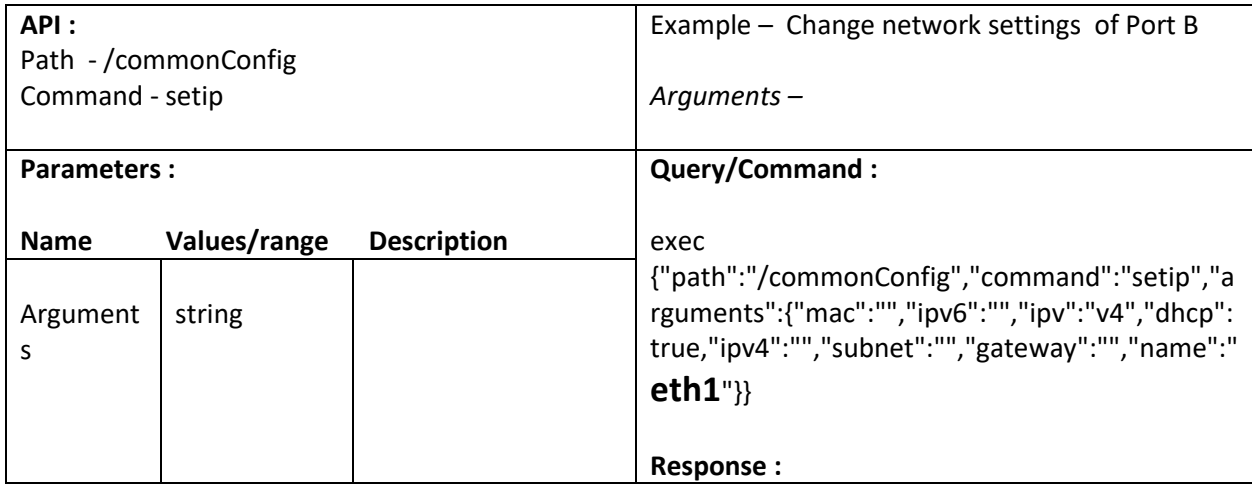
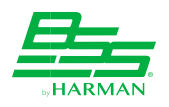

# **16. VoIP settings (VoIP Screen)**

### **16.1. Get account status**

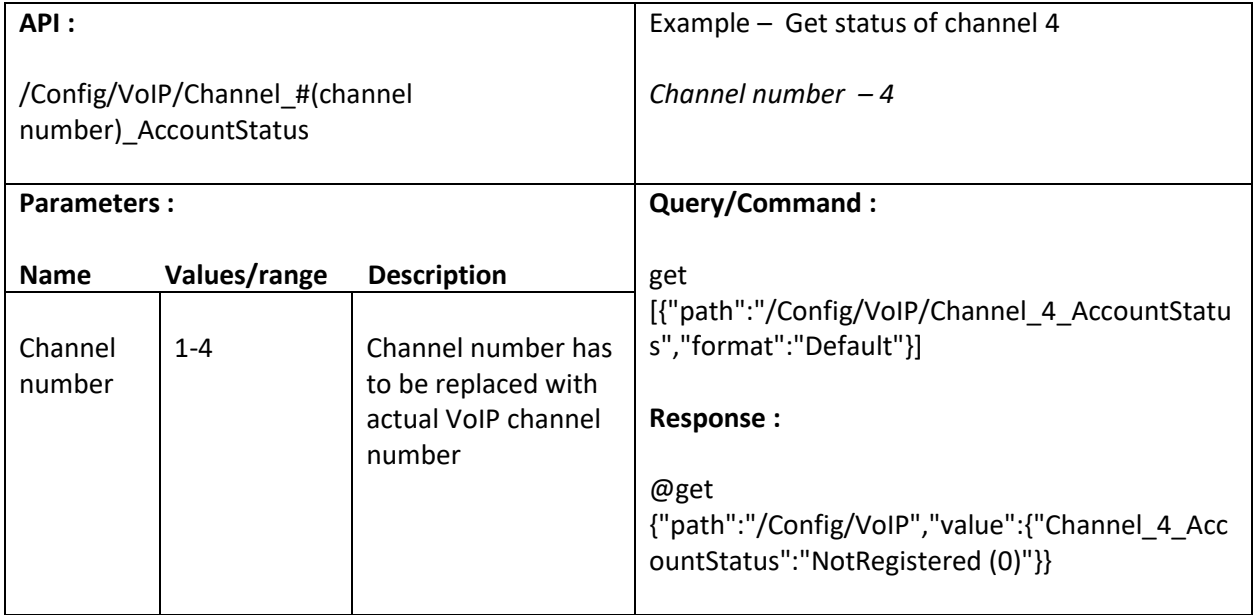

#### **16.2. Set user name**

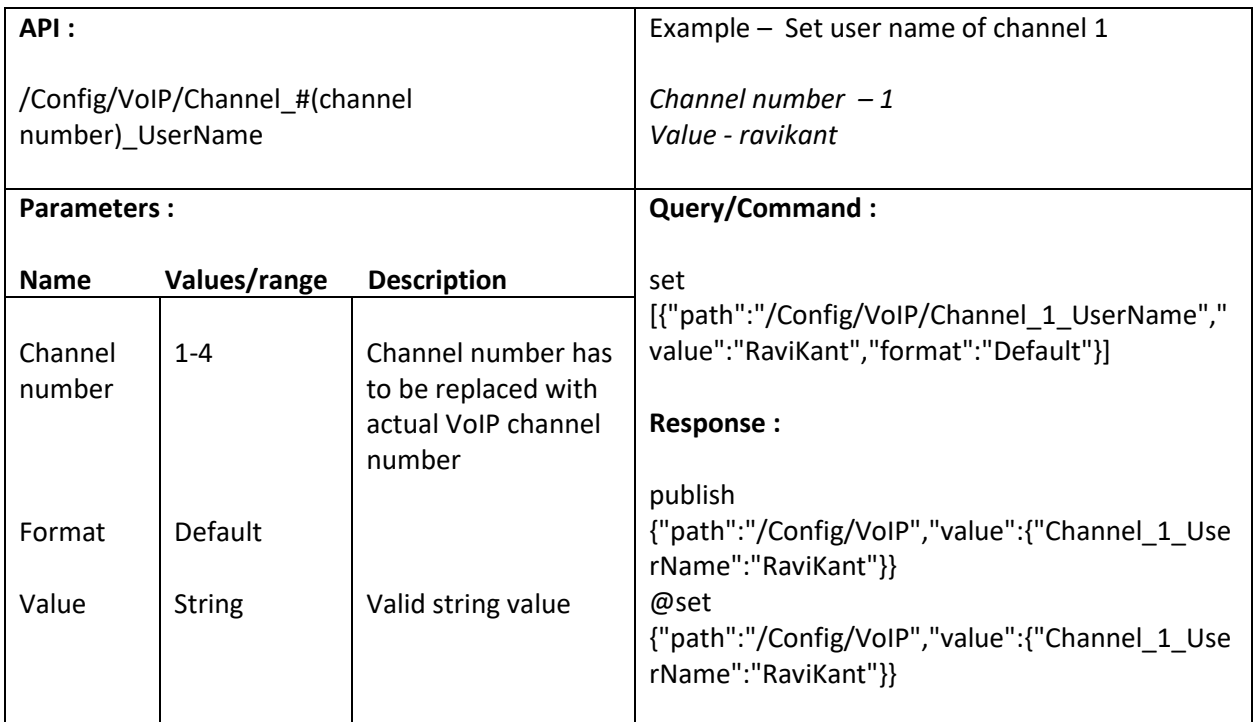

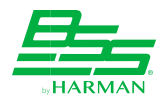

### **16.3. Set Authentication user name**

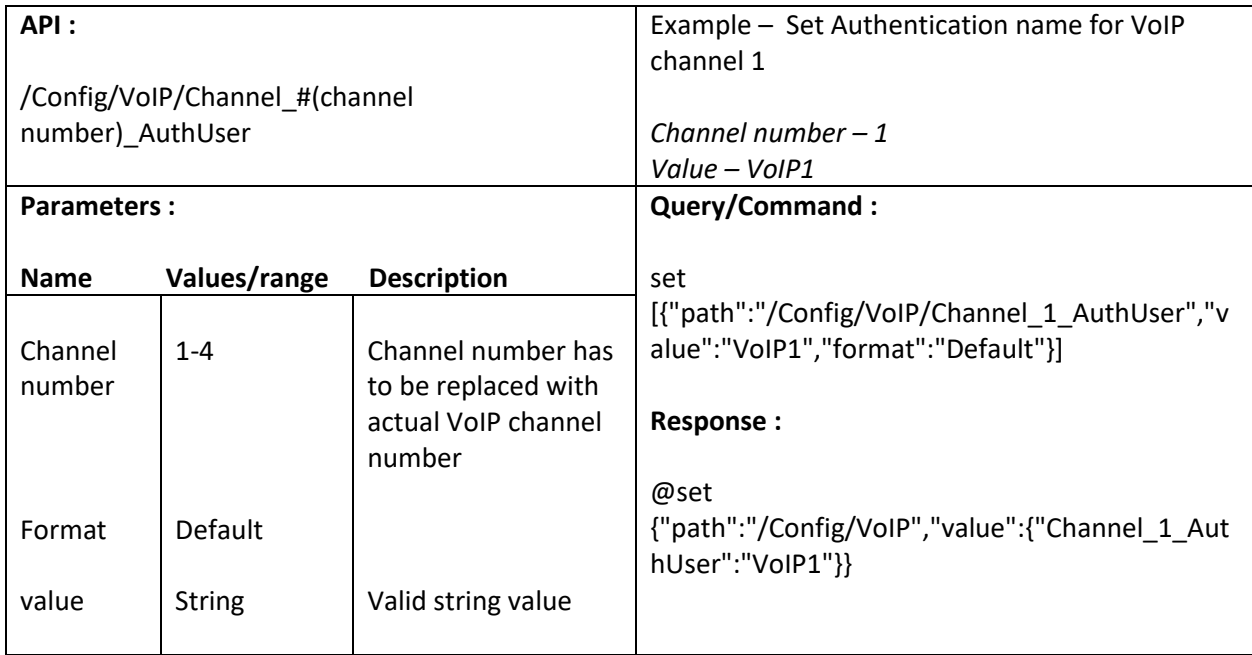

#### **16.4. Set Password**

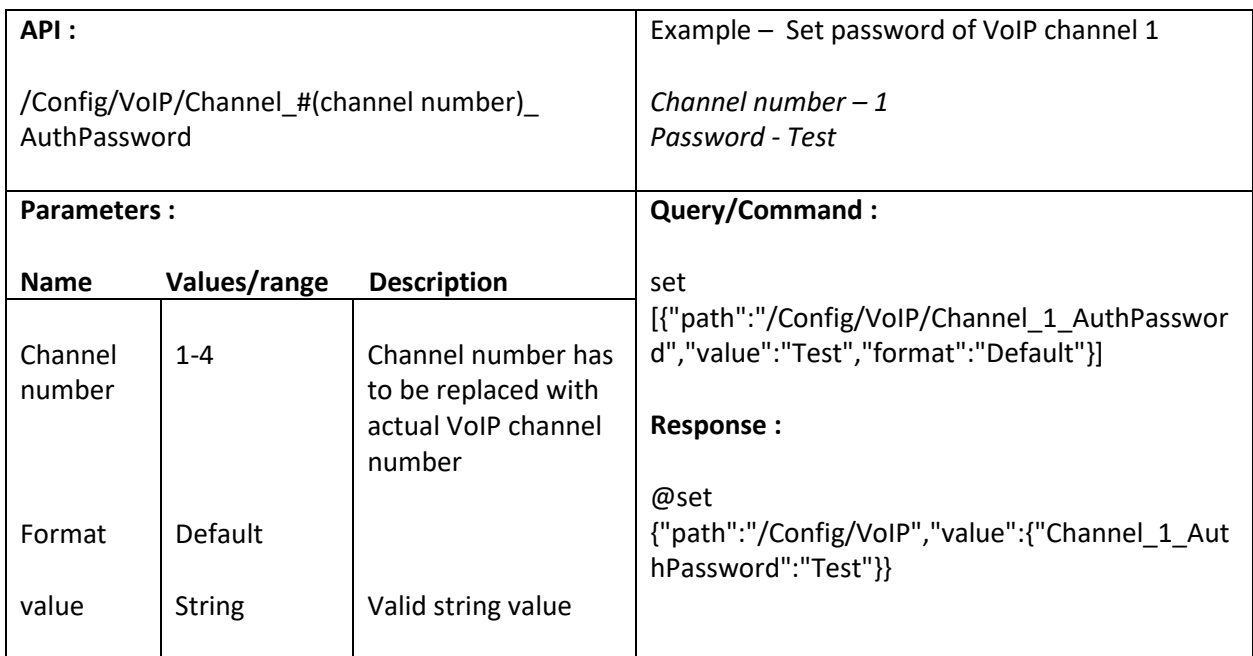

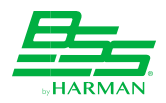

# **16.5. Set Display name**

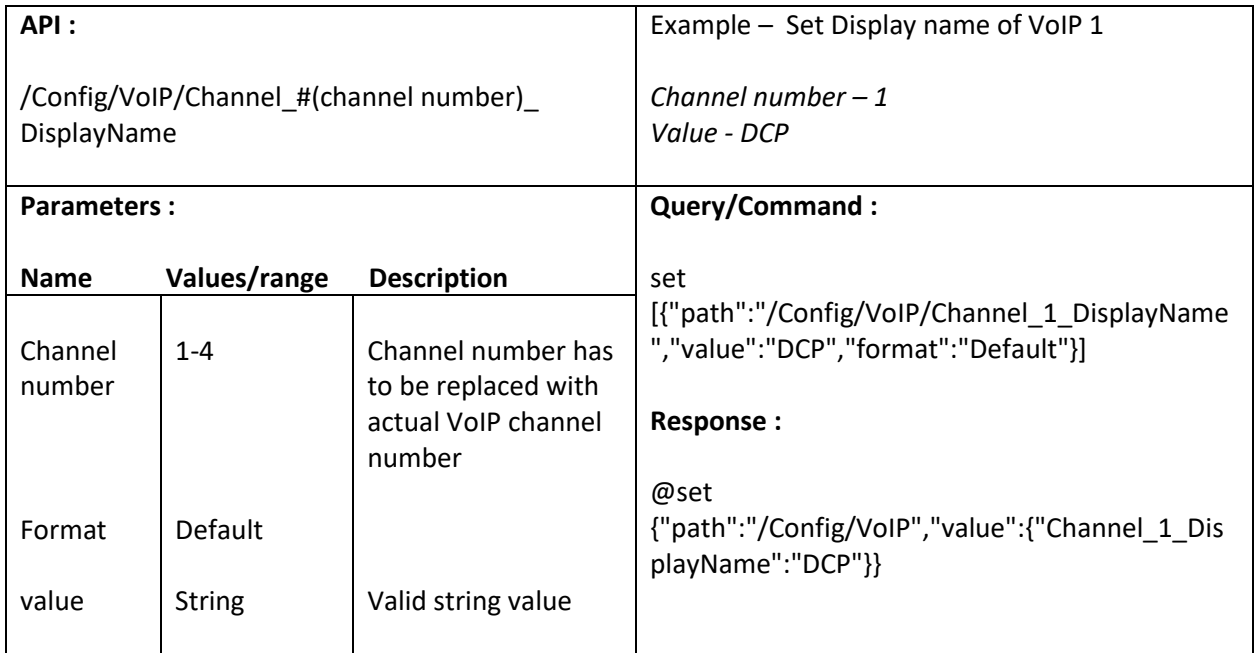

## **16.6. Set Domain value**

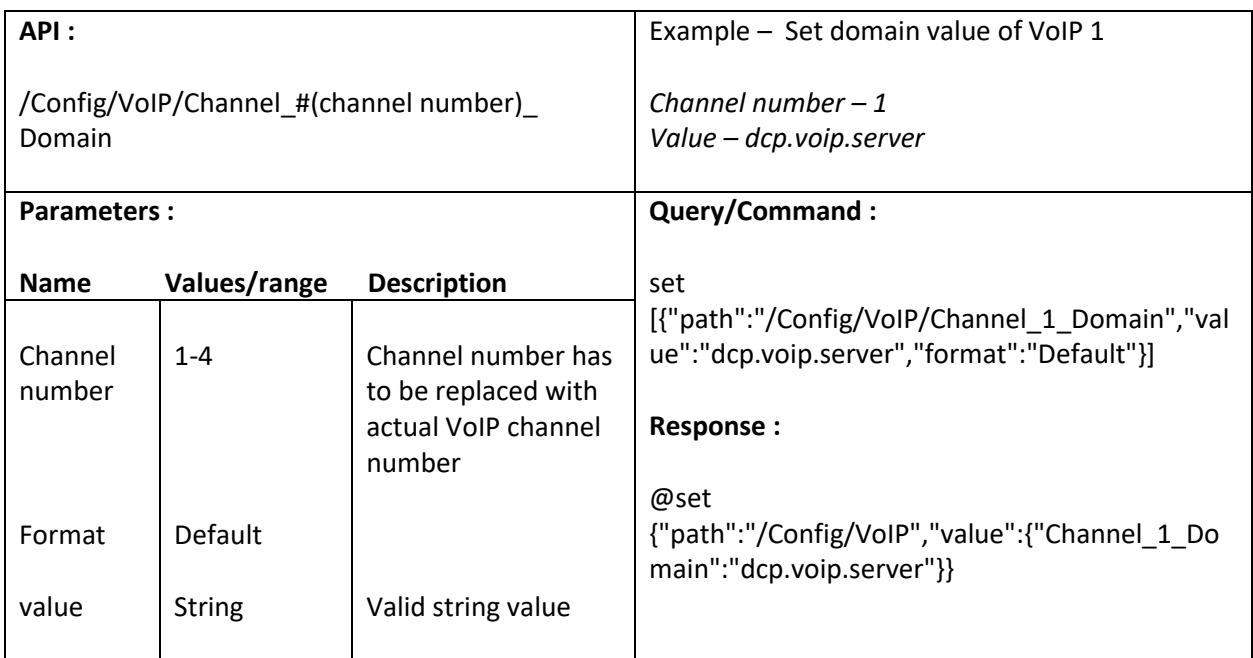

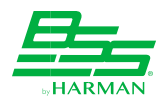

### **16.7. Enable/Disable Stun**

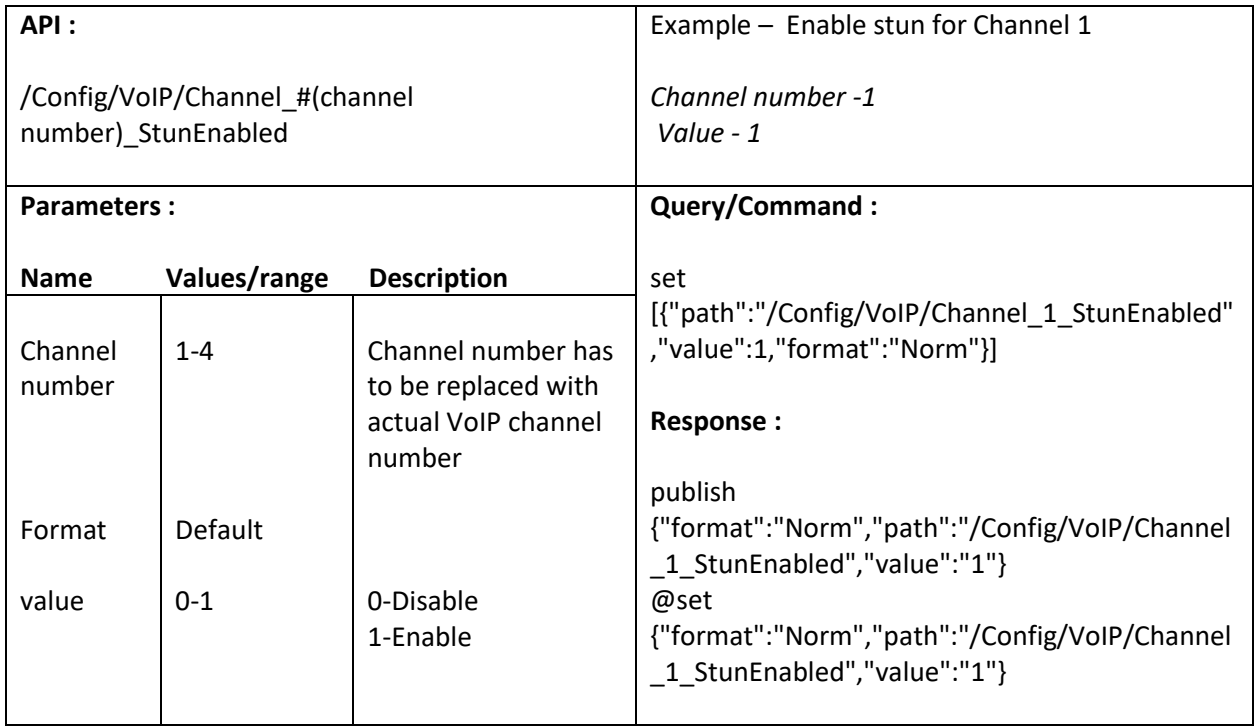

# **16.8. Enable/Disable "Register with domain" option**

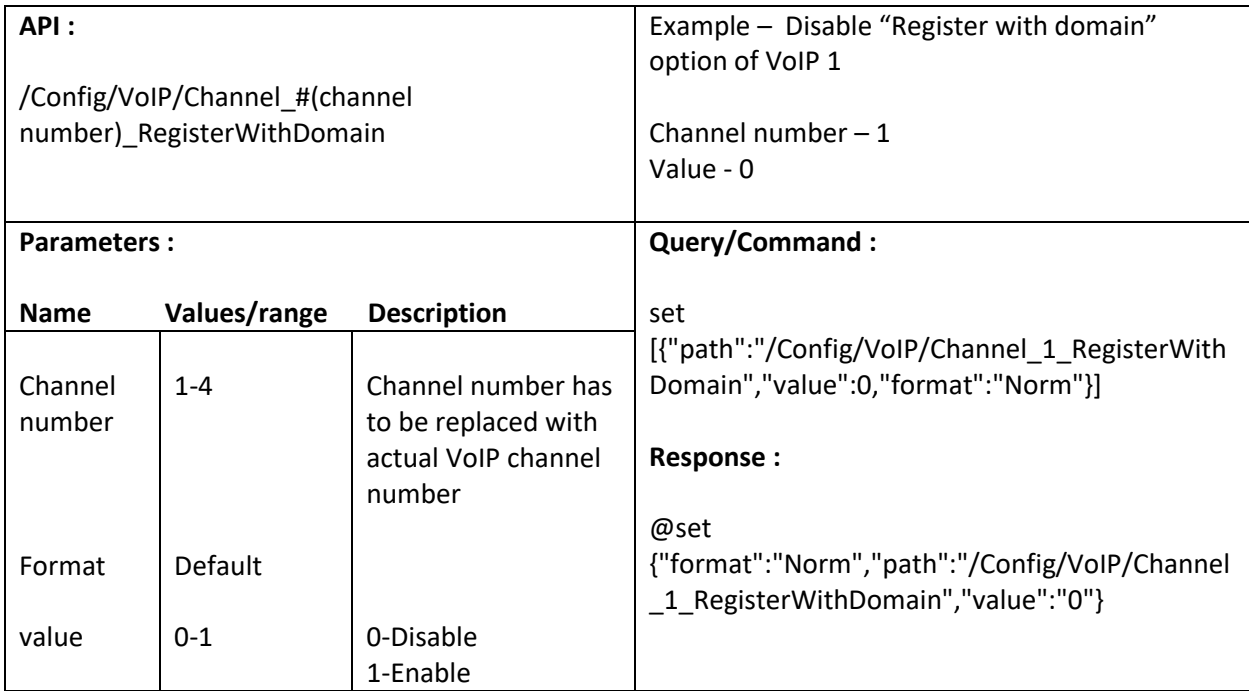

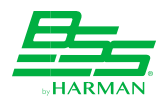

# **16.9. Set Registration life value**

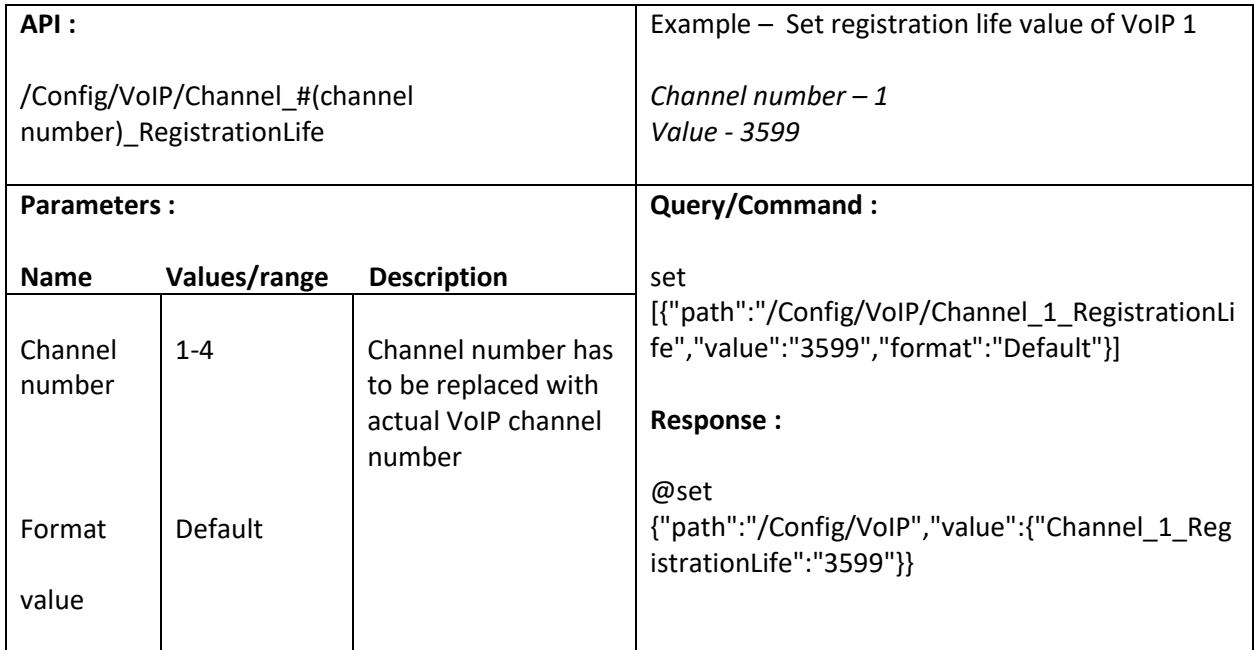

# **16.10. Set Registration retry value**

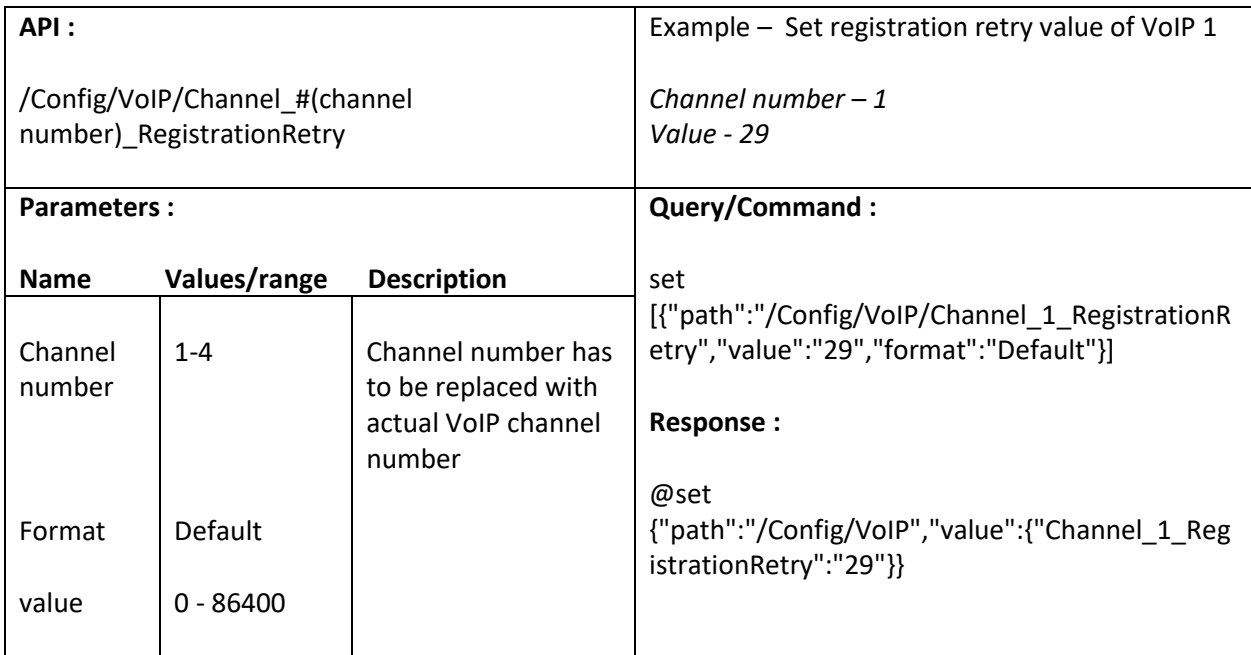

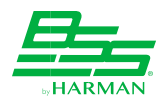

# **16.11. Set Proxy address**

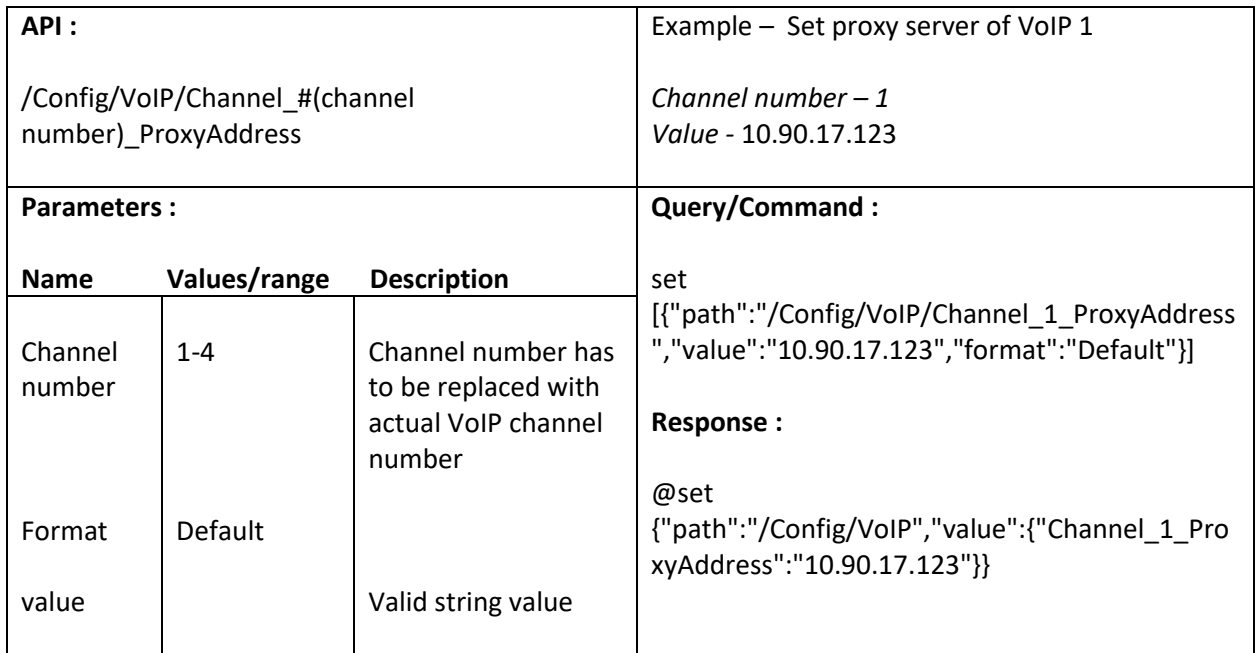

# **16.12. Set Proxy port**

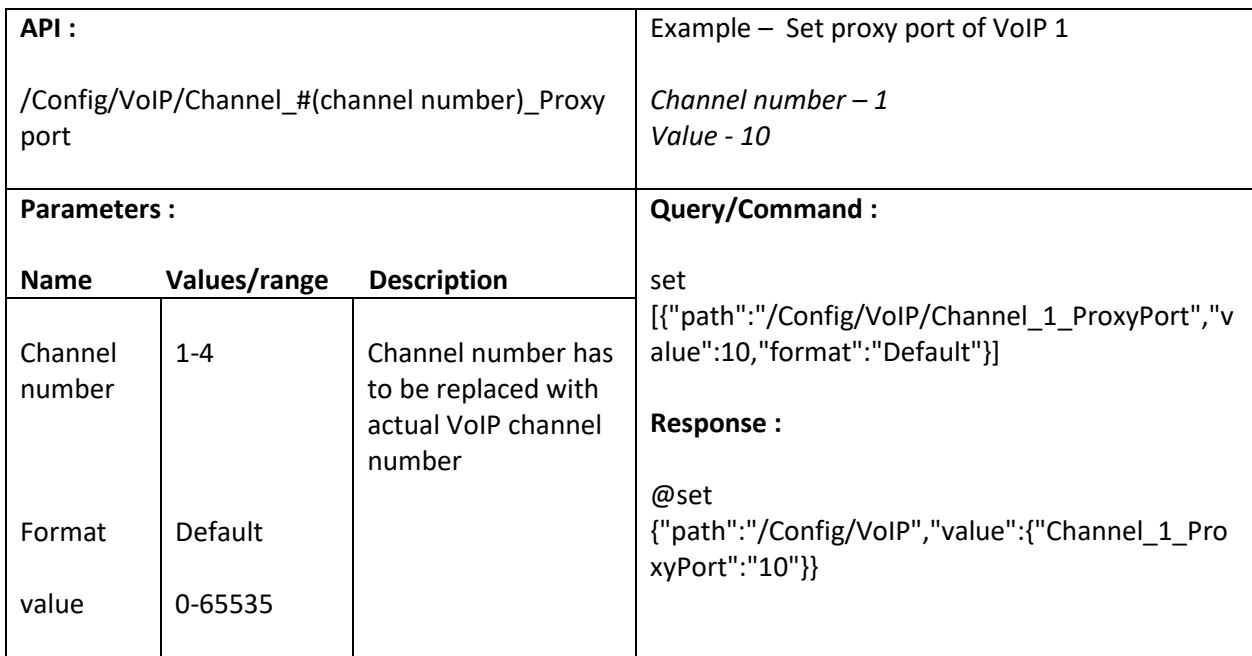

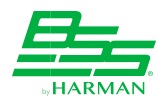

# **16.13. Set Signaling port**

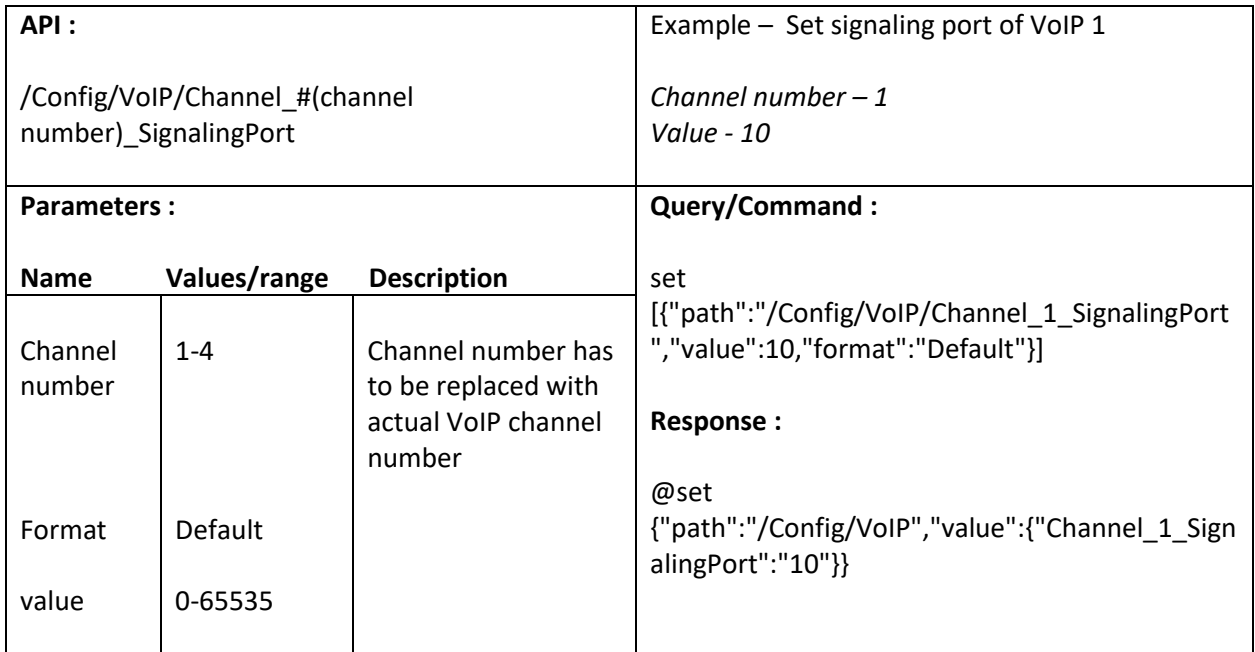

### **16.14. Set SRTP Preference**

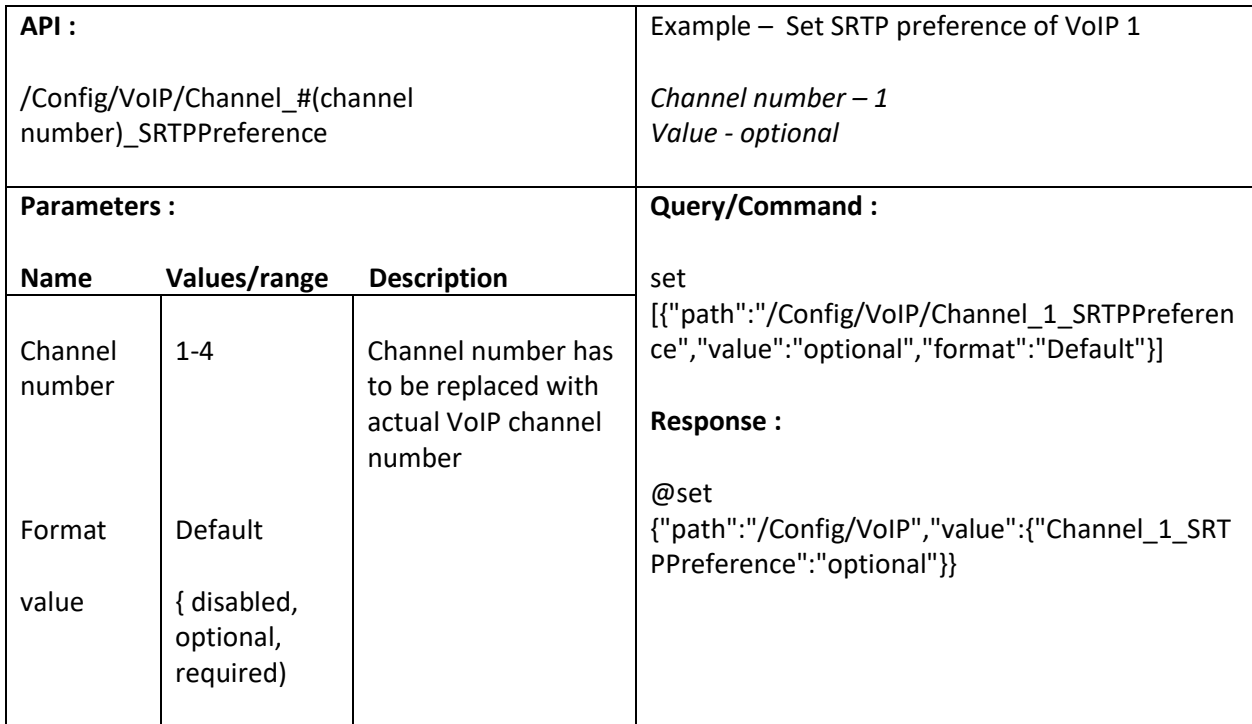

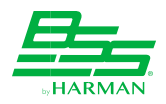

#### **16.15. Set RTP Port**

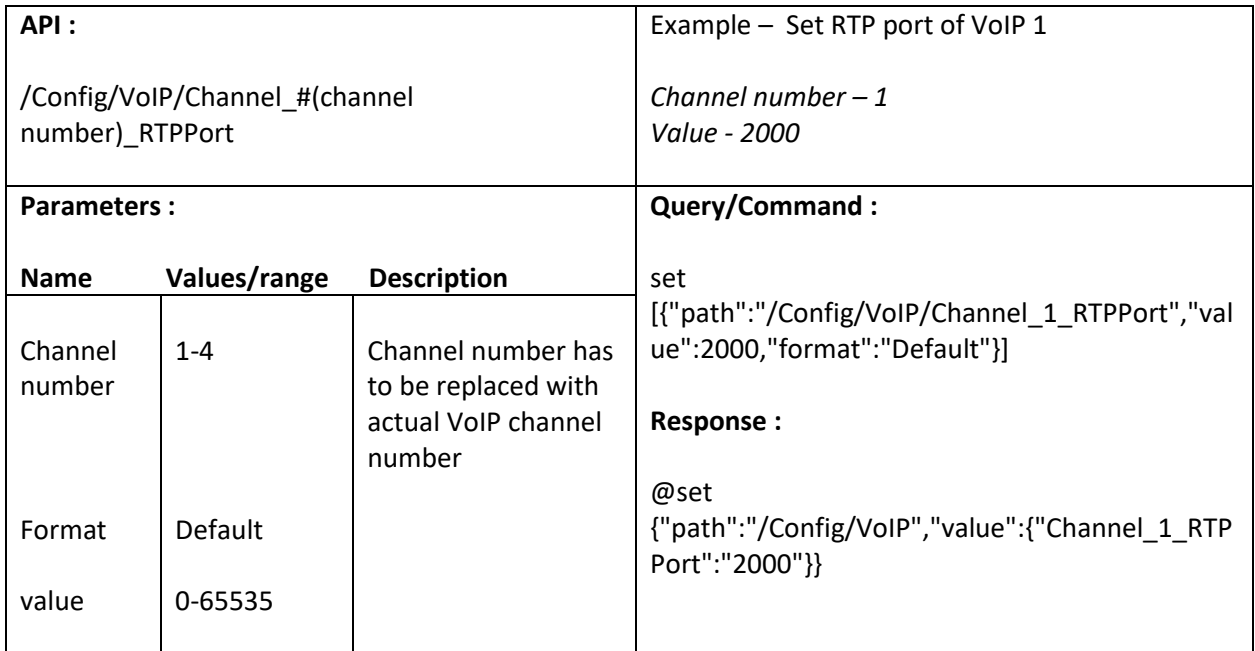

### **16.16. Set RTP Port end**

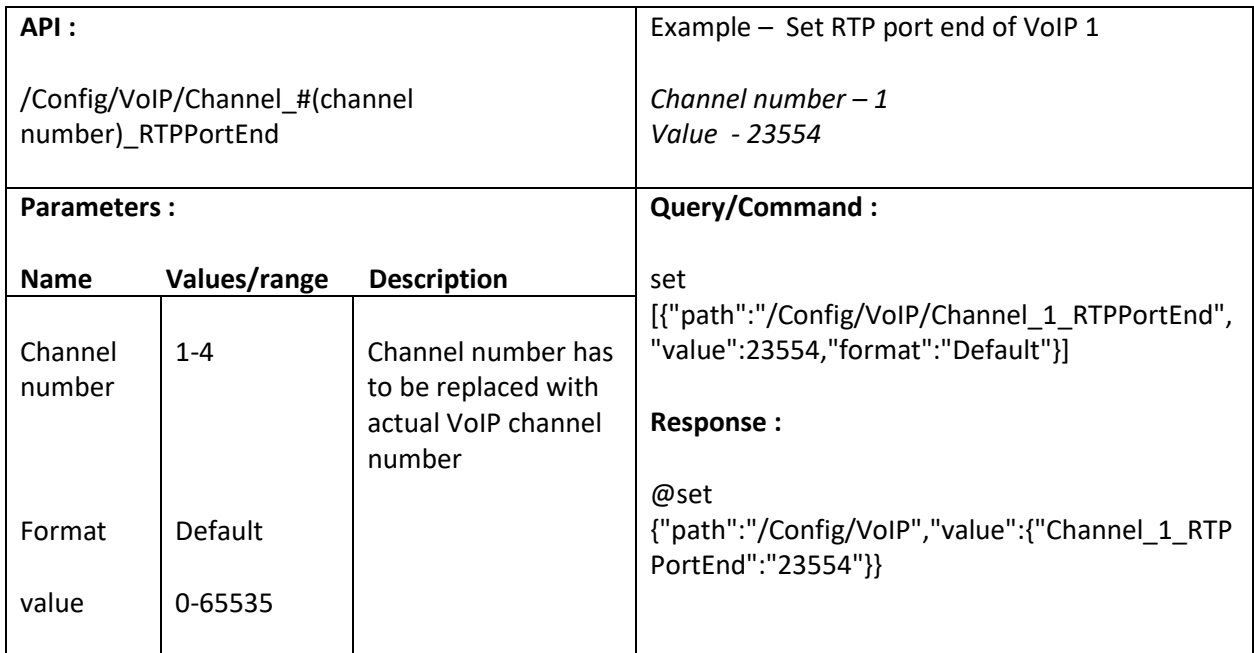

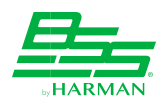

# **16.17. Set Ring type**

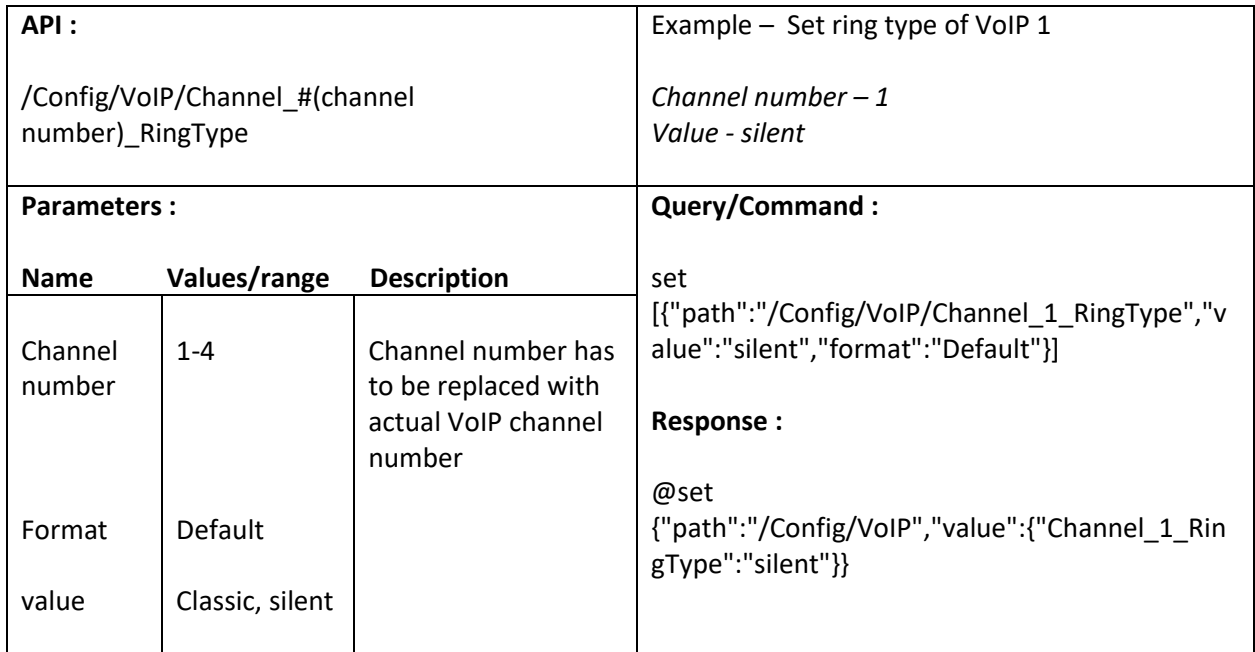

# **16.18. Set AutoAnswerAfter option**

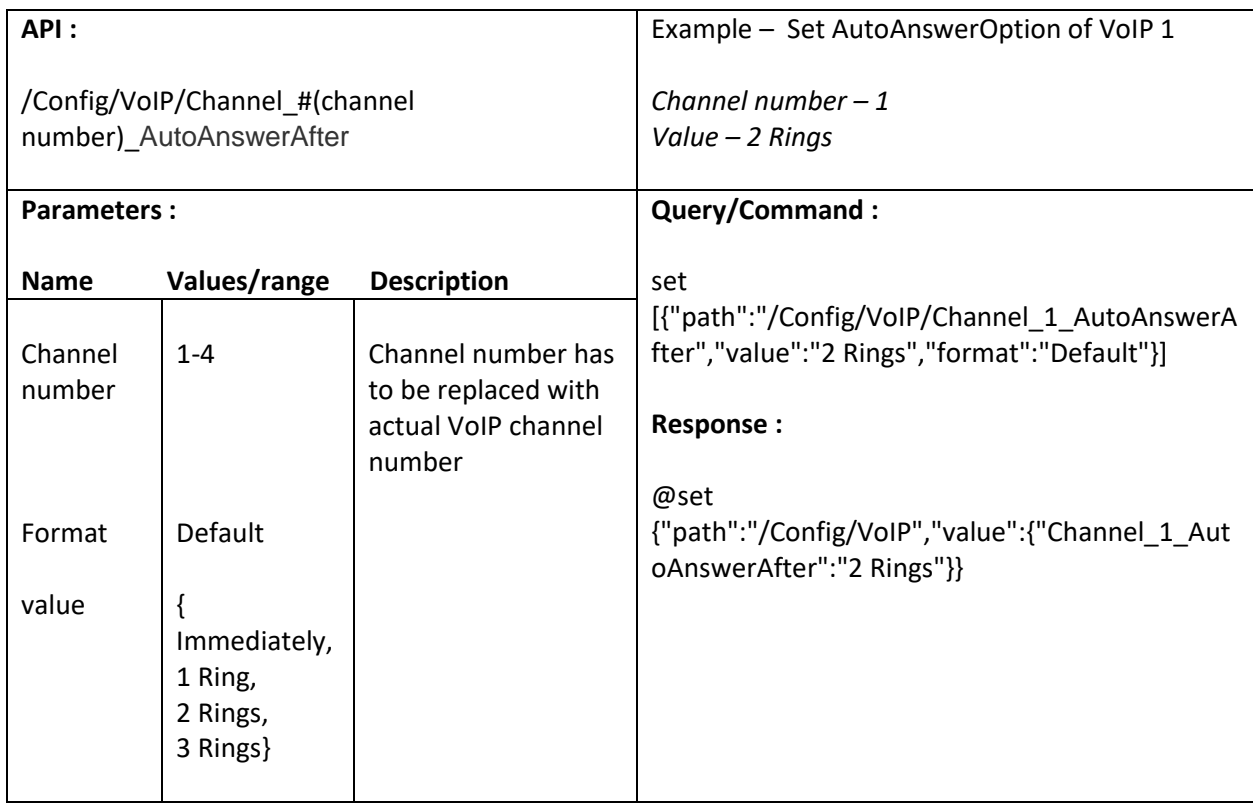

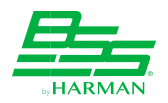

## **16.19. Set DTMFMode option**

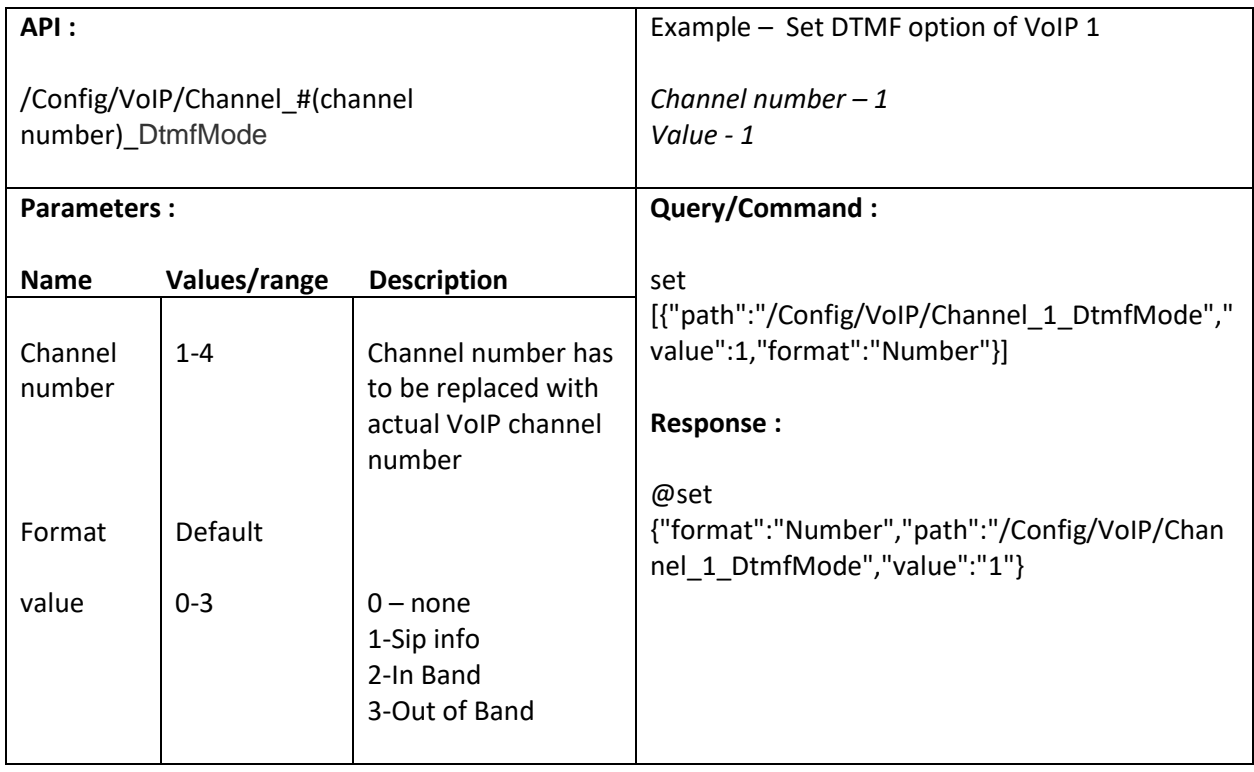

## **16.20. Enable/Disable DTMFToneMute option**

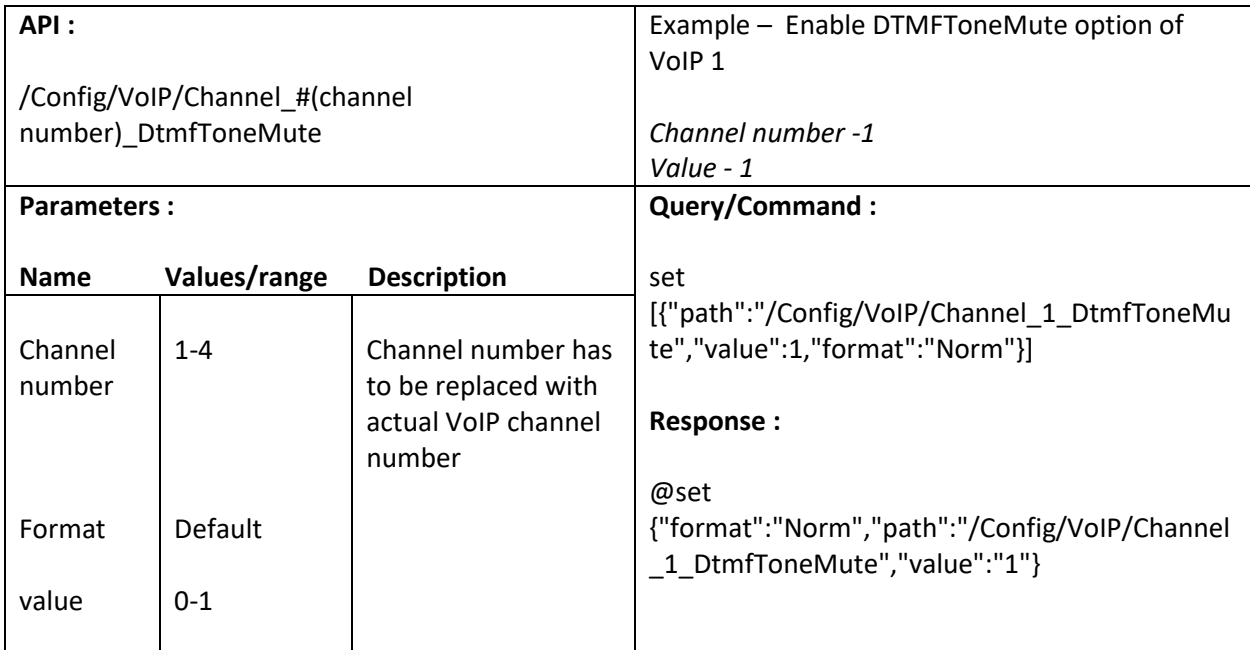

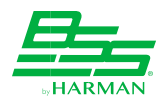

## **16.21. Enable/Disable DTMFFixedLength option**

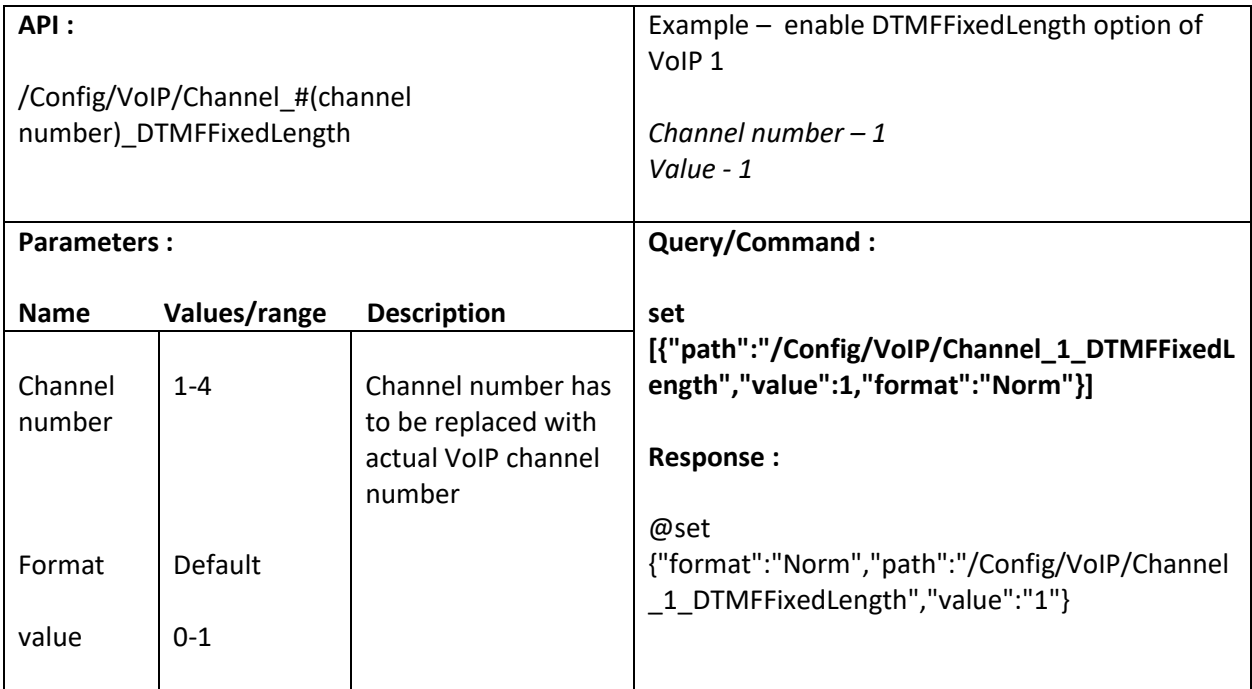

## **16.22. Set DTMFOnTime value (ms)**

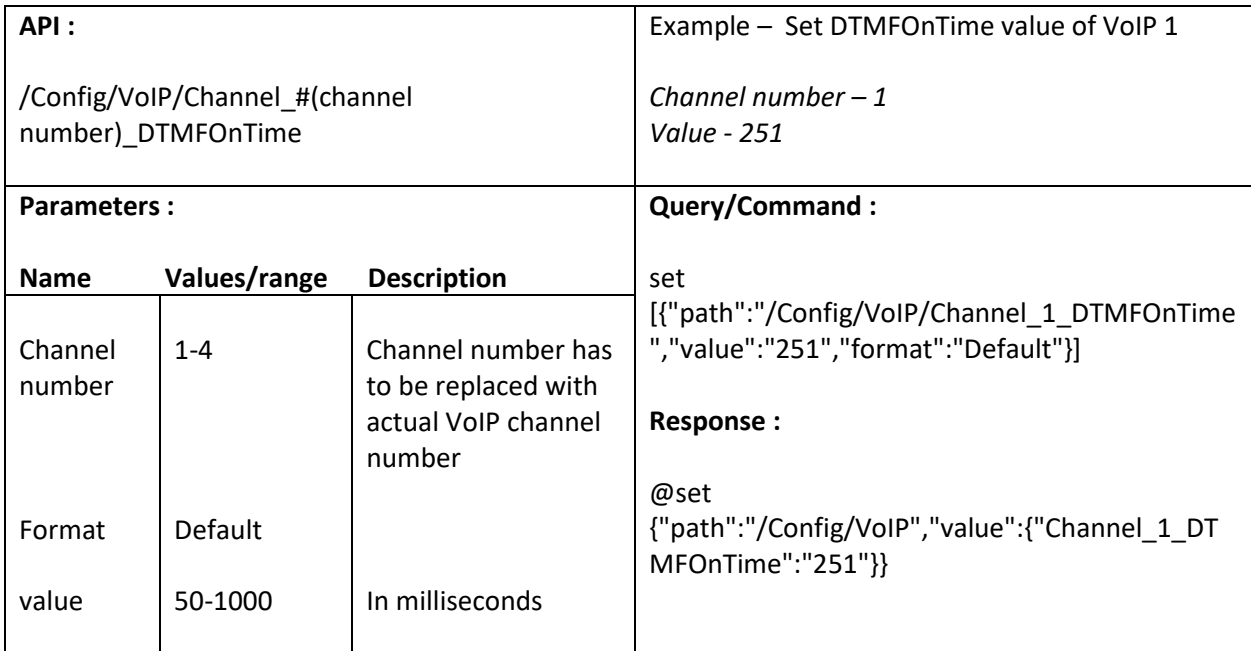

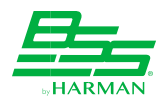

# **16.23. Set DTMFOffTime value (ms)**

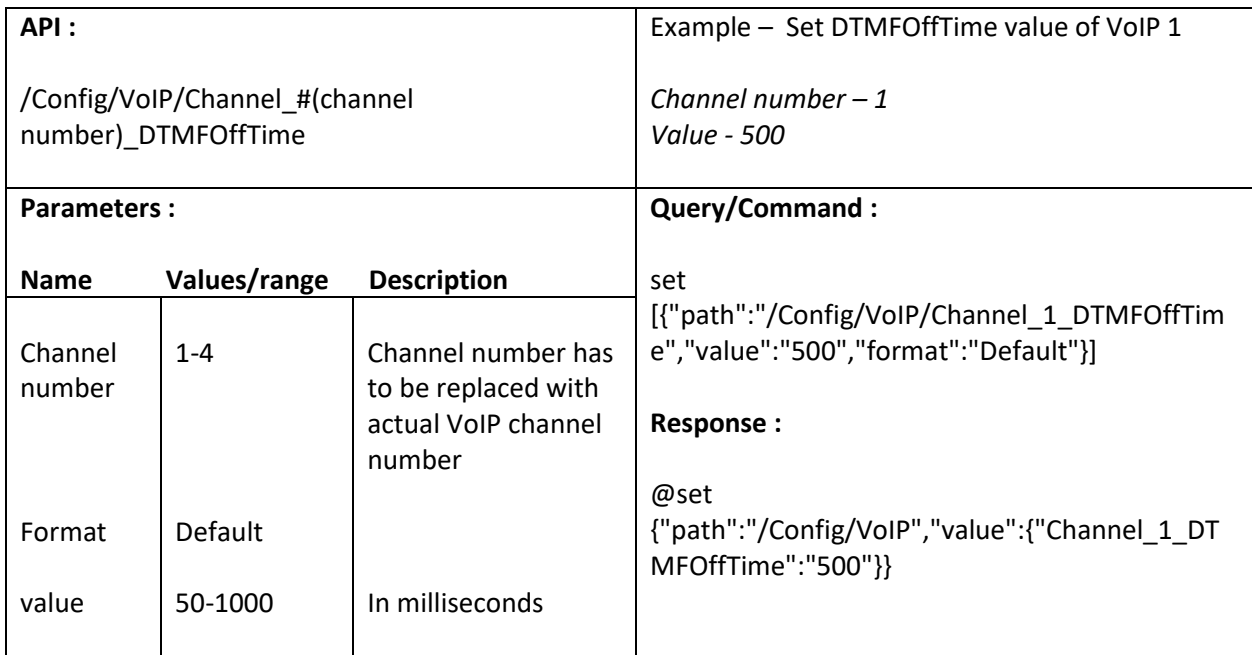

## **16.24. Enable/Disable Session timer**

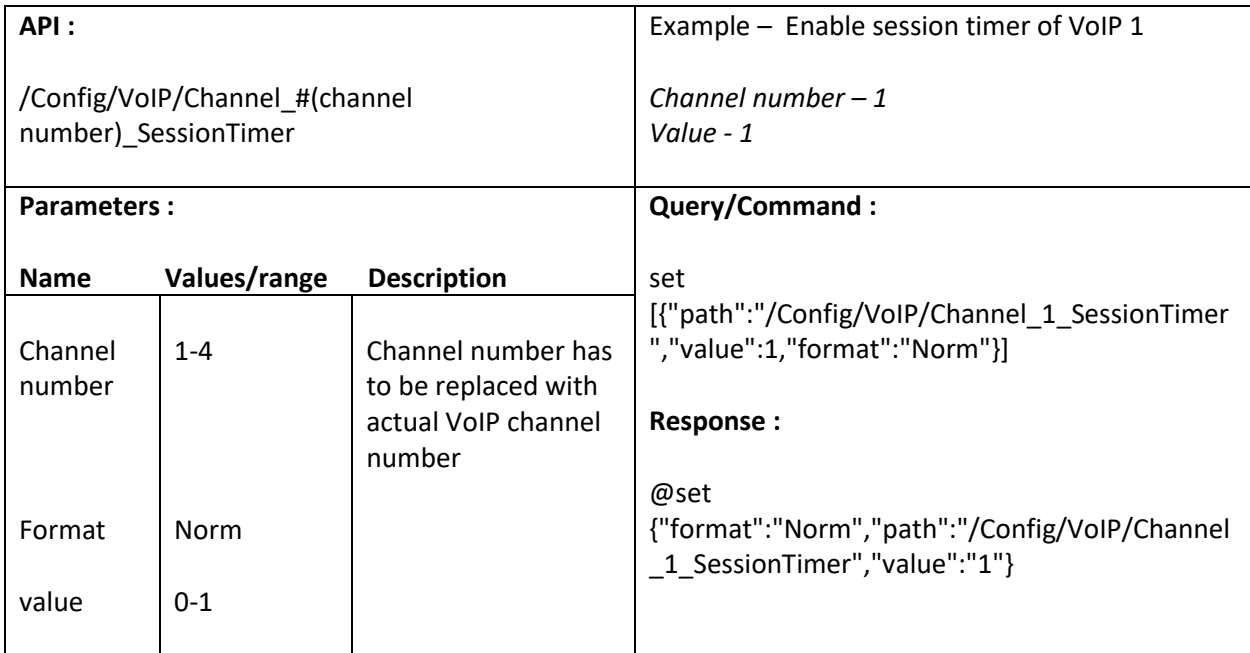

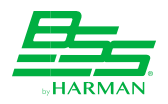

# **16.25. Set DefaultTimer value**

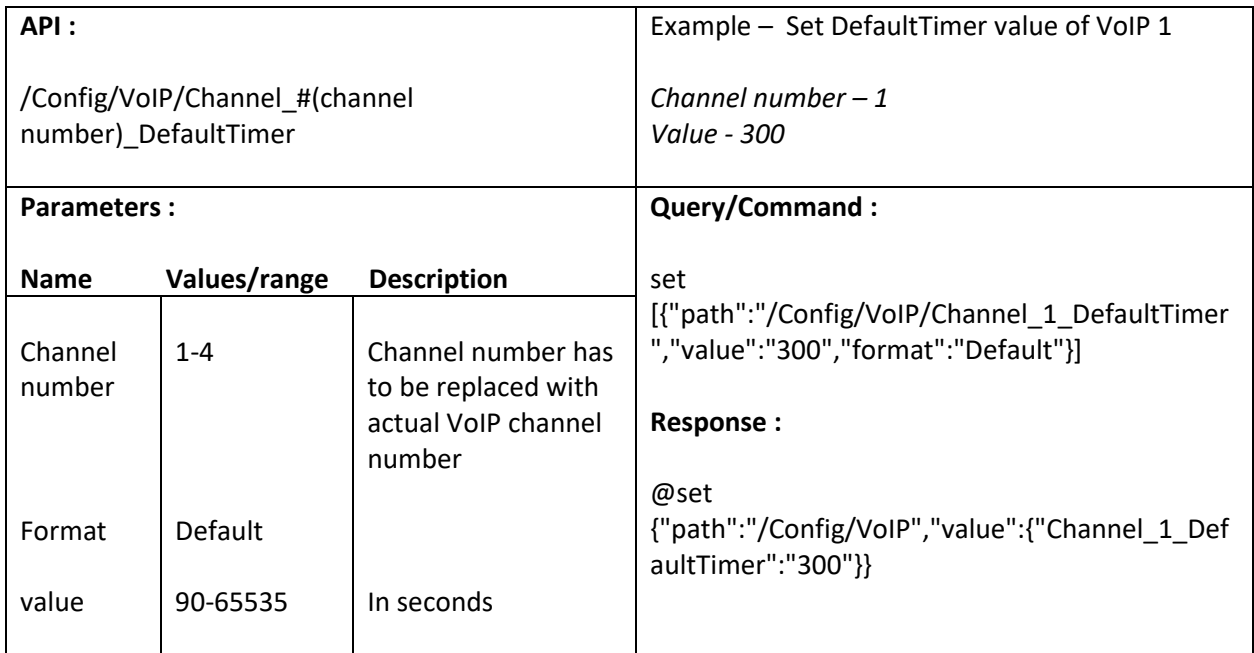

# **16.26. Set MinimumTimer value**

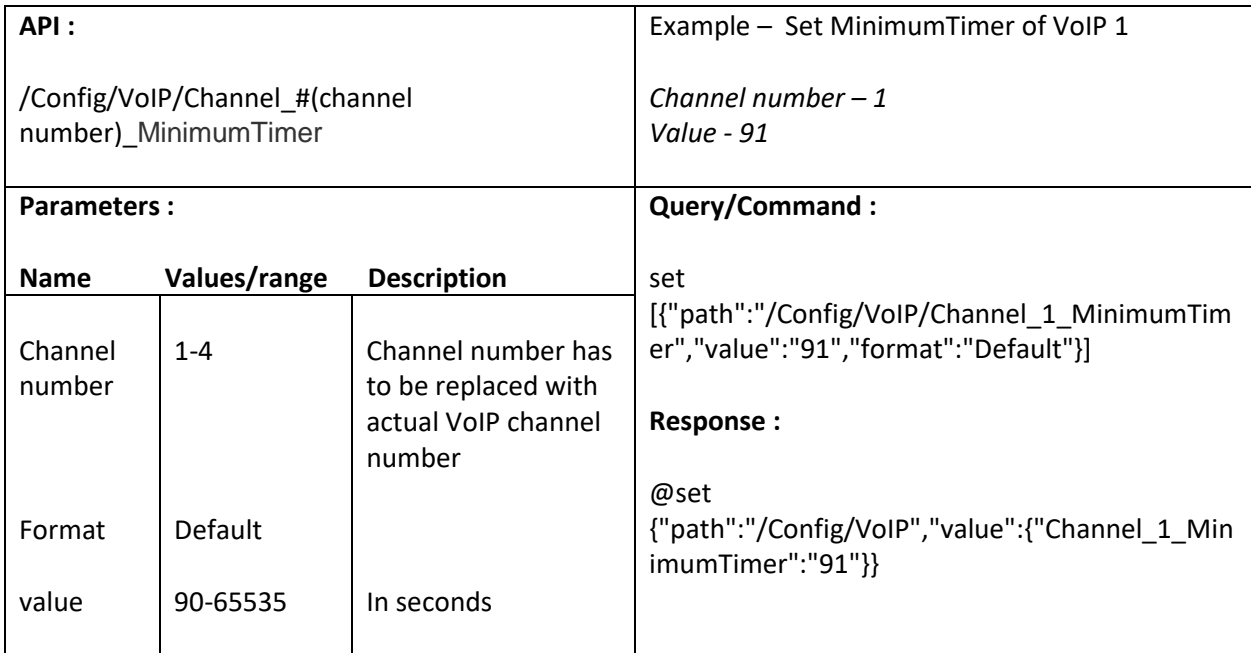

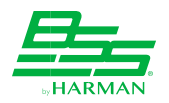

# **16.27. Enable/Disable KeepAlive option**

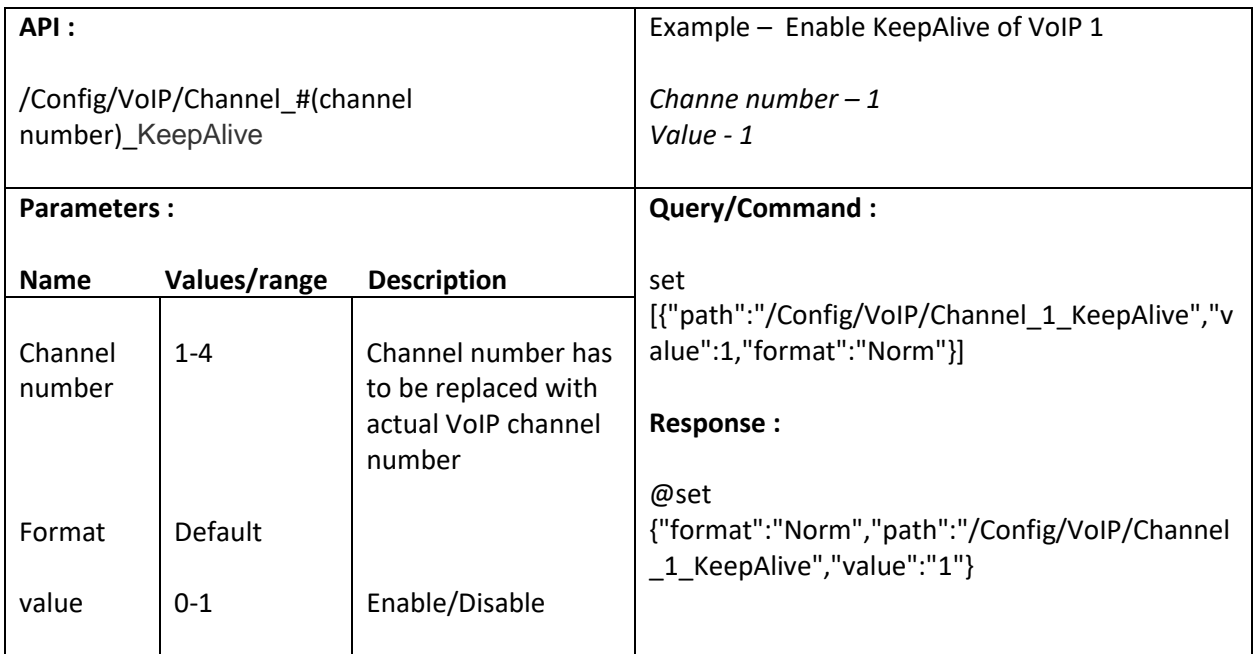

### **16.28. Set KeepAliveInterval value**

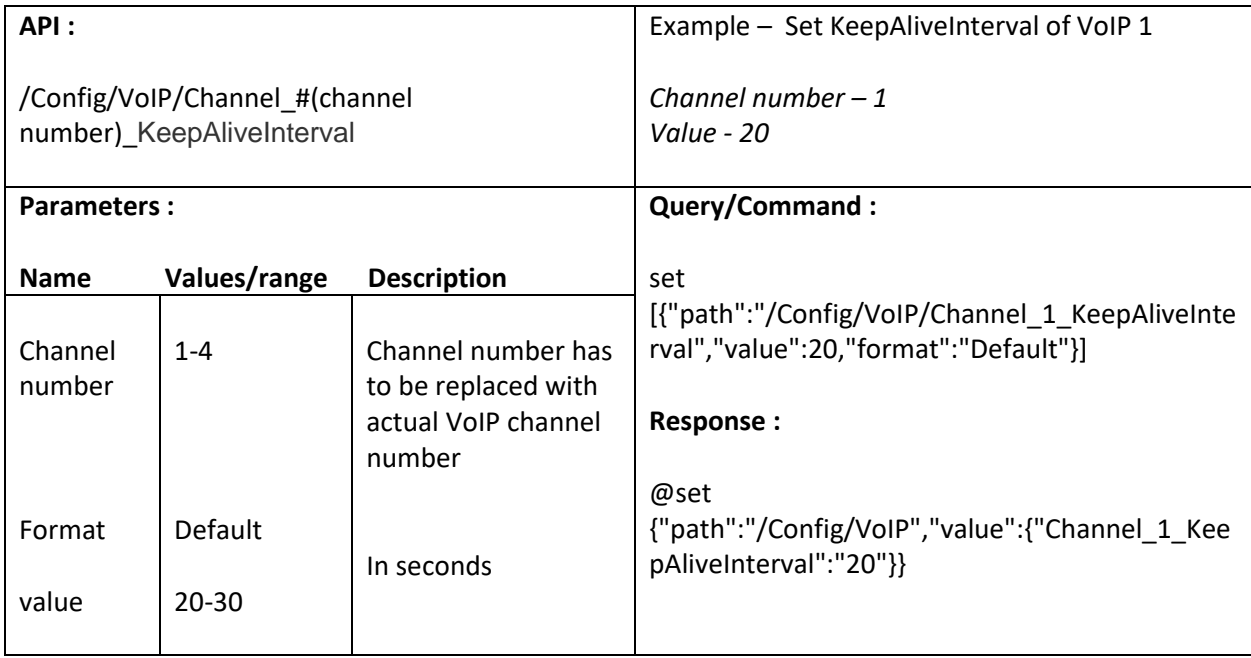

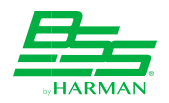

## **16.29. Enable/Disable AutoAnswer**

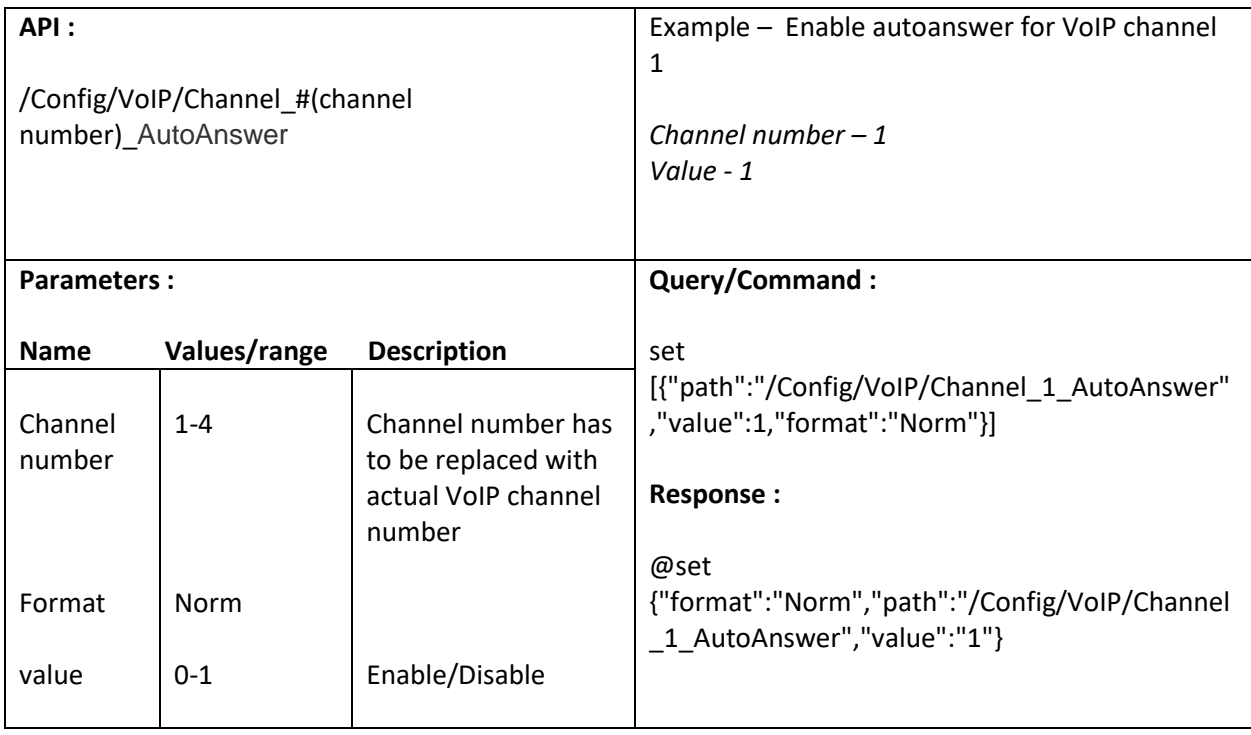

# **16.30. Enable/Disable DND**

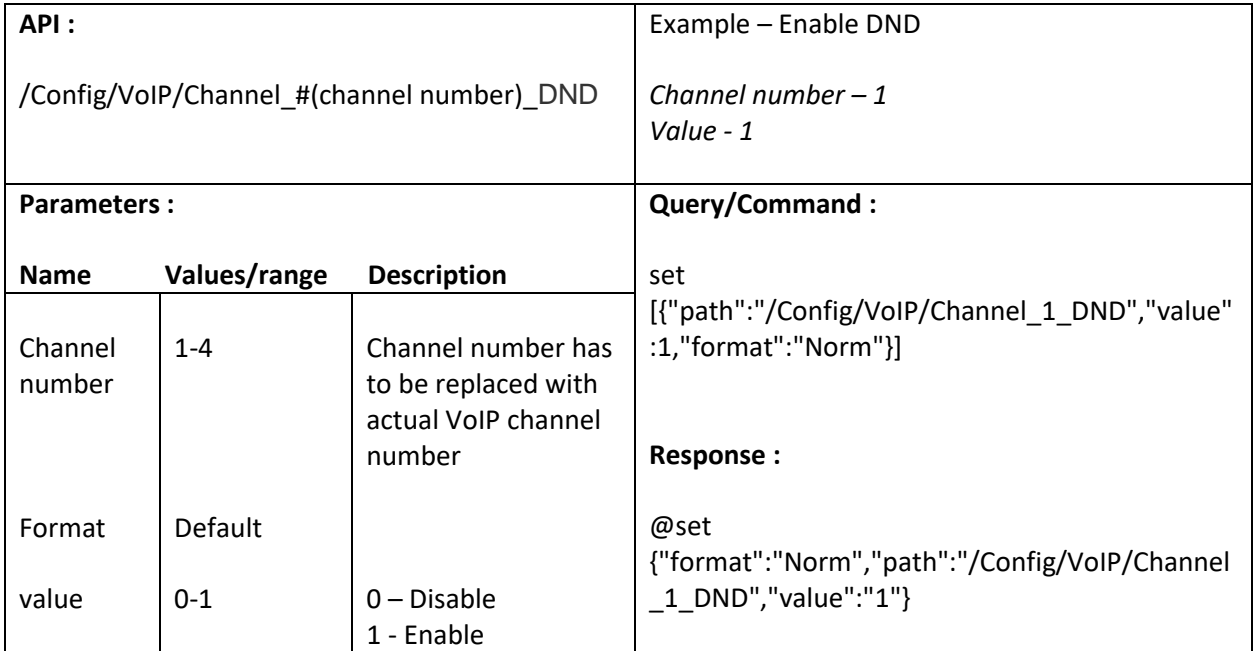

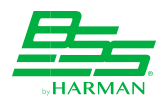

# **16.31. Increase/Decrease Volume (Set RXGain)**

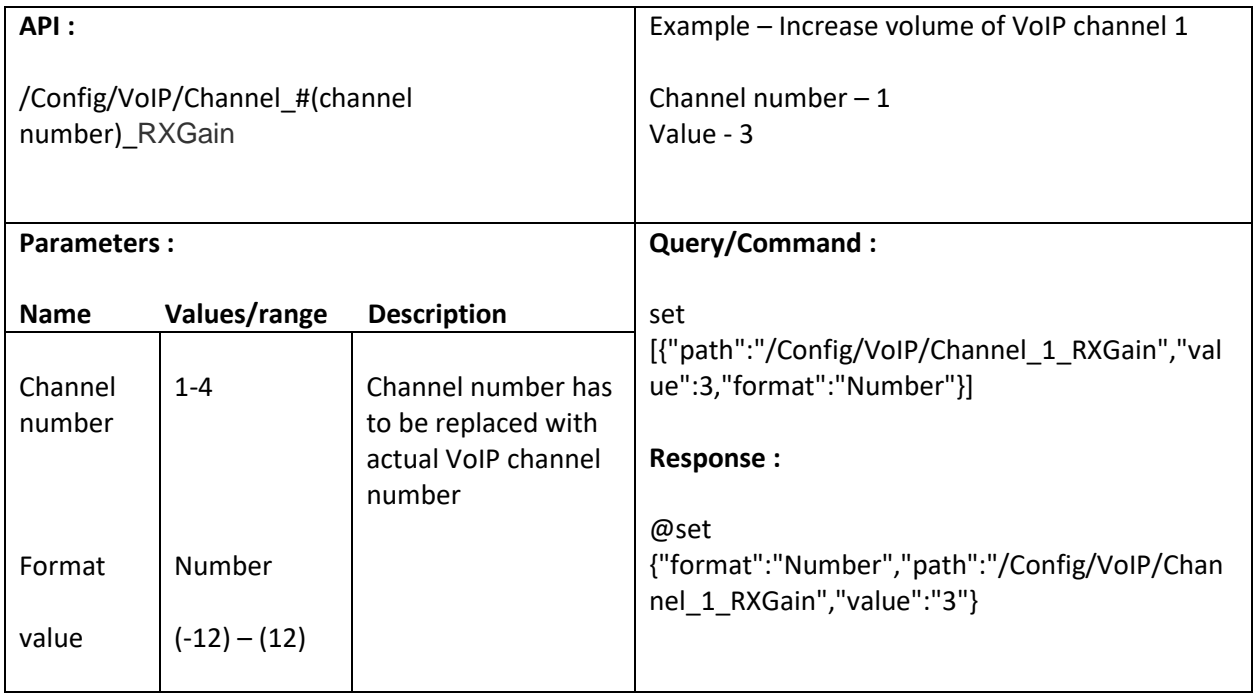

### **16.32. Set TXGain**

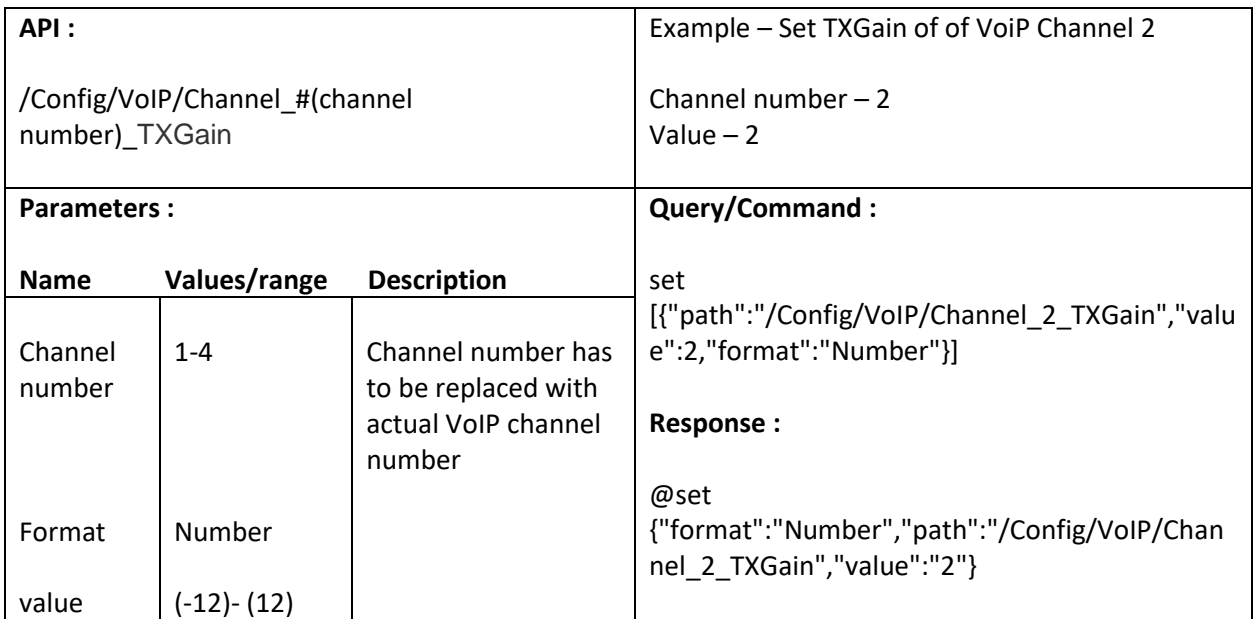

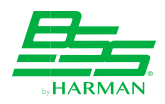

#### **16.33. Set TXMute**

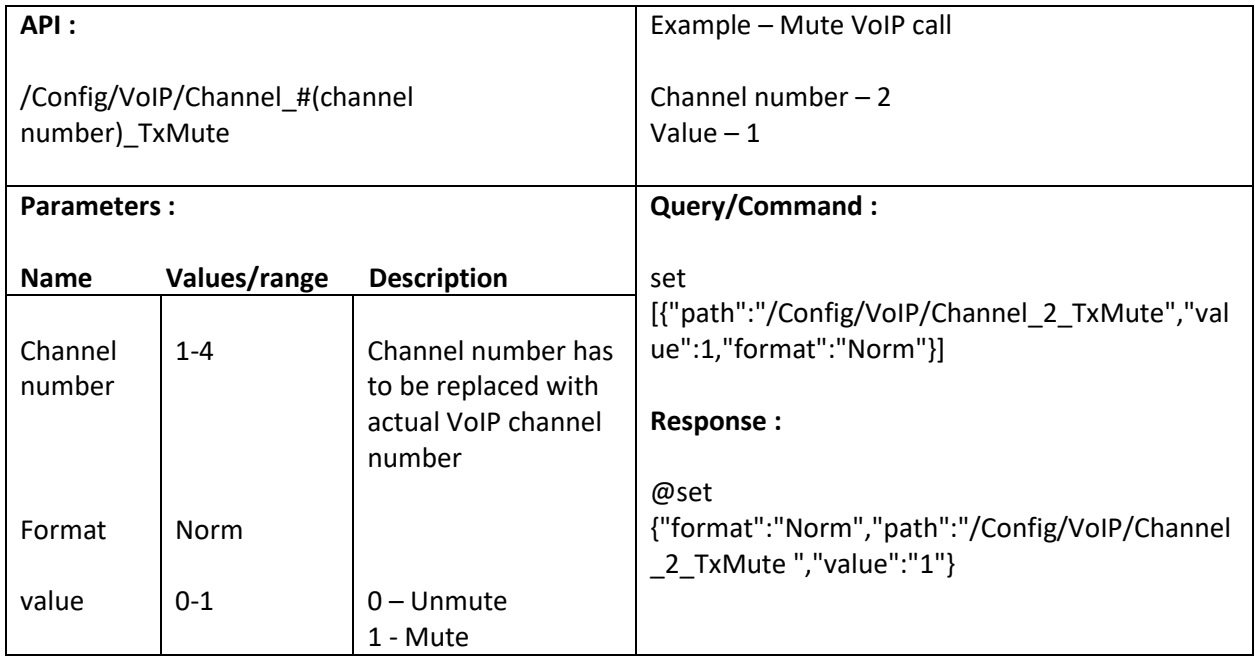

# **16.34. Set Ring volume**

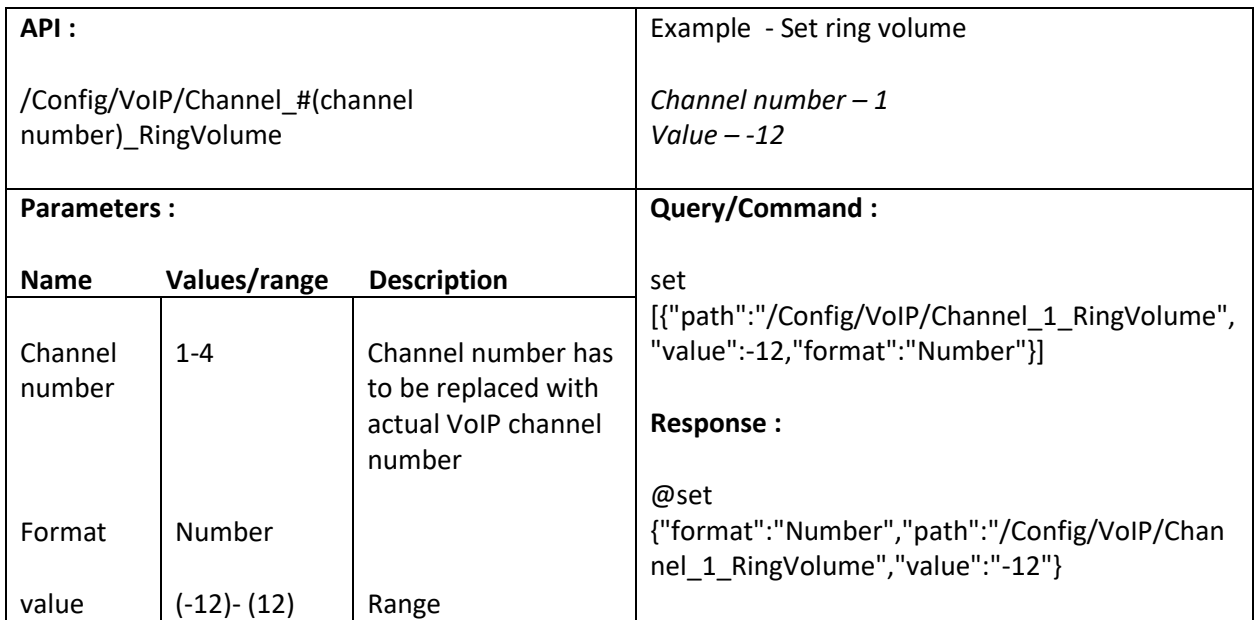

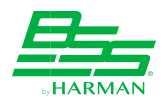

#### **16.35. Set DTMF volume**

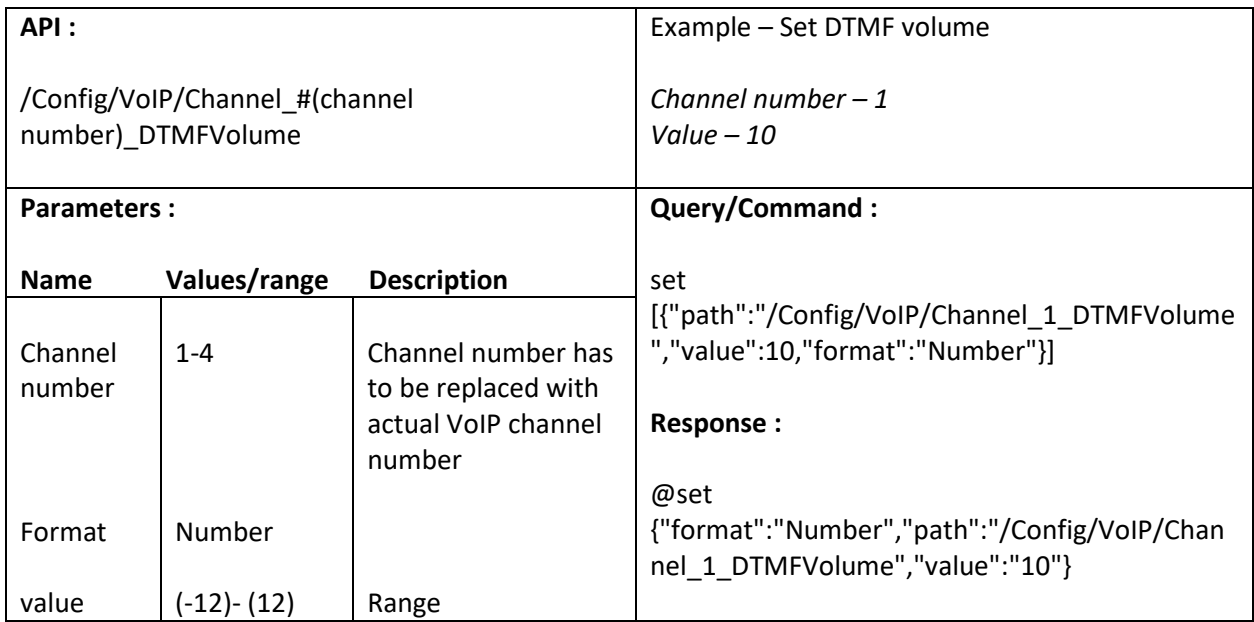

### **16.36. Get VoIP line status**

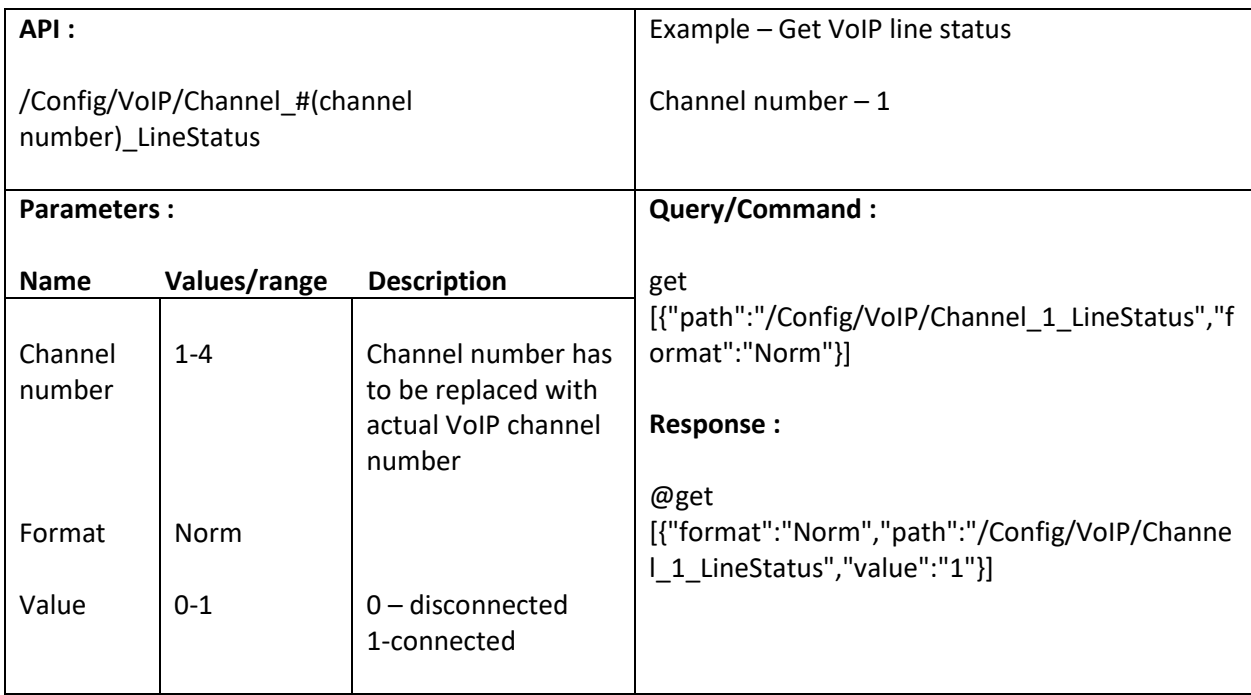

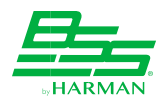

### **16.37. Get CallerId**

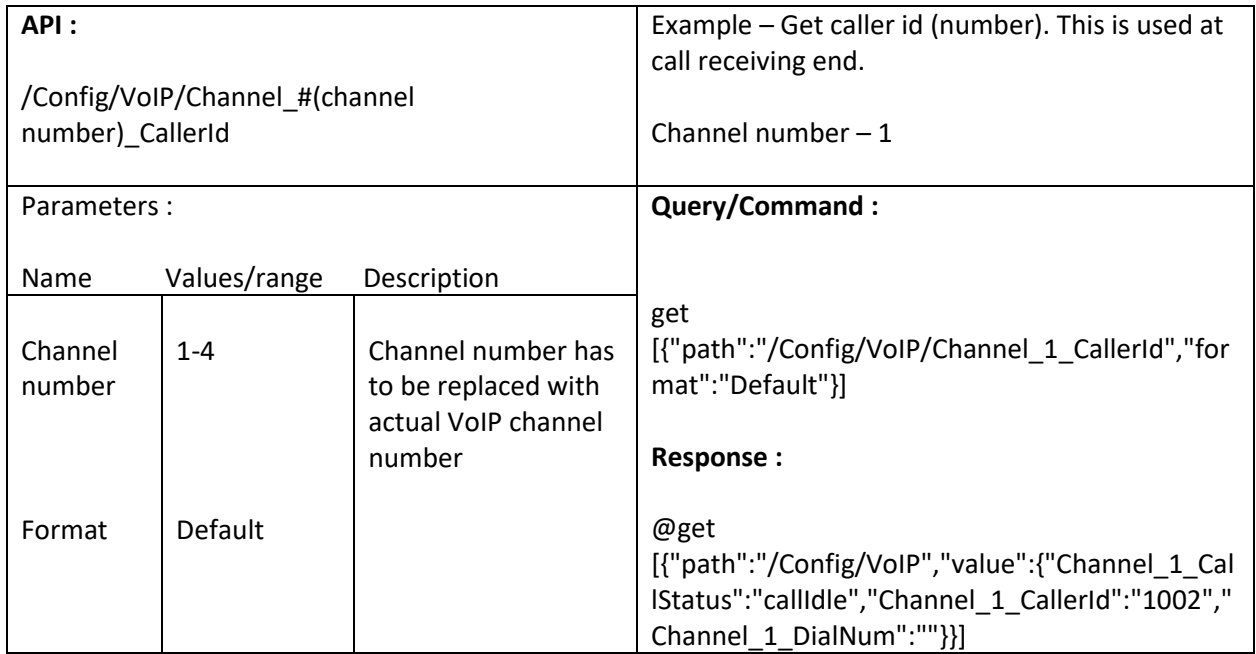

# **16.38. Get Dial number**

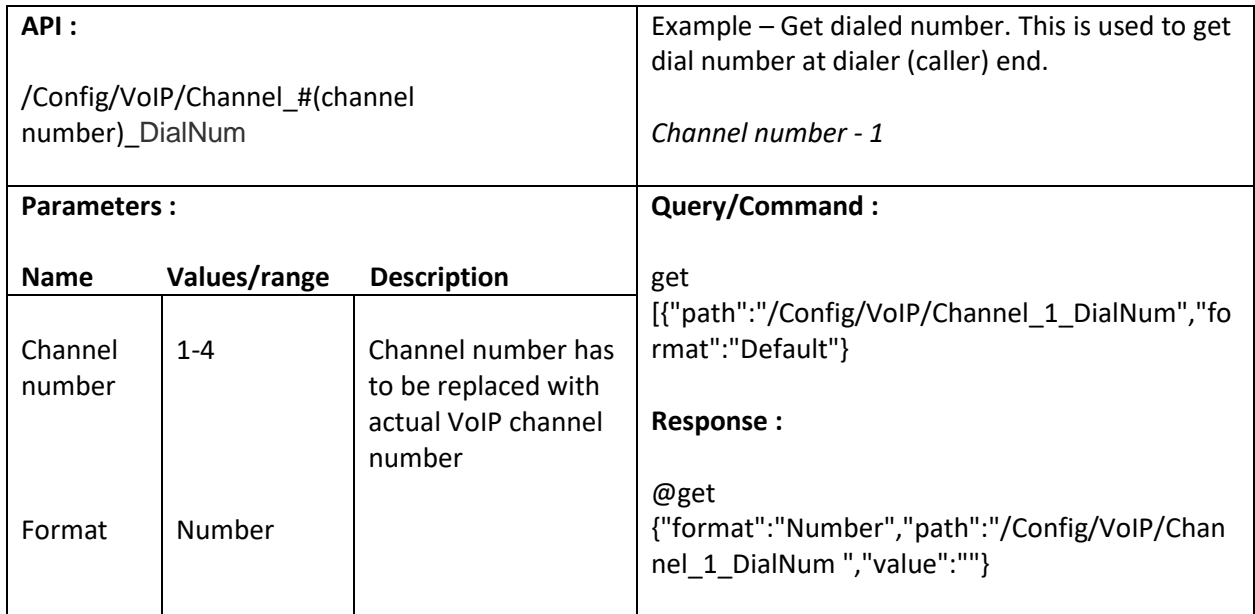

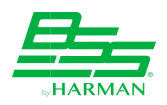

### **16.39. Get CallStatus**

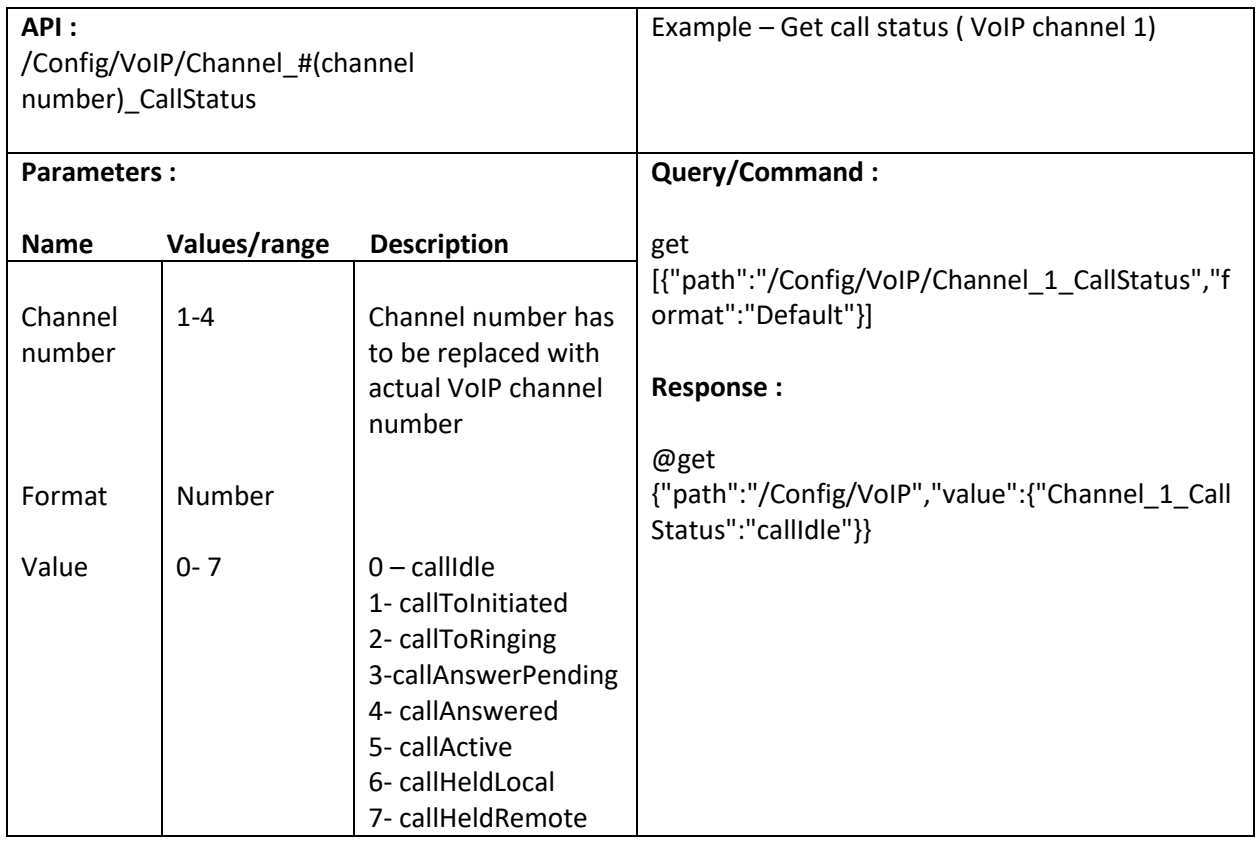

### **16.40. Get TxLevel**

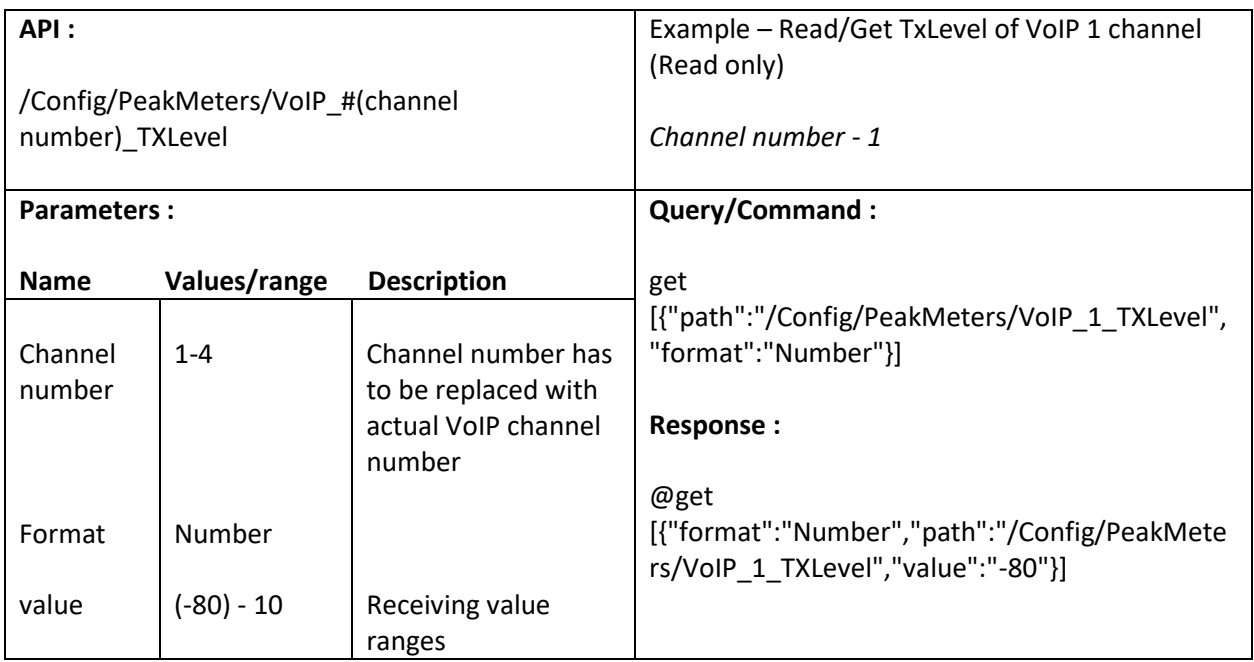

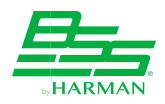

### **16.41. Get RxLevel**

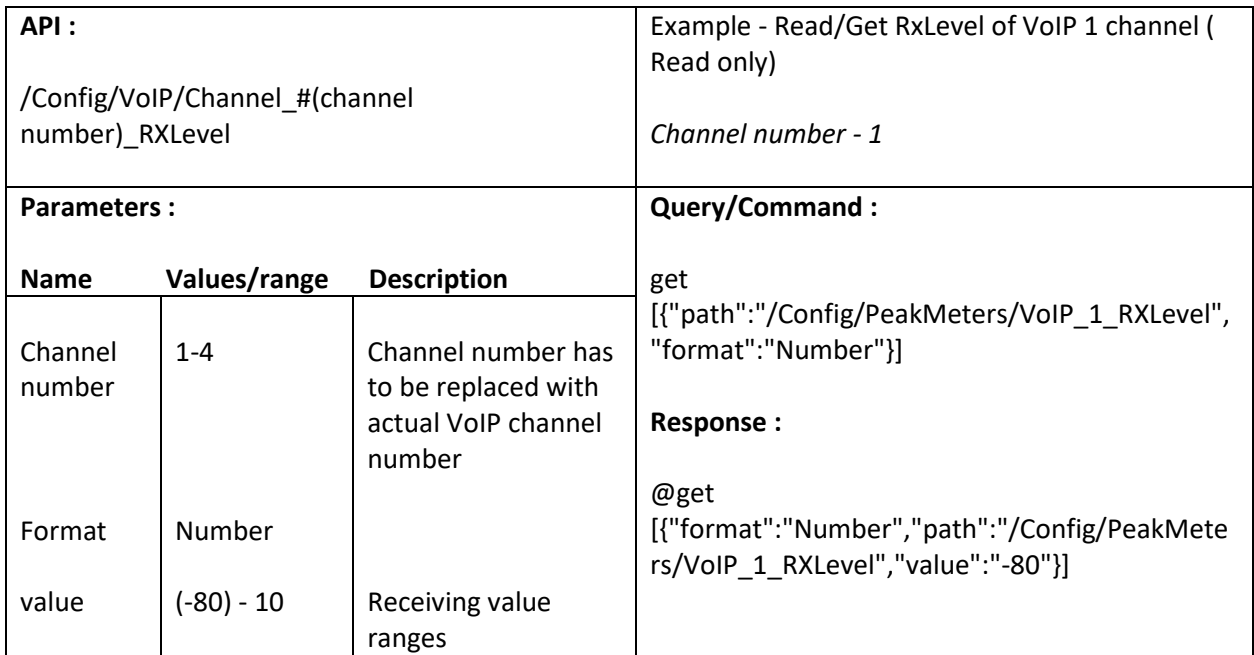

# **16.42. Set Key pressed value**

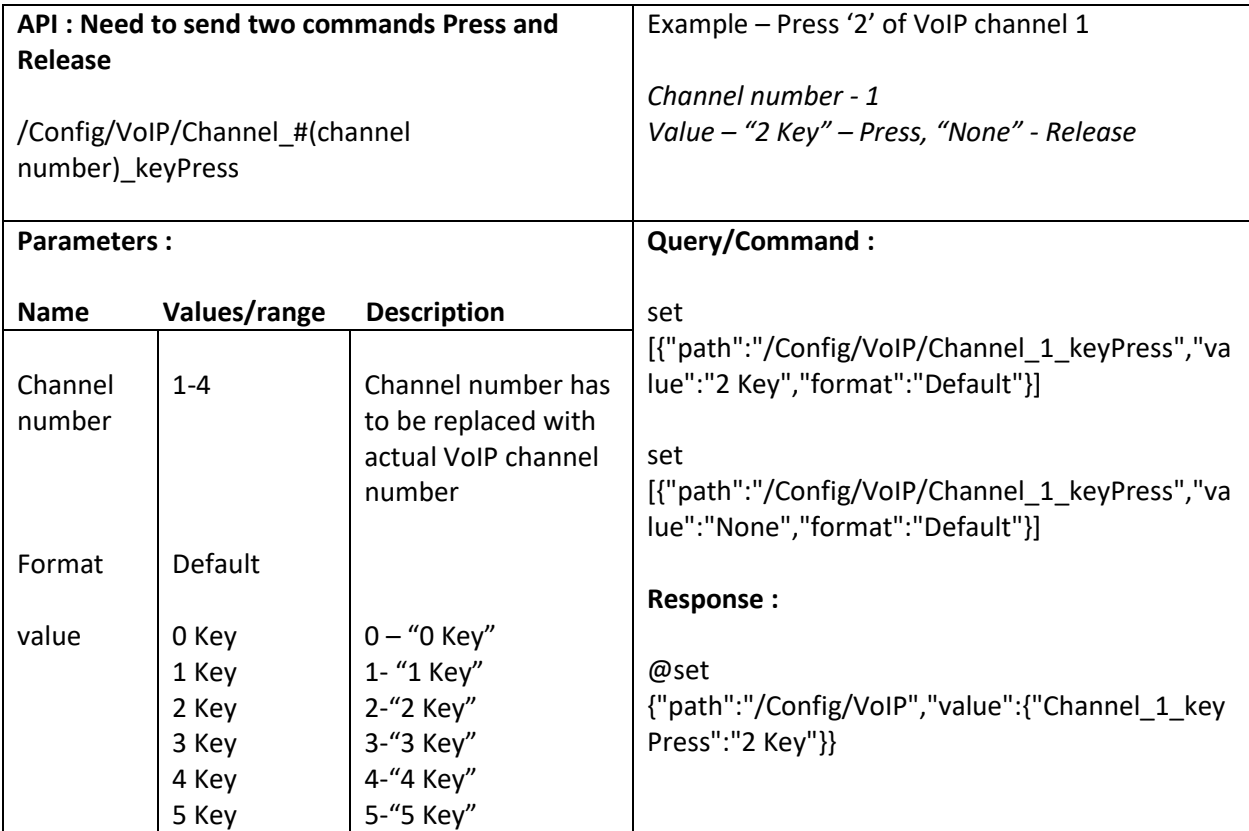

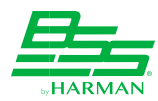

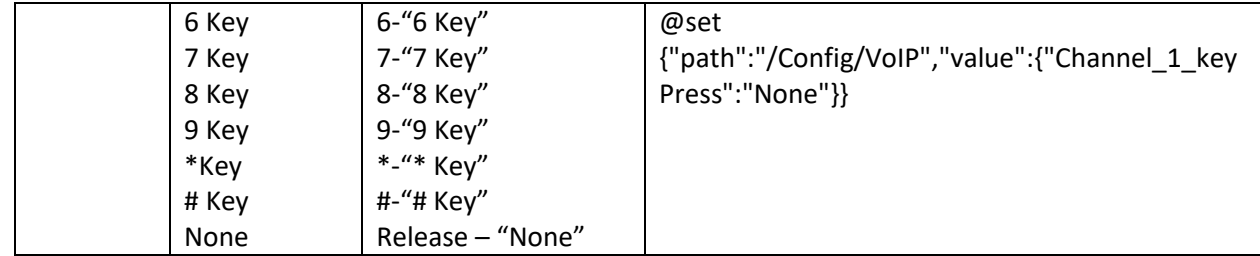

# **16.43. Dial (Call)**

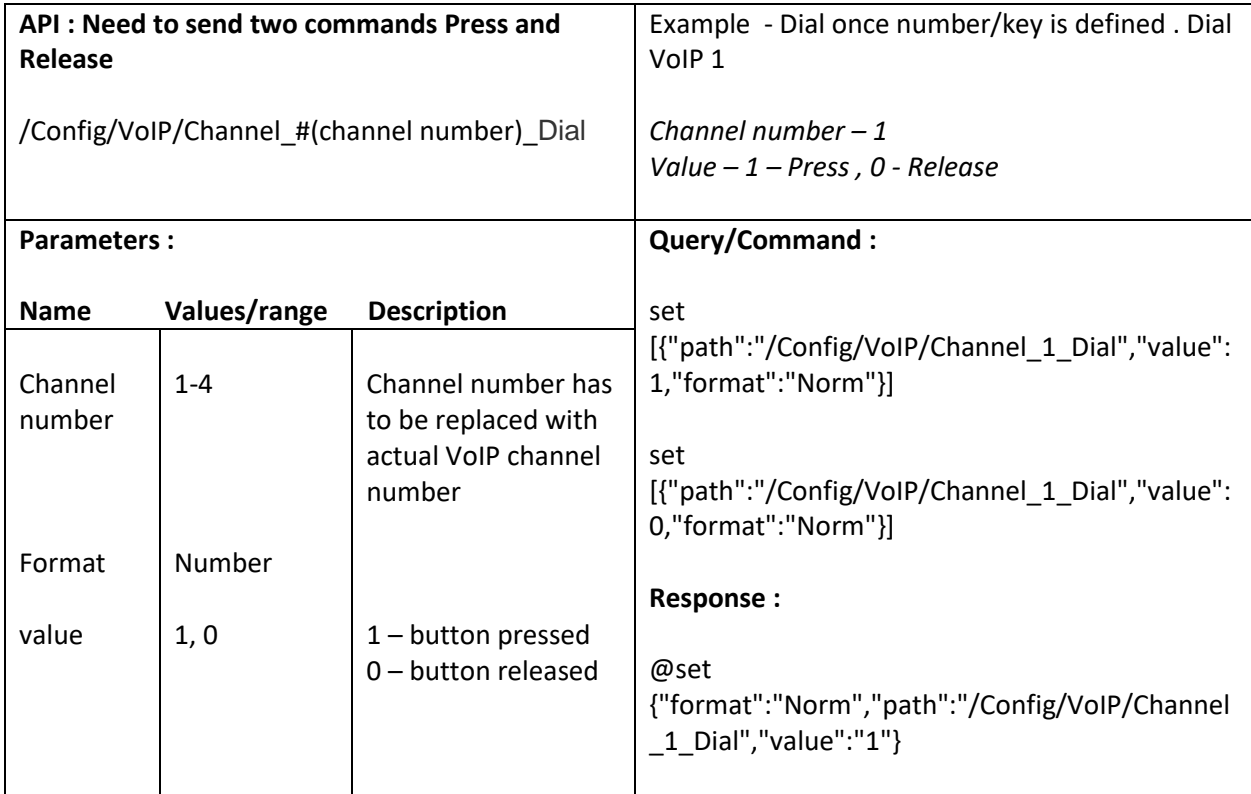

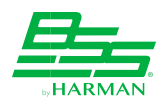

# **16.44. Hangup/Reject the call**

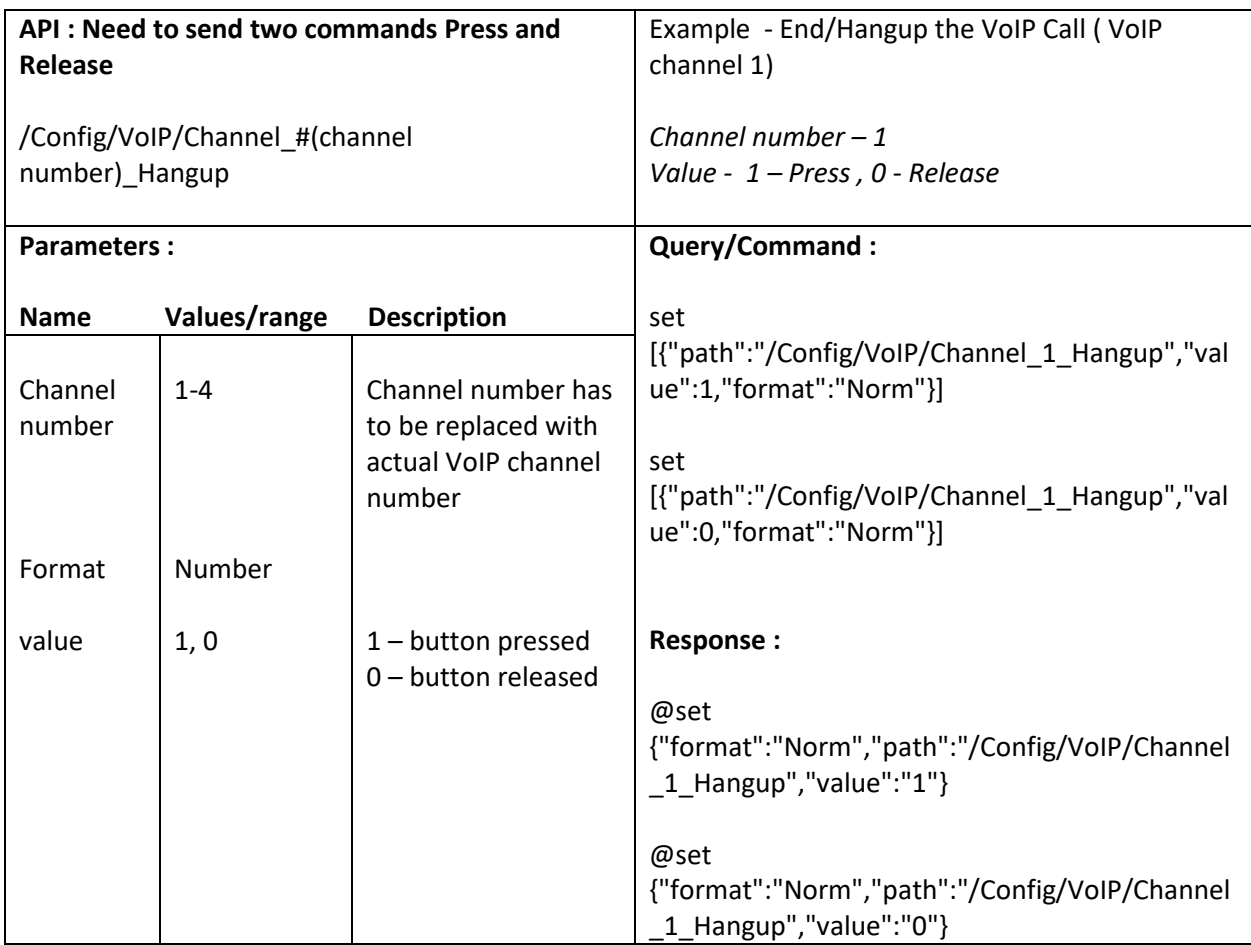

### **16.45. Hold the call**

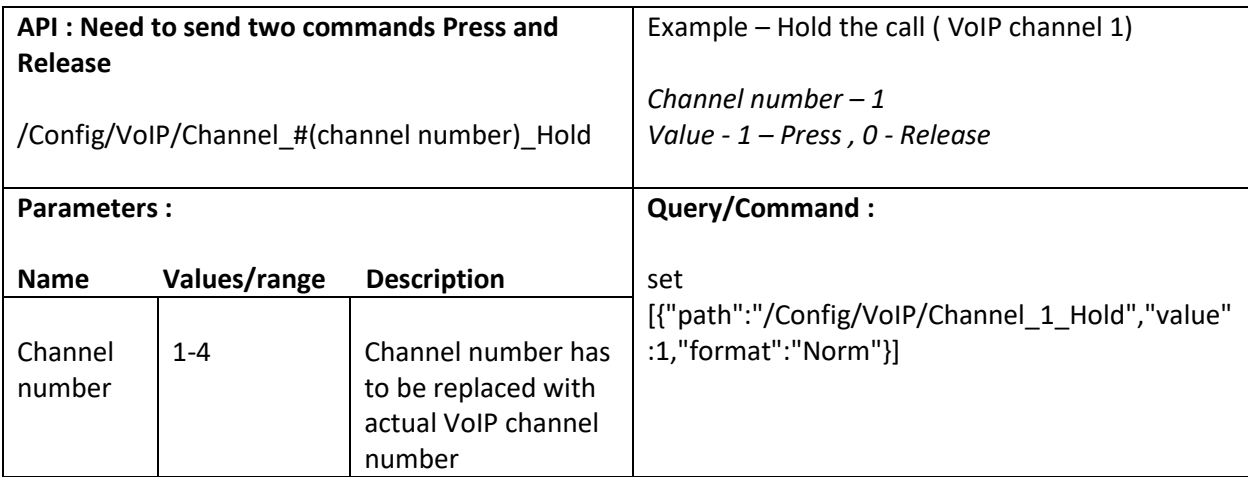

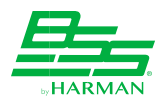

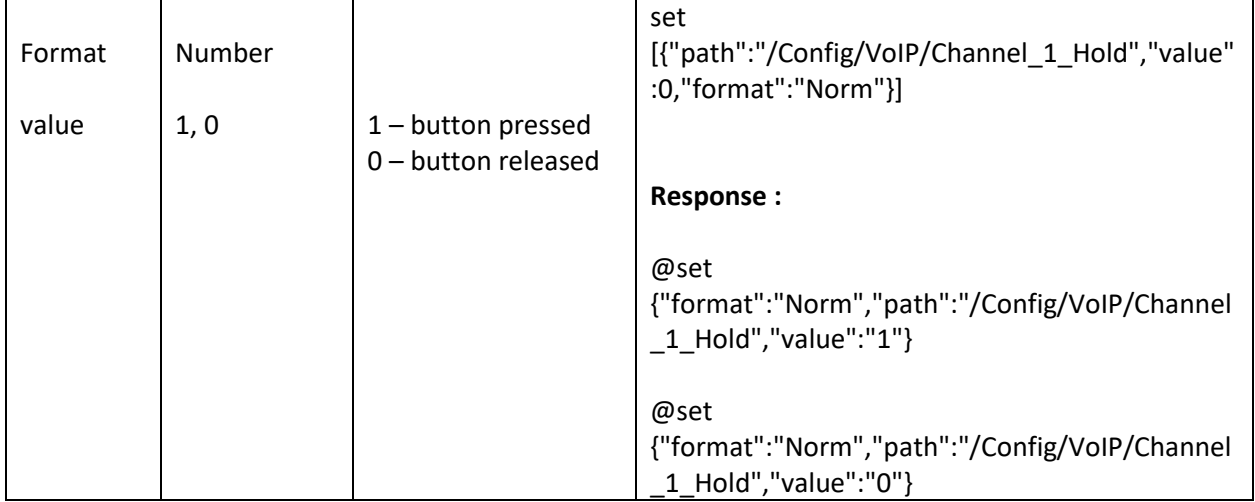

## **16.46. Redial the number**

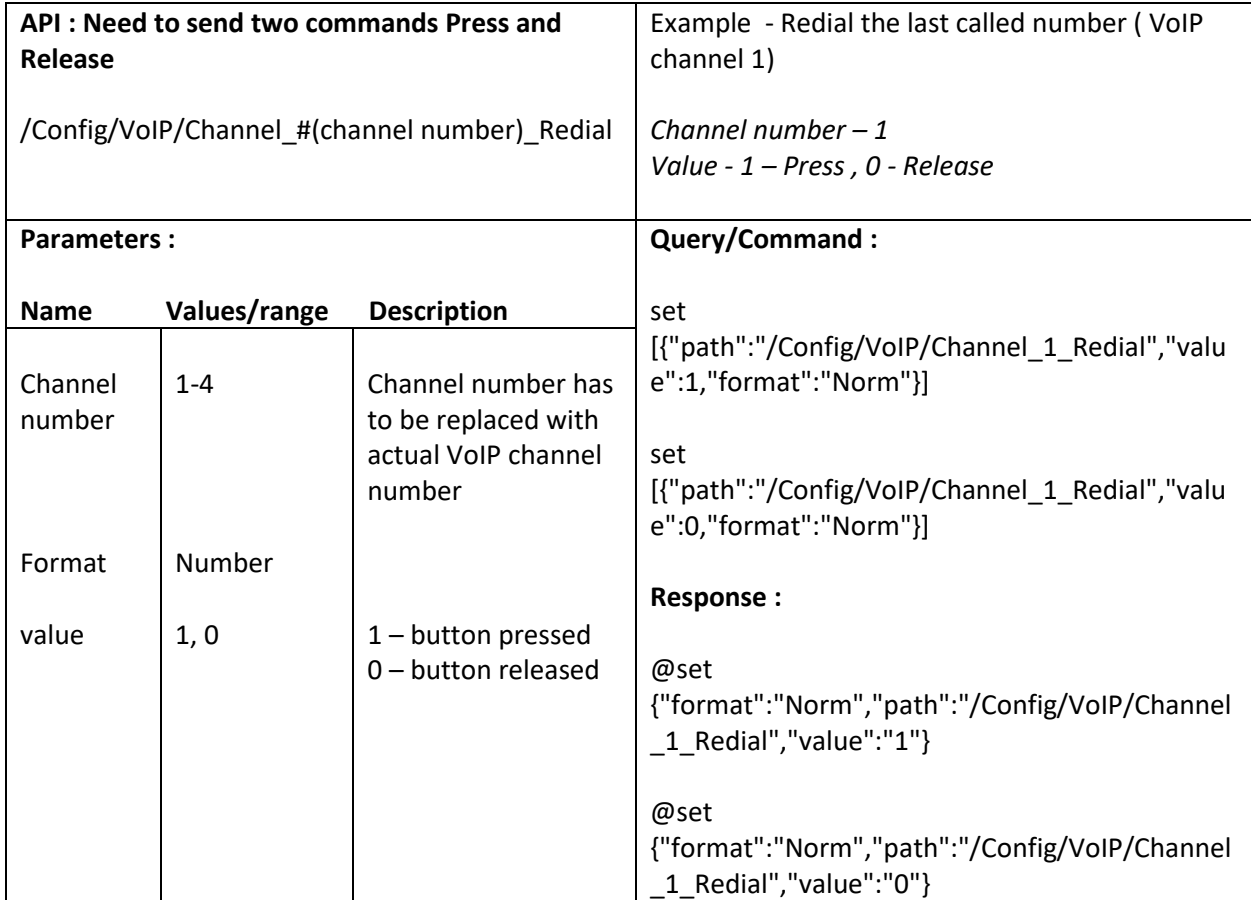

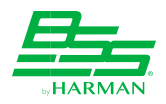

### **16.47. Resume the call**

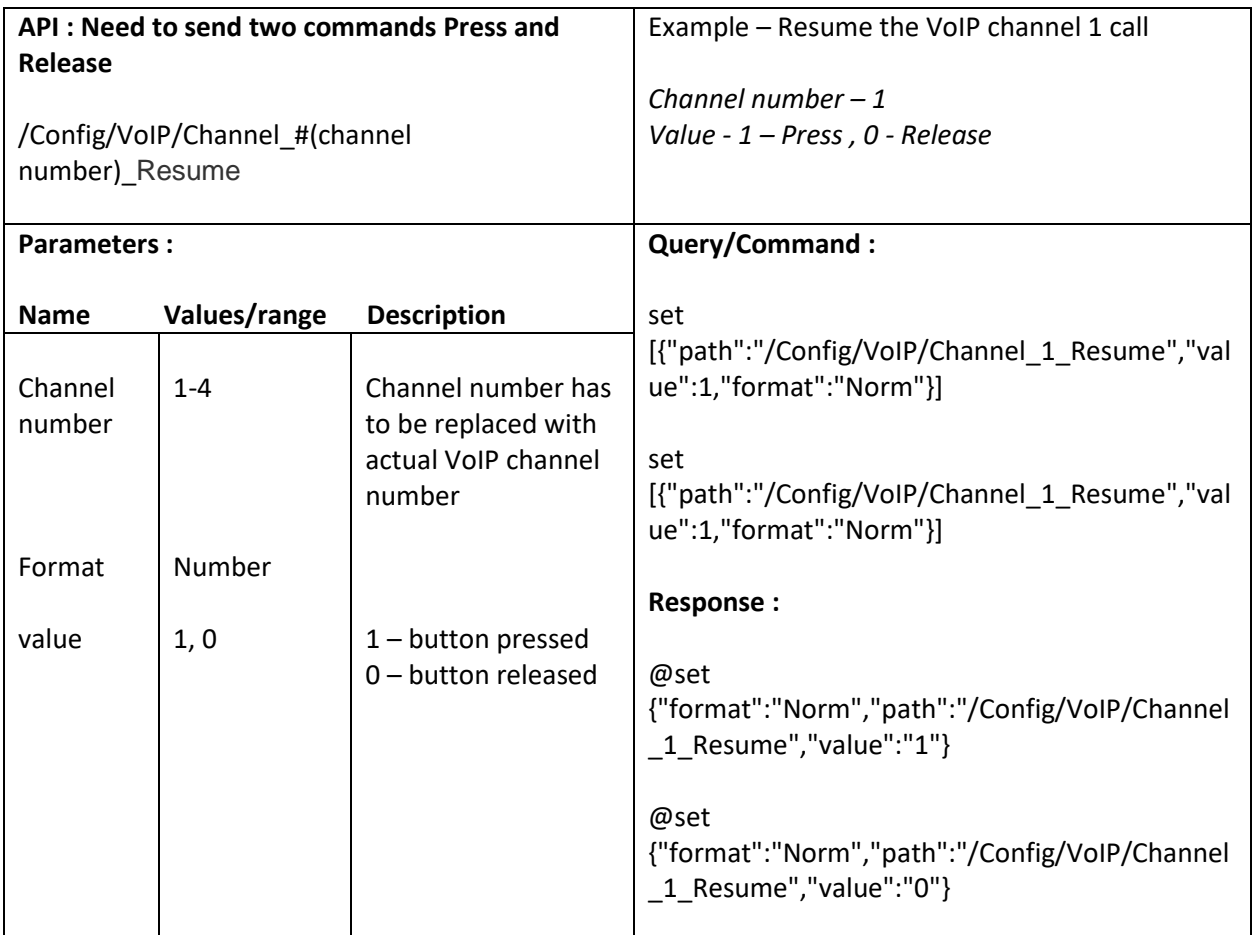

### **16.48. Answer the call**

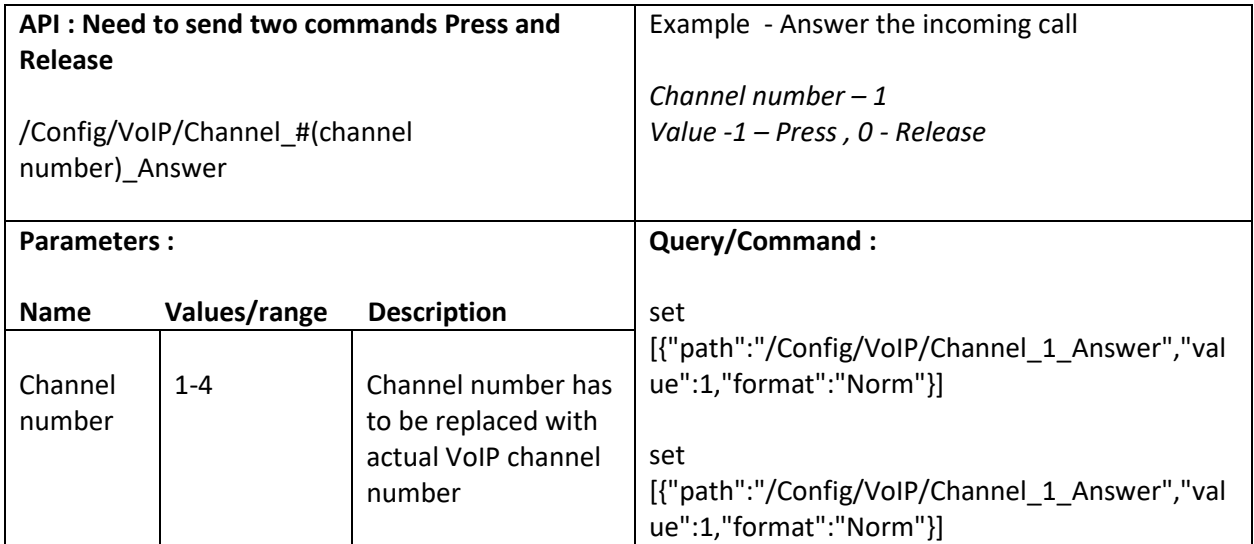

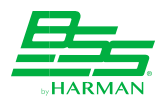

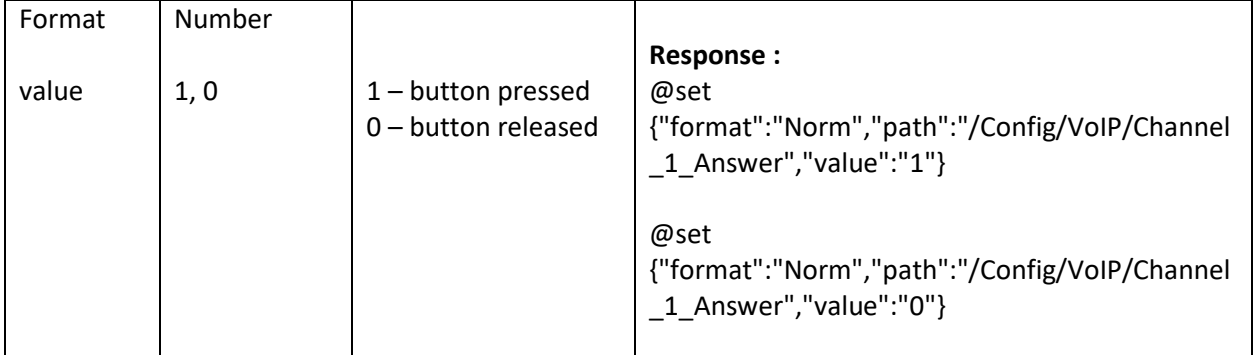

### **16.49. Delete dial number field**

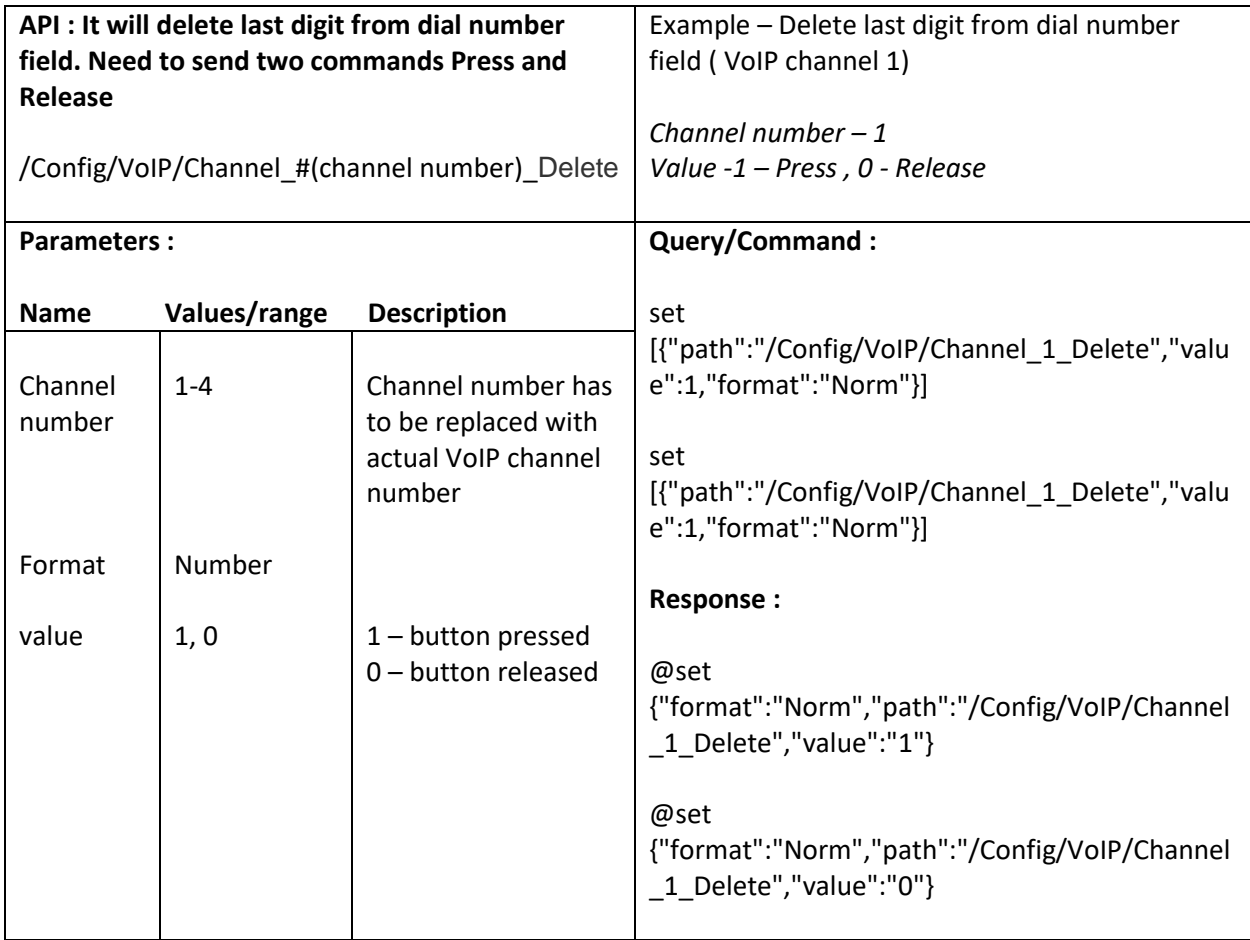

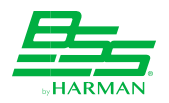

# **16.50. Set Transport type (General VoIP settings screen)**

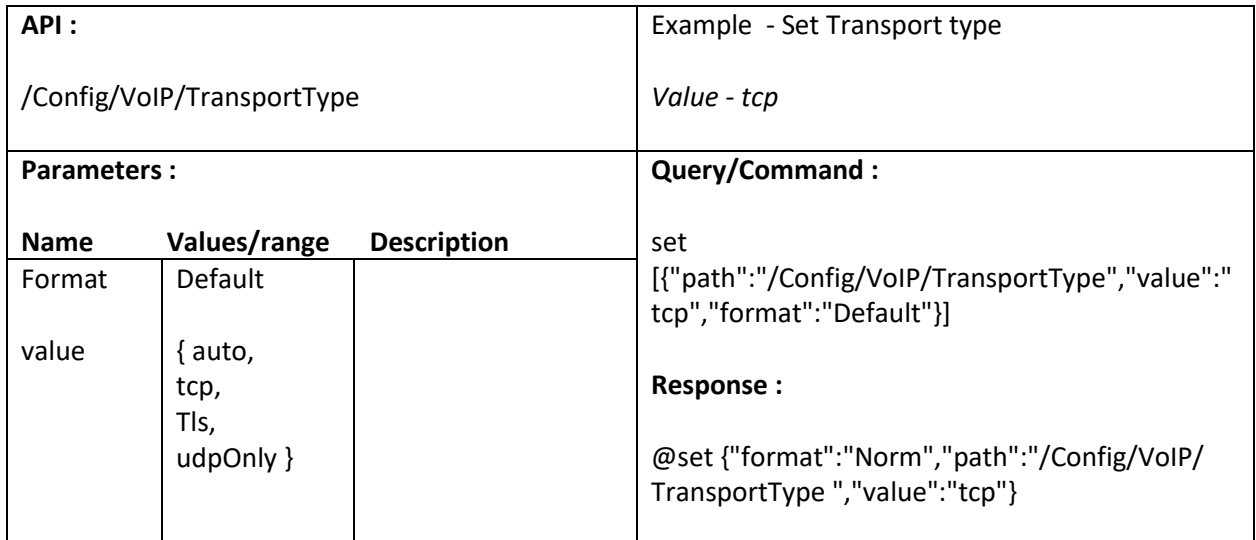

### **16.51. Set T1 Timer**

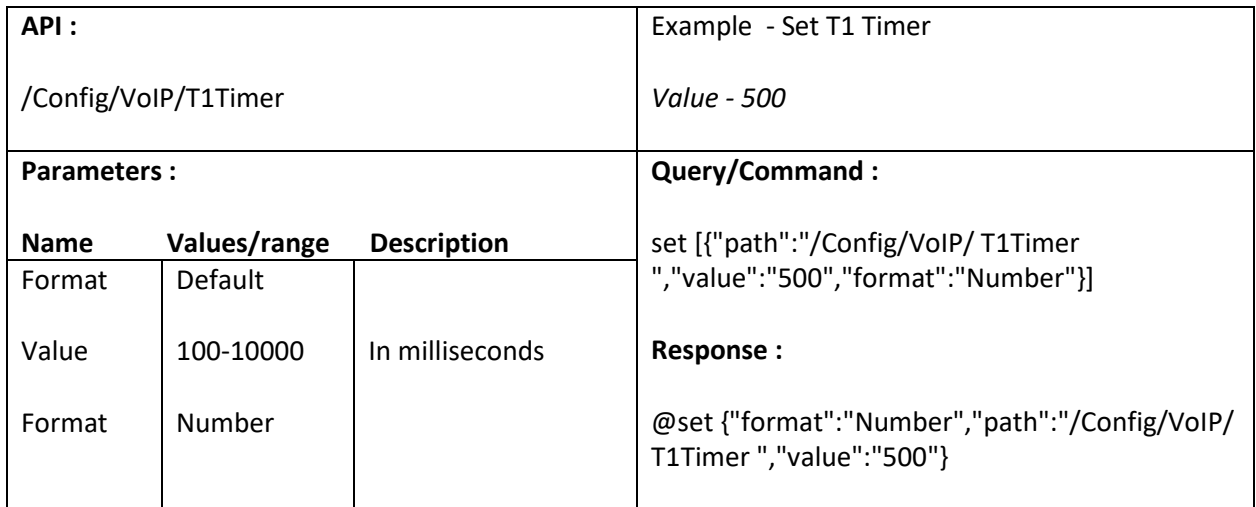

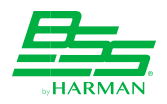

#### **16.52. Set T2 Timer**

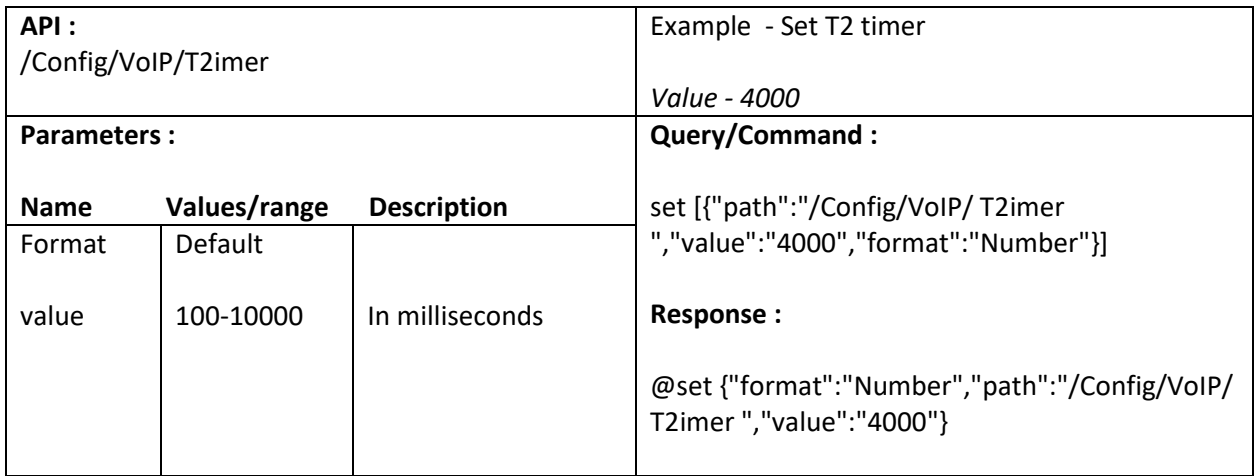

#### **16.53. Set T4 Timer**

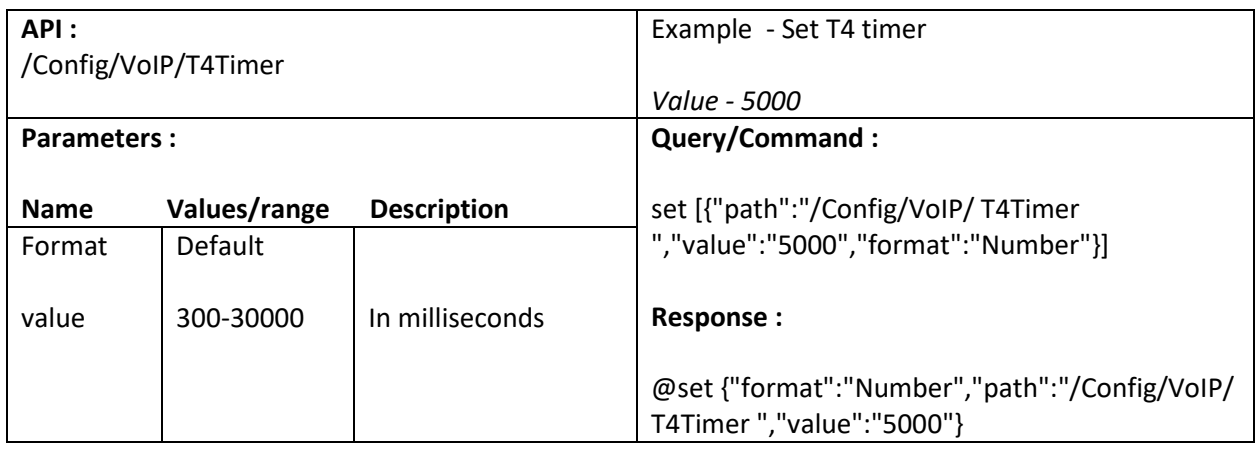

### **16.54. Set TD Timer**

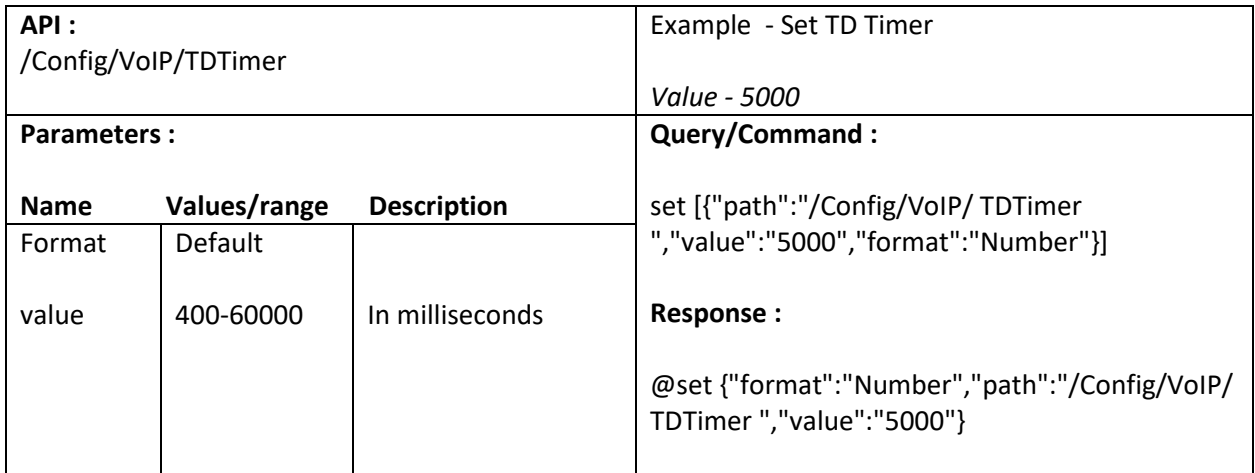

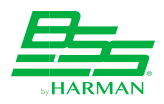

#### **16.55. Set RPort**

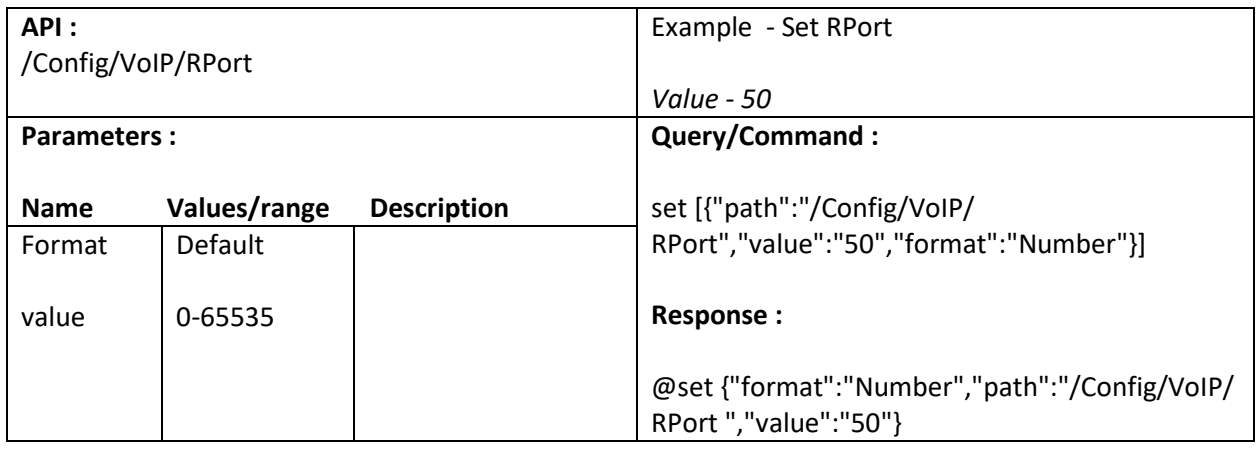

#### **16.56. Set Stun Port**

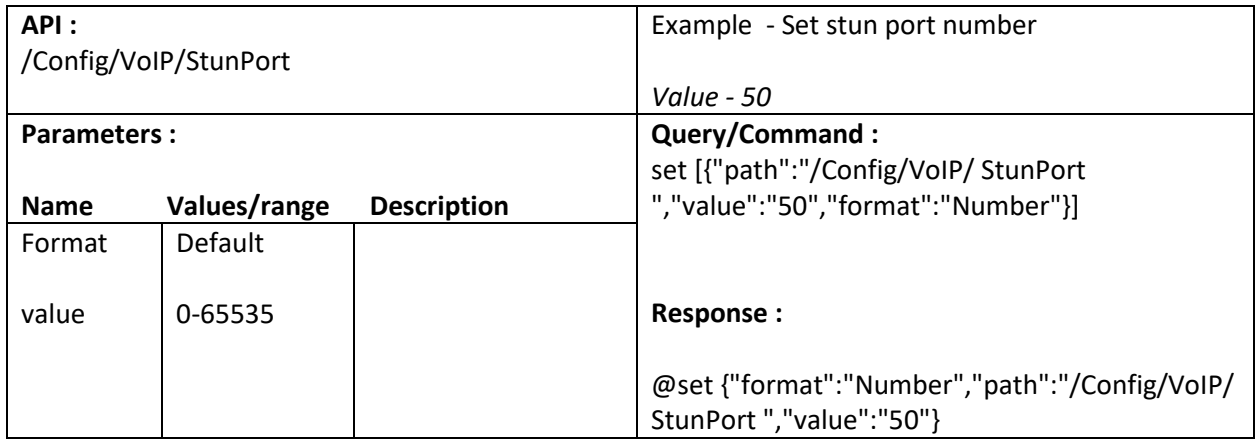

#### **16.57. Set Stun Server**

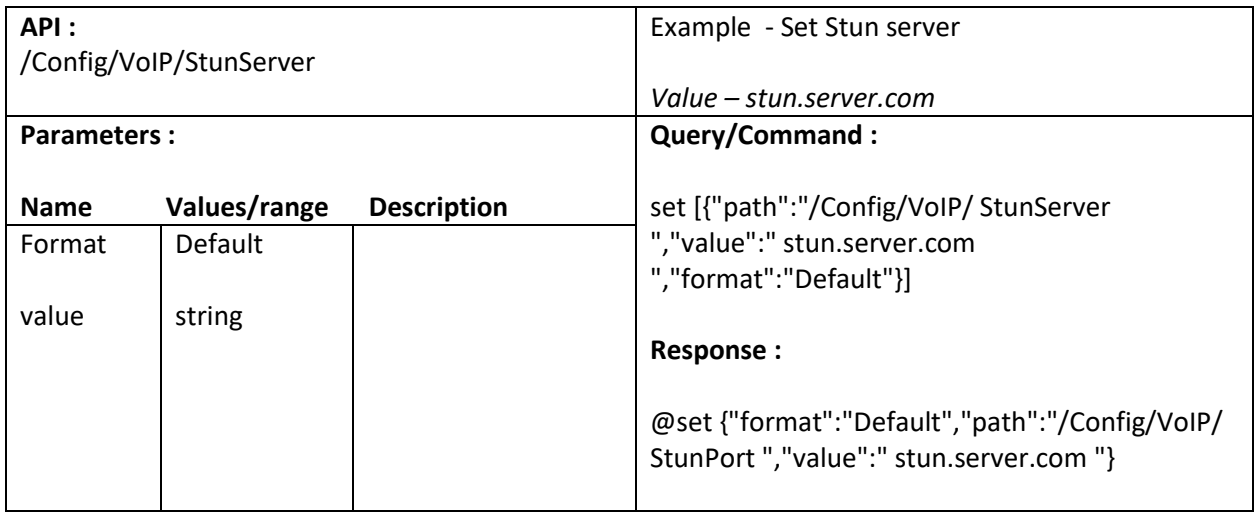

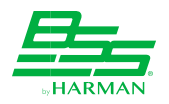

### **16.58. Get MAC address**

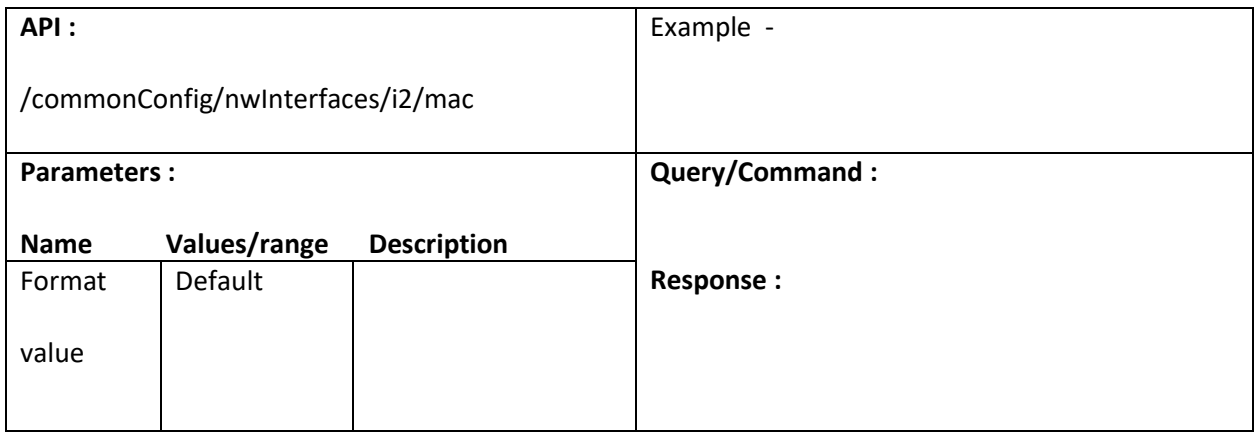

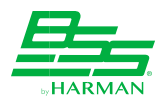

# **17. Examples (Websocket)**

#### **17.1. Initializing connection steps**

Connection must be established before sending or receiving the values from device.

**Steps to initialize connection with DCP 555 –**

**Step 1)** Open WebSocket connection URL: ws://<IP>:<PORT>

**Step 2)** Gettng sessionId from httprequest (refer 1.1 section)

**Step 3)** Passing sessionID to WS connection WS SEND: sessionID <sessionID> WS RESPONSE: WS {"status":200,"description":"login was success"}

#### **17.2. Setting a value**

Once WebSocket connection is initialized with valid sessionID. Call HCommand to set a value. e.g. WS SEND: set {"path":"/Config/Channel1Level/Mute","value":1,"format":"Norm"} WS RSPONSE: @set {format":"Norm","path":"/Config/Channel1Level/Mute","value":"1"}

#### **17.3. Getting a value**

To get value of SV use as below:

e.g. WS SEND: get {"path":"/Config/Channel1Level/Mute","format":"Norm"}

WS RSPONSE: @get {format":"Norm","path":"/Config/Channel1Level/Mute","value":"0"}

#### **17.4. Subscription steps**

For sensor based SVs, subscription can be done as following:

**Step 1)** To subscribe for an event:

WS SEND: subscribe {"path":"/Config/Channel1Level/Mute","format":"Norm"} WS RSPONSE: @subscribe

{"format":"Norm","path":"/Config/Channel1Level/Mute","value":"1"}

**Step 2)** Notification:

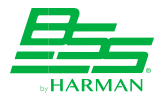

On value change, we get below publish response.

WS RESPONSE: publish {"format":"Norm","path":"/Config/Channel1Level/Mute","value":"0"}

**Step 3**) Acknowledging publish response

Each **publish** has to get acknowledged with below command. without acknowledgement system will not publish next changed events.

WS SEND: @publish

#### **17.5. Remove Subscription**

WS SEND: unsubscribe {"path":"/Config/Channel1Level/Mute","format":"Norm"}

WS RSPONSE: @unsubscribe {"format":"Norm","path":"/Config/Channel1Level/Mute"}

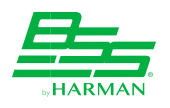

# **18. Examples (TCP via Telnet)**

#### **18.1. Initialize TCP connection**

- a) Input the IP address of the device (visible on DCP555 device panel).
- b) Port number should be **4197**.
- c) Connection type should be Telnet.

#### **18.1.1. By using Putty tool**

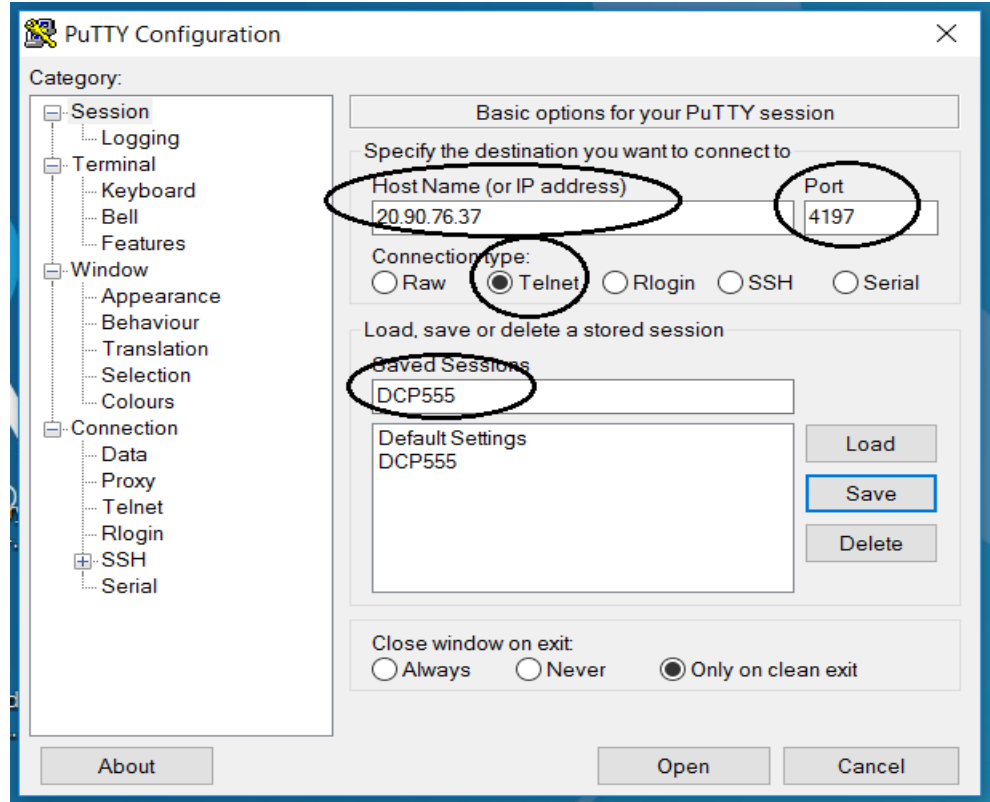

#### **18.1.2. By using CMD**

**GE C:\Windows\system32\cmd.exe** 

Microsoft Windows [Version 10.0.14393] (c) 2016 Microsoft Corporation. All rights reserved. C:\Users\rmistry>telnet 10.90.76.65 4197

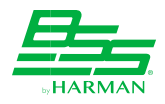

#### **18.2. Login to DCP 555 device**

Login to your device(DCP555) by sending command :

**exec {"path":"/","command":"login","arguments":["administrator","administrator"]}** You will get the response from the device as shown in screen shot

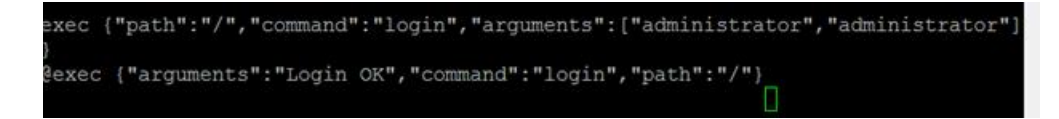

#### **18.3. Send Commands**

After successful login, the device (DCP555) is ready for command exchange. Use the API document for details. Examples for Get, Set and Subscribe are captured in the screenshot:

```
qet [{"path":"/Confiq/Blulink/OutputPortStatus","format":"Default"}]
@get {"path":"/Config/Blulink","value": {"OutputPortStatus":"Connected"}}
set [{"path":"/Config/MatrixRouter/Channel 3 AGC TargetLevel", "value":"-13", "for
mat":"Number"}]
@set {"format":"Number","path":"/Config/MatrixRouter/Channel_3_AGC_TargetLevel",
"value":"-13"}
subscribe [{"path":"/fwUpdStatus", "format": "Number"}]
@subscribe {"format":"Number","path":"/fwUpdStatus","value":"0"}
```